# Canon

# imageRUNNER<br>3530/2830/2230

# **Facsimile Guide Facsimile Guide**

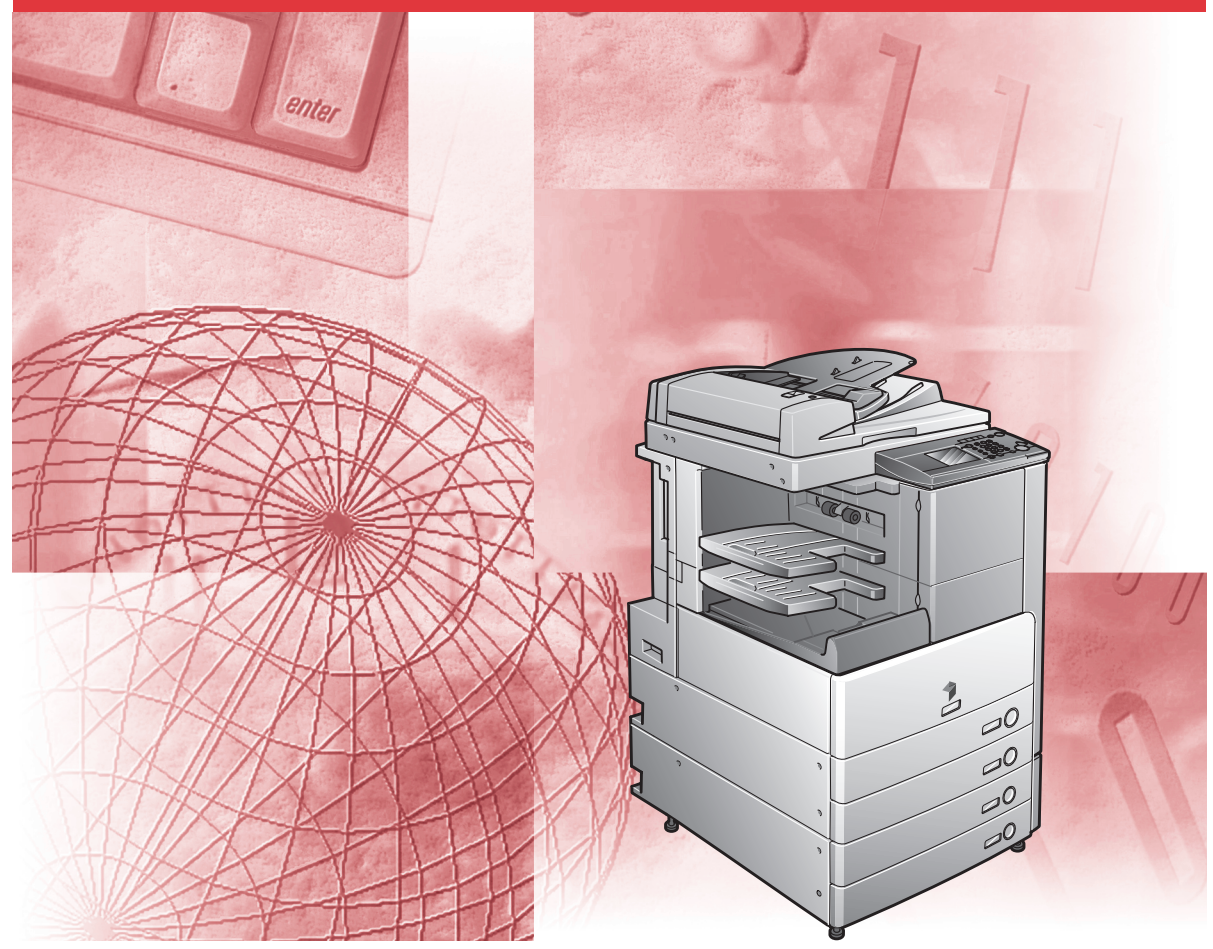

Please read this guide before operating this equipment. After you finish reading this guide, store it in a safe place for future reference. Download from Www.Somanuals.com. All Manuals Search And Download.

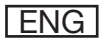

Download from Www.Somanuals.com. All Manuals Search And Download.

# **imageRUNNER 3530/2830/2230 Facsimile Guide**

Download from Www.Somanuals.com. All Manuals Search And Download.

# **Manuals for the Machine**

The manuals for this machine are divided as follows. Please refer to them for detailed information. The manuals supplied with optional equipment are included in the list below. Depending on the system configuration and product purchased, some manuals may not be needed.

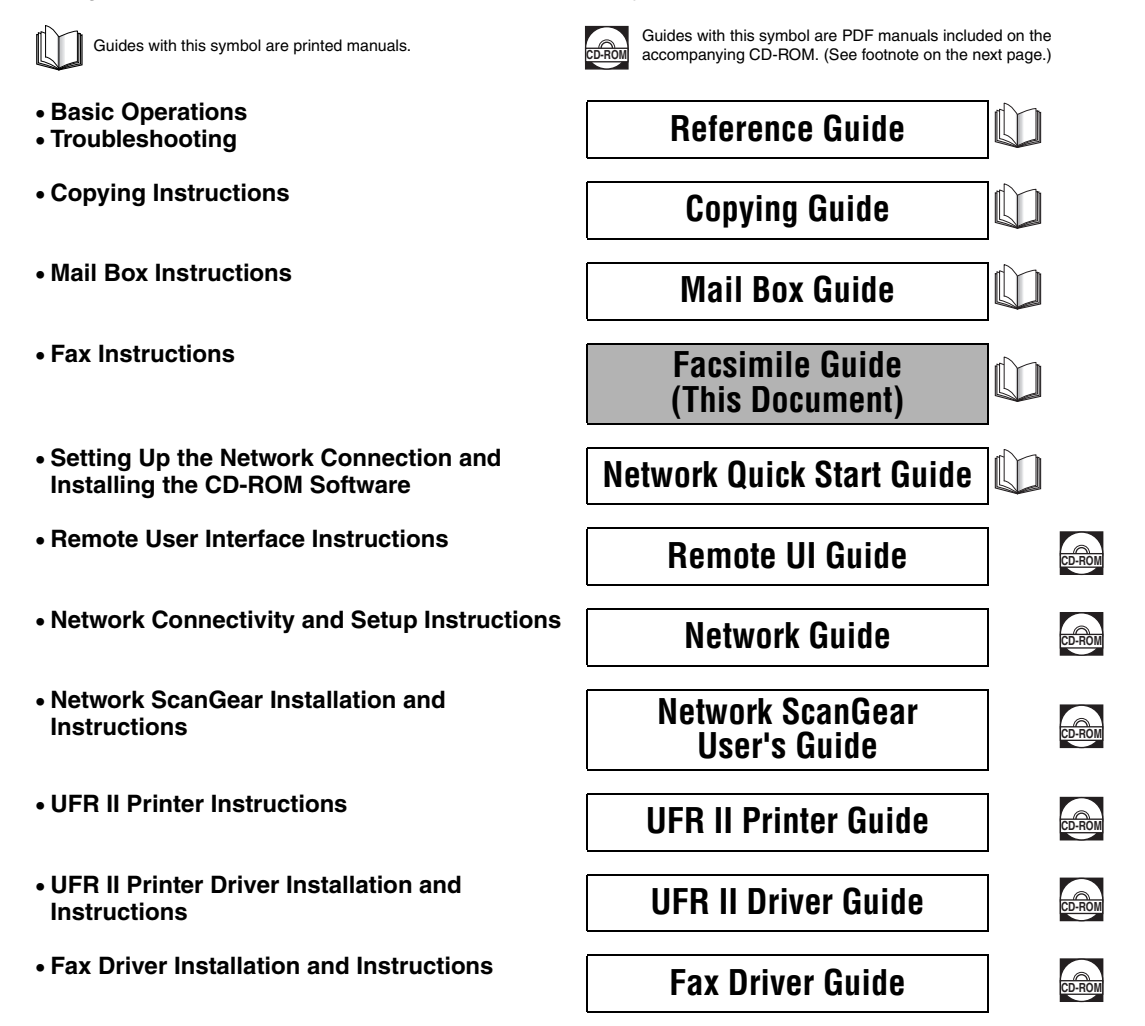

• The machine illustration on the cover may differ slightly from your machine.

<sup>•</sup> To view the manual in PDF format, Adobe Reader/Acrobat Reader/Acrobat is required. If Adobe Reader/Acrobat Reader/Acrobat is not installed on your system, please download it from the Adobe Systems Incorporated website (http://www.adobe.com).

# **How This Manual Is Organized**

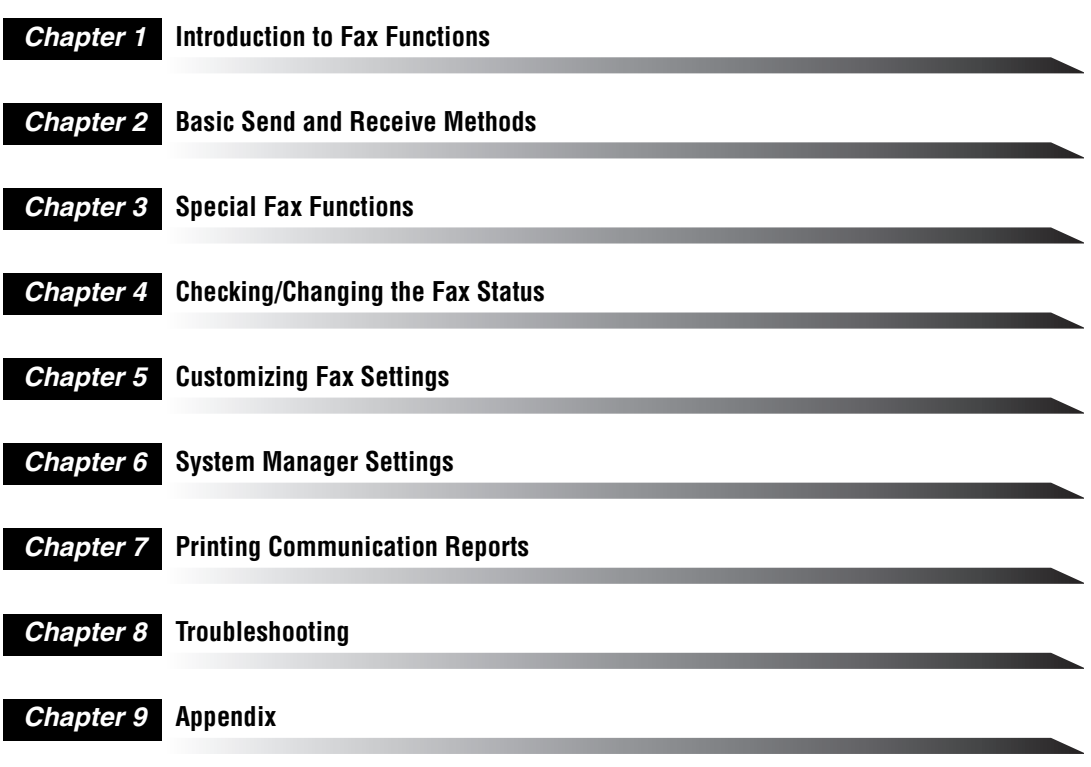

Includes the report samples, glossary, specifications, and index.

Considerable effort has been made to ensure that this manual is free of inaccuracies and omissions. However, as we are constantly improving our products, if you need an exact specification, please contact Canon.

# **Contents**

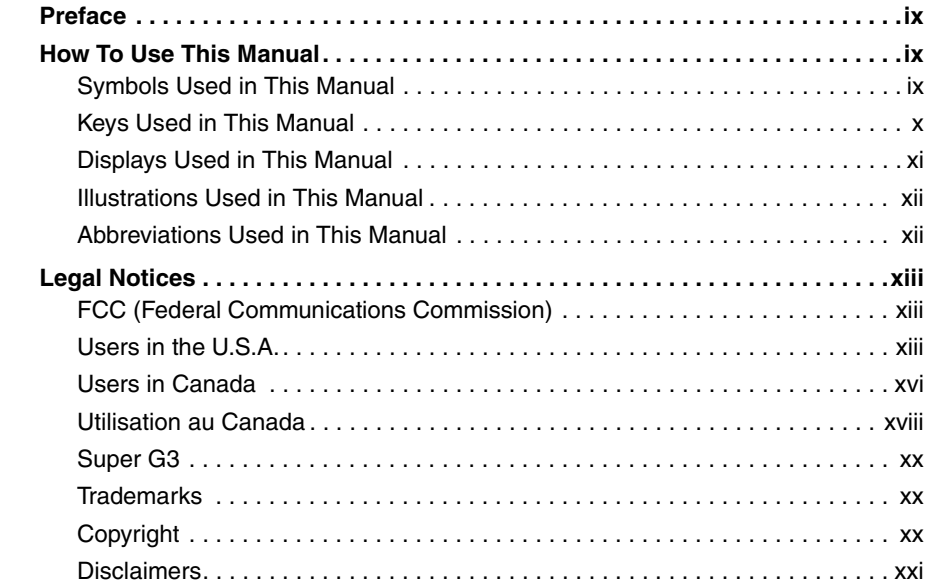

#### **[Chapter 1 Introduction to Fax Functions](#page-24-0)**

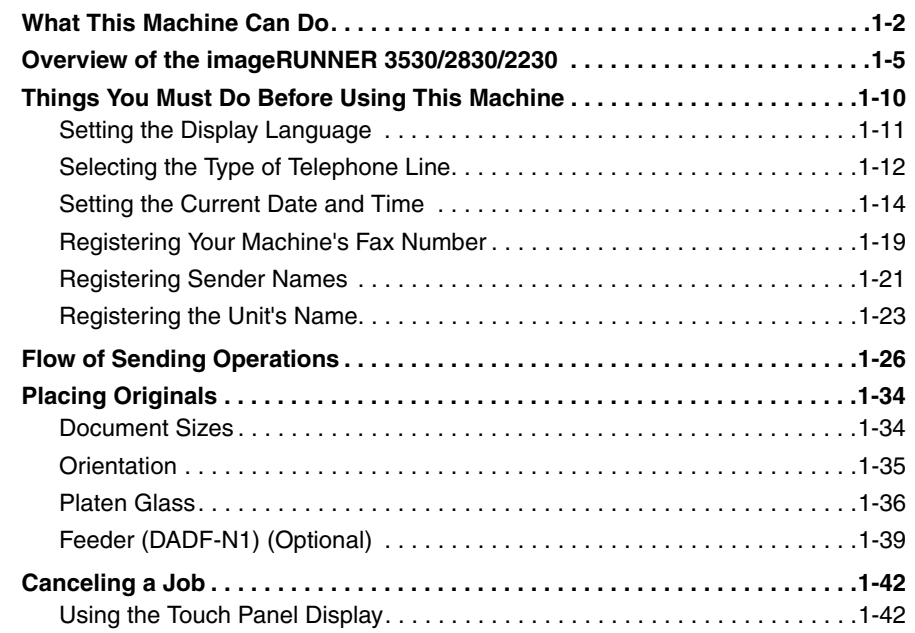

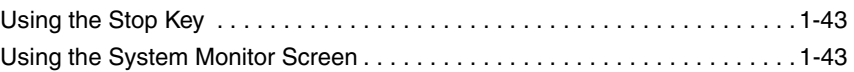

#### **[Chapter 2 Basic Send and Receive Methods](#page-72-0)**

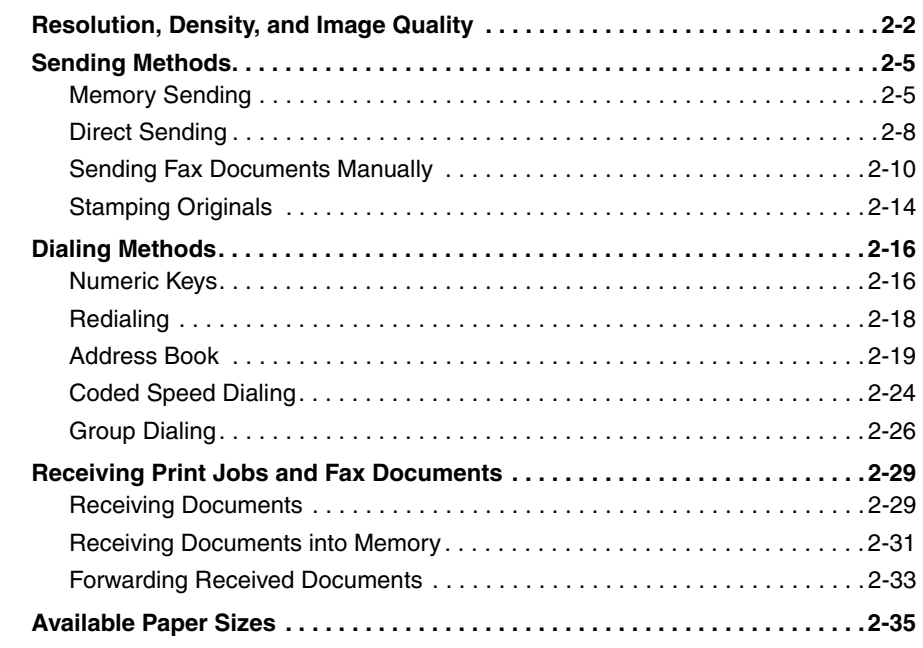

### **[Chapter 3 Special Fax Functions](#page-108-0)**

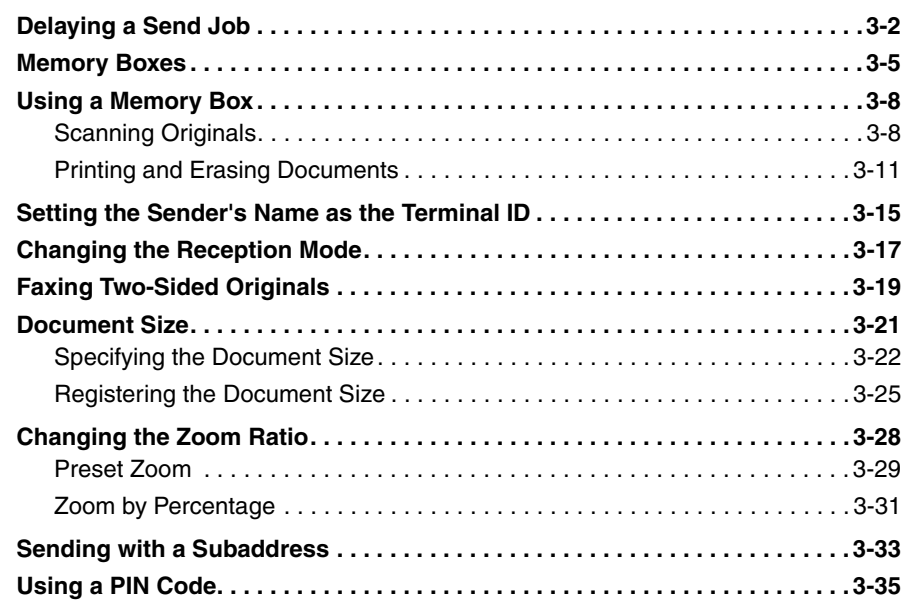

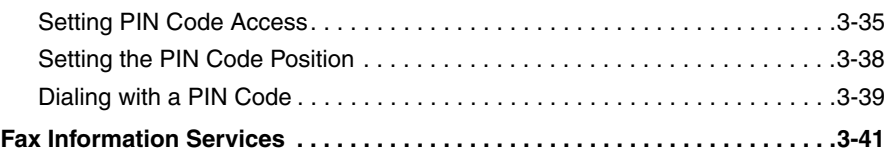

#### **[Chapter 4 Checking/Changing the Fax Status](#page-152-0)**

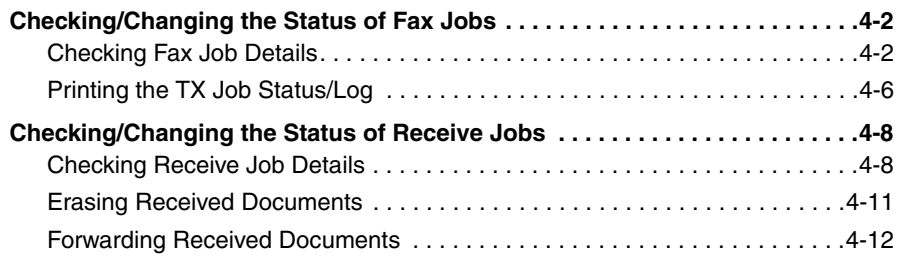

#### **[Chapter 5 Customizing Fax Settings](#page-166-0)**

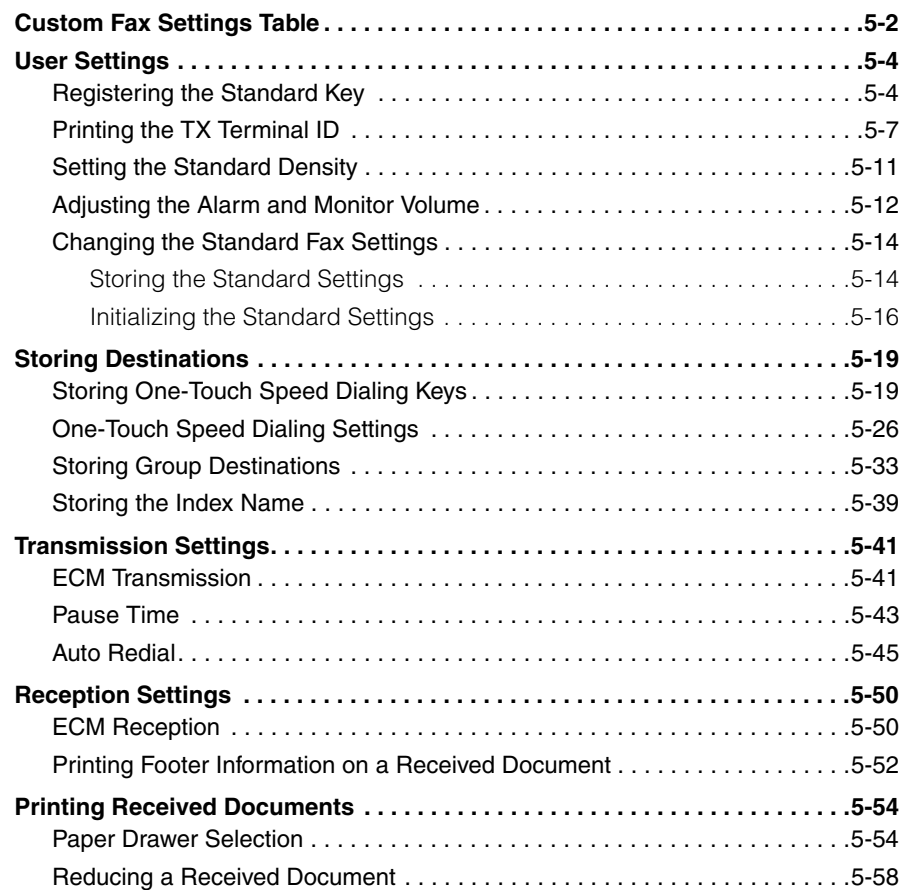

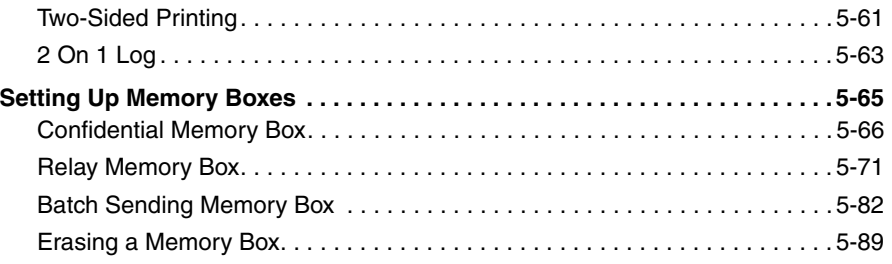

#### **[Chapter 6 System Manager Settings](#page-256-0)**

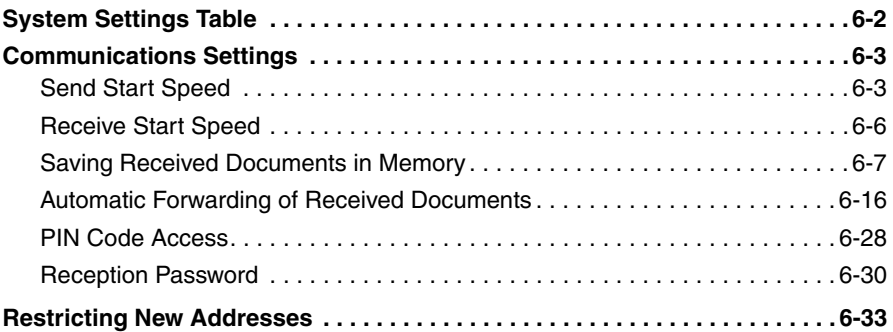

#### **[Chapter 7 Printing Communication Reports](#page-290-0)**

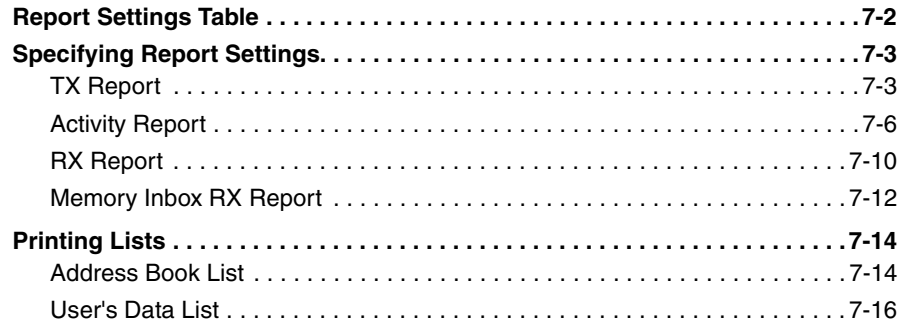

#### **[Chapter 8 Troubleshooting](#page-308-0)**

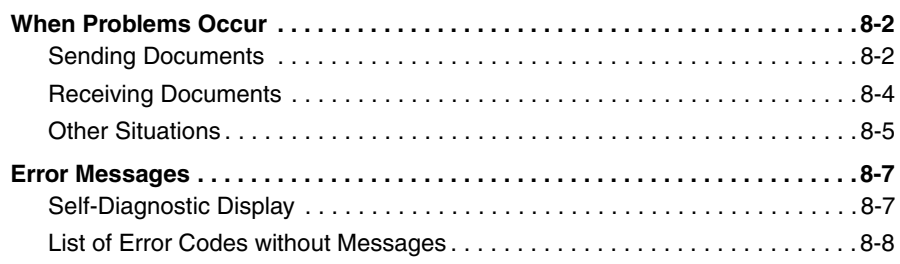

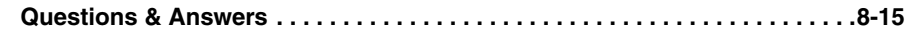

#### **[Chapter 9 Appendix](#page-324-0)**

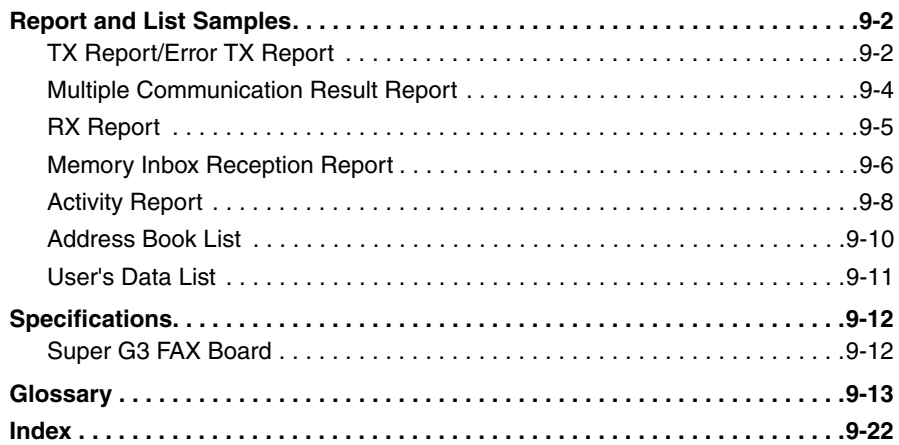

# **Preface**

<span id="page-10-0"></span>Thank you for purchasing the Canon imageRUNNER 3530/2830/2230. Please read this manual thoroughly before operating the machine in order to familiarize yourself with its capabilities, and to make the most of its many functions. After reading this manual, store it in a safe place for future reference.

# <span id="page-10-1"></span>**How To Use This Manual**

# <span id="page-10-2"></span>**Symbols Used in This Manual**

The following symbols are used in this manual to explain procedures, restrictions, handling precautions, and instructions that should be observed for safety.

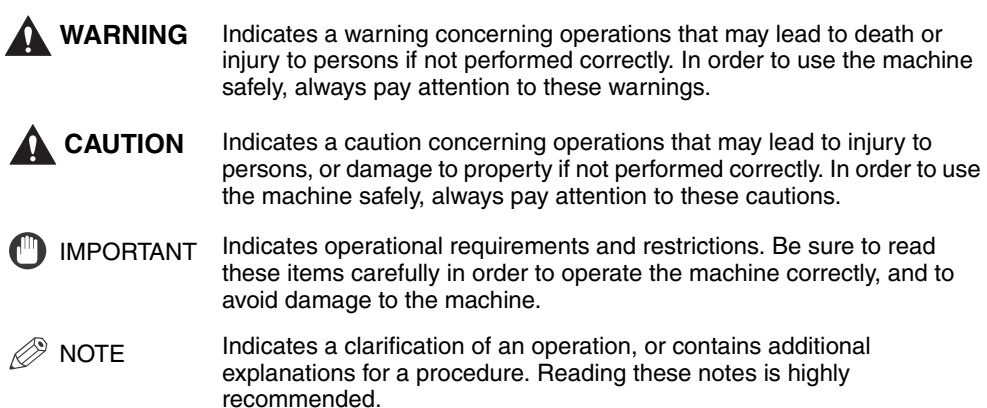

# <span id="page-11-0"></span>**Keys Used in This Manual**

The following symbols and key names are a few examples of how keys to be pressed are expressed in this manual:

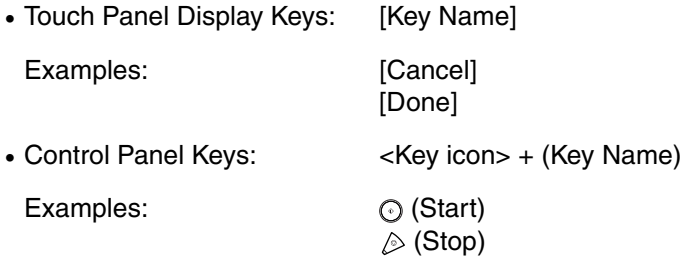

Hereafter, the following name substitutions take place:

- Transmission/Sending: TX
- Reception/Receiving: RX

# <span id="page-12-0"></span>**Displays Used in This Manual**

Screen shots of the touch panel display used in this manual are those taken when the following optional equipment is attached to the imageRUNNER 3530: the Feeder (DADF-N1), Super G3 FAX Board, UFR II Printer Kit, Finisher-S1, Additional Finisher Tray-B1, and Cassette Feeding Unit-Y2.

Note that functions that cannot be used depending on the model or options, are not displayed on the touch panel display.

The keys which you should press are marked with a  $\Box$ , as shown below.

When multiple keys can be pressed on the touch panel display, all keys are marked. Select the keys which suit your needs.

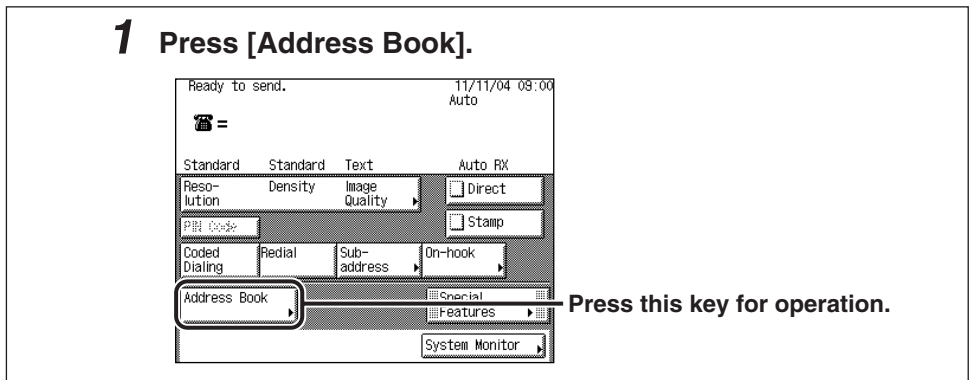

# <span id="page-13-0"></span>**Illustrations Used in This Manual**

Illustrations used in this manual are those displayed when the imageRUNNER 3530 has the following optional equipment attached to it: the Feeder (DADF-N1), Finisher-S1, Additional Finisher Tray-B1, and Cassette Feeding Unit-Y2.

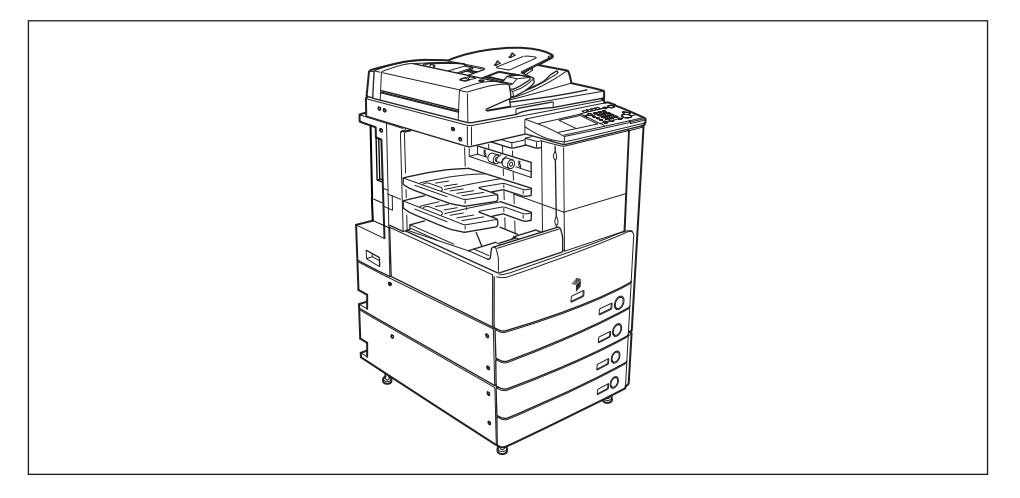

# <span id="page-13-1"></span>**Abbreviations Used in This Manual**

In this manual, product names and model names are abbreviated as follows:

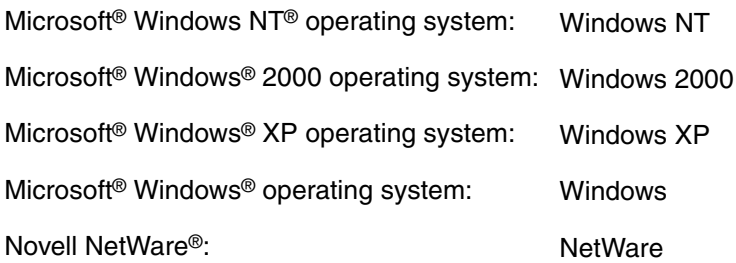

# <span id="page-14-1"></span><span id="page-14-0"></span>**FCC (Federal Communications Commission)**

This equipment has been tested and found to comply with the limits for a Class A digital device, pursuant to Part 15 of the FCC Rules. These limits are designed to provide reasonable protection against harmful interference when the equipment is operated in a commercial environment. This equipment generates, uses, and can radiate radio frequency energy and, if not installed and used in accordance with the Operator's Manual, may cause harmful interference to radio communications. Operation of this equipment in a residential area is likely to cause harmful interference in which case the user will be required to correct the interference at his own expense.

Use of shielded cables are required to comply with Class A limits in Subpart B of Part 15 of the FCC Rules.

Do not make any changes or modifications to the equipment unless otherwise specified in the manual. If such changes or modifications should be made, you could be required to stop operation of the equipment.

### <span id="page-14-2"></span>**Users in the U.S.A.**

#### **Preinstallation Requirements for Canon Facsimile Equipment**

#### **A. Location**

Supply a suitable table, cabinet, or desk for the machine. See Chapter 9, "Appendix," in the *Reference Guide* for specific dimensions and weight.

#### **B. Order Information**

- 1. A single telephone line (touch-tone or rotary) should be used.
- 2. Order an RJ11-C telephone wall jack (USOC), which should be installed by the telephone company. If the RJ11-C wall jack is not present, telephone/facsimile operation is not possible.

3. Order a normal business line from your telephone company's business representative. The line should be a regular voice grade line or an equivalent one. Use one line per unit.

DDD (Direct Distance Dial) line

-or-

IDDD (International Direct Distance Dial) line if you communicate overseas

 $\mathscr{D}$  NOTE

Canon recommends an individual line following industry standards, i.e., 2500 (touch-tone) or 500 (rotary/pulse dial) telephones. A dedicated extension off a PBX (Private Branch Exchange) unit without "Call Waiting" can be used with your facsimile unit. Key telephone systems are not recommended because they send nonstandard signals to individual telephones for ringing and special codes, which may cause a facsimile error.

#### **C. Power Requirements**

The machine should be connected to a standard 120 volt AC, three-wire grounded outlet only.

Do not connect this machine to an outlet or power line shared with other appliances that cause "electrical noise." Air conditioners, electric typewriters, copiers, and machines of this sort generate electrical noise that often interferes with communications equipment and the sending and receiving of documents.

#### **Connection of the Equipment**

This equipment complies with Part 68 of the FCC rules and the requirements adopted by the ACTA. On the rear panel of this equipment is a label that contains, among other information, a product identifier in the format of US:AAAEQ##TXXXX. If requested, this number must be provided to the telephone company.

The REN (Ringer Equivalence Number) is used to determine the number of devices that may be connected to a telephone line. Excessive RENs on a telephone line may result in the devices not ringing in response to an incoming call. In most, but not all areas, the sum of the RENs should not exceed five (5.0). To be certain of the number of devices that may be connected to a line, as determined by the total RENs, contact the local telephone company. The REN for this product is part of the product identifier that has the format US:AAAEQ##TXXXX. The digits represented by ## are the REN without a decimal point (e.g., 03 is a REN of 0.3).

An FCC compliant telephone line cable and modular plug is provided with this equipment. This equipment is designed to be connected to the telephone network or premise wiring using a compatible modular jack that is Part 68 compliant.

This equipment may not be used on coin service provided by the telephone company. Connection to party lines is subject to state tariffs.

#### **In Case of Equipment Malfunction**

Should any malfunction occur which cannot be corrected by the procedures described in this guide or the *Reference Guide*, disconnect the equipment from the telephone line cable and disconnect the power cord. The telephone line cable should not be reconnected or the main power switch turned ON until the problem is completely resolved. Users should contact their local authorized Canon Facsimile Service Dealer for the servicing of equipment.

#### **Rights of the Telephone Company**

If this equipment (imageRUNNER 3530/2830/2230) causes harm to the telephone network, the telephone company may temporarily disconnect service. The telephone company also retains the right to make changes in facilities and services that may affect the operation of this equipment. When such changes are necessary, the telephone company is required to give adequate prior notice to the user. However, if advance notice is not possible, the telephone company will notify the customer as soon as possible. Also, the customer will be advised of his/her right to file a complaint with the FCC if he/she believes it is necessary.

### **A** WARNING

**The Telephone Consumer Protection Act of 1991 makes it unlawful for any person to use a computer or other electronic device to send any message via a telephone facsimile machine unless such message clearly contains in a margin at the top or bottom of each transmitted page, or on the first page of the transmission, the date and time it is sent and an identification of the business or other entity, or other individual sending the message and the telephone number of the sending machine or such business, other entity, or individual.**

#### $\mathscr{D}$  NOTE

In order to program this information into your machine, you should complete the procedure to register your name, unit's telephone number, time, and date in Chapter 1. (For instructions on entering characters, see Chapter 2, "Basic Operations," in the *Reference Guide*.)

## <span id="page-17-0"></span>**Users in Canada**

#### **Preinstallation Requirements for Canon Facsimile Equipment**

#### **A. Location**

Supply a suitable table, cabinet, or desk for the machine. See Chapter 9, "Appendix," in the *Reference Guide* for specific dimensions and weight.

#### **B. Order Information**

- 1. A single telephone line (touch-tone or rotary) should be used. (Touch-tone is recommended if available in your area.)
- 2. Order a CA11A modular jack which should be installed by the telephone company. If the CA11A jack is not present, installation cannot occur.
- 3. Order a normal business line from your telephone company's business representative. The line should be a regular voice grade line or an equivalent one. Use one line per unit.

DDD (Direct Distance Dial) line

or

IDDD (International Direct Distance Dial) line if you communicate overseas

#### $\mathscr{D}$  NOTE

Canon recommends an individual line following industry standards, such as 2500 (touch-tone) or 500 (rotary/pulse dial) telephones. A dedicated extension off a PBX (Private Branch Exchange) unit without "Call Waiting" can be used with your facsimile unit. Key telephone systems are not recommended because they send nonstandard signals to individual telephones for ringing and special codes, which may cause a facsimile error.

#### **C. Power Requirements**

The power outlet should be a three-prong grounded receptacle (Single or Duplex). It should be independent from copiers, heaters, air conditioners, or any electric equipment that is thermostatically controlled. The rated value is 115 volts and 15 amperes. The CA11A modular jack should be relatively close to the power outlet to facilitate installation.

#### **Notice**

- This product meets the applicable Industry Canada technical specifications.
- Before installing this equipment, users should ensure that it is permissible to be connected to the facilities of the local telecommunications company. The equipment must also be installed using an acceptable method of connection. In some cases, the company's inside wiring associated with a single line individual service may be extended by means of a certified connector assembly (telephone extension cord). The customer should be aware that compliance with the above conditions may not prevent deterioration of service in some situations.
- The Ringer Equivalence Number is an indication of the maximum number of devices allowed to be connected to a telephone interface. The termination of an interface may consist of any combination of devices subject only to the requirement that the sum of the RENs of all the devices does not exceed five.
- The REN of this product is 1.0.
- Repairs to certified equipment should be made by an authorized Canadian maintenance facility designated by the supplier. Any repairs or alterations made by the user to this equipment, or equipment malfunctions, may give the telecommunications company cause to request the user to disconnect the equipment.
- Users should ensure for their own protection that the electrical ground connections of the power utility, telephone lines, and internal metallic water pipe system, if present, are connected together. This precaution may be particularly important in rural areas.

### **A** CAUTION

**Users should not attempt to make such connections themselves, but should contact the appropriate electric inspection authority, or electrician, as appropriate.**

#### $\mathscr{D}$  NOTE

This equipment complies with the Canadian ICES-003 Class A limits.

## <span id="page-19-0"></span>**Utilisation au Canada**

#### **Conditions à Remplir Préalablement à L'installation d'un Télécopieur Canon**

#### **A. Emplacement**

Prévoir une table, un meuble, ou un bureau suffisamment solide et de taille appropriée (voir le chapitre 9, Annexe (Appendix), du *Guide de référence* (*Reference Guide*) pour les indications de poids et dimensions).

#### **B. Installation téléphonique**

- 1. Une seule ligne téléphonique (tonalités ou impulsions) doit être utilisée.
- 2. Il faut commander un jack modulaire CA11A qui sera installé par la compagnie téléphonique. Sans ce jack, la mise en place serait impossible.
- 3. Si vous vous abonnez à une nouvelle ligne, demandez une ligne d'affaires normale de qualité téléphonique courante ou équivalente. Prenez un abonnement d'une ligne par appareil.

Ligne automatique interurbaine

ou

Ligne automatique internationale (si vous communiquez avec les pays étrangers)

#### $\mathcal{D}$  note

Canon vous conseille d'utiliser une ligne individuelle conforme aux normes industrielles, à savoir: ligne téléphonique 2500 (pour appareil à clavier) ou 500 (pour appareil à cadran/impulsions). Il est également possible de raccorder ce télécopieur à un système téléphonique à poussoirs car la plupart de ces systèmes émettent des signaux d'appel non normalisés ou des codes spéciaux qui risquent de perturber le fonctionnement du télécopieur.

#### **C. Condition d'alimentation**

Raccordez le télécopieur à une prise de courant plus terre à trois branches, du type simple ou double, et qui ne sert pas à alimenter un copieur, un appareil de chauffage, un climatiseur ou tout autre appareil électrique à thermostat. L'alimentation doit être de 115 volts et 15 ampères. Pour faciliter l'installation, le jack CA11A doit être assez proche de la prise de courant.

#### **Remarques**

- Le présent matériel est conforme aux spécifications techniques applicables d'Industrie Canada.
- Avant d'installer cet appareil, l'utilisateur doit s'assurer qu'il est permis de le connecter à l'équipement de la compagnie de télécommunication locale et doit installer cet appareil en utilisant une méthode de connexion autorisée. Il se peut qu'il faille étendre la circuiterie intérieure de la ligne individuelle d'abonné, qui a été installée par la compagnie, au moyen d'un jeu de connecteurs homologués (rallonge téléphonique).

L'attention de l'utilisateur est attirée sur le fait que le respect des conditions mentionnées ci-dessus ne constitue pas une garantie contre les dégradations de qualité du service dans certaines circonstances.

- L'indice d'équivalence de la sonnerie (IES) sert à indiquer le nombre maximal de terminaux qui peuvent être raccordés à une interface téléphonique. La terminaison d'une interface peut consister en une combinaison quelconque de dispositifs, à la seule condition que la somme d'indices d' équivalence de la sonnerie de tous les dispositifs n'excède pas 5.
- Le nombre d'équivalents sonnerie (REN) de ce produit est 1,0.
- Les réparations sur un appareil certifié doivent être faites par une société d'entretien canadienne autorisée par le Gouvernement canadien et désignée par le fournisseur. Toute réparation ou modification que pourrait faire I'utilisateur de cet appareil, ou tout mauvais fonctionnement, donne à la compagnie de télécommunication le droit de débrancher I'appareil.
- Pour sa propre protection, I'utilisateur doit s'assurer que les prises de terre de I'appareil d'alimentation, les lignes téléphoniques et les tuyaux métalliques internes, s'il y en a, sont bien connectés entre eux. Cette précaution est particulièrement importante dans les zones rurales.

### **A** CAUTION

**Au lieu d'essayer de faire ces branchements eux-mêmes, les utilisateurs sont invités à faire appel à un service d'inspection faisant autorité en matière d'électricité ou à un électricien, selon le cas.**

#### *<sup>*</sup> NOTE

Respecte les limites de la classe A de la NMB-003 du Canada.

### <span id="page-21-0"></span>**Super G3**

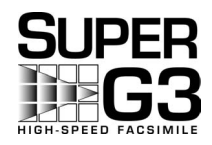

Super G3 is a phrase used to describe the new generation of fax machines that use ITU-T V.34 standard 33.6 Kbps\* modems. Super G3 High Speed Fax machines allow transmission times of approximately 3 seconds\* per page which results in reduced telephone line charges.

\* Approximately 3 seconds per page fax transmission time based on CCITT/ITU-T No.1 Chart, (JBIG, Standard Mode) at 33.6 Kbps modem speed. The Public Switched Telephone Network (PSTN) currently supports 28.8 Kbps modem speeds or slower, depending on telephone line conditions.

### <span id="page-21-1"></span>**Trademarks**

Canon, the Canon logo and imageRUNNER are trademarks of Canon Inc.

Adobe and Adobe Acrobat are trademarks of Adobe Systems Incorporated.

IBM and OS/2 are trademarks of International Business Machines Corporation.

Microsoft, MS-DOS, Windows, and Windows NT are registered trademarks of Microsoft Corporation in the United States and other countries.

NetWare® and Novell are registered trademarks of Novell, Inc. NDS is a trademark of Novell, Inc.

UNIX is a registered trademark of The Open Group in the United States and other countries.

Ethernet is a trademark of Xerox Corporation.

Other product and company names herein may be the trademarks of their respective owners.

## <span id="page-21-2"></span>**Copyright**

Copyright 2004 by Canon Inc. All rights reserved.

No part of this publication may be reproduced or transmitted in any form or by any means, electronic or mechanical, including photocopying and recording, or by any information storage or retrieval system without the prior written permission of Canon Inc.

### <span id="page-22-0"></span>**Disclaimers**

The information in this document is subject to change without notice.

CANON INC. MAKES NO WARRANTY OF ANY KIND WITH REGARD TO THIS MATERIAL, EITHER EXPRESS OR IMPLIED, EXCEPT AS PROVIDED HEREIN, INCLUDING WITHOUT LIMITATION, THEREOF, WARRANTIES AS TO MARKETABILITY, MERCHANTABILITY, FITNESS FOR A PARTICULAR PURPOSE OF USE OR AGAINST INFRINGEMENT OF ANY PATENT. CANON INC. SHALL NOT BE LIABLE FOR ANY DIRECT, INCIDENTAL, OR CONSEQUENTIAL DAMAGES OF ANY NATURE, OR LOSSES OR EXPENSES RESULTING FROM THE USE OF THIS MATERIAL.

# <span id="page-24-0"></span>**Introduction to Fax Functions**

**CHAPTER** 

This chapter is an introduction to the Fax function.

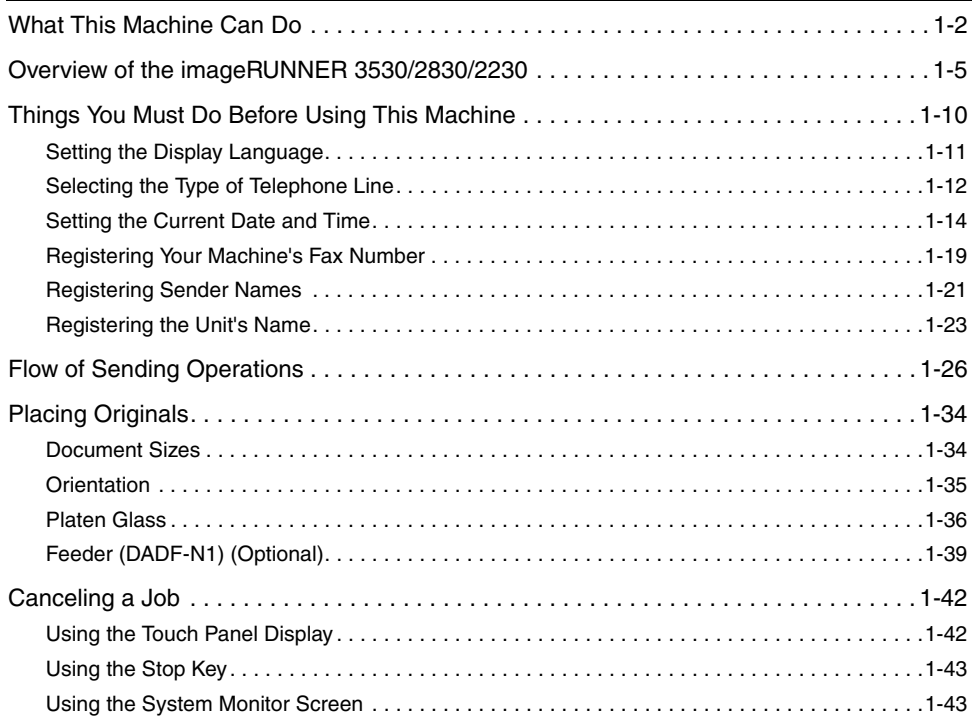

# <span id="page-25-1"></span><span id="page-25-0"></span>**What This Machine Can Do**

### **All the elements you will ever need in a digital multitasking machine.**

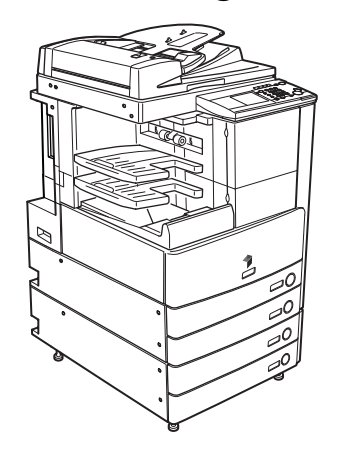

If the imageRUNNER 3530/2830/2230 is equipped with the optional UFR II Printer Kit and Super G3 Fax Board, you will be able to utilize the many Fax functions of the machine.

#### **Super G3 Fax Function**

This machine's Super G3 fax function is compatible with most Super G3 fax machines used in office environments. Compared to ordinary fax machines, Super G3 enables high-speed fax transmissions, which results in reduced transmission costs.

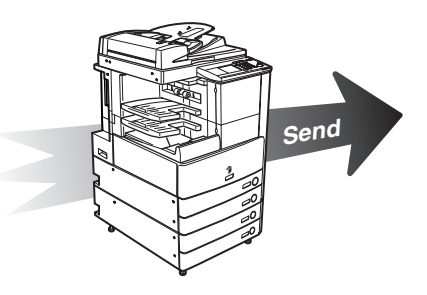

#### **Increased Security with Subaddress Transmission**

This machine's fax function is compatible with ITU-T (International Telecommunication Union - Telecommunication Standardization Sector) standard subaddress features. As long as the remote party's fax machine supports subaddress fax transmissions, you can send or receive documents with increased security by attaching a subaddress and password to all of your fax transactions.

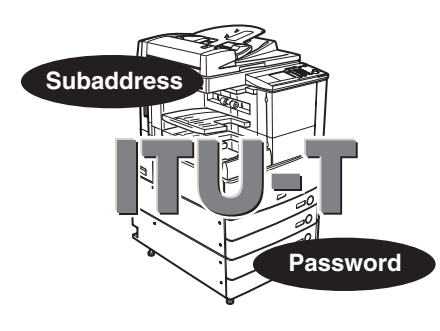

#### **ECM Function for High Quality Images**

This machine's fax function is compatible with ECM (Error Correction Mode). ECM corrects errors and distorted or poor quality fax transmissions that arise from line noise. It also enables you to send or receive high-quality faxes even if the condition of your telephone line is not ideal.

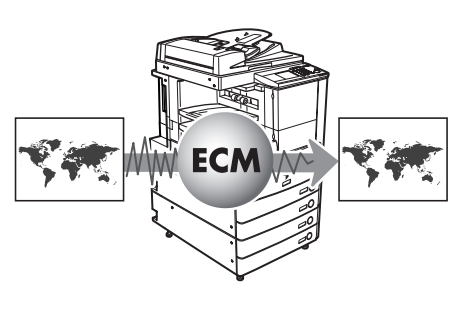

#### **Receiving Faxes in Memory**

Received fax documents can be stored in a Memory Box instead of being printed. You can check the sender information and the number of pages that each document contains before printing or forwarding it to another destination. You can also specify the time when received documents are stored in memory by specifying the timer setting.

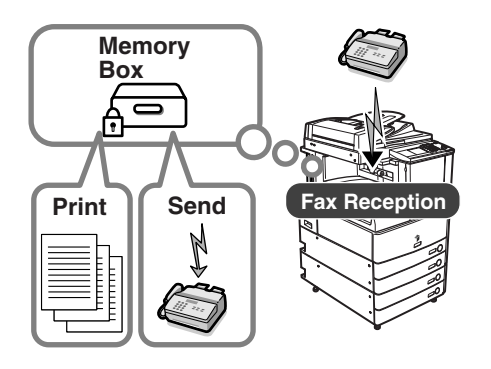

**1**

#### **Automatic Forwarding**

The machine can be set to automatically forward received fax documents that match the specified forwarding conditions to any destination. Automatic forwarding can also be set to activate at a specified time.

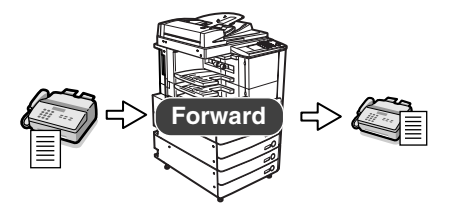

# <span id="page-28-1"></span><span id="page-28-0"></span>**Overview of the imageRUNNER 3530/2830/2230**

If you press  $\mathbb{F}$  (FAX), the Fax Basic Features screen appears. The Fax function enables you to scan documents and send them to specified destinations via fax.

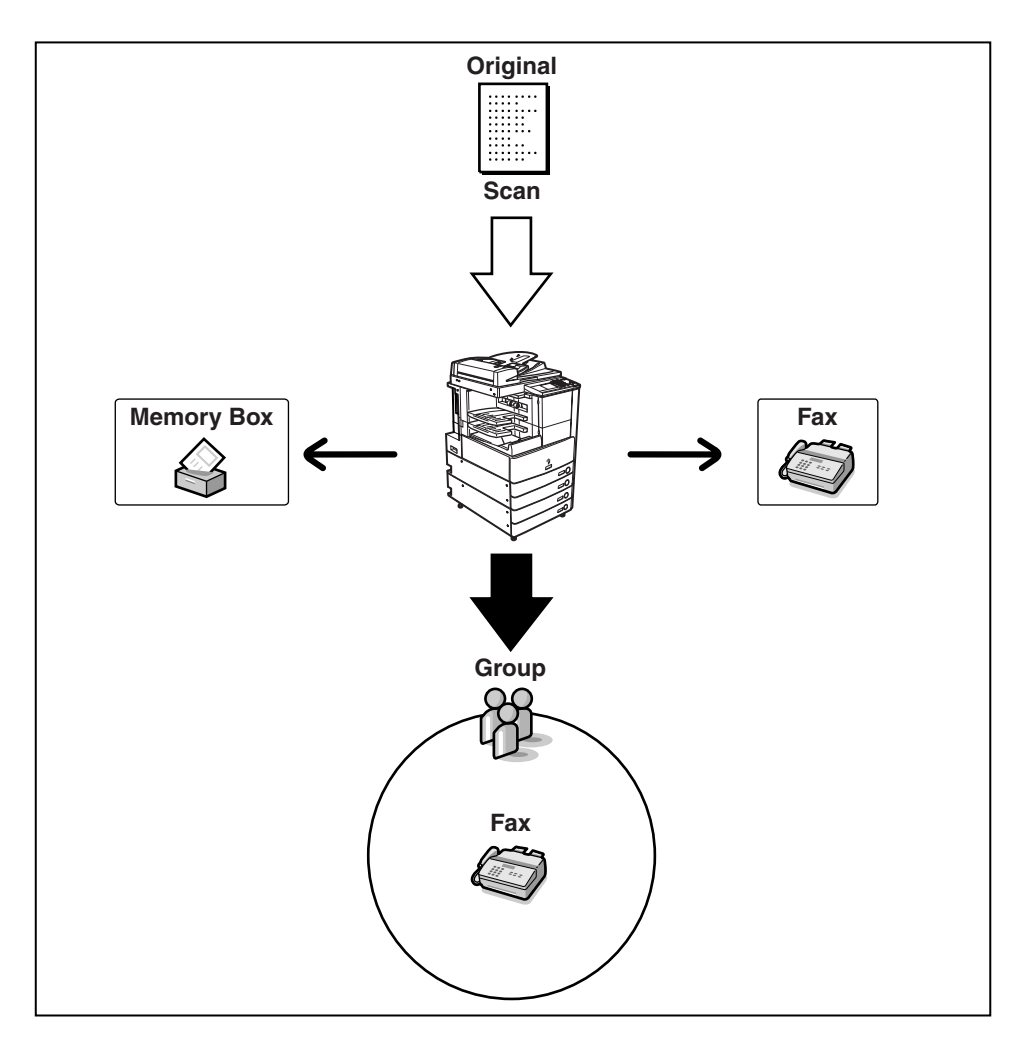

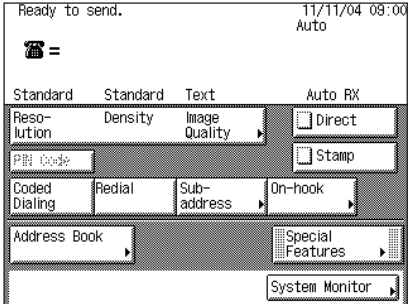

#### **Fax Basic Features Screen**

The screen on the left, which appears when  $\sqrt{m}$ (FAX) is selected, is called the Fax Basic Features screen.

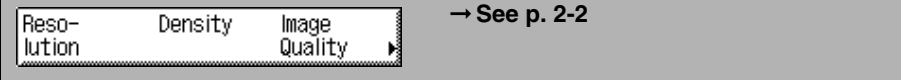

Press to set the resolution, density, and image quality of your document. (See ["Resolution, Density, and Image Quality](#page-73-1)," on p. **[2-2](#page-73-1)**.)

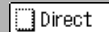

➞ **See p[. 2-5](#page-76-2)**

Press to send faxes directly, to the recipient. (See "[Direct Sending,](#page-76-2)" on p. **[2-5](#page-76-2)**.)

∭Stamp

#### ➞ **See p[. 2-14](#page-85-1)**

Press to stamp sent or scanned originals. (See "[Stamping Originals](#page-85-1)," on p. **[2-14](#page-85-1)**.)

PIN Code

#### ➞ **See p[. 3-35](#page-142-2)**

Press to send faxes using a PIN (Personal Identification Number) code. (See "[Using a](#page-142-2)  [PIN Code,](#page-142-2)" on p. **[3-35](#page-142-2)**.)

Coded Dialing ➞ **See p[. 2-24](#page-95-1)**

Press [Coded Dialing], followed by a three digit code, to specify a destination that is stored in memory. (See ["Coded Speed Dialing](#page-95-1)," on p. **[2-24](#page-95-1)**.)

Redial

➞ **See p[. 2-18](#page-89-1)**

Press to redial the last number that was dialed with the numeric keys. (See ["Redialing,](#page-89-1)" on p. **[2-18](#page-89-1)**.)

**1**

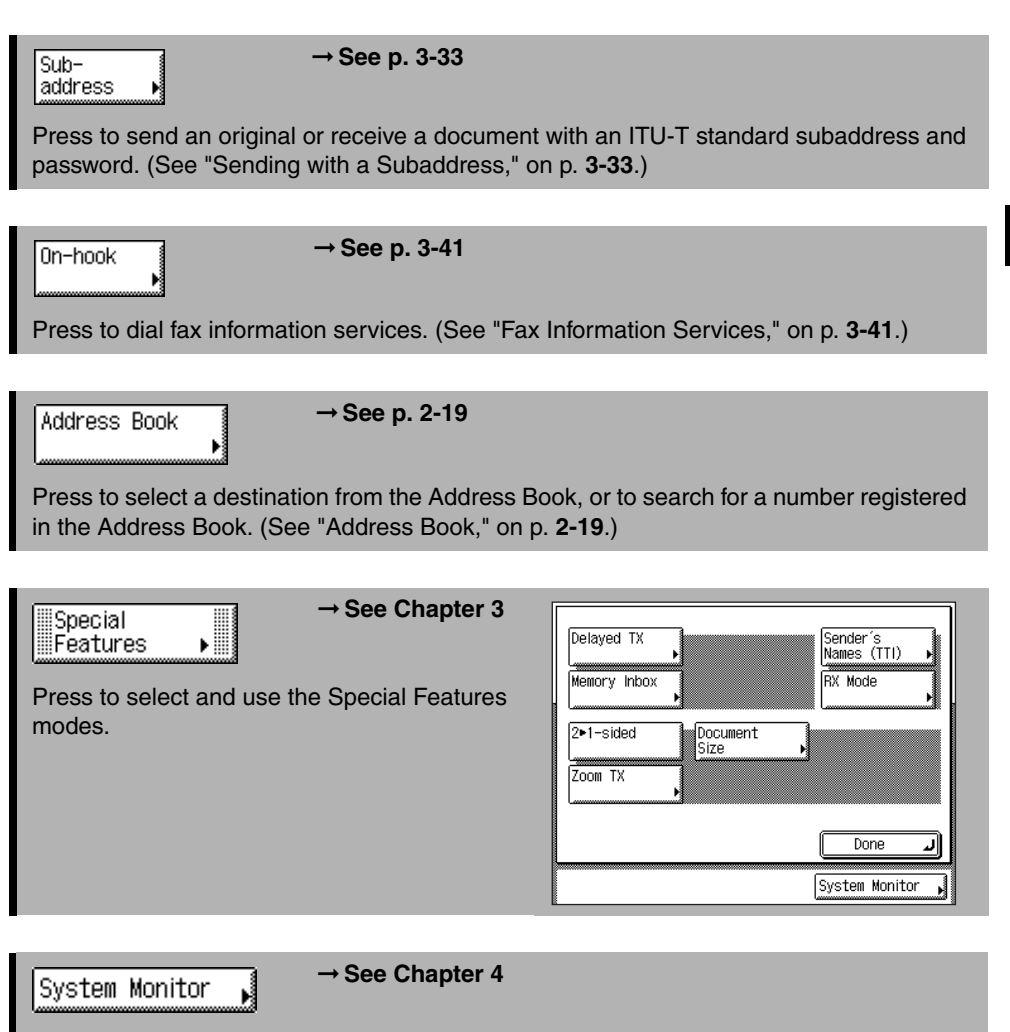

Press to check the status or details of a send or receive job, or to cancel a job.

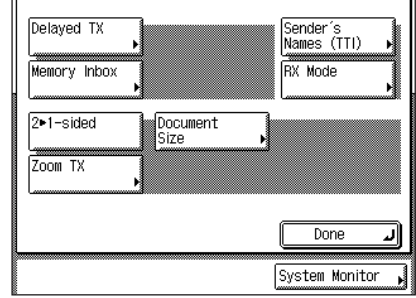

#### **Special Features Screen**

When you press [Special Features] on the Fax Basic Features screen, the Special Features screen appears, and displays special modes available for facsimile processing. Keys which have an arrow  $(\triangleright)$  indicate that more modes can be set when you press that key.

To close the Special Features screen and return to the Fax Basic Features screen, press [Done].

Pressing  $\odot$  (Help) on the control panel after selecting a Special Features mode, brings up a help screen containing guidance information. This is useful when you want to know more about the mode.

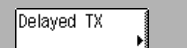

#### ➞ **See p[. 3-2](#page-109-1)**

Press to specify a time to automatically send your documents. (See "[Delaying a Send](#page-109-1)  [Job](#page-109-1)," on p. **[3-2](#page-109-1)**.)

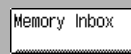

J.

➞ **See p[. 3-8](#page-115-2)**

Press to manage sent and received documents using any kind of memory box: Confidential, Relay, or Batch Sending. (See "[Using a Memory Box](#page-115-2)," on p. **[3-8](#page-115-2)**.)

 $2 - 1 - side$ 

➞ **See p[. 3-19](#page-126-1)**

Press to scan and fax two-sided documents. (See "[Faxing Two-Sided Originals,](#page-126-1)" on p. **[3-19](#page-126-1)**.)

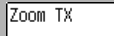

#### ➞ **See p. [3-28](#page-135-1)**

Press to scan originals at a different scan (zoom) ratio. (See ["Changing the Zoom Ratio](#page-135-1)," on p. **[3-28](#page-135-1)**.)

Document Size

➞ **See p[. 3-21](#page-128-1)**

Press to select the size of the original you are sending. (See "[Document Size](#page-128-1)," on p[.](#page-128-1) **[3-21](#page-128-1)**.)

**1**

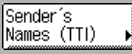

#### ➞ **See p. [3-15](#page-122-1)**

Press to select a sender's name, which will appear at the top of every document you send, instead of the unit's name. (See ["Setting the Sender's Name as the Terminal ID,](#page-122-1)" on p. **[3-15](#page-122-1)**.)

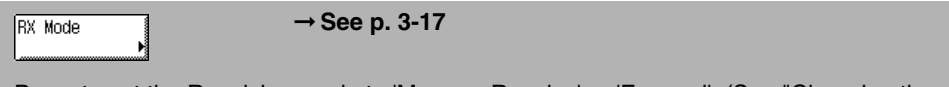

Press to set the Receiving mode to 'Memory Receive' or 'Forward'. (See ["Changing the](#page-124-1)  [Reception Mode](#page-124-1)," on p. **[3-17](#page-124-1)**.)

# <span id="page-33-1"></span><span id="page-33-0"></span>**Things You Must Do Before Using This Machine**

This section describes the important setting registrations and procedures that must be done before the machine is used for sending operations.

According to recent amendments to the FCC (Federal Communications Commission) rules governing the use of facsimile equipment in the United States, the following sender information must be printed on every facsimile transmission:

- Your fax number
- Your personal name or company name
- Time and date of transmission

#### IMPORTANT

- If you attempt to use the machine without registering the necessary information correctly, the machine may not function properly.
- Use phone lines with modular jacks measuring 9.7 feet (3 meters) or less to ensure optimum connection and sending speeds.

#### ■ Setting the Telephone Line Type

To set the type of telephone line connected to the machine with the optional Super G3 FAX Board installed, check whether it is a rotary dial (rotary pulse) or a touch-tone type, and make the correct setting. (See "[Selecting the Type of Telephone Line](#page-35-2)," on p[. 1-12.](#page-35-2))

#### ■ **Registering the Sending Record**

The sending record is printed at the top of the every document you send to the recipient.

The registered information is printed, as shown below. Depending upon the model of the machine at the receiving side, this information may appear on the display while communication is taking place.

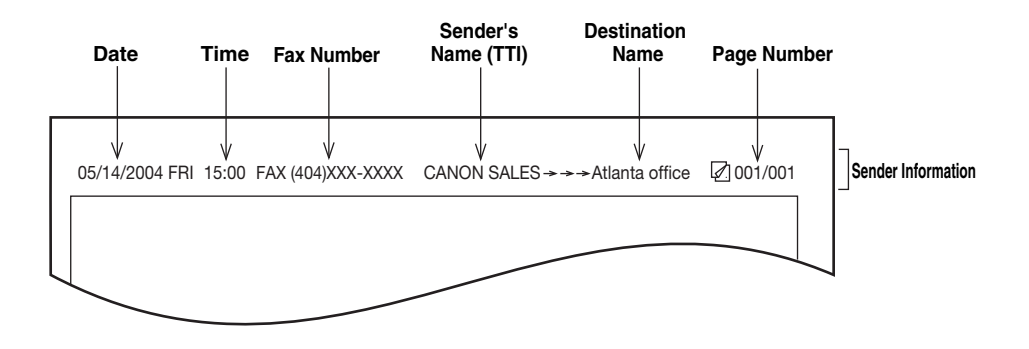

- Date and Time
	- The date and time of the transmission are recorded.
- Fax Number
	- Your machine's fax number is recorded.
- Sender's Name (TTI (Transmit Terminal Identification))
	- The name registered as the sender's name is recorded.
- Destination Name
- If you send an original using Coded Speed Dialing or by selecting a destination from the Address Book, the stored destination's name appears on the sending record. (See ["Storing Destinations,](#page-184-2)" on p. [5-19](#page-184-2).)
- Page Number
	- The current page number out of the total number of pages of the original is recorded.
- $\mathscr{D}$  NOTE
	- You can set the machine so that the sending record is not printed. However, for users in the United States, this information must be printed at the top of every fax document you send. Therefore, the TX Terminal ID setting must always be set to 'On'. (See ["Printing the](#page-172-1)  [TX Terminal ID,](#page-172-1)" on p. [5-7.](#page-172-1))
	- If the machine is set so that the sending record is printed at the top of the recording paper, and not all of the items are registered, only the required registered items and the total number of original pages are printed. However, when using Direct Sending, the total number of original pages are not printed.
	- If you do not want to print the destination name on the recipient's paper, set Display Destination Name to 'Off' in TX Terminal ID in User Settings in Custom Fax Settings (from the Additional Functions screen). (See "[Printing the TX Terminal ID](#page-172-1)," on p[. 5-7](#page-172-1).)

### <span id="page-34-1"></span><span id="page-34-0"></span>**Setting the Display Language**

If you decide to switch the display language, set Language Switch in Common Settings (from the Additional Functions screen) to 'On' before entering characters.

If Language Switch is set to 'Off', and then you set it to 'On' after entering characters, the characters may not be displayed correctly. In this case, either re-enter the characters after setting Language Switch to 'On', or enter characters with Language Switch set to 'Off'.

# <span id="page-35-2"></span><span id="page-35-1"></span><span id="page-35-0"></span>**Selecting the Type of Telephone Line**

Set the type of telephone line that is connected to the machine.

If you are not sure what type of telephone line you have, check with your local telephone company. To operate the Fax function, you must know if the machine is connected to a touch-tone or rotary pulse telephone line. The machine can be set to operate with either type of telephone line.

Be sure to check the type of telephone line that you are using, and make the correct setting. If this setting is incorrect, you will not be able to communicate with other machines.

Follow the procedure below to switch the fax setup between tone and pulse dialing.

 $\mathbb{R}$  NOTE

The default setting is 'Tone'.

*1* **Press (Additional Functions)** ➞ **[Custom Fax Settings].**

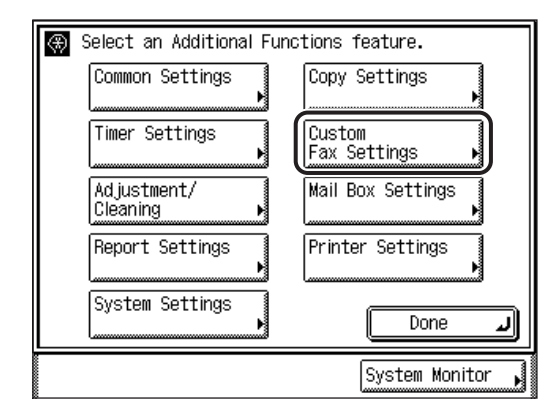
### *2* **Press [User Settings].**

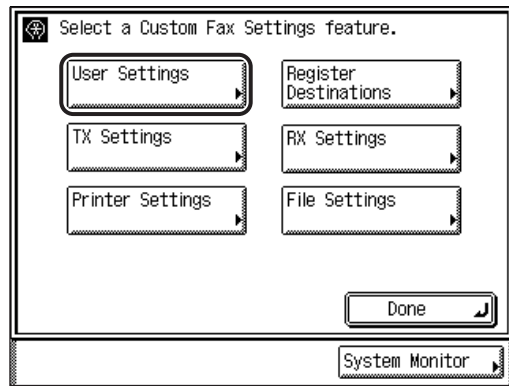

*3* **Press [**▼**] or [**▲**] until [Tel Line Type] appears** ➞ **press [Tel Line Type].**

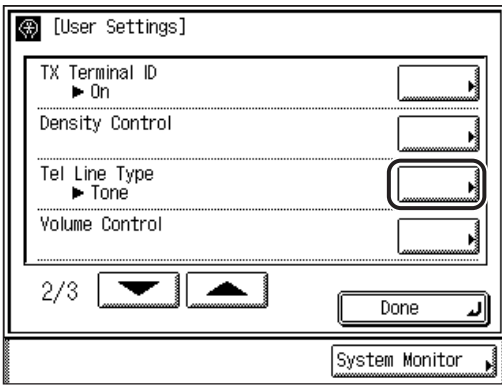

### **4** Select the type of telephone line  $\rightarrow$  press [OK].

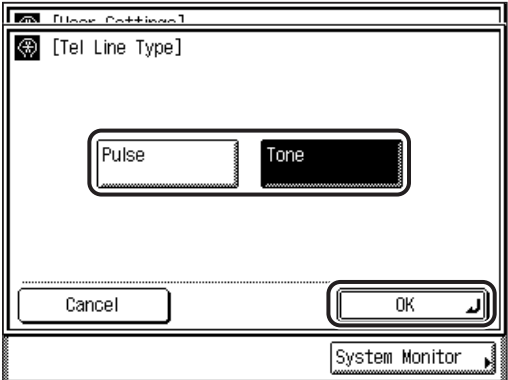

If you do not know the telephone line type, call your local telephone service provider for details.

The selected mode is set.

#### *5* **Press [Done] repeatedly until the Fax Basic Features screen appears.**

### **Setting the Current Date and Time**

You can set the current date and time. The current date and time settings are used as standard timer settings for functions that require them.

- GMT: The time at the Greenwich Observatory in England is called GMT (Greenwich Mean Time).
- Time Zone: The standard time zones of the world are expressed globally in terms of the difference in hours ( $\pm$  up to 12 hours) from GMT (0 hours). A time zone is a region throughout which this time difference is the same.
- Daylight Saving Time: In some countries, time is advanced throughout the summer season. The period in which this is applied is called "Daylight Saving Time."

#### $\mathbb{R}^3$  note

You can also specify to automatically synchronize the date and time with a server on the network from the Additional Functions screen. (See Chapter 3, "Using a TCP/IP Network," in the *Network Guide*.)

**1**

*1* **Press (Additional Functions)** ➞ **[Timer Settings].**

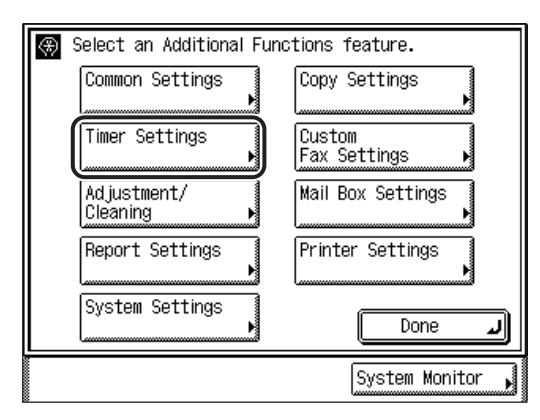

*2* **Press [Date & Time Settings].**

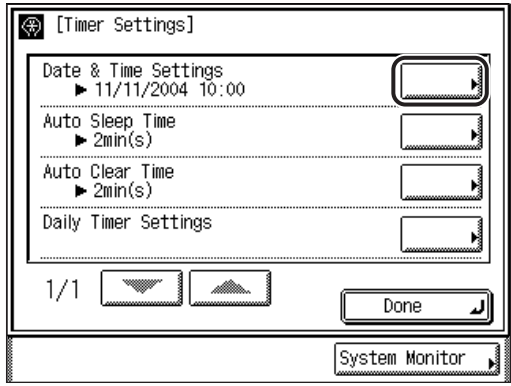

*3* **Enter the current date (month, day, year) and time using - (numeric keys).**

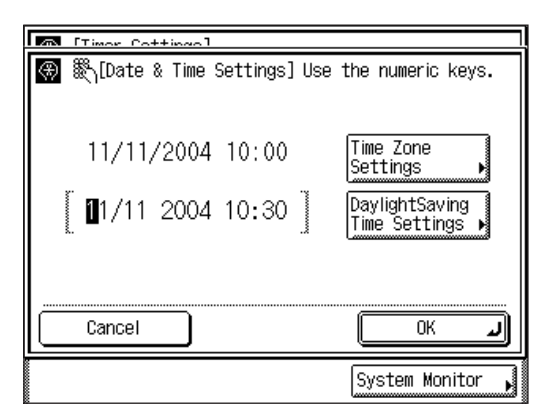

Enter the month and the day using four digits (including zeros).

Enter all four digits of the year, and the time in 24-hour notation, as four digits (including zeros) without a space.

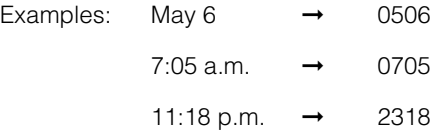

#### *<sup><sup>2</sup>*</sup> NOTE

If you make a mistake when entering values, press  $\odot$  (Clear)  $\rightarrow$  enter the values again, starting with the month.

#### ● **If you are setting the Time Zone:**

 $□$  Press [Time Zone Settings]  $→$  select the time zone where the machine is  $located \rightarrow press$  [OK].

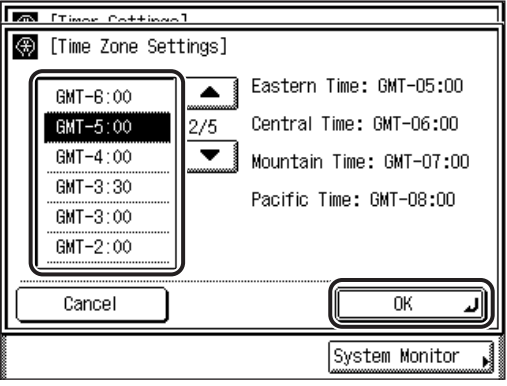

**1**

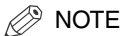

• The default setting is 'GMT-5:00'.

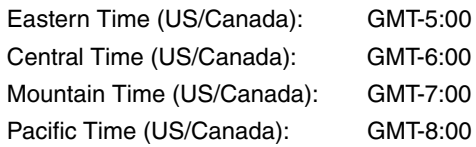

• If the desired time zone is not displayed, press [▼] or [▲] to scroll through the list.

#### ● **If you are setting Daylight Saving Time:**

❑ Press [DaylightSaving Time Settings] ➞ [On] ➞ [Start Date].

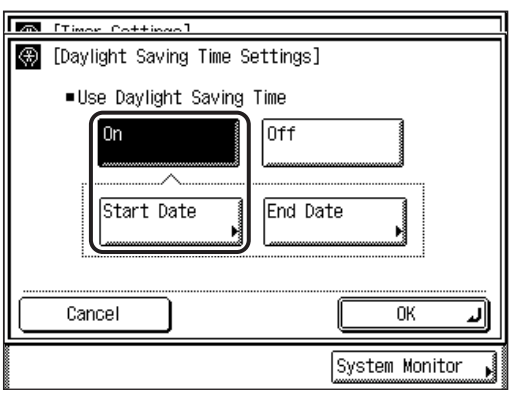

- ❑ Select the month and day from the Month and Day drop-down lists, respectively.
- ❑ Press [-] or [+] to enter the time of day you want Daylight Saving Time to take  $effect \rightarrow press$  [OK].

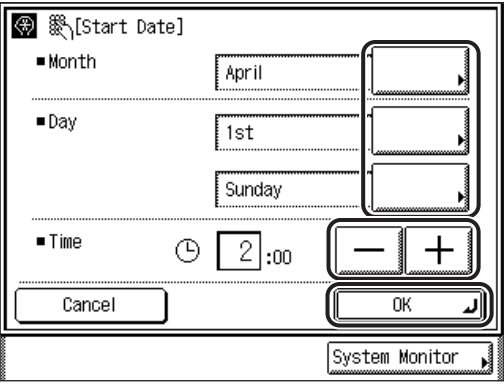

 $□$  Press [End Date]  $→$  select the month, day, and time at which Daylight Saving Time ends  $\rightarrow$  press [OK].

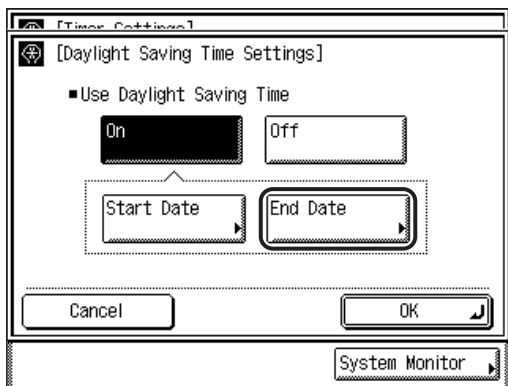

❑ Press [OK].

#### *<sup><sup>2</sup>*</sup> NOTE

- If you set Daylight Saving Time, the machine automatically sets the standard time of the machine one hour forward at the specified date and time.
- The default setting is 'On'. (Between 2:00 a.m. on the first Sunday of April and 2:00 a.m. on the last Sunday of October.)
- You can also use  $\textcircled{\tiny{0}}$   $\textcircled{\tiny{0}}$  (numeric keys) to enter the time, and  $\textcircled{\tiny{0}}$  (Clear) to clear your entry.
- You can change the value entered for <Time> by pressing [-] or [+], even if you entered the value using  $\circled{0}$  -  $\circled{0}$  (numeric keys).
- The time can be set in one hour increments, from 0 to 23 hours.

### *4* **Press [OK].**

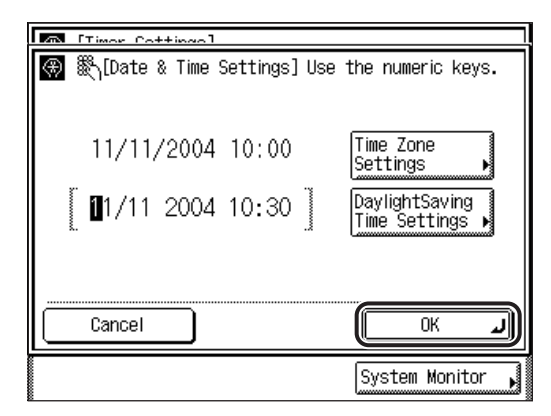

The selected mode is set.

#### *5* **Press [Done] repeatedly until the Fax Basic Features screen appears.**

### **Registering Your Machine's Fax Number**

You must store your machine's fax number. This number is printed on the top of every document you send to the recipient.

Your machine's telephone number may also be displayed on the touch panel display of the recipient's machine, depending on the model of their machine.

*1* **Press (Additional Functions)** ➞ **[Custom Fax Settings]** ➞ **[User Settings].**

If necessary, see the screen shots in steps 1 and 2 of ["Selecting the Type of](#page-35-0)  [Telephone Line,](#page-35-0)" on p. [1-12](#page-35-0).

### *2* **Press [Unit Telephone #].**

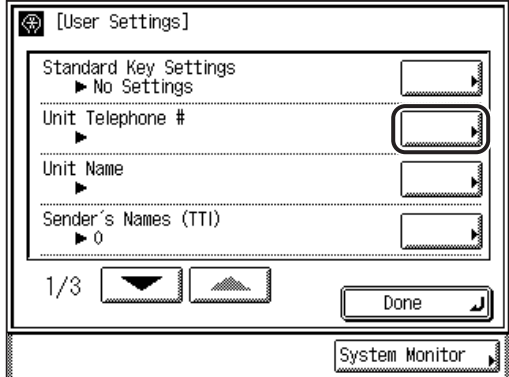

#### $\mathscr{B}$  NOTE

If the desired setting is not displayed, press [▼] or [▲] to scroll to the desired setting.

#### *3* **Enter the unit's telephone number using - (numeric keys)** ➞ **press [OK].**

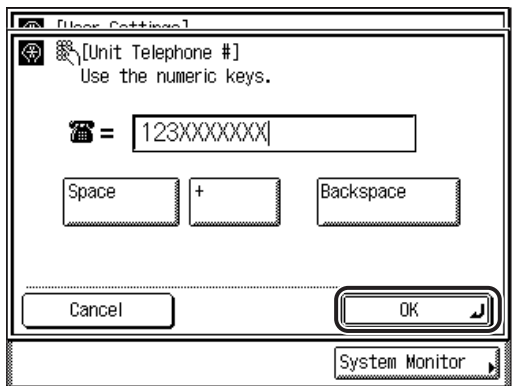

Details of each item are shown below.

- [Space]: Press to insert a space between the area code and the local fax number (optional).
- [+]: Use to insert a country code. Press [+] after the country code, and before the fax number.
- $\lceil \blacktriangleleft \rceil$  ]: Press to move the position of the cursor.

[Backspace]: Press to delete the last number entered.

You can enter up to 20 digits for the fax number.

The selected mode is set.

#### *<u><sup>*<sup></sub></sup> NOTE</u></sup>

If you make a mistake when entering the number, press  $\odot$  (Clear)  $\rightarrow$  enter the correct number.

#### *4* **Press [Done] repeatedly until the Fax Basic Features screen appears.**

**1**

### **Registering Sender Names**

You can register any name as the sender's name, such as the section or department's name, or an individual's name.

If each user registers their personal name as a sender name, they can select their sender name (to replace the unit's name), which is printed at the top of every document they send. (However, depending on the model of the recipient's machine, the sender's name may not be displayed.)

 $\mathcal{D}$  NOTE

You can set to display and print the sender's name instead of the name stored as the unit's name in Sender's Names (TTI) from the Special Features screen. (See ["Setting the](#page-122-0)  [Sender's Name as the Terminal ID](#page-122-0)," on p[. 3-15](#page-122-0).)

#### *1* **Press (Additional Functions)** ➞ **[Custom Fax Settings]** ➞ **[User Settings].**

If necessary, see the screen shots in steps 1 and 2 of ["Selecting the Type of](#page-35-0)  [Telephone Line,](#page-35-0)" on p. [1-12](#page-35-0).

### *2* **Press [Sender's Names (TTI)].**

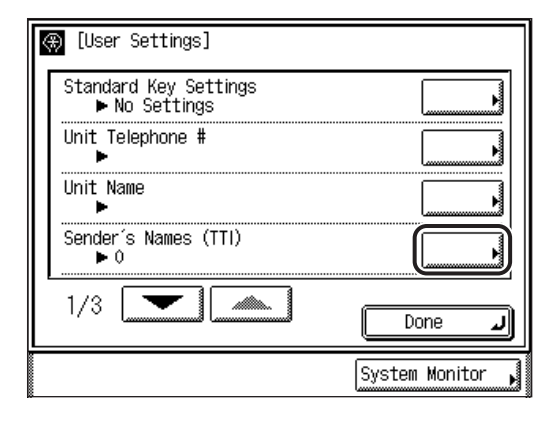

#### **NOTE**

If the desired setting is not displayed, press [▼] or [▲] to scroll to the desired setting.

*3* **Select the number under which you want to register the**  sender's name → press [Register].

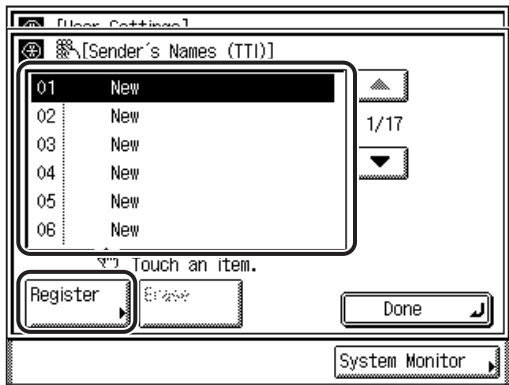

You can store up to 99 sender names (01 to 99).

If the desired number is not displayed, press [▼] or [▲] to scroll to the desired number.

You can also enter and specify the number under which you want to register the sender's name using  $\textcircled{0}$  -  $\textcircled{0}$  (numeric keys).

To delete a registered sender's name, select the number under which the name is registered ➞ press [Erase]. Only one sender's name can be erased at a time.

#### **4** Enter the sender's name  $\rightarrow$  press [OK].

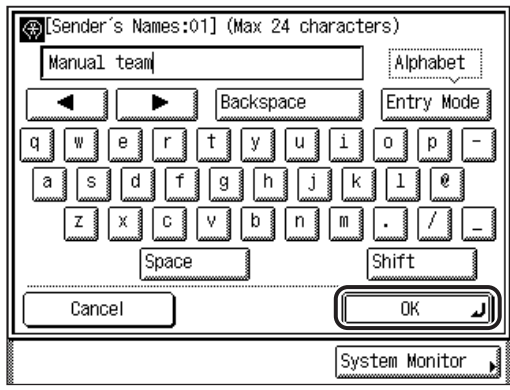

You can enter up to 24 characters for the sender's name.

To cancel registering the sender's name, press [Cancel].

The selected mode is set.

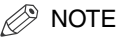

- For instructions on entering characters, see Chapter 2, "Basic Operations," in the *Reference Guide*.
- To delete all of the entered characters, press (c) (Clear).

#### *5* **Press [Done] repeatedly until the Fax Basic Features screen appears.**

### **Registering the Unit's Name**

Your name or company's name must be registered as the unit's name (a department name is optional).

For example:

- Your name: John Smith
- Company name: Canon
- Company name and department: Canon-Accounting Dept.

When you send a document, the recipient's machine displays or prints your name or company's name (and department's name, if applicable) as the sender's information on the recording paper.

Some fax models also display sender information on the touch panel display during transmission.

#### *1* **Press (Additional Functions)** ➞ **[Custom Fax Settings]** ➞ **[User Settings].**

If necessary, see the screen shots in steps 1 and 2 of ["Selecting the Type of](#page-35-0)  [Telephone Line,](#page-35-0)" on p. [1-12](#page-35-0).

### *2* **Press [Unit Name].**

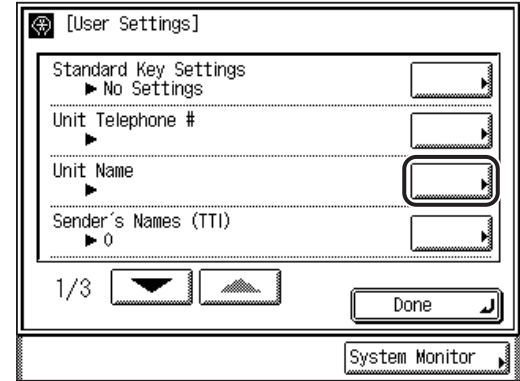

#### $\mathscr{D}$  NOTE

If the desired setting is not displayed, press [▼] or [▲] to scroll to the desired setting.

### **3** Enter a name  $\rightarrow$  press [OK].

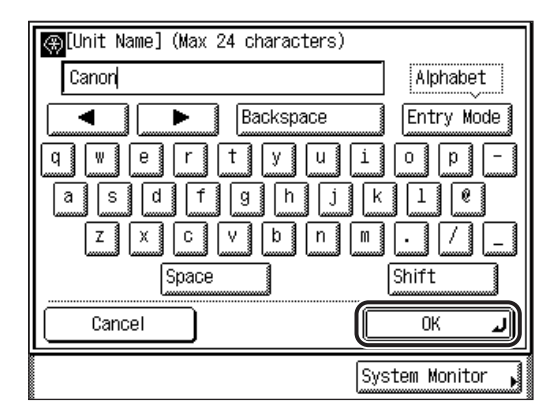

You can enter up to 24 characters for the unit's name.

To cancel registering the unit's name, press [Cancel].

The selected mode is set.

#### *<u></u>* NOTE

- For instructions on entering characters, see Chapter 2, "Basic Operations," in the *Reference Guide*.
- To delete all of the entered characters, press  $\odot$  (Clear).

*4* **Press [Done] repeatedly until the Fax Basic Features screen appears.**

## **Flow of Sending Operations**

This section describes the flow of basic sending operations.

#### **NOTE**

- Before using the Fax function, it is useful to read the following topics:
	- Main power and control panel power (See Chapter 1, "Before You Start Using This Machine," in the *Reference Guide*.)
	- Routine maintenance (See Chapter 7, "Routine Maintenance," in the *Reference Guide*.)
- The maximum number of send jobs that the machine can handle is 64. However, the actual number of send jobs that the machine can handle may be fewer than 64, if multiple documents are being sent at the same time.
- You can print a report that contains the results of all send jobs. (See "[TX Report,](#page-292-0)" on p. [7-3](#page-292-0).)

#### *1* **Press the appropriate keys in accordance with the messages displayed on the touch panel display.**

If there are no messages displayed, proceed to step [2.](#page-50-0)

#### ● **If the message <You must insert a control card.> appears:**

❑ Insert a control card into the optional Card Reader-C1.

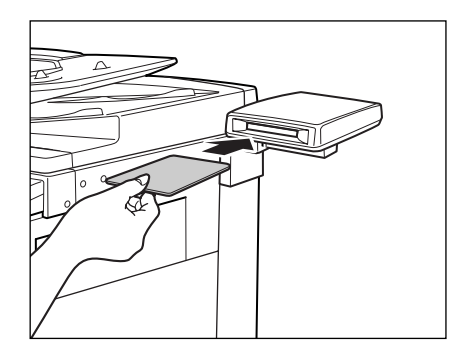

The Basic Features screen is displayed.

#### $\mathbb{R}$  NOTE

For instructions on using the optional Card Reader-C1, see Chapter 3, "Optional Equipment," in the *Reference Guide*.

#### ● **If the message <Enter the Department ID and Password using the numeric keys.> appears:**

- **□ Press [Department ID] → enter the Department ID using ⓒ ⓒ (numeric** keys).
- □ Press [Password]  $\rightarrow$  enter the password using  $\textcircled{)} \cdot \textcircled{)}$  (numeric keys).
- $\Box$  Press  $\circledcirc$  (ID).

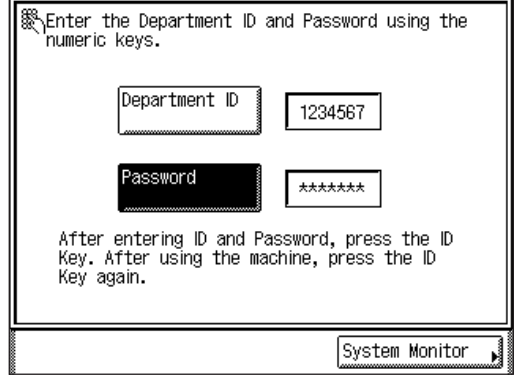

The Basic Features screen is displayed.

#### $\oslash$  NOTE

For instructions on using Department ID Management, see Chapter 6, "System Manager Settings," in the *Reference Guide*.

### <span id="page-50-0"></span>*2* **Press (FAX).**

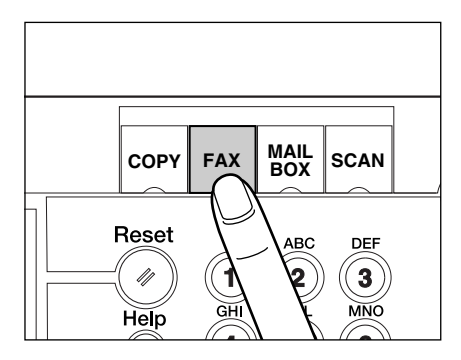

### *3* **Place your originals.**

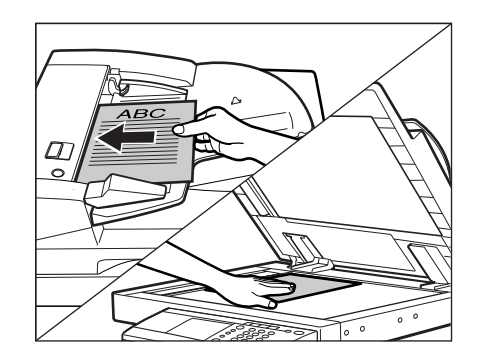

#### **NOTE**

For instructions on placing your originals, see "[Placing Originals,](#page-57-0)" on p[. 1-34.](#page-57-0)

#### *4* **Specify the basic fax settings on the Fax Basic Features screen.**

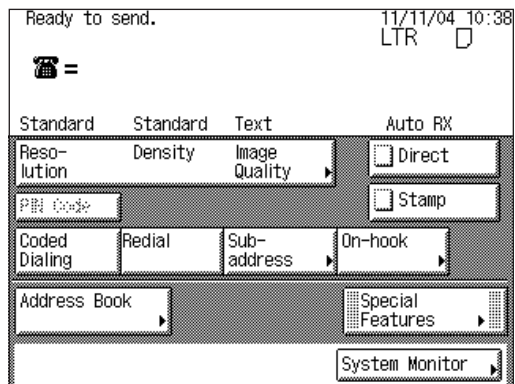

#### *<sup>*</sup> NOTE

From the Fax Basic Features screen, you can specify the sending method (Direct, Speed Dialing or Redial), Resolution, Density, Image Quality, whether to stamp your originals after sending, or specify a subaddress.

### *5* **Specify the desired fax modes on the Special Features screen.**

❑ Press [Special Features].

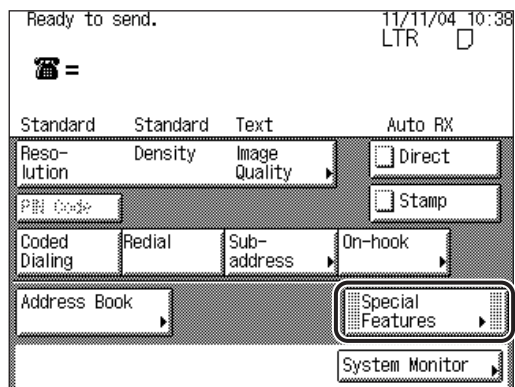

 $\Box$  Press the desired mode key to set the mode  $\rightarrow$  press [Done] repeatedly until the Fax Basic Features screen appears.

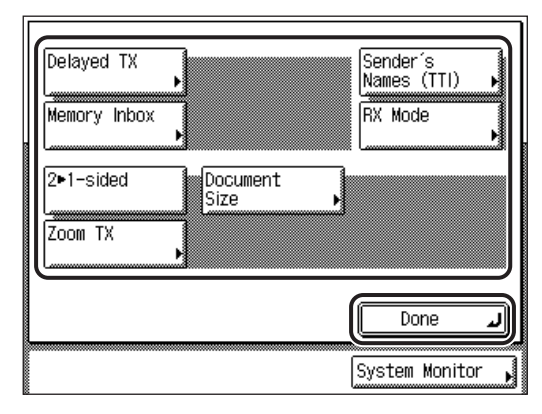

For more information on the available functions on the Special Features screen, see Chapter 3.

### *6* **Specify the destinations.**

#### $\oslash$  NOTE

A maximum of 256 destinations can be specified at the same time. (Out of the 256 destinations, 64 new destinations can be specified.) If you specify a group, which is made up of several destinations, each destination in the group is counted as a separate address.

#### ● **If a destination is stored in the Address Book:**

❑ Press [Address Book] ➞ select the desired destination. (See ["Address Book](#page-90-0)," on p. [2-19](#page-90-0).)

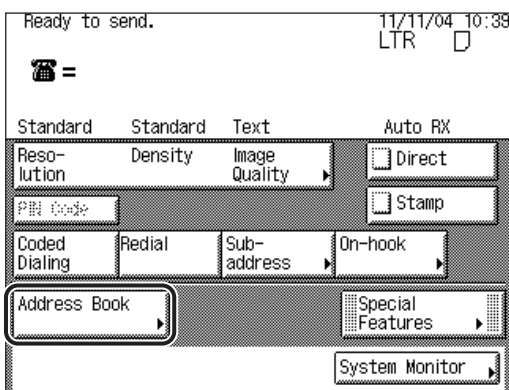

#### ● **If a destination is not stored in the Address Book:**

 $\square$  Enter the desired destination using  $\odot \cdot \odot$  (numeric keys). (See "Numeric [Keys,](#page-87-0)" on p. [2-16.](#page-87-0))

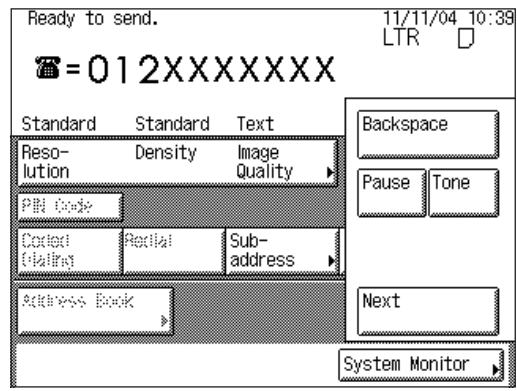

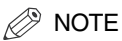

A maximum of 64 new destinations can be specified at the same time.

#### ● **If a destination is stored in the One-Touch Speed Dialing Directory:**

❑ Press [Coded Dialing] ➞ enter the three digit one-touch button code using - (numeric keys). (See "[Coded Speed Dialing,](#page-95-0)" on p. [2-24](#page-95-0).)

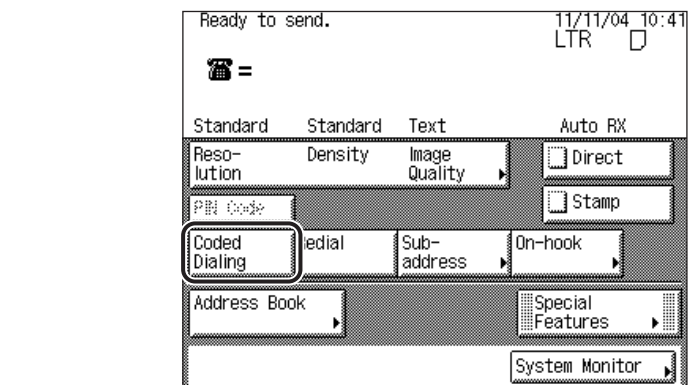

**7 Press**  $\odot$  (Start).

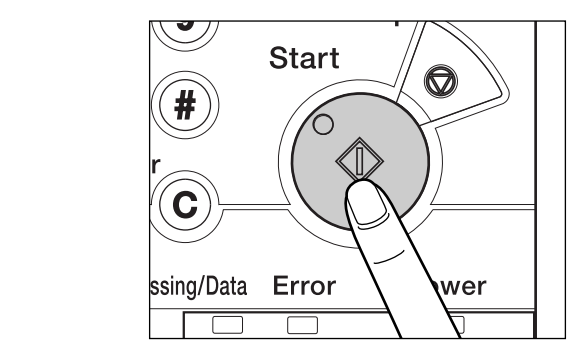

If the following screen is displayed, follow the instructions on the touch panel display  $\rightarrow$  press  $\odot$  (Start) once for each original. When scanning is complete, press [Done].

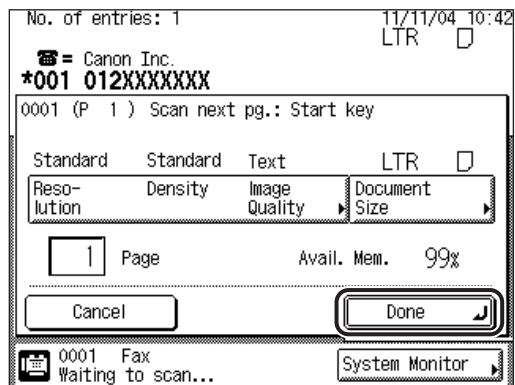

Scanning starts.

The scanned data is sent to the specified destination when scanning is complete.

#### **IMPORTANT**

The size of the original is detected automatically. However, if the output paper in the recipient's machine is not equal to the scanned document size, the original image may be reduced in size to match it. **1 2 3**

## $\boldsymbol{\beta}$  If you want to cancel sending, press  $\oslash$  (Stop).

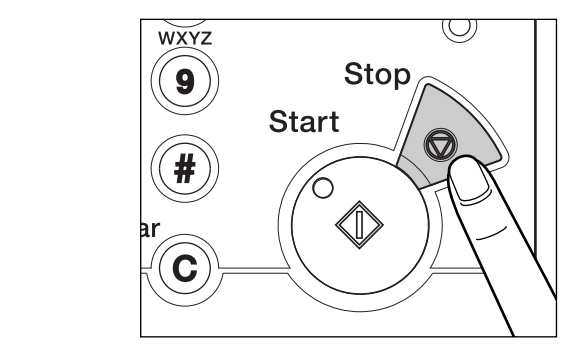

#### **NOTE**

- You can press  $\Diamond$  (Stop) to cancel a send job that is being scanned.
- For instructions on canceling a send job, see ["Canceling a Job](#page-65-0)," on p[. 1-42](#page-65-0).
- You can also cancel a send job from the System Monitor screen. (See "[Using the](#page-66-0)  [System Monitor Screen](#page-66-0)," on p[. 1-43.](#page-66-0))

### *9* **When scanning is complete, remove your originals.**

#### *10* **If the optional Card Reader-C1 is attached, remove the control card.**

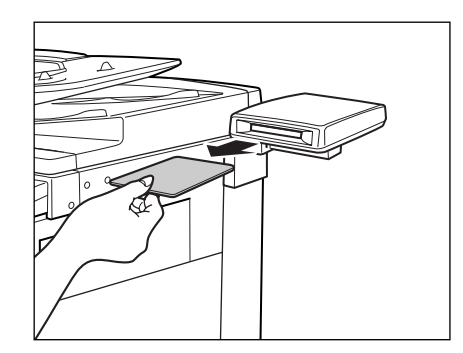

### **NOTE**

For instructions on using the optional Card Reader-C1, see Chapter 3, "Optional Equipment," in the *Reference Guide*.

### **11** If Department ID Management is set, press  $\textcircled{\ }$  (ID).

#### $\oslash$  NOTE

For instructions on using Department ID Management, see Chapter 6, "System Manager Settings," in the *Reference Guide*.

# <span id="page-57-0"></span>**Placing Originals**

Place your originals on the platen glass or into the optional feeder, depending on the size and type of the original, and the send settings that you have specified.

#### ■ **Platen Glass**

Place the originals on the platen glass when scanning bound originals (such as books and magazines), heavy or lightweight originals, and transparencies.

#### ■ **Feeder**

Place the originals into the feeder when you want to scan several originals at the same time, and press  $\odot$  (Start). The machine automatically feeds the originals to the platen glass and scans them. Two-sided originals can also be automatically turned over and scanned as two-sided documents.

#### IMPORTANT

You can scan originals in the feeder only if the optional Feeder (DADF-N1) is attached.

### **Document Sizes**

The size of the original is automatically detected, and the document is scanned. If the output paper in the recipient's machine is not equal to the scanned size, the original image may be reduced in size or divided into smaller parts before it is sent.

The machine cannot always detect the size of the original if it is a nonstandard paper size, such as a book. In this case, specify the size at which you want to scan the original. (See ["Document Size](#page-128-0)," on p[. 3-21.](#page-128-0))

### **Orientation**

You can place an original either vertically or horizontally. Always align the top edge of your original with the back edge of the platen glass (by the arrow in the top left corner) or the back edge of the feeder.

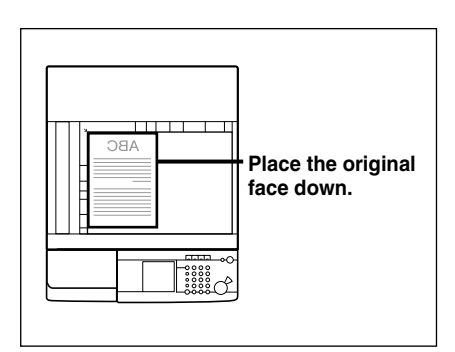

#### **Platen Glass**

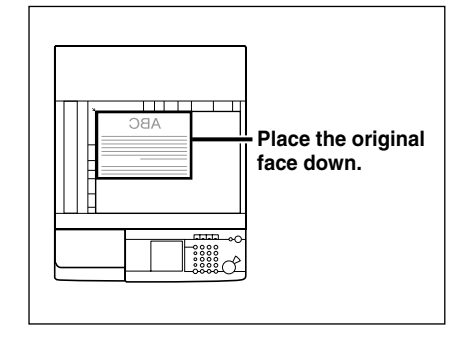

**Vertical Placement Communisty Communisty Communisty Placement** 

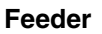

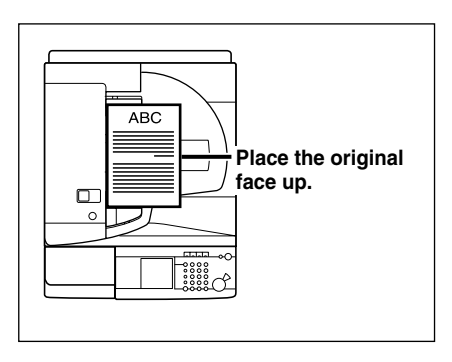

Ш **ABC Place the original face up.**   $\Box$ ∽⊤  $\circ$  $\begin{array}{c}\n 3888 \\
\circ\n 3888\n \end{array}$ 

**Vertical Placement Construction Construction Placement** 

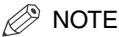

- If the top edge of the original is not aligned with the back edge of the platen glass (by the arrow in the top left corner), your original may not be scanned correctly, depending on the scan and send modes that you have set.
- Originals of the following sizes can be placed either vertically or horizontally. However, the scanning speed for horizontally placed originals is somewhat slower than vertically placed originals. Place originals horizontally when scanning with a Preset Zoom, such as when enlarging an LTR original onto 11" x 17" paper.
	- Platen glass: LTR, STMT
	- Feeder: LTR, STMT
- Horizontally placed LTR and STMT originals are referred to as LTRR and STMTR.
- 11" x 17" and LGL originals must be placed horizontally.

### **Platen Glass**

You should use the platen glass when scanning bound originals (such as books and magazines), heavy or lightweight originals, and transparencies. (See "[Document Size,](#page-128-0)" on p. [3-21](#page-128-0).)

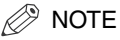

The machine automatically detects the size of the following originals: 11" x 17", LGL, LTR, and LTRR.

#### *1* **Lift the feeder/platen cover.**

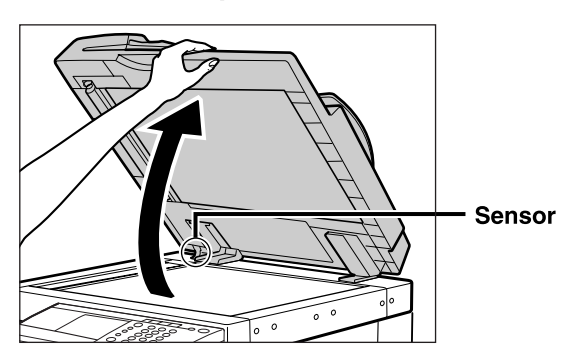

#### IMPORTANT

This machine is equipped with an open/close sensor on the feeder/platen cover (see circled area in the above illustration). When placing originals on the platen glass, lift the feeder/platen cover approximately 11 7/8" (300 mm) so that the sensor detaches from the feeder/platen cover. If the sensor does not detach from the feeder/platen cover, the size of the originals may not be detected correctly.

*2* **Place your originals face down.**

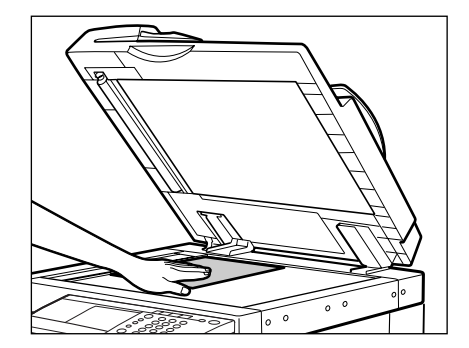

The surface of the original that you want to scan must be placed face down. Align the top edge of your original with the back edge of the platen glass (by the arrow in the top left corner).

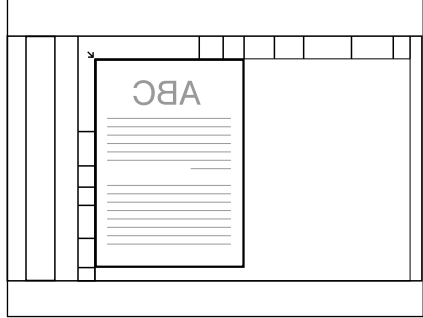

Place books and other bound originals on the platen glass in the same way.

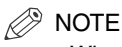

When you are enlarging an LTR or STMT original onto 11" x 17" or LGL paper, place the original horizontally on the platen glass, and align it with the LTRR or STMTR marks.

*3* **Gently close the feeder/platen cover.**

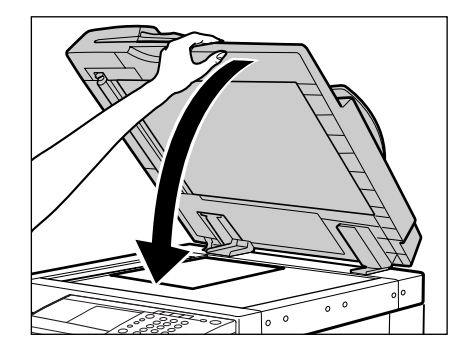

### **A** CAUTION

- **Close the feeder/platen cover gently to avoid catching your hands, as this may result in personal injury.**
- **Do not press down hard on the feeder/platen cover when using the platen glass to scan thick books. Doing so may damage the platen glass and result in personal injury.**

#### **IMPORTANT**

If you are placing the original on the platen glass, the size of the original is detected after the feeder/platen cover is closed. Be sure to close the feeder/platen cover before scanning.

#### *<sup>*</sup> NOTE

• Remove the original from the platen glass when scanning is complete.

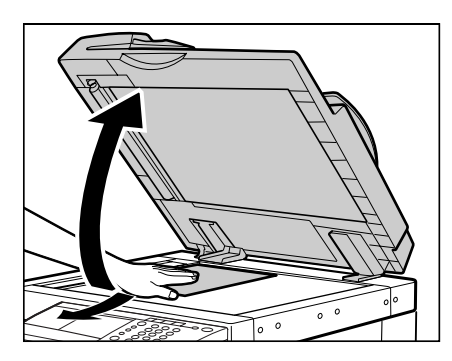

**1**

• The size of STMT and STMTR originals cannot be detected. After pressing (Start), follow the instructions on the screen to specify the original size. You can also manually select the paper size.

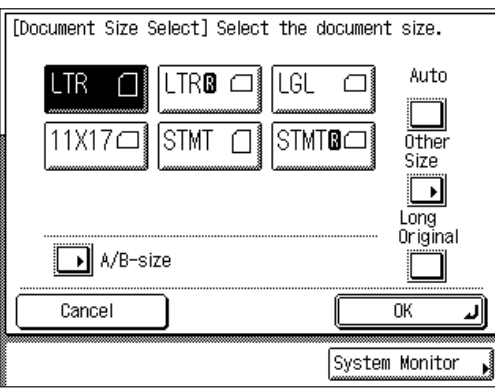

### **Feeder (DADF-N1) (Optional)**

You should use the feeder when you want to scan several originals at the same time. Place the originals into the feeder and press  $\odot$  (Start). The machine automatically feeds the originals to the platen glass and scans them into memory. Two-sided originals can also be automatically turned over and scanned as two-sided documents.

You can place the following originals into the feeder's original supply tray:

- Weight:
	- $-13$  to 32 lb bond (50 to 128 g/m<sup>2</sup>)
- Size:
	- 11" x 17", LGL, LTR, LTRR, STMT or STMTR
- Tray Capacity:
	- 50 sheets (20 lb bond (80 g/m2))
	- $-10$  sheets (13 lb bond (50 g/m<sup>2</sup>))

#### **IMPORTANT**

- Do not place the following types of originals into the feeder:
- Originals with tears or large binding holes
- Severely curled originals or originals with sharp folds
- Clipped or stapled originals
- Carbon backed paper or other originals which may not feed smoothly
- Transparencies and other highly transparent originals
- If the same original is fed through the feeder repeatedly, the original may fold or become creased, and make feeding impossible. Limit repeated feeding to a maximum of 30 times (this number varies, depending on the type and quality of the original).
- If the feeder rollers are dirty from scanning originals written in pencil, perform the feeder cleaning procedure. (See Chapter 7, "Routine Maintenance," in the *Reference Guide*.)
- Always smooth out any folds in your originals before placing them into the feeder.

### *1* **Adjust the slide guides to fit the size of your originals.**

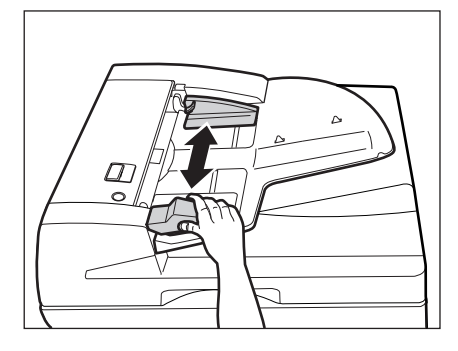

#### *2* **Neatly place your originals with the side to be scanned face up in the original supply tray.**

Place your originals as far into the feeder as they will go, until the Original Set indicator is lit.

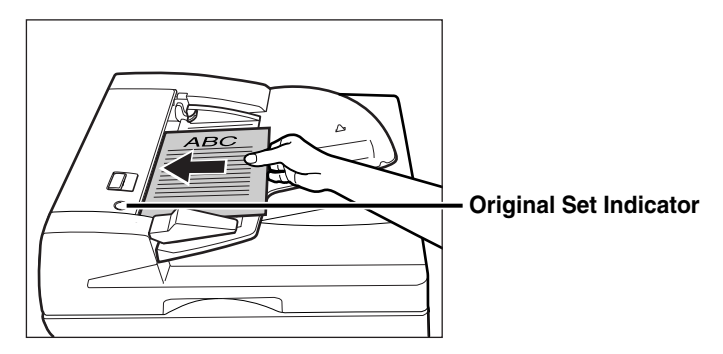

If any dirt on the original scanning area is detected when the originals are placed in the feeder, the following screen appears. Even though streaks may appear on the scanned image, you can continue to scan your documents by pressing [Done].

It is recommended, however, that you open the feeder, clean the scanning area, and then close the feeder. The following screen will not appear once the scanning area is clean.

For instructions on cleaning the original scanning area, see Chapter 7, "Routine Maintenance," in the Reference Guide.

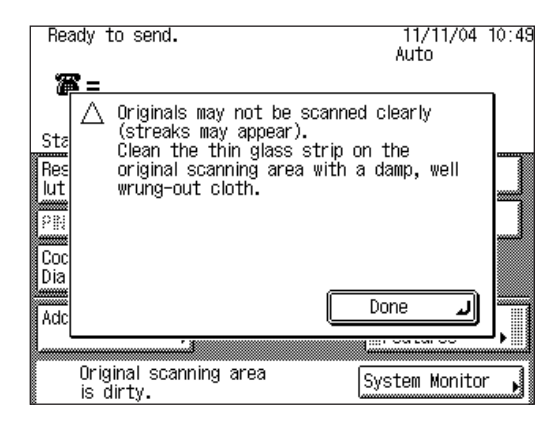

### IMPORTANT

- Do not add or remove originals while they are being scanned.
- When scanning is complete, remove the originals from the original output area to avoid paper jams.

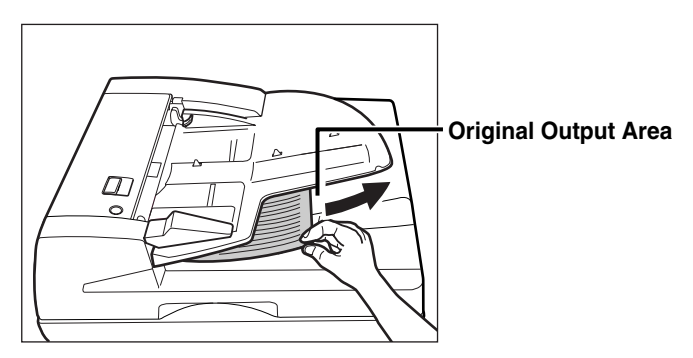

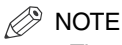

- The scanned originals are output to the original output area in the order that they are fed into the feeder.
- When you are enlarging LTR or STMT originals onto 11" x 17" or LGL paper, place the originals horizontally.

# <span id="page-65-0"></span>**Canceling a Job**

You can cancel a fax job using the touch panel display, System Monitor screen, or by pressing  $\triangle$  (Stop) on the control panel.

### **Using the Touch Panel Display**

You can cancel a fax job by pressing [Cancel], while the job is being scanned.

*1* **Press [Cancel] on the pop-up screen that appears while the machine is scanning.**

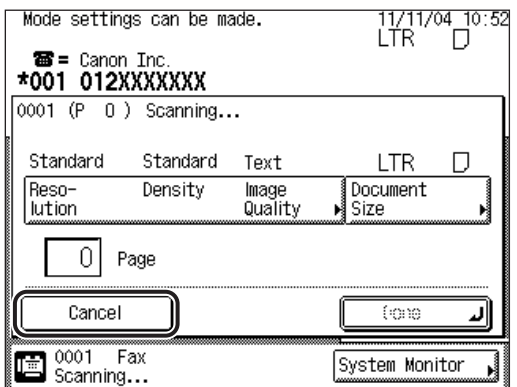

The send job is canceled.

### *2* **Remove your originals.**

## **Using the Stop Key**

**1 2 3**

You can cancel a send job by pressing  $\triangle$  (Stop), while the job is being scanned.

*1* **Press (Stop). 4 5 6**

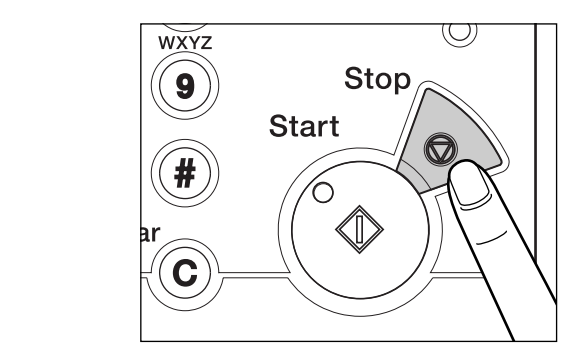

The send job is canceled.

### *2* **Remove your originals.**

### <span id="page-66-0"></span>**Using the System Monitor Screen**

You can cancel a send job while it is waiting to be processed, or while it is being sent.

### *1* **Press [System Monitor].**

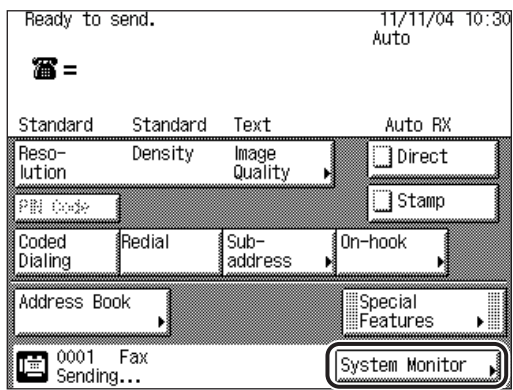

*2* **Press [Fax].**

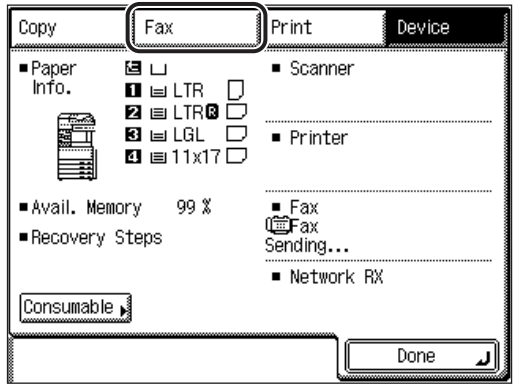

## *3* **Select [TX Job Status] or [RX Job Status].**

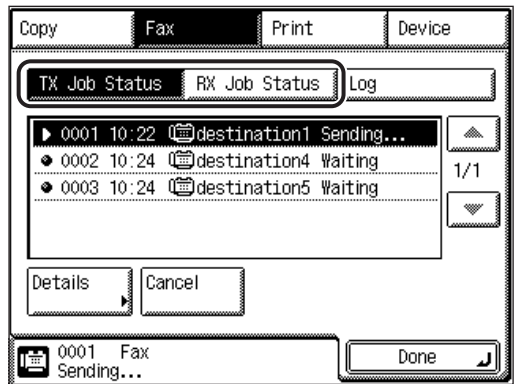

### **4** Select the fax job that you want to cancel  $\rightarrow$  press [Cancel].

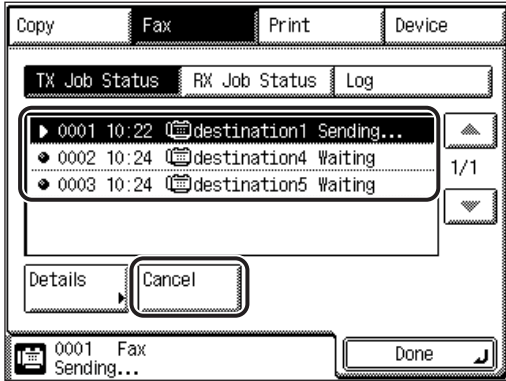

If the job that you want to cancel is not displayed, press [▼] or [▲] to scroll through the list.

You cannot select multiple jobs and cancel them all at once. Select and cancel one job at a time.

If a job is in the process of being sent, it may not be canceled even if you press [Cancel].

The message <Is it OK to cancel?> appears on the touch panel display.

### *5* **Press [Yes].**

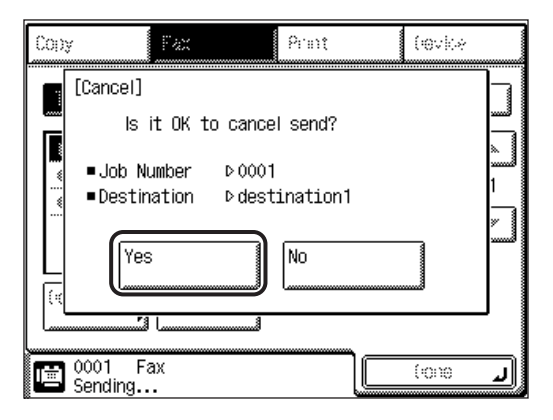

If you do not want to cancel the job, press [No].

#### ● **To cancel a Sequential Broadcast:**

- $□$  Select the Sequential Broadcast job to be canceled  $→$  press [Details]  $→$ [Broadcast List] to verify the destinations of the fax job.
- $\Box$  Press [Done] repeatedly until the Status screen appears  $\rightarrow$  press [Cancel].
- ❑ Press [All] or [Only One].

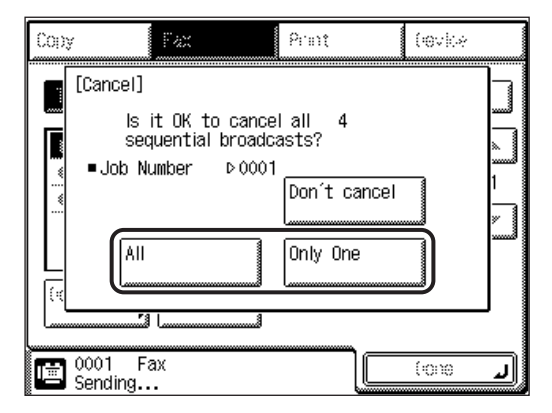

If you select [Only One], the job that is currently being sent is canceled.

If you do not want to cancel any job of the Sequential Broadcast, press [Don't cancel].

The message <Canceling...> appears for approximately two seconds on the touch panel display.

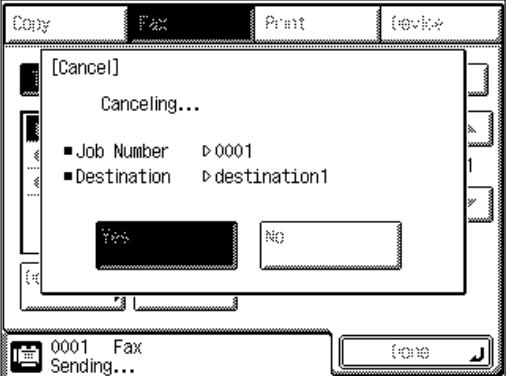

The fax job is canceled.

#### $\mathcal{D}$  NOTE

The canceled job is displayed as <NG> (No Good) on the Log screen.

### *6* **Press [Done].**

The display returns to the Fax Basic Features screen.
# **2 Basic Send and Receive Methods**

# **CHAPTER**

This chapter describes the basic methods for sending and receiving documents.

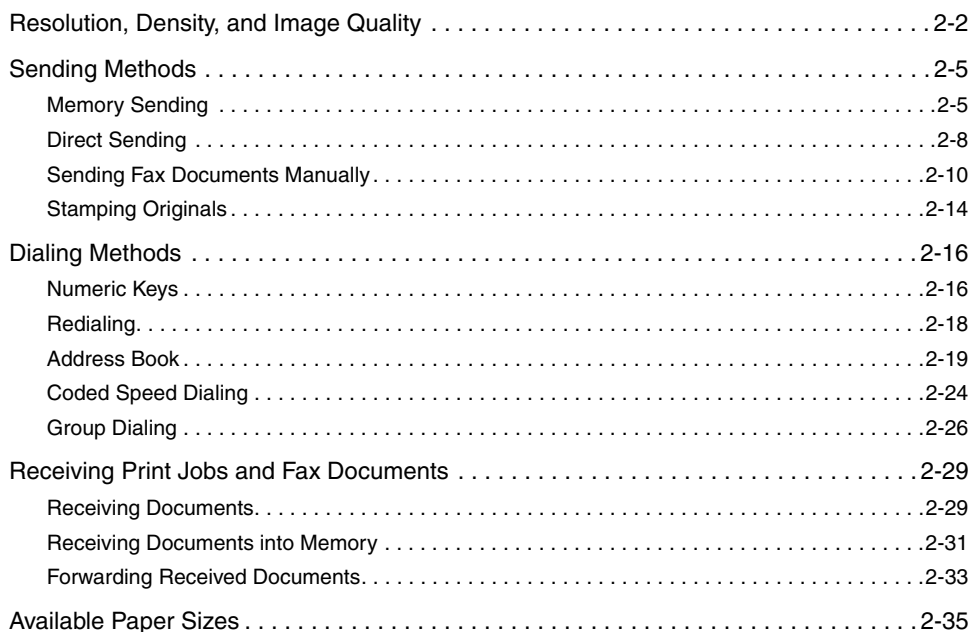

# <span id="page-73-1"></span><span id="page-73-0"></span>**Resolution, Density, and Image Quality**

To ensure that a received fax document is easy to read, set the resolution, density, and image quality to match the originals you are sending.

#### D. **NOTE**

- You can store the most frequently used resolution, density, and image quality settings. (See "[Changing the Standard Fax Settings,](#page-179-0)" on p. [5-14.](#page-179-0))
- If you frequently scan dark, faint, or difficult to see originals, it is recommended that you set the standard density in advance. (See ["Setting the Standard Density](#page-176-0)," on p[. 5-11](#page-176-0).)
- Modes that are specified before sending your originals return to their default settings when scanning completes or the preset Auto Clear Time is reached.
- Although originals sent in the Fine, Super Fine, Ultra Fine, Photo, or Text/Photo modes enhance image clarity, transmission may take longer than if the originals are sent in the Standard mode.
- The default settings are:
	- Resolution: Standard
	- Density: Standard
	- Image Quality: Text

#### ■ **Resolution**

Adjusts the resolution for documents with fine text and thin lines. The higher the resolution, the higher the output quality, but the scanning speed is slower. The following settings are available:

- Standard: Use when sending normal, typewritten, or printed documents containing only text and no drawings, photographs, or illustrations.
- Fine: Use for sending originals at twice the detail of the Standard resolution mode.
- Super Fine: Use for sending originals at four times the detail of the Standard resolution mode. If the recipient's machine does not support this mode, the document is automatically sent in the Fine mode.
- Ultra Fine: Use for sending originals at eight times the detail of the Standard resolution mode. If the recipient's machine does not support this mode, the document is automatically sent in the Super Fine or Fine mode.

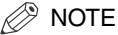

- If you are using the Ultra Fine mode with the Image Quality mode set to 'Photo', transmission may be slow.
- If the recipient's machine does not support the Super Fine or Ultra Fine mode, the document is sent at the set resolution of the recipient's machine.

#### ■ **Density**

Adjusts the lightness/darkness of originals scanned for sending:

Dark: Use for documents with light text or colors.

Standard: Use for documents with normal, printed, or typewritten text.

Light: Use for documents with dark text or colors.

#### ■ **Image Quality**

You can manually select the image quality according to the type of original you are scanning. The following three image quality modes are available:

- Text: This mode is best suited for scanning text originals. Blueprints or pencil drawn originals can also be scanned clearly.
- Text/Photo: This mode is best suited for scanning originals containing both text and images/photos, such as magazines or catalogues.
- Photo: This mode is best suited for scanning images printed with halftone dots.

## *1* **Place your originals** ➞ **press [Resolution/Density/Image Quality].**

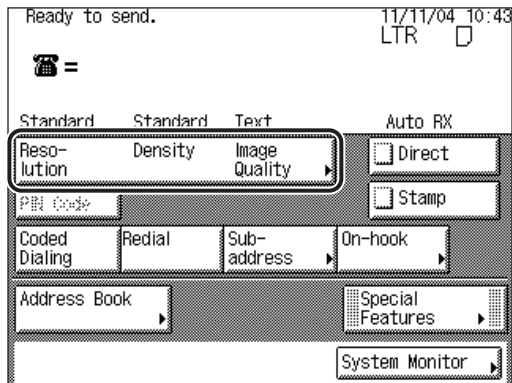

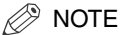

For instructions on placing your originals, see "[Placing Originals,](#page-57-0)" on p. [1-34.](#page-57-0)

*2* **Select the resolution, density, and image quality of the document you are sending** ➞ **press [Done].**

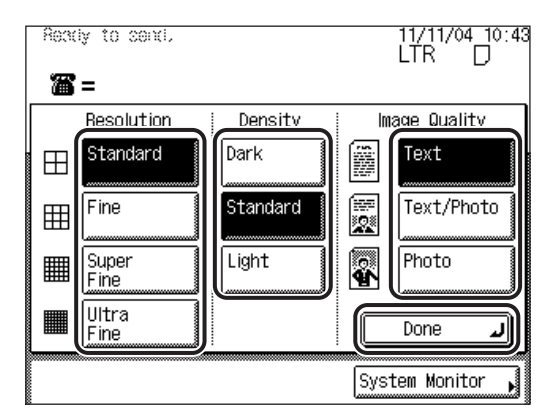

The selected mode is set, and the display returns to the Fax Basic Features screen.

## **3** Specify the destination → press ⓒ (Start).

For more information on specifying the destination, see ["Dialing Methods,](#page-87-2)" on p. [2-16.](#page-87-2)

If you want to specify other sending conditions, set them before specifying the destination. (See ["Sending Methods](#page-76-2)," on p[. 2-5,](#page-76-2) and Chapter 3, "Special Fax Functions.")

If the original is placed on the platen glass, follow the instructions that appear on the touch panel display  $\rightarrow$  press  $\odot$  (Start) once for each original. When scanning is complete, press [Done].

Scanning starts.

The scanned data is sent to the specified destination when scanning is complete.

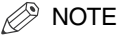

To cancel all settings and return the machine to the Standard mode, press (Reset).

# <span id="page-76-2"></span><span id="page-76-0"></span>**Sending Methods**

This section describes the methods and advantages of Memory Sending and Direct Sending. It also describes how to stamp sent or scanned originals.

#### $\mathbb{R}$  NOTE

If a paper jam occurs in the optional feeder while the original is being scanned, transmission is canceled. Try scanning again.

#### ■ Memory Sending

Sends the documents after they have been scanned into the machine's memory. Document scanning and sending is faster. You can start scanning a document for sending even while the machine is busy performing other tasks.

#### ■ **Direct Sending**

Sends the documents directly, without storing the data in the machine's memory. Direct Sending is slower than Memory Sending, but since this method bypasses memory, you can send a document ahead of other documents stored in memory.

## <span id="page-76-1"></span>**Memory Sending**

All of the originals to be sent are first scanned and read into memory, then sent.

This enables you to get your document back quickly so that you do not need to stay near the machine once the originals have been scanned.

Memory Sending takes place unless Direct Sending is specified.

#### IMPORTANT

Memory Sending is automatically set when using the Delayed Send mode, or when multiple destinations are specified.

#### $\mathbb{Z}$  Note

- The machine can hold a total of approximately 8,000 sent and received pages in memory.
- If the memory becomes full, delete unnecessary received documents using the System Monitor screen. (See Chapter 4, ["Checking/Changing the Fax Status](#page-152-0).")

## *1* **Place your originals.**

#### $\mathscr{D}$  NOTE

For instructions on placing your originals, see "[Placing Originals,](#page-57-0)" on p[. 1-34.](#page-57-0)

## *2* **Select the desired send settings.**

For instructions on selecting the send settings, see:

- ["Resolution, Density, and Image Quality](#page-73-1)," on p[. 2-2](#page-73-1)
- ["Stamping Originals,](#page-85-1)" on p. [2-14](#page-85-1)
- Chapter 3, "Special Fax Functions"

## *3* **Specify the destination.**

For instructions on specifying the destination, see "[Dialing Methods](#page-87-2)," on p[. 2-16.](#page-87-2)

## *4* **Press (Start).**

If the original is placed on the platen glass, follow the instructions that appear on the touch panel display  $\rightarrow$  press  $\odot$  (Start) once for each original. When scanning is complete, press [Done].

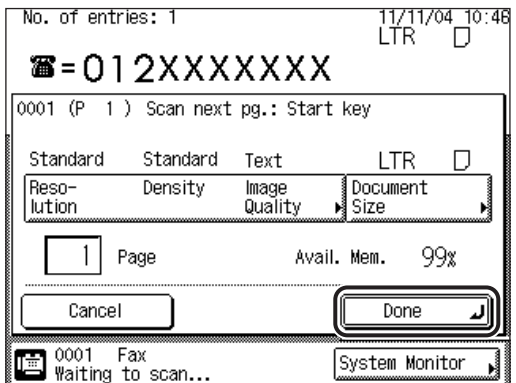

To change the document size from the pop-up screen that appears while the machine is scanning, press [Document Size]  $\rightarrow$  select the document's size  $\rightarrow$ press [OK].

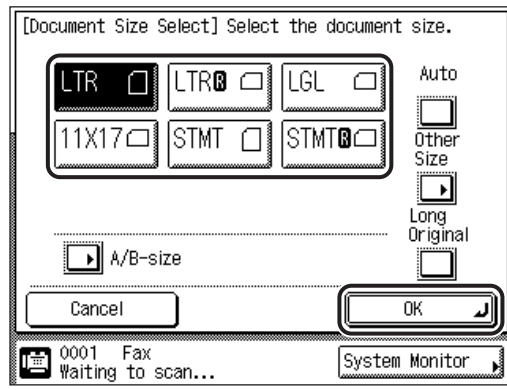

To change the resolution, density, and image quality of the document while the machine is scanning, press [Resolution/Density/Image Quality] on the pop-up screen that appears while the machine is scanning  $\rightarrow$  specify each setting  $\rightarrow$ press [Done].

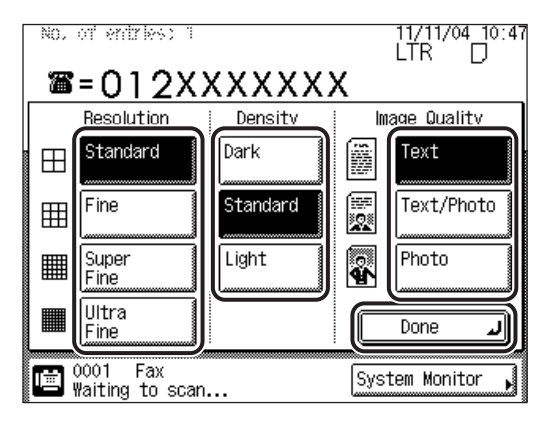

Scanning starts, and the documents are sent from memory.

The display returns to the Fax Basic Features screen after scanning is complete.

During transmission, the transaction number, destination's telephone number, and page number currently being sent, are displayed in the Job Monitor area.

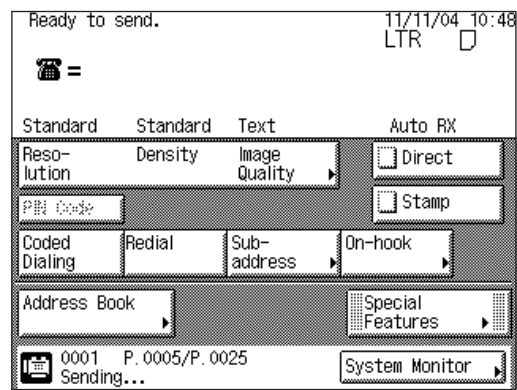

#### $\mathscr{D}$  NOTE

- To cancel scanning, press [Cancel] on the touch panel display or  $\oslash$  (Stop) on the control panel.
- The available memory is displayed in the lower right corner of the screen.
- The transaction number is used for reference when checking the transmission results, changing the destination, or canceling the fax job. (See "[Checking/](#page-153-0) [Changing the Status of Fax Jobs,](#page-153-0)" on p. [4-2.](#page-153-0))
- If there is no response from the recipient's machine or if a transmission error occurs, the machine automatically redials the number and attempts to send the document again. Automatic redialing is carried out twice, at two minute intervals. (See ["Auto Redial](#page-210-0)," on p[. 5-45](#page-210-0).)
- If you cannot send the document after redialing, check the destination's telephone number. Replace the original, and try sending the document again.

## <span id="page-79-0"></span>**Direct Sending**

Direct Sending enables you to send your document directly to the recipient without storing it in memory. The machine sends each page of the document to the destination as it is scanned.

Although Direct Sending is slower than Memory Sending, you can use Direct Sending when you need to send an urgent document ahead of other documents stored in memory.

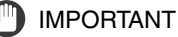

- You can directly send a document of two or more pages only when using the feeder. You can only send one page at a time when you place your original on the platen glass.
- You can specify only one destination at a time when using Direct Sending.
- If an error occurs or you cancel transmission in the Direct Sending mode, you can check how many pages have been sent to the destination by printing an Activity Report, or on the Log screen for Fax on the System Monitor screen.
- If you cancel Direct Sending during transmission, the originals that have already been scanned are sent.

## *1* **Place your originals.**

#### NOTE

For instructions on placing your originals, see "[Placing Originals,](#page-57-0)" on p. [1-34.](#page-57-0)

## **2** Make sure the machine is ready to send  $→$  press [Direct].

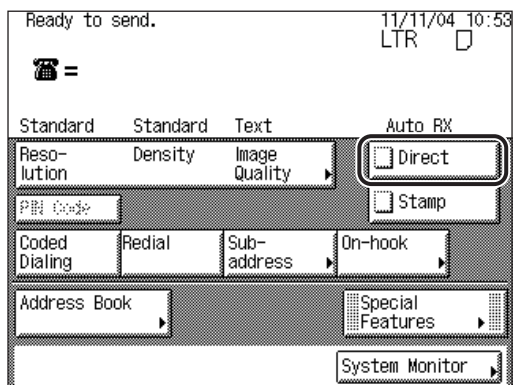

A check mark  $\left(\frac{1}{2}\right)$  appears in the box to the left of [Direct].

#### NOTE

If you want to cancel Direct Sending, press [Direct] again.

## *3* **Select the desired send settings.**

For instructions on selecting the send settings, see:

- ["Resolution, Density, and Image Quality](#page-73-1)," on p[. 2-2](#page-73-1)
- ["Stamping Originals,](#page-85-1)" on p. [2-14](#page-85-1)
- Chapter 3, "Special Fax Functions"

## *4* **Specify the destination.**

For instructions on specifying the destination, see "[Dialing Methods](#page-87-2)," on p[. 2-16.](#page-87-2)

## $5$  Press  $\odot$  (Start).

If the original is placed on the platen glass, follow the instructions that appear on the touch panel display  $\rightarrow$  press  $\odot$  (Start) once for each original. When scanning is complete, press [Done].

Scanning starts.

The display returns to the Fax Basic Features screen after your originals are sent.

During transmission, the transaction number, destination's telephone number, and page number currently being sent are displayed in the Job Monitor area.

If the transmission completes successfully, the message <Transmission OK> appears in the Job Monitor area for approximately two seconds.

After the original has been sent, Direct Sending is canceled automatically.

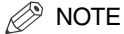

To cancel scanning, press [Cancel] on the touch panel display or  $\Diamond$  (Stop) on the control panel.

## <span id="page-81-0"></span>**Sending Fax Documents Manually**

This mode enables you to manually send fax documents after checking that the destination is ready to receive fax transmissions.

#### IMPORTANT

- Manual Sending enables you to send a document consisting of two or more pages only if you use the optional Feeder (DADF-N1). However, you can only send one page at a time when you place your originals on the platen glass.
- If you cancel Manual Sending during transmission, the pages that have already been scanned are sent. You can check how many pages have been sent to the destination by printing an Activity Report. See ["Activity Report](#page-295-0)," on p[. 7-6.](#page-295-0)

## *1* **Place your originals.**

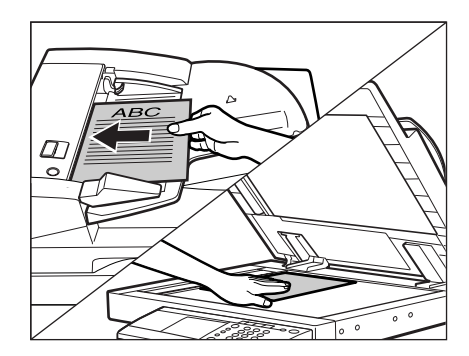

## *<u></u>* NOTE

For instructions on placing your originals, see "[Placing Originals,](#page-57-0)" on p. [1-34.](#page-57-0)

## *2* **Make sure that the machine is ready to send.**

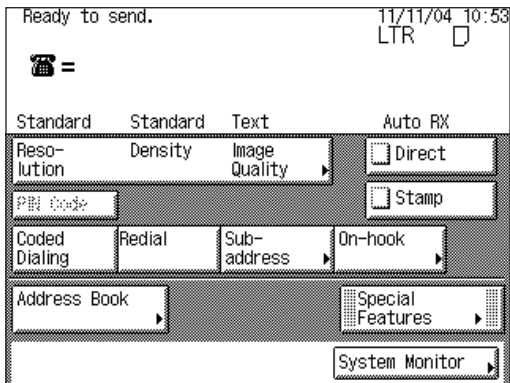

## *3* **Press [On-hook].**

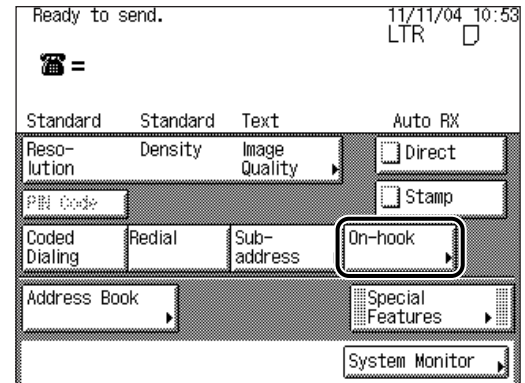

You should hear the dial tone.

**4** Specify the destination using  $\textcircled{0}$  -  $\textcircled{9}$  (numeric keys) or by **pressing [One-touch Dialing].**

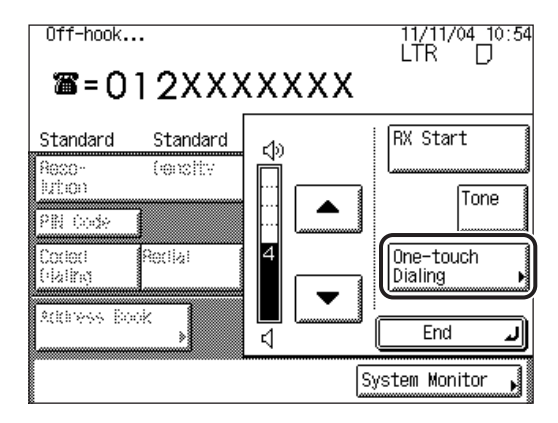

You can enter an extension number after dialing the fax number.

Details of each item are shown below.

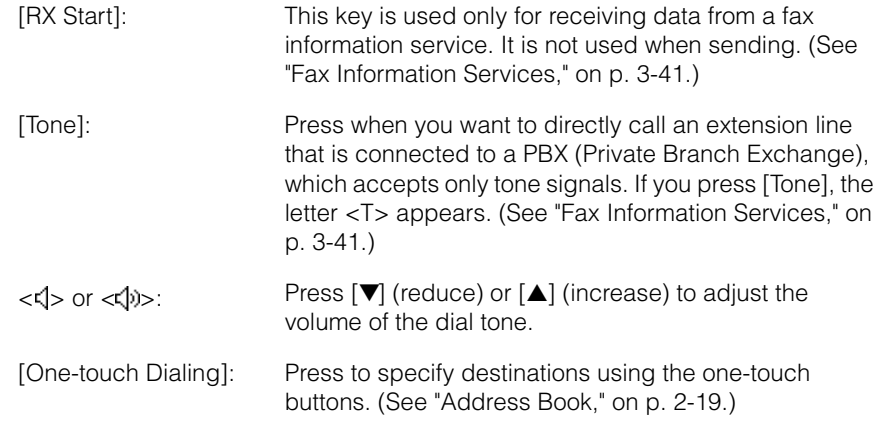

## **NOTE**

- You can change settings for Resolution, Density, and Image Quality before you start sending. (See ["Resolution, Density, and Image Quality](#page-73-1)," on p[. 2-2](#page-73-1)).
- To cancel Manual Sending, press [End]. **1 2 3**

## ${\bf 5}$   $\,$  When you hear the other party or carrier signal (a high-pitched tone), press  $\odot$  (Start).

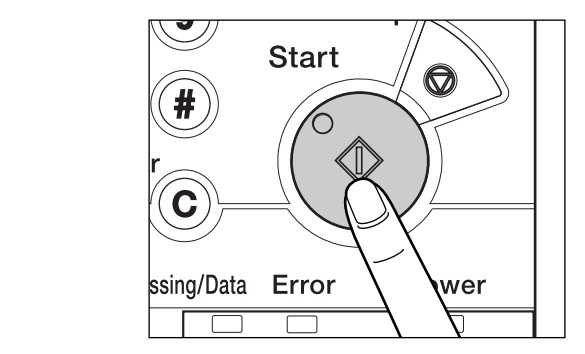

Scanning starts and the document is sent.

During the transmission, the transaction number, destination's telephone number, and page number are displayed in the Job Monitor area.

## <span id="page-85-1"></span><span id="page-85-0"></span>**Stamping Originals**

The machine can print a stamp (approximately 1/8" (3 mm) in diameter) on the front side of scanned originals.

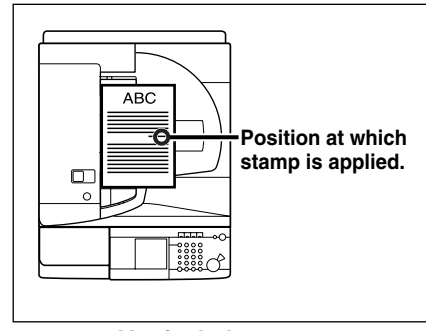

**Vertical placement**

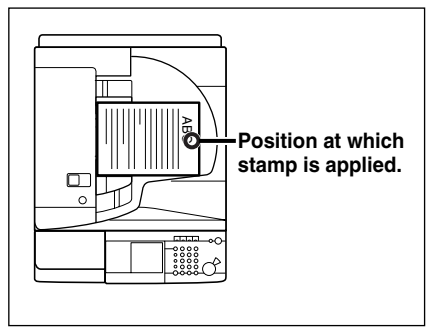

**Horizontal placement**

#### IMPORTANT

- The Stamp mode cannot be used with the Document Size (Other Size) mode.
- The Stamp mode cannot be used when sending a fax document in the Direct Sending mode.

#### $\mathscr{D}$  note

The Stamp mode can be set only if the optional Feeder (DADF-N1) is attached.

## *1* **Place your originals into the feeder.**

#### $\mathscr{D}$  note

For instructions on placing your originals, see "[Placing Originals,](#page-57-0)" on p[. 1-34.](#page-57-0)

## 2 Make sure the machine is ready to send  $\rightarrow$  press [Stamp].

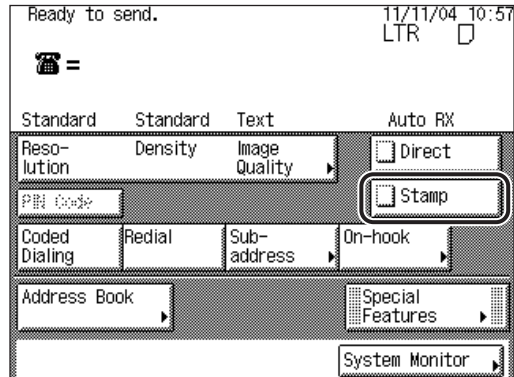

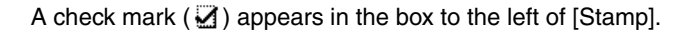

 $\mathscr{D}$  NOTE

To cancel the Stamp mode, press [Stamp] again.

## **3** Specify the destination → press ⓒ (Start).

Scanning starts.

A stamp mark  $(\oplus)$  appears on the original.

#### **NOTE**

- For instructions on specifying the destination, see "[Dialing Methods](#page-87-2)," on p[. 2-16](#page-87-2).
- If the stamp is not marked clearly, see Chapter 7, "Routine Maintenance," in the *Reference Guide*.

# <span id="page-87-2"></span><span id="page-87-0"></span>**Dialing Methods**

This machine provides you with four ways to specify the fax destination:

#### ■ Using the Numeric Keys

You can specify one or more destinations using  $\circled{ } \circ \circled{ }$  (numeric keys).

#### ■ **Redialing**

You can specify the last destination that was dialed with  $\odot \cdot \odot$  (numeric keys) by pressing [Redial] on the Fax Basic Features screen.

#### ■ Using Coded Speed Dialing

You can specify one or more destinations by pressing [Coded Dialing] on the Fax Basic Features screen followed by a three digit code.

#### ■ Using the Address Book

Specify the destination by pressing [Address Book] on the Fax Basic Features screen, and select a destination from the Address Book.

## <span id="page-87-1"></span>**Numeric Keys**

You can dial the fax number of one or more recipients using  $\odot \cdot \odot$  (numeric keys) on the control panel.

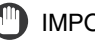

#### IMPORTANT

If Restrict New Addresses in System Settings (from the Additional Functions screen) is set to 'On' when the machine is in the System Management mode, you cannot specify a destination using  $\textcircled{1}$  -  $\textcircled{9}$  (numeric keys).

## *1* **Place your originals.**

#### **B** NOTE

For instructions on placing your originals, see "[Placing Originals,](#page-57-0)" on p[. 1-34.](#page-57-0)

#### *2* **Make sure the machine is ready to send** ➞ **enter the recipient's**  fax number using  $\textcircled{0}$  -  $\textcircled{9}$  (numeric keys).

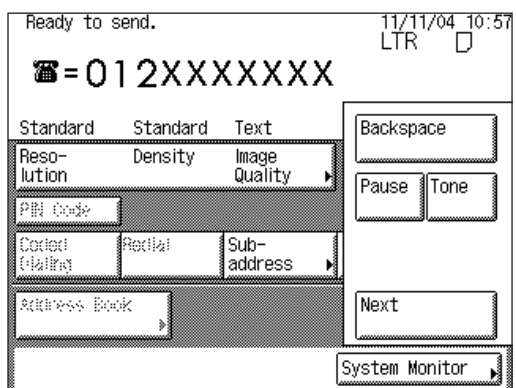

Details of each item are shown below.

[Backspace]: Press to delete the last number entered.

- [Pause]: Press to insert a pause of several seconds in the fax number that you are dialing. If you insert a pause within the fax number, the letter <p> is displayed between the numbers. If you insert a pause at the end of the fax number, the letter <P> appears. When dialing an overseas number, insert a pause after the country code, and at the end of the fax number. (See ["Pause](#page-208-0)  [Time,](#page-208-0)" on p[. 5-43.](#page-208-0))
- [Tone]: Press when you want to directly call an extension line that is connected to a PBX (Private Branch Exchange), which accepts only tone signals. If you press [Tone], the letter <T> appears. (See ["Fax Information Services,](#page-148-0)" on p. [3-41](#page-148-0).)
	- [Next]: Press to specify another destination after specifying the first destination using the numeric keys.

## IMPORTANT

You cannot insert a pause at the beginning of a number.

#### $\mathbb{R}$  NOTE

- You can enter a maximum of 120 characters for the fax number.
- If you enter a pause at the end of the number, the pause is always 10 seconds long.
- You can press ⓒ (Clear) to clear your entry.

## **3 Press**  $\odot$  (Start).

If the original is placed on the platen glass, follow the instructions that appear on the touch panel display  $\rightarrow$  press  $\odot$  (Start) once for each original. When scanning is complete, press [Done].

Scanning starts, and the document is sent to the specified destination.

## <span id="page-89-0"></span>**Redialing**

Redialing enables you to specify the last destination that was dialed using the numeric keys. This mode is useful if you are sending several documents to the same destination.

#### IMPORTANT

If Restrict New Addresses in System Settings (from the Additional Functions screen) is set to 'On' when the machine is in the System Management mode, you cannot use the Automatic Redial mode.

#### $\mathscr{D}$  NOTE

- If you specify more than one destination using the numeric keys, you can only redial the last destination specified.
- You cannot redial a destination that you specified using One-Touch Speed Dialing or Coded Speed Dialing.
- You cannot redial a destination that you specified after pressing [On-hook].

## *1* **Place your originals.**

#### $\mathbb{R}^n$  Note

For instructions on placing your originals, see "[Placing Originals,](#page-57-0)" on p[. 1-34.](#page-57-0)

## **2** Make sure the machine is ready to send  $\rightarrow$  press [Redial].

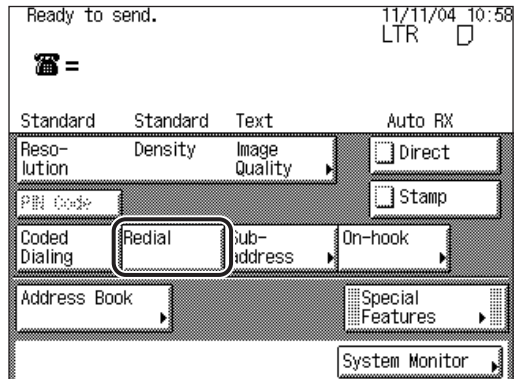

The number that you last dialed using the numeric keys is displayed in the Job Monitor area.

## *3* **Press (Start).**

If the original is placed on the platen glass, follow the instructions that appear on the touch panel display  $\rightarrow$  press  $\odot$  (Start) once for each original. When scanning is complete, press [Done].

Scanning starts, and the document is sent to the specified destination.

## <span id="page-90-1"></span><span id="page-90-0"></span>**Address Book**

The Address Book is a directory for storing fax destinations. A maximum of 200 destinations can be stored. Storing a destination in the Address Book saves you the effort of entering frequently used destinations' fax numbers each time you send a job.

#### $\mathcal{D}$  NOTE

- Destinations must be stored in the address book beforehand.
- You cannot redial a destination that has been selected from the Address Book.

## *1* **Place your originals.**

#### $\mathbb{R}^n$  NOTE

For instructions on placing your originals, see "[Placing Originals,](#page-57-0)" on p. [1-34.](#page-57-0)

**2** Make sure the machine is ready to send → press [Address] **Book]** ➞ **select the destination.**

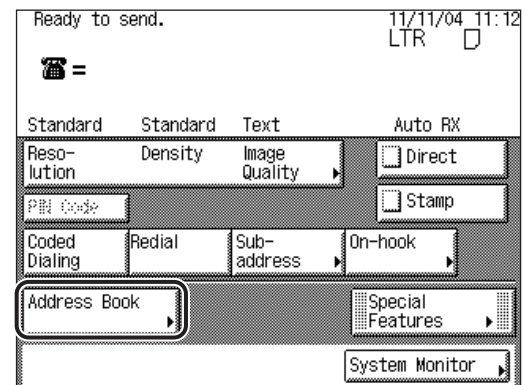

- **If you want to select the destination using use the One-Touch Speed Dialing keys:**
	- □ Press [□ ] (Index)

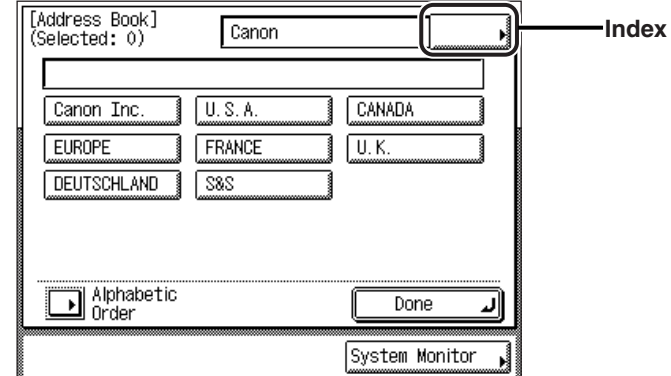

❑ Select the index where the desired destination is stored.

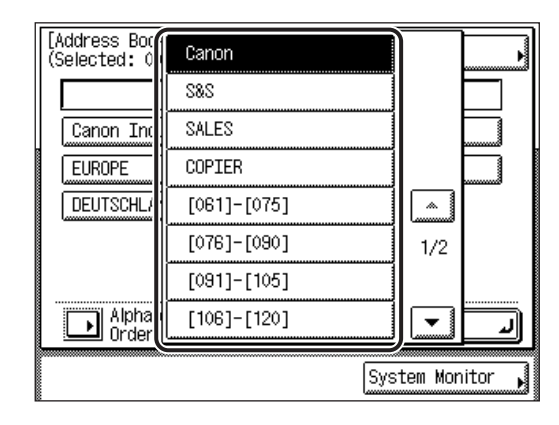

## **NOTE**

If the desired destination is not displayed, press [▼] or [▲] to scroll through the list.

□ Select the destination  $\rightarrow$  press [Done].

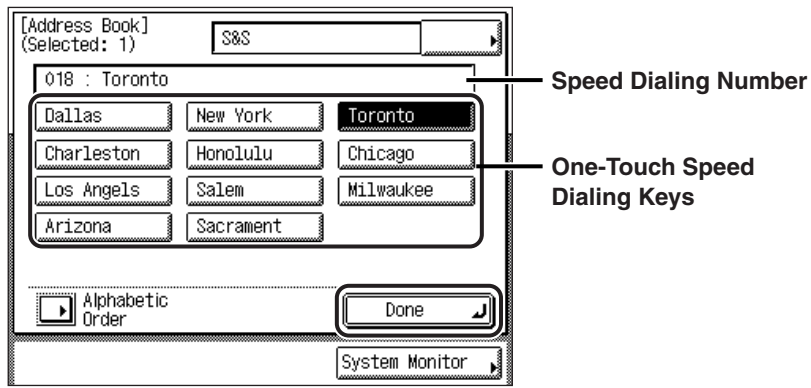

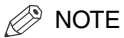

- If you want to specify other destinations from the Address Book, repeat the above procedure.
- You can change the name of the index. (See "[Storing the Index Name,](#page-204-0)" on p[. 5-39](#page-204-0).)
- Each index can store up to 15 destinations, except for the last index, which can store only five destinations. Therefore, the Address Book can store a maximum of 200 destinations.

#### ● **If you want to select a destination in alphabetical order:**

❑ Press [Alphabetic Order] ➞ [STU].

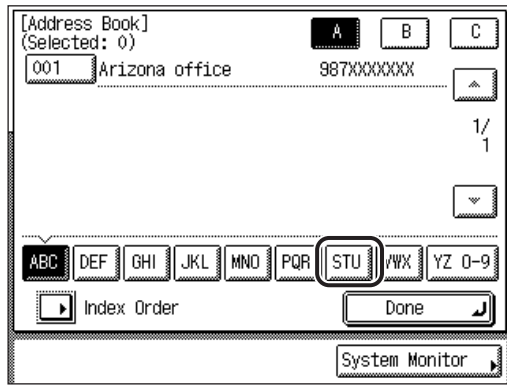

**NOTE** 

The Toronto Office is used as an example for this procedure.

❑ Press [T].

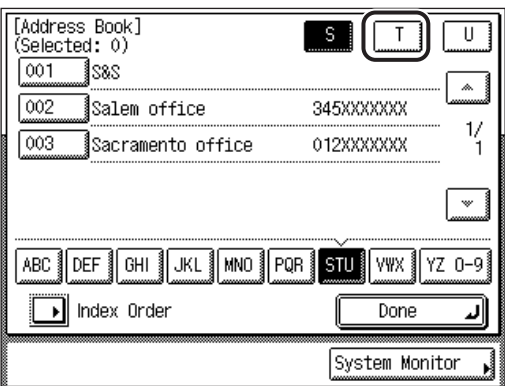

❑ Select the desired destination ➞ press [Done].

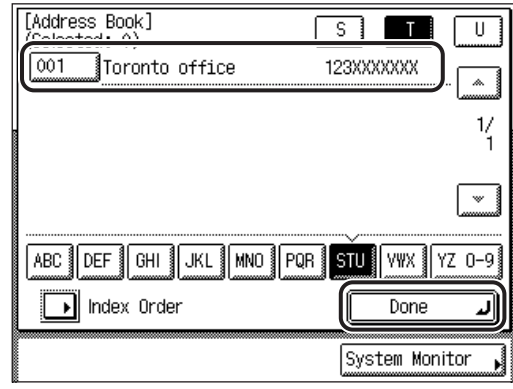

 $\oslash$  NOTE

- If the desired destination is not displayed, press [▼] or [▲] to scroll to the desired destination.
- To display the One-Touch Speed Dialing keys, press [Index Order].
- If you want to select other destinations in alphabetical order, repeat the above procedure.

The Fax Basic Features screen appears, and the fax numbers and names of the selected destinations are displayed.

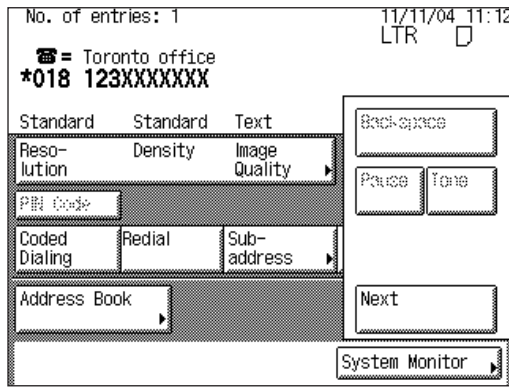

## *3* **Press (Start).**

If the original is placed on the platen glass, follow the instructions that appear on the touch panel display  $\rightarrow$  press  $\odot$  (Start) once for each original. When scanning is complete, press [Done].

Scanning starts, and the document is sent to the specified destination.

## <span id="page-95-0"></span>**Coded Speed Dialing**

Coded speed dialing enables you to start a document transmission by pressing [Coded Dialing] followed by a three digit code. All coded speed dialing numbers must be stored in the Address Book beforehand. This enables you to dial other coded speed dialing numbers, and send the document to a number of destinations in a single operation.

#### $\mathscr{D}$  note

For instructions on storing coded speed dialing numbers, see "[Storing Destinations,](#page-184-0)" on p. [5-19.](#page-184-0)

## *1* **Place your originals.**

#### $\mathscr{D}$  note

For instructions on placing your originals, see "[Placing Originals,](#page-57-0)" on p[. 1-34.](#page-57-0)

## **2** Make sure the machine is ready to send → press [Coded **Dialing].**

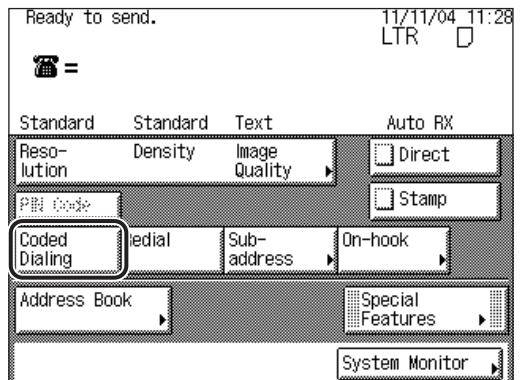

*3* **Enter the desired three digit coded speed dialing number (001**  to 200) using  $\textcircled{\scriptsize{0}}$  -  $\textcircled{\scriptsize{9}}$  (numeric keys).

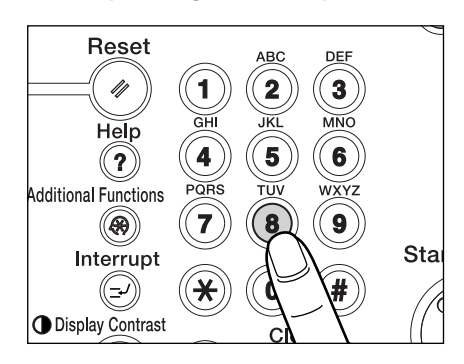

If you want to specify other coded speed dialing numbers, repeat steps 1 to 3. (See ["Group Dialing](#page-97-1)," on p[. 2-26](#page-97-1).)

The fax number and name of the selected destination appear on the touch panel display.

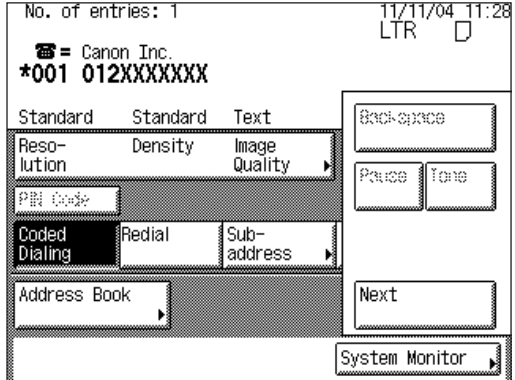

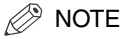

- If you enter an incorrect number, press  $\textcircled{c}$  (Clear)  $\rightarrow$  [Coded Dialing]  $\rightarrow$  enter the correct number.
- If you do not know the coded speed dialing number under which the recipient's fax number is stored, you can search for the recipient using the Address Book. (See "[Address Book,](#page-90-1)" on p. [2-19.](#page-90-1))
- If you want to send the same original simultaneously to another destination, press  $[Next] \rightarrow$  specify the destination.

## **4 Press**  $\odot$  (Start).

If the original is placed on the platen glass, follow the instructions that appear on the touch panel display  $\rightarrow$  press  $\odot$  (Start) once for each original. When scanning is complete, press [Done].

Scanning starts, and the document is sent to the specified destination.

## <span id="page-97-1"></span><span id="page-97-0"></span>**Group Dialing**

Group Dialing enables you to dial a group of registered one-touch or coded speed dialing fax numbers. This is useful if you want to send the same document to several destinations. You can register up to 200 fax numbers in one group.

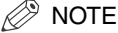

- Sending a document to a number of destinations at the same time is called "Sequential Broadcast Sending."
- A maximum of 256 destinations can be specified at the same time. (Out of the 256 destinations, 64 new destinations can be specified.) If you specify a group, which is made up of several destinations, each destination in the group is counted as a separate address.
- For instructions on registering destinations for group dialing, see "[Storing Group](#page-198-0)  [Destinations,](#page-198-0)" on p. [5-33.](#page-198-0)

## *1* **Place your originals.**

 $\mathbb{R}^3$  Note

For instructions on placing your originals, see "[Placing Originals,](#page-57-0)" on p[. 1-34.](#page-57-0)

#### **2** Make sure the machine is ready to send → specify the group **destination.**

❑ Press [Address Book].

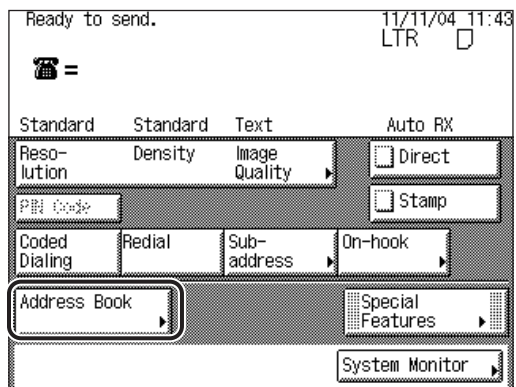

 $\Box$  Press the one-touch speed dialing key containing the destinations for the group  $dia \rightarrow press$  [Done].

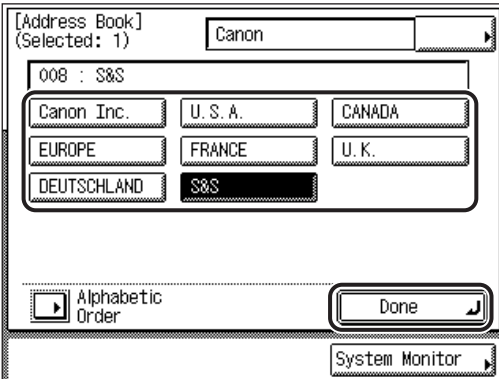

To specify two or more groups, select all of the desired one-touch speed dialing keys containing the destinations for the group dial  $\rightarrow$  press [Done]. To specify two or more destinations using Redial, Coded Speed Dialing, or  $\odot$  -  $\odot$  (numeric keys), press [Next]  $\rightarrow$  consecutively specify the destinations. If you are using One-Touch Speed Dialing, press [Address Book] ➞ specify the destination  $\rightarrow$  press [Done].

#### $\mathscr{D}$  NOTE

- To cancel a selected group destination, press the one-touch speed dialing destination key again.
- To use Group Dialing, you must register all the destinations for the group beforehand. See ["Storing Group Destinations,](#page-198-0)" on p. [5-33.](#page-198-0)

## **3 Press**  $\odot$  (Start).

If the original is placed on the platen glass, follow the instructions that appear on the touch panel display  $\rightarrow$  press  $\odot$  (Start) once for each original. When scanning is complete, press [Done].

Scanning starts, and the document is sent to the specified destination.

#### <span id="page-100-0"></span>■ **Receiving Print Jobs**

The machine receives and prints print jobs sent from a computer.

#### ■ **Receiving Fax Documents**

You can automatically forward received fax documents to specified destinations. For more information on automatically forwarding documents, see "[Automatic Forwarding of](#page-271-0)  [Received Documents,](#page-271-0)" on p. [6-16](#page-271-0).

## <span id="page-100-1"></span>**Receiving Documents 1 2 3**

*1* **When documents are being received, the Processing/Data 4 5 6 indicator on the control panel flashes a green light. 7 8 9**

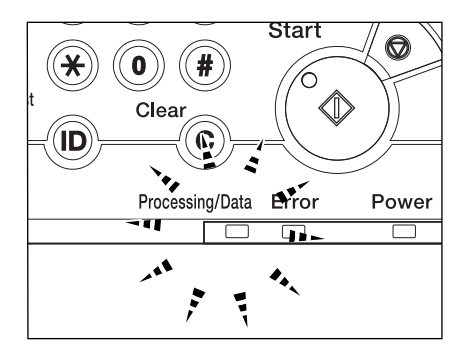

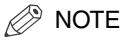

During reception, the transaction number and information related to the sender are displayed on the touch panel display.

*2* **When document reception is complete, the Processing/Data indicator on the control panel maintains a steady green light. 4 5 6 This indicates that documents are stored in memory.**

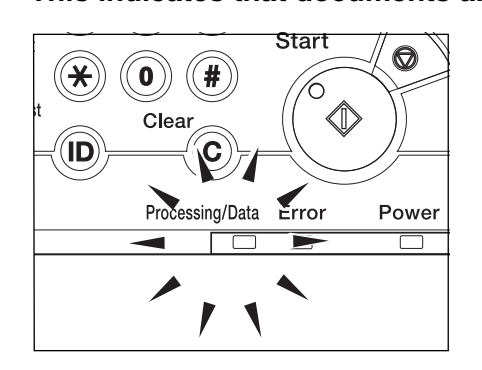

#### **B** NOTE

- The Processing/Data indicator flashes or maintains a steady green light even when the machine enters the Sleep mode.
- The Error indicator flashes a red light when either the amount of available memory is low or paper needs to be loaded in a paper drawer.

## *3* **The document is printed.**

The Processing/Data indicator goes out when documents stored in memory are printed.

#### $\mathscr{D}$  NOTE

- If there is no paper on which the received document can be printed, the received document is stored in memory.
- The machine can hold a total of approximately 8,000 sent and received pages in memory.
- Documents which have been stored in memory because paper has run out, are automatically printed when paper is loaded in a paper drawer.
- If a printing error occurs, the Error indicator flashes a red light.

## <span id="page-102-1"></span><span id="page-102-0"></span>**Receiving Documents into Memory**

If Memory Lock Settings in Communications Settings in System Settings (from the Additional Functions screen) is set to 'On', received documents are stored in memory instead of being printed.

Follow the procedure below to manually switch the machine into the Memory Lock mode if the Memory Lock timer has not been set, or of you want to switch the machine into the Memory Lock mode before the timer automatically activates the Memory Lock mode.

#### IMPORTANT

No more documents can be received in memory if any of the following is true: (The numbers below may vary depending on the remaining capacity of the hard disk.)

- When a total of 2,000 documents have been stored in any or all of the inboxes
- When a total of 8,000 pages have been stored in any or all of the inboxes
- When a total of 32 or more received documents or reports are waiting to be printed while the machine is out of the correct sized paper.

#### $\mathbb{Z}$  note

- To set the Memory Lock mode, press . (Additional Functions)  $\rightarrow$  [System Settings]  $\rightarrow$ [Communications Settings] ➞ [Memory Lock Settings] ➞ set the Memory Lock mode to 'On'. (See "[Saving Received Documents in Memory](#page-262-0)," on p[. 6-7](#page-262-0).)
- If the Memory Lock RX mode is set to 'On', <Memory Lock> appears on the Fax Basic Features screen. If you set the Memory Lock RX mode with the Forward mode, <Forward> appears on the Fax Basic Features screen.

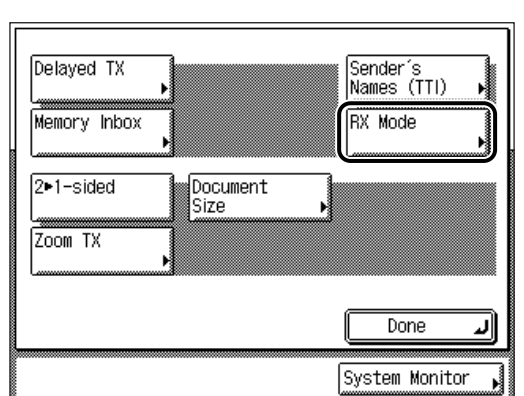

## *1* **Press [Special Features]** ➞ **[RX Mode] .**

## *2* **Press [On] under <Memory Lock>.**

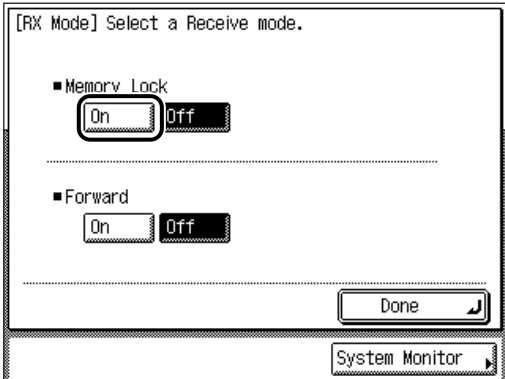

If the Memory Lock timer is set, the specified day of the week and time are displayed. (See "[Saving Received Documents in Memory,](#page-262-0)" on p. [6-7](#page-262-0).)

If an RX password has been set, enter the password using  $\odot \odot \odot$  (numeric keys) → press [OK]. For information on setting an RX password, see "Reception [Password](#page-285-0)," on p[. 6-30.](#page-285-0)

If you want to cancel the Memory Lock mode, press [Off].

### *3* **Press [Done] repeatedly until the Fax Basic Features screen appears.**

During reception, the transaction number and information related to the sender are displayed on the touch panel display.

## *<u></u>* NOTE

- Use the System Monitor screen to check if there are any received documents stored in memory. (See ["Checking/Changing the Status of Receive Jobs,](#page-159-0)" on p. [4-8](#page-159-0).)
- You can also print a report of all the documents received in memory. (See "[Saving](#page-262-0)  [Received Documents in Memory](#page-262-0)," on p[. 6-7.](#page-262-0))

## <span id="page-104-0"></span>**Forwarding Received Documents**

If Forward Settings in Communications Settings in System Settings (from the Additional Functions screen) is set to 'On', received documents are forwarded to a destination that has been registered in the machine beforehand.

Follow the procedure below to manually place the machine in the Forward mode if the Forward timer has not been set, or if you want to place the machine in the Forward mode before the timer automatically activates the Forward mode.

#### $\mathscr{D}$  NOTE

- To set the Forward mode, press . (Additional Functions)  $\rightarrow$  [System Settings]  $\rightarrow$ [Communications Settings] ➞ [Forward Settings] set the Forward mode to 'On'. (See "[Automatic Forwarding of Received Documents,](#page-271-0)" on p. [6-16.](#page-271-0))
- If you set the Forward mode, <Forward> appears on the Fax Basic Features screen.

## *1* **Press [Special Features]** ➞ **[RX Mode] .**

If necessary, see the screen shot in step 1 of "[Receiving Documents into](#page-102-1)  [Memory](#page-102-1)," on p[. 2-31.](#page-102-1)

## *2* **Press [On] under <Forward>.**

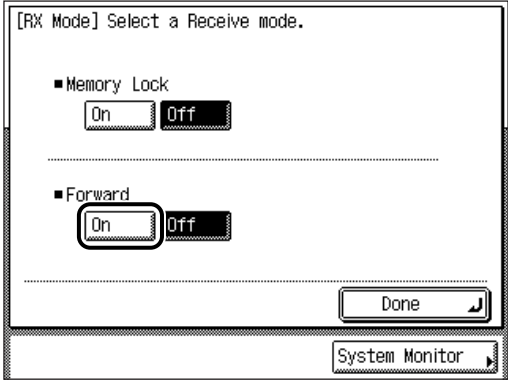

If the Forward timer is set, the specified day of the week and time are displayed. (See ["Automatic Forwarding of Received Documents](#page-271-0)," on p[. 6-16.](#page-271-0))

If an RX password has been set, enter the password using  $\odot \odot \odot$  (numeric keys) → press [OK]. For instructions on setting an RX password, see "Reception [Password](#page-285-0)," on p[. 6-30.](#page-285-0)

If you want to cancel the Forward mode, press [Off].

## *3* **Press [Done] repeatedly until the Fax Basic Features screen appears.**

The received documents are forwarded to the specified destination.

#### **NOTE**

You can set whether to print received documents that have been forwarded to this machine. (See ["Automatic Forwarding of Received Documents,](#page-271-0)" on p. [6-16.](#page-271-0))

**2**

# <span id="page-106-0"></span>**Available Paper Sizes**

When received documents are printed, they are printed from the paper drawer that has the same size paper as the received document. If paper of the correct size is not available, the machine automatically selects a different paper size in the following order. The paper size is automatically selected in the same order, even if paper runs out during printing.

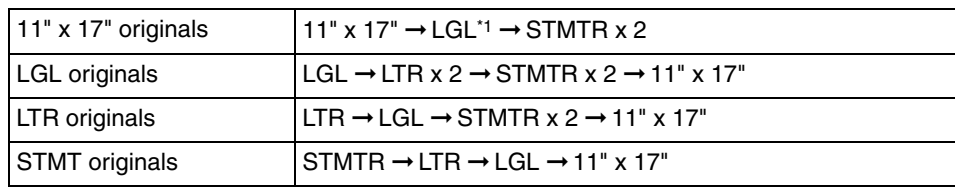

#### ■ **Available Paper Sizes for Received Documents**

\*1 Received documents are automatically reduced before being printed on the paper size indicated.

#### IMPORTANT

Received documents can be printed on the following paper sizes and paper types:

Paper Sizes: 11" x 17", LGL, LTR, LTRR, or STMTR

Paper Types: plain, recycled, or color

#### $\mathscr{D}$  note

- You can specify one or all paper drawers specifically for the Fax function. The default setting is 'On', except for the stack bypass. (See Chapter 4, "Customizing Settings," in the *Reference Guide*.)
- You can set the machine to reduce received documents from 75% to 97% in 1% increments if the document is larger than any of the available paper sizes. (See "[Reducing a Received Document,](#page-223-0)" on p. [5-58](#page-223-0).)
- You can change the order of paper selection. (See "[Paper Drawer Selection,](#page-219-0)" on p[. 5-54.](#page-219-0))
- You can set the machine to print received documents on both sides of the paper. (See "[Two-Sided Printing](#page-226-0)," on p[. 5-61](#page-226-0).)
- You can print two received documents of the same paper size on a single sheet of paper. (See "[2 On 1 Log,](#page-228-0)" on p. [5-63.](#page-228-0))
- Received documents are output face down, in the order in which the pages are received.
# **CHAPTER**

# **Special Fax Functions**

This chapter describes special fax sending and receiving features.

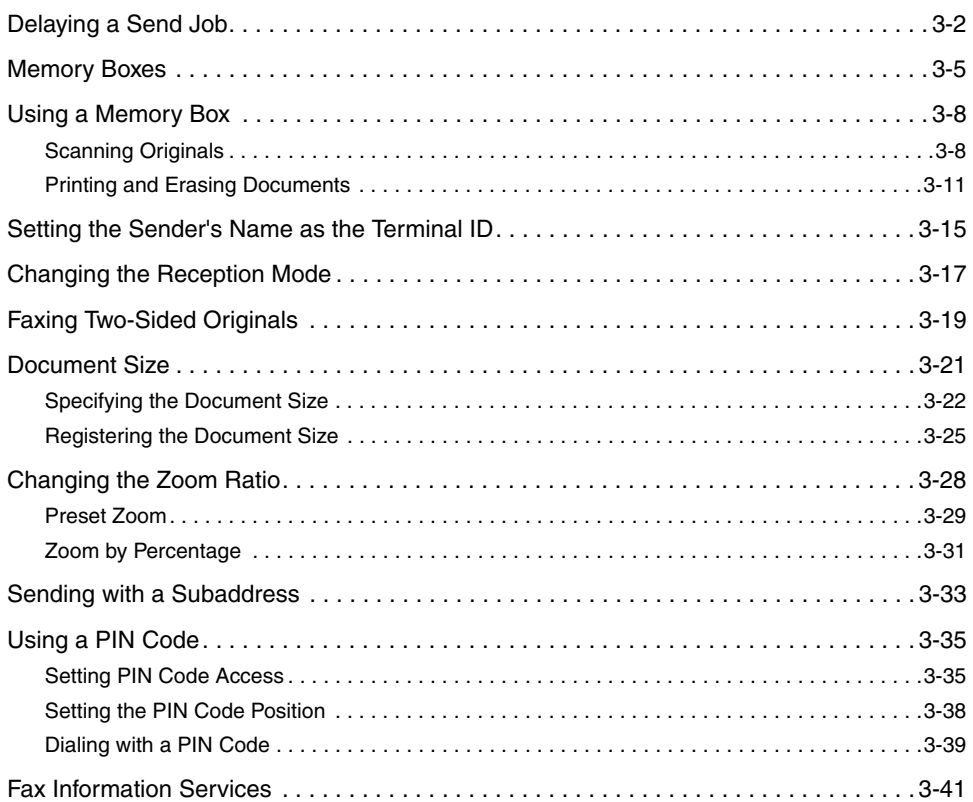

# <span id="page-109-0"></span>**Delaying a Send Job**

The Delayed Send mode enables you to store a send job in memory, and have it sent at a later time.

#### $\oslash$ **NOTE**

- You can reserve up to 64 fax jobs for delayed sending. However, the actual number of jobs that can be reserved may be fewer than 64, if multiple documents are being sent at the same time.
- The number of delayed send jobs which you can reserve may also be reduced if there are other jobs with no Delayed Send settings, or if you select a group destination which includes several destinations with the Delayed Send mode.
- Once the delayed documents are sent, the documents are automatically deleted from memory.
- You can check the status or cancel the transmission of jobs for which a preset send time has been specified. (See "[Using the System Monitor Screen,](#page-66-0)" on p[. 1-43](#page-66-0), and Chapter 4, "Checking/Changing the Fax Status.")
	- Ready to send. 11/04 11:50 I TR 瀋 = Standard Standard Text Auto RX Reso-Density Image Direct lution Quality ∏Stamp PBI Code Coded Redial Sub-0n-hook address Dialing Address Book ∭Special I Features ь System Monitor

### *1* **Place your originals** ➞ **press [Special Features].**

### $\mathscr{D}$  NOTE

For instructions on placing your originals, see "[Placing Originals,](#page-57-0)" on p[. 1-34.](#page-57-0)

### *2* **Press [Delayed TX].**

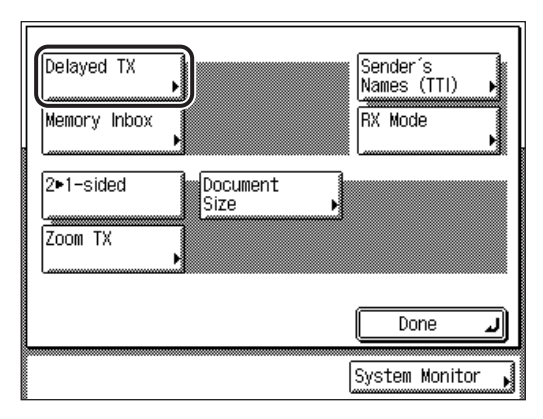

### **3** Enter the send time using  $\textcircled{0}$  -  $\textcircled{9}$  (numeric keys).

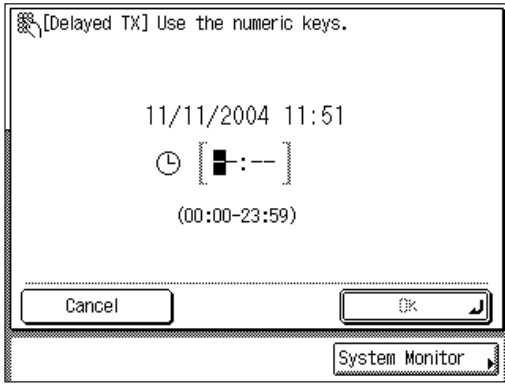

Enter all four digits of the time (including zeros), using 24-hour notation.

Examples:  $7:05$  a.m.  $\rightarrow$  0705 11:18 p.m.  $\rightarrow$  2318

If you set a time earlier than the current time, the document will be sent at that time on the next day.

#### **NOTE**

If you make a mistake when entering the send time, press  $\circledcirc$  (Clear) to clear your  $entry \rightarrow enter another four digit number.$ 

### **4** Press [OK]  $\rightarrow$  [Done].

The display returns to the Fax Basic Features screen.

### **5** Specify the destination  $\rightarrow$  press  $\odot$  (Start).

If the original is placed on the platen glass, follow the instructions that appear on the touch panel display  $\rightarrow$  press  $\odot$  (Start) once for each original. When scanning is complete, press [Done].

#### Scanning starts.

The document is stored in memory, and then sent to the specified destination at the specified time.

#### $\mathcal{D}$  NOTE

- For instructions on specifying the destination, see "[Dialing Methods](#page-87-0)," on p[. 2-16](#page-87-0).
- To cancel a delayed send job, press [Special Features]  $\rightarrow$  [Delayed TX]  $\rightarrow$  [Cancel].
- To cancel all settings and return the machine to the Standard mode, press (Reset).
- You can also cancel a delayed send job from the System Monitor screen. (See "[Using the System Monitor Screen](#page-66-0)," on p[. 1-43](#page-66-0).)

# <span id="page-112-0"></span>**Memory Boxes**

Memory boxes enable you to store scanned or received documents. The main advantage to using memory boxes for sending and receiving is that you can handle all transmissions with ITU-T passwords and subaddresses.

There are three types of memory boxes: Confidential, Relay, and Batch Sending.

#### $\mathbb{R}^n$  note

For instructions on setting up a Confidential, Relay, or Batch Sending Memory Box, see "[Setting Up Memory Boxes,](#page-230-0)" on p. [5-65.](#page-230-0)

#### ■ Confidential Memory Box

A Confidential Memory Box is used to receive and store confidential documents. The sender of the confidential document must specify the subaddress and RX password of the target Confidential Memory Box that matches the subaddress/RX password that has been registered in the other party's machine.

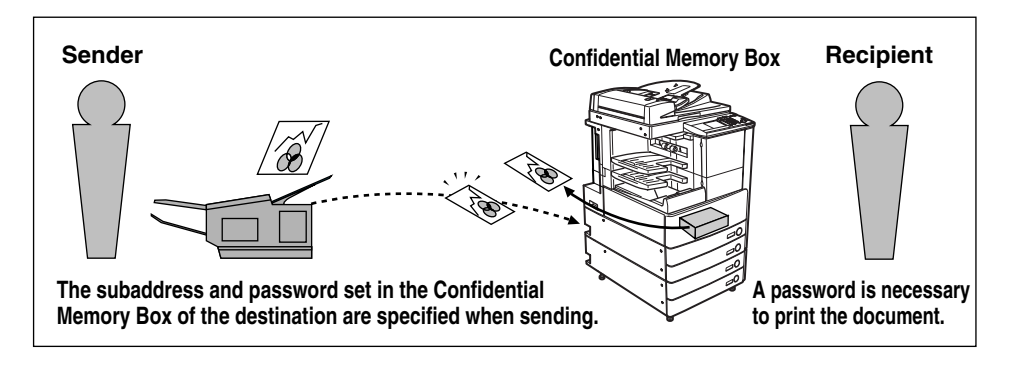

#### $\mathscr{D}$  NOTE

- If you want to use a Confidential Memory Box, you must first set one up, and inform the sender of the subaddress and RX password of the Confidential Memory Box.
- Setting an RX password is optional.
- For information on setting up a Confidential Memory Box, see "[Confidential Memory](#page-231-0)  [Box,](#page-231-0)" on p. [5-66](#page-231-0).

#### ■ **Relay Memory Box**

Relay Memory Box is used to send documents that have been received in this machine to several destinations.

When you use a Relay Memory Box, a remote fax machine sends a document over a long distance to another fax machine called the relay unit (for example, this machine). After the relay unit receives the document, it automatically sends the document to several other fax machines. In this way, you can send a document to several fax machines within the same locality with only one long distance transmission. This enables you to save on communication costs that would otherwise be incurred.

You can specify the time at which you want to send documents from the relay machine, thus enabling you to select a time period when communication costs are low, or when telephone lines are not busy.

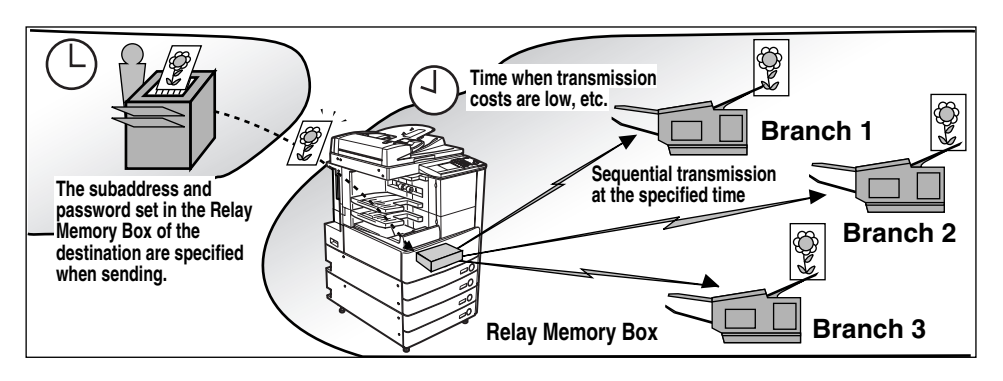

### *<sup><sup>2</sup>*</sup> NOTE

- If you want to use a Relay Memory Box, you must first set one up, and inform the remote sender of the subaddress and RX password of the Relay Memory Box.
- Setting an RX password is optional.
- For information on setting up a Relay Memory Box, see "[Relay Memory Box](#page-236-0)," on p[. 5-71.](#page-236-0)
- The subaddress and RX password stored in the Address Book are ignored.

#### ■ **Batch Sending Memory Box**

A Batch Sending Memory Box is used to send documents that's are not urgent to specific destinations at a specified time.

Batch sending enables you to send several documents at one time, reducing the time it takes to send the documents and transmission costs. You can reduce transmission costs even further by setting the machine to send the documents at a time when telephone rates are lower.

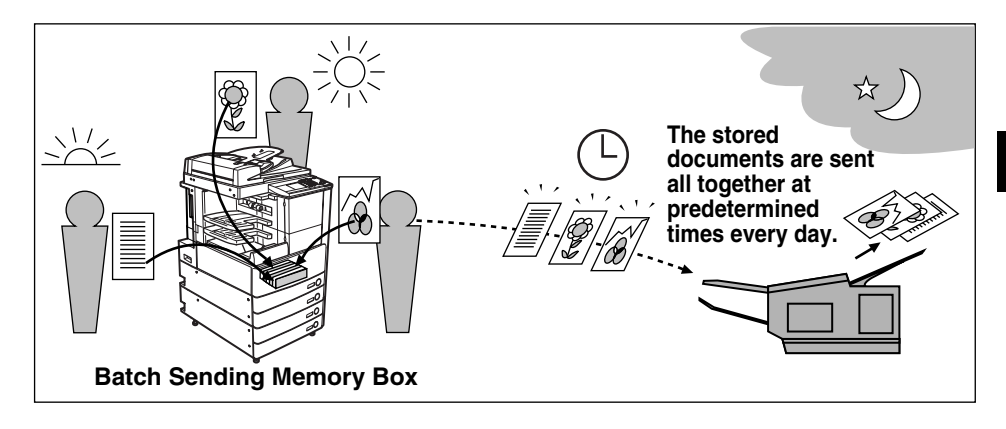

# <span id="page-115-0"></span>**Using a Memory Box**

A memory box enables you to set up an ITU-T subaddress and password, and use advanced features, such as confidential sending and relay sending, with another fax machine that supports ITU-T standard subaddress/password transactions.

A memory box is a location in the memory where you can store scanned or received documents for printing or transmitting to other destinations.

### IMPORTANT

It is necessary to preset a memory box according to its use, then register the necessary items including the password, subaddress, and RX password.

#### **NOTE**

To set up a memory box, press (b) (Additional Functions)  $\rightarrow$  [Custom Fax Settings]  $\rightarrow$  [File Settings] ➞ [Memory Box Store/Set]. (See ["Setting Up Memory Boxes](#page-230-0)," on p[. 5-65.](#page-230-0))

### <span id="page-115-2"></span><span id="page-115-1"></span>**Scanning Originals**

Follow the procedure below to scan your originals into the specified memory box.

*1* **Place your originals** ➞ **press [Special Features].**

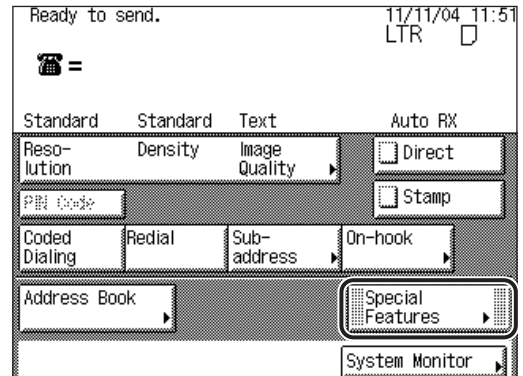

#### **B** NOTE

For instructions on placing your originals, see "[Placing Originals,](#page-57-0)" on p[. 1-34.](#page-57-0)

### *2* **Press [Memory Inbox].**

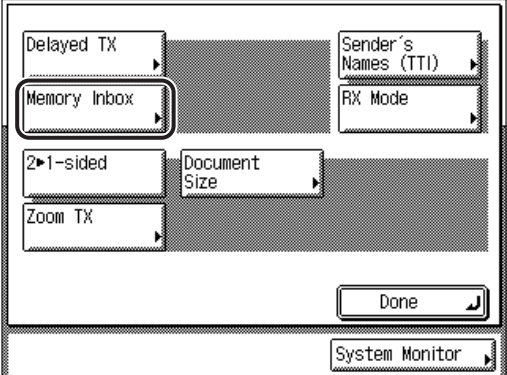

The Memory Inbox screen is displayed.

### *3* **Select the desired memory box number.**

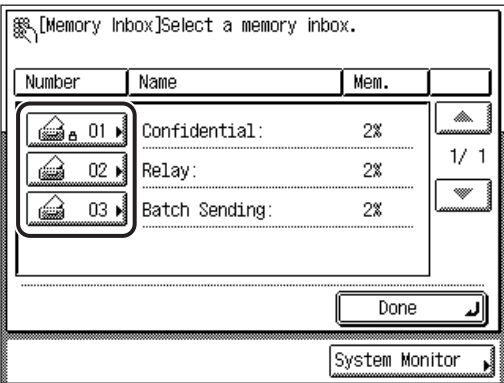

If the desired memory box is not displayed, press [▼] or [▲] to scroll through the list.

If you enter the memory box number using  $\circled{0}$  -  $\circled{0}$  (numeric keys), make sure to enter a two digit number ➞ press [OK].

If you make a mistake when entering the memory box number, press  $\odot$  (Clear)  $\rightarrow$ enter the correct number.

If the memory box has been set with a password, enter the password using  $\textcircled{0}$  -  $\textcircled{1}$  (numeric keys)  $\rightarrow$  press [OK].

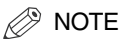

- If a document is stored in a memory box, that memory box is displayed with the documents icon  $(\widehat{\omega})$ .
- If a memory box is set with a password, a locked icon  $(\triangle)$  is displayed next to the icon of that memory box.
- If you make a mistake when selecting a memory box, press  $[Done] \rightarrow select$  the correct memory box.

### *4* **Press [Scan].**

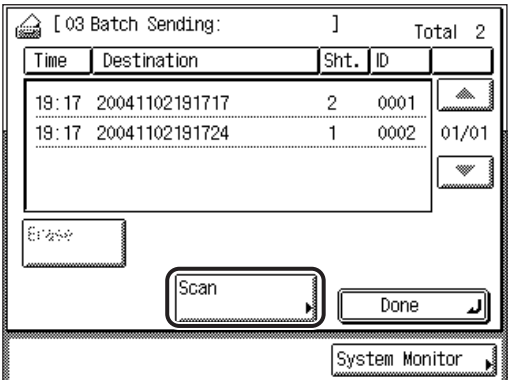

### *5* **Specify the desired scan settings.**

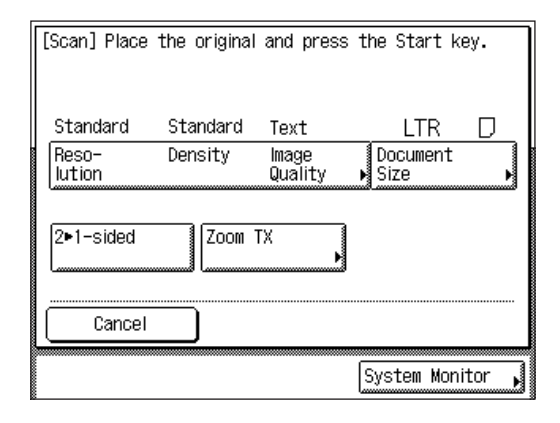

You can specify the following scan settings when you scan originals into a memory box:

- Resolution/Density/Image Quality (See ["Resolution, Density, and Image Quality](#page-73-0)," on p[. 2-2](#page-73-0).)
- Document Size (See ["Document Size](#page-128-1)," on p[. 3-21.](#page-128-1))
- Two-Sided Scanning (See ["Faxing Two-Sided Originals](#page-126-1)," on p[. 3-19.](#page-126-1))
- Zoom TX (See ["Changing the Zoom Ratio](#page-135-1)," on p[. 3-28.](#page-135-1))

### **6** Press  $\odot$  (Start).

If the original is placed on the platen glass, follow the instructions that appear on the touch panel display  $\rightarrow$  press  $\odot$  (Start) once for each original. When scanning is complete, press [Done].

#### Scanning starts.

The document is stored in the selected memory box, and will be sent according to the memory box settings.

### *<u></u>* NOTE

To cancel scanning, press [Cancel] on the touch panel display, or press  $\Diamond$  (Stop) on the control panel.

### *7* **Press [Done] repeatedly until the Fax Basic Features screen appears.**

### <span id="page-118-0"></span>**Printing and Erasing Documents**

You can print and erase documents that are stored in a memory box.

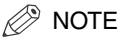

If you print a document stored in the Relay Memory Box, it is erased.

### *1* **Press [Special Features]** ➞ **[Memory Inbox].**

If necessary, see the screen shots in steps in steps 1 and 2 of ["Scanning](#page-115-2)  [Originals,](#page-115-2)" on p. [3-8](#page-115-2).

The Memory Inbox screen is displayed.

*2* **Select the desired memory box number containing the documents you want to print or erase.**

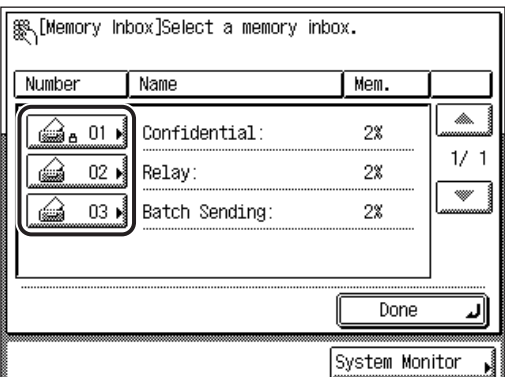

If the desired memory box is not displayed, press [▼] or [▲] to scroll through the list.

If you enter the memory box number using  $\circled{0}$  -  $\circled{0}$  (numeric keys), make sure to enter a two digit number  $\rightarrow$  press [OK].

If you make a mistake when entering the memory box number, press  $\odot$  (Clear)  $\rightarrow$ enter the correct number.

If the memory box has been set with a password, enter the password using  $\odot$  -  $\odot$  (numeric keys)  $\rightarrow$  press [OK].

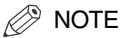

- If a document is stored in a memory box, that memory box is displayed with the documents icon  $(\omega)$ .
- If a memory box is set with a password, a locked icon  $(\underline{A})$  is displayed next to the icon of that memory box.
- If you make a mistake when selecting a memory box, press  $[Done] \rightarrow select$  the correct memory box.

### *3* **Select the document that you want to print or erase.**

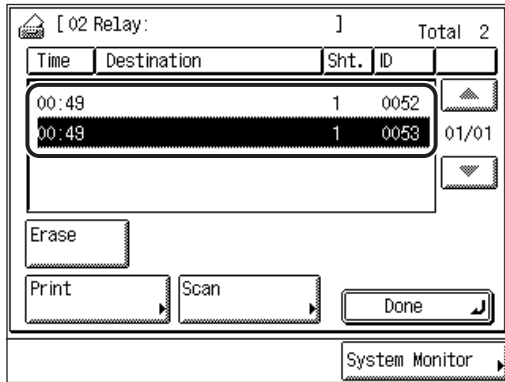

If the desired document is not displayed, press [▼] or [▲] to scroll through the list.

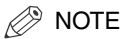

- To cancel a selection, press the selected document again.
- You can select only one document to print or erase at a time.

#### ● **To print a document:**

❑ Press [Print] ➞ [Yes].

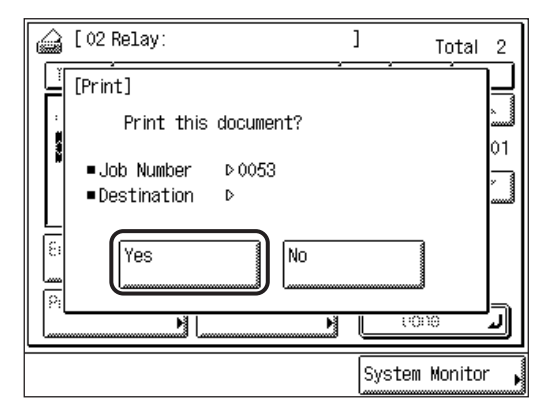

If you do not want to print the selected document, press [No].

The selected document is printed.

#### ● **To erase a document:**

❑ Press [Erase] ➞ [Yes].

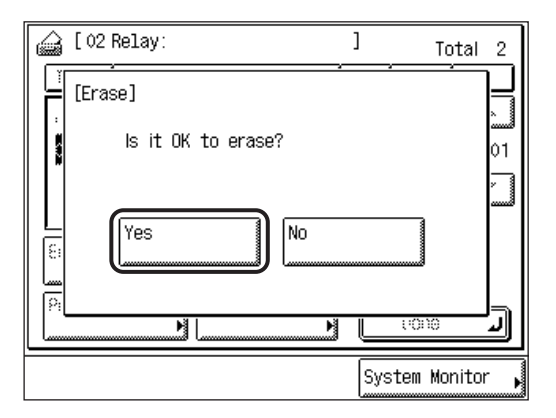

If you do not want to erase the selected document, press [No].

The selected document is erased.

### *4* **Press [Done] repeatedly until the Fax Basic Features screen appears.**

# <span id="page-122-0"></span>**Setting the Sender's Name as the Terminal ID**

If a sender's name is stored and selected, the sender's name is printed in the sender information area on the document, instead of the unit's name.

You can register up to 99 sender names. For more information on registering the sender names, see ["Registering Sender Names,](#page-44-0)" on p. [1-21](#page-44-0).

#### IMPORTANT

If TX Terminal ID in User Settings in Custom Fax Settings (from the Additional Functions screen) is set to 'Off', the sender's name is not printed on the recording paper of the recipient's machine, even if you have registered the sender's name. If you want to print the sender's name, you must first set TX Terminal ID to 'On'. (See "[Printing the TX](#page-172-0)  [Terminal ID](#page-172-0)," on p[. 5-7.](#page-172-0))

*1* **Place your originals** ➞ **press [Special Features]** ➞ **[Sender's Names (TTI)].**

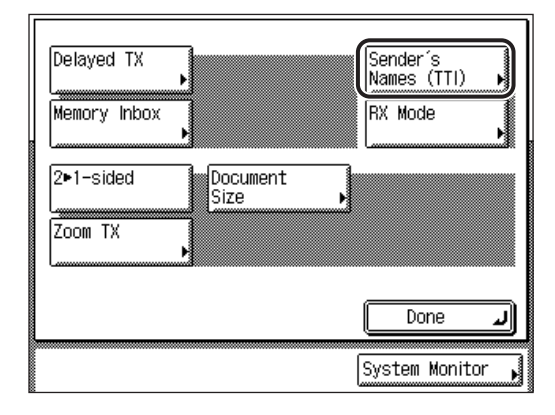

#### $\mathscr{D}$  NOTE

For instructions on placing your originals, see "[Placing Originals,](#page-57-0)" on p. [1-34.](#page-57-0)

### 2 Select the sender's name  $\rightarrow$  press [OK].

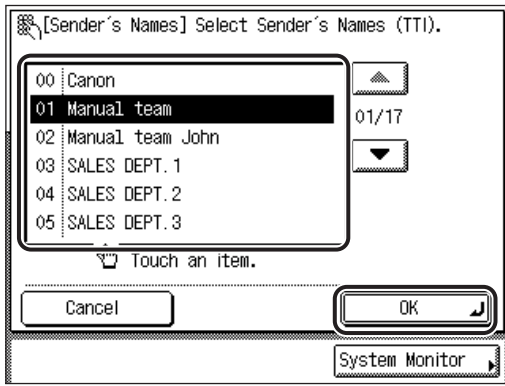

If the desired sender name is not displayed, press [▼] or [▲] to scroll to the desired name.

You can also enter and specify the number of the sender's name using  $\circled{0}$  -  $\circled{0}$  (numeric keys).

If you select [00] from the Sender's Names list, the stored unit's name is automatically displayed. (See ["Registering the Unit's Name,](#page-46-0)" on p. [1-23](#page-46-0).)

The selected mode is set.

### *3* **Press [Done] repeatedly until the Fax Basic Features screen appears.**

# <span id="page-124-0"></span>**Changing the Reception Mode**

The machine automatically receives and prints documents. However, if you use the Memory Lock or Forward mode, you can set the machine to receive a document temporarily in memory or forward it to another machine at a specified time.

The set RX mode appears on the touch panel display, and remains active until a different mode is set. There are two RX modes:

#### ■ Memory Lock:

This mode stores received documents in memory without printing them. When the machine is in the Memory Lock mode, documents are stored in memory, and printed when the Memory Lock mode is canceled or the preset Memory Lock mode time elapses.

Received documents that are stored in memory can be forwarded to another fax machine.

#### $\mathbb{Z}^n$  note

- To set the Memory Lock mode, press  $\circledcirc$  (Additional Functions)  $\rightarrow$  [System Settings]  $\rightarrow$ [Communications Settings] ➞ [Memory Lock Settings] ➞ [On]. (See "[Saving Received](#page-262-0)  [Documents in Memory](#page-262-0)," on p. [6-7.](#page-262-0))
- Set a password to limit users from setting/canceling the Memory Lock mode. You can also set the machine to switch to the Memory Lock mode at certain times every day or on certain days. (See ["Saving Received Documents in Memory](#page-262-0)," on p[. 6-7](#page-262-0).)

#### ■ **Forward:**

This mode forwards received documents to registered destinations.

#### $\mathbb{Z}$  Note

- To set the Forward mode, press  $\circledcirc$  (Additional Functions)  $\rightarrow$  [System Settings]  $\rightarrow$ [Communications Settings] ➞ [Forward Settings] ➞ [On]. (See ["Automatic Forwarding of](#page-271-0)  [Received Documents](#page-271-0)," on p[. 6-16](#page-271-0).)
- Set a password to limit users from setting/canceling the Forward mode. You can also set the machine to automatically switch to the Forward mode at certain times every day and on certain days. (See "[Automatic Forwarding of Received Documents](#page-271-0)," on p[. 6-16](#page-271-0).)
- Documents received in a memory box are not forwarded.

*1* **Press [Special Features]** ➞ **[RX Mode].**

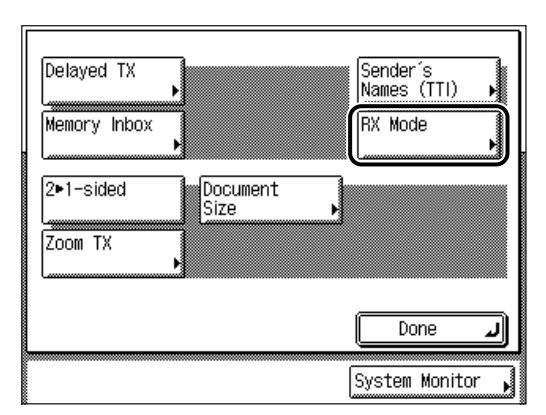

*2* **Select [On] or [Off] for <Memory Lock> and/or <Forward>.**

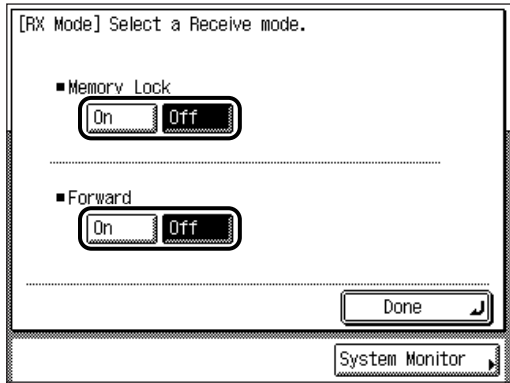

If a password has been set for the Memory Lock or Forward mode, enter the password using  $\circledcirc$  -  $\circledcirc$  (numeric keys)  $\rightarrow$  press [OK].

The screen returns to the RX Mode screen.

### **B** NOTE

For instructions on setting or changing the password for the Memory Lock or Forward mode, see "[Saving Received Documents in Memory](#page-262-0)," on p[. 6-7](#page-262-0), and "[Automatic Forwarding of Received Documents](#page-271-0)," on p[. 6-16](#page-271-0).

### *3* **Press [Done] repeatedly until the Fax Basic Features screen appears.**

The selected mode is set.

# <span id="page-126-1"></span><span id="page-126-0"></span>**Faxing Two-Sided Originals**

You can set the machine to automatically turn over two-sided originals that are placed in the feeder, and scan each side separately.

#### IMPORTANT

- The 2 $\blacktriangleright$  1-sided mode is available only if the optional Feeder (DADF-N1) is attached.
- The 2 $\blacktriangleright$  1-sided mode cannot be used with the Document Size (Other Size or Long Original) or Direct Sending mode.
- When you are scanning originals with a horizontal (landscape) orientation, such as LTRR, make sure to place them horizontally into the feeder. If these originals are placed vertically, the back sides of these originals are scanned upside down.

### *1* **Place your originals into the feeder.**

#### NOTE

For instructions on placing your originals, see "[Placing Originals,](#page-57-0)" on p. [1-34.](#page-57-0)

### *2* **Press [Special Features]** ➞ **[2 1-sided].**

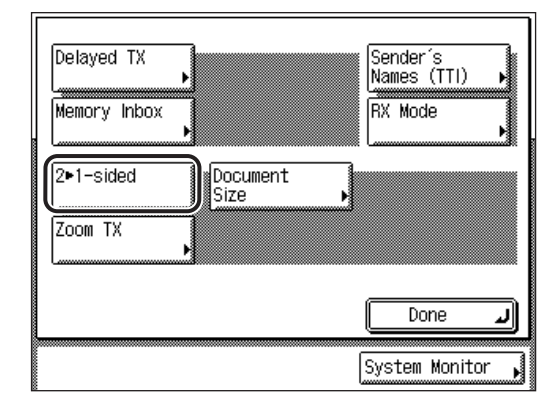

### *3* **Press [Done].**

The selected mode is set, and the display returns to the Fax Basic Features screen.

### **4** Specify the destination  $\rightarrow$  press  $\odot$  (Start).

For more information on specifying the destination, see ["Dialing Methods,](#page-87-0)" on p. [2-16.](#page-87-0)

Scanning starts.

The scanned data is sent to the specified destination when scanning is complete.

### *<u></u>* NOTE

- To cancel this setting, press [Special Features]  $\rightarrow$  [2 $\triangleright$  1-sided].
- To cancel all settings and return the machine to the Standard mode, press (Reset).

#### Document Size **3-21**

# <span id="page-128-1"></span><span id="page-128-0"></span>**Document Size**

You can manually specify the document size when the machine cannot detect the paper size automatically, such as when scanning transparencies.

### IMPORTANT

- You cannot select [Auto] when scanning the following types of originals. Specify the size of these documents manually.
- Nonstandard size originals
- Highly transparent originals, such as transparencies
- Originals with an extremely dark background
- STMT or STMTR originals that are placed on the platen glass
- When using Direct Sending to send a fax, if you place the originals into the feeder, the Document Size setting you specify is disabled.
- If the original is placed in the feeder, you cannot scan by selecting [Other Size] in Document Size.
- If you select [Long Original], place your originals into the feeder. You cannot specify the size of a long strip original that is placed on the platen glass.
- If you select [Other Size], you cannot select [Stamp].

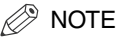

The default setting is 'Auto'.

### <span id="page-129-0"></span>**Specifying the Document Size**

### *1* **Place your originals.**

#### $\mathcal{D}$  NOTE

For instructions on placing your originals, see "[Placing Originals,](#page-57-0)" on p[. 1-34.](#page-57-0)

### *2* **Press [Special Features]** ➞ **[Document Size].**

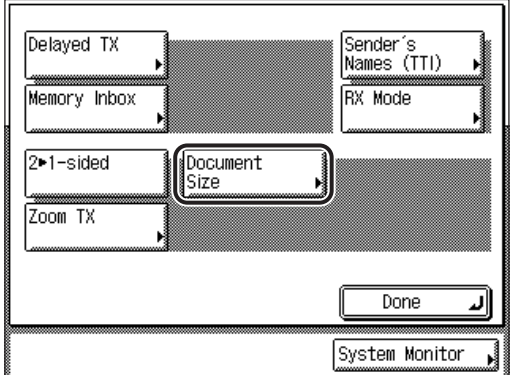

### *3* **Select the document size.**

#### ● **If you want to scan a standard document size:**

❑ Select the desired document size.

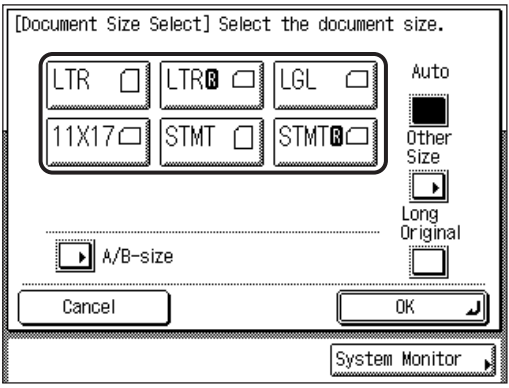

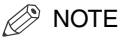

- To select an A or B series paper size, press [A/B-size].
- If you want to scan originals longer than 17" (432 mm), press [Long Original]. The maximum length of originals that you can scan is 24 7/8" (630 mm).

#### ● **If you want to scan a registered document size:**

❑ Press [Other Size].

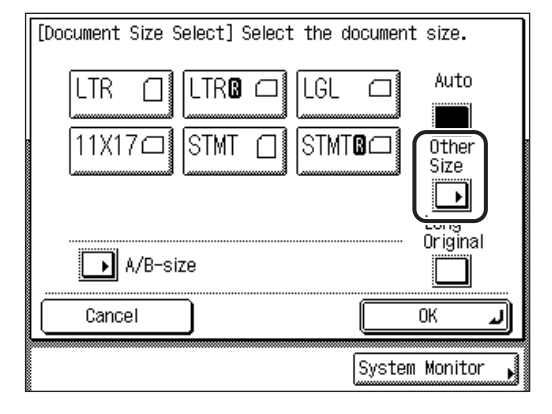

□ Press [Registered Size 1] or [Registered Size 2]  $\rightarrow$  press [OK].

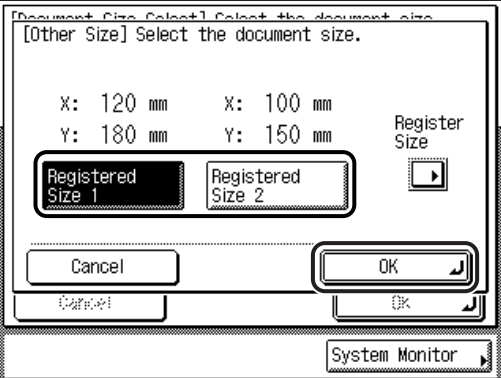

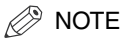

- To select a registered document size, you must register the document size beforehand. (See ["Registering the Document Size](#page-132-1)," on p[. 3-25](#page-132-1).)
	- The registered document size is displayed on top of the key in which it is registered.
	- If you scan a registered document size, the scanned image is not rotated automatically.

### **4** Press  $[OK] \rightarrow [Done]$ .

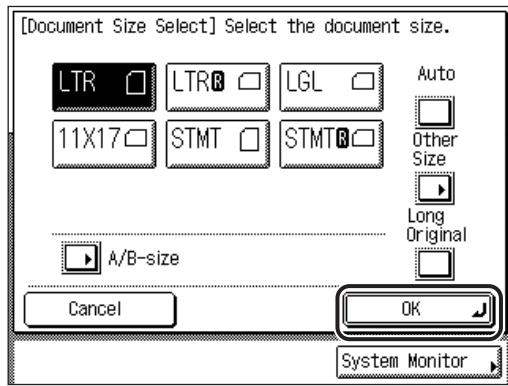

The selected document size is set, and the display returns to the Fax Basic Features screen.

### **5** Specify the destination → press  $\odot$  (Start).

For more information on specifying the destination, see ["Dialing Methods,](#page-87-0)" on p. [2-16.](#page-87-0)

If the original is placed on the platen glass, follow the instructions that appear on the touch panel display  $\rightarrow$  press  $\odot$  (Start) once for each original. When scanning is complete, press [Done].

#### Scanning starts.

The scanned data is sent to the specified destination when scanning is complete.

### *<sup>*</sup> NOTE

- To cancel this setting, press [Special Features]  $\rightarrow$  [Document Size]  $\rightarrow$  [Cancel].
- To cancel all settings and return the machine to the Standard mode, press (Reset).

### <span id="page-132-1"></span><span id="page-132-0"></span>**Registering the Document Size**

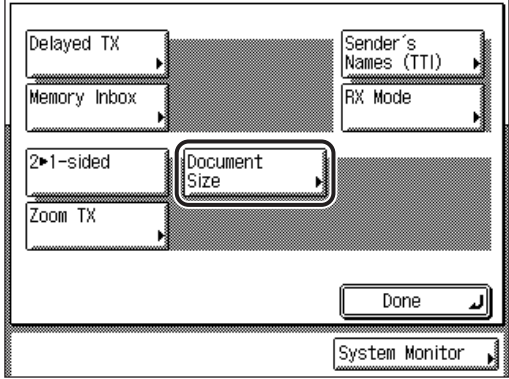

### *1* **Press [Special Features]** ➞ **[Document Size].**

## *2* **Press [Other Size].**

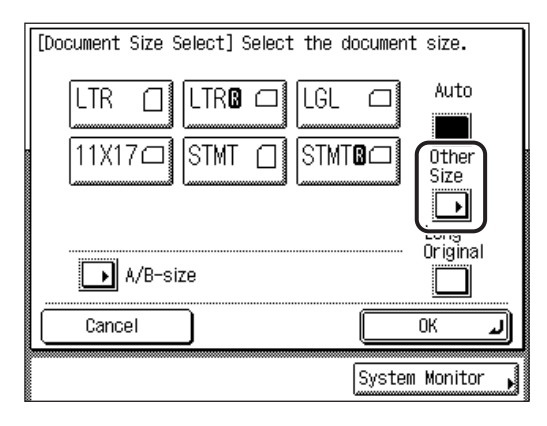

### *3* **Press [Register Size].**

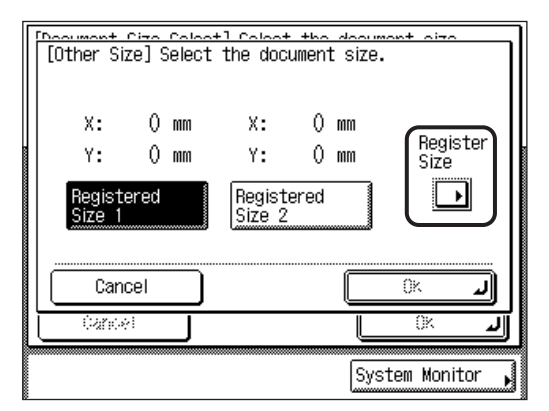

### *4* **Press [Registered Size 1] or [Registered Size 2]** ➞ **press [-] or [+] to specify the document size.**

- □ Press [X] (horizontal axis)  $\rightarrow$  press [-] or [+] to specify a value.
- □ Press [Y] (vertical axis)  $\rightarrow$  press [-] or [+] to specify a value.
- ❑ Press [OK].

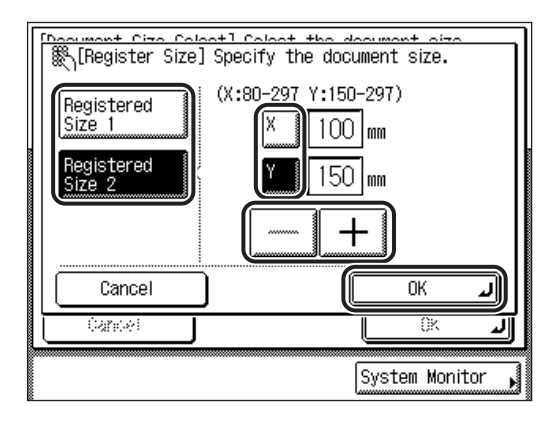

The document size is registered, and the display returns to the Other Size screen.

The registered document size is displayed on top of the key in which it is registered.

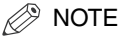

- If you register a new document size in a key that already has a document size stored in it, the new document size overwrites the previously registered document size.
- If you scan a registered document size, the scanned image is not rotated automatically.
- You can also use  $\circledcirc$   $\circledcirc$  (numeric keys), and  $\circledcirc$  (Clear) to clear your entries.
- If you enter a value outside the setting range, [OK] is grayed out and cannot be selected. Enter an appropriate value.

### $5$  Press [Cancel]  $\rightarrow$  [OK]  $\rightarrow$  [Done].

The display returns to the Fax Basic Features screen.

### *<u></u>* NOTE

Pressing  $[Cancel] \rightarrow [OK] \rightarrow [Done]$  only stores the new document size in the selected key ([Registered Size 1] or [Registered Size 2]), but does not activate it. If you press  $[OK] \rightarrow [OK] \rightarrow [Done]$ , the new document size is stored in the selected key ([Registered Size 1] or [Registered Size 2]), and activated at the same time.

# <span id="page-135-1"></span><span id="page-135-0"></span>**Changing the Zoom Ratio**

You can set the machine to adjust the zoom ratio automatically, or you can specify the zoom ratio manually before scanning the original.

The following two types of zoom ratio settings are available.

#### IMPORTANT

The maximum size of an image that you can send at 600 x 600 dpi resolution is 11" x 17". If the image exceeds this size, it may be cut off.

#### $\mathscr{D}$  note

- Even though you specify the size of the document you are sending, it may be printed on different size paper depending on the recipient's machine.
- To set the zoom ratio to 100%, press [Direct].

#### ■ **Preset Zoom**

The machine offers you a variety of preset zoom ratios to reduce or enlarge standard size originals to another standard record size.

• Reduction

The available preset reduction zoom ratios are:

- LGL ➞ LTR (78%)
- 11" x 17" ➞ LGL or 11" x 15" ➞ LTR (73%)
- 11" x 17" ➞ LTR (64%)
- 11" x 17" ➞ STMT (50%)
- Enlargement

The available preset enlargement zoom ratios are:

- STMT ➞ 11" x 17" (200%)
- LTR ➞ 11" x 17" (129%)
- LGL ➞ 11" x 17" (121%)

#### ■ Zoom by Percentage

You can reduce or enlarge originals by any zoom ratio in 1% increments. The same zoom ratio is used for the horizontal (X) and vertical (Y) axes.

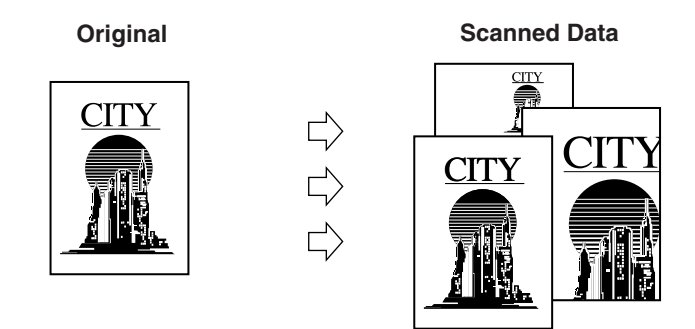

### <span id="page-136-1"></span><span id="page-136-0"></span>**Preset Zoom**

The machine offers you a variety of preset zoom ratios to reduce or enlarge standard size originals to another standard record size.

### *1* **Place your originals.**

#### *<sup><sup>***</sup>**</sup> NOTE

For instructions on placing your originals, see "[Placing Originals,](#page-57-0)" on p. [1-34.](#page-57-0)

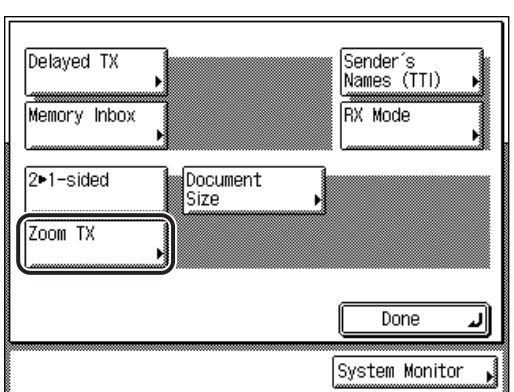

# *2* **Press [Special Features]** ➞ **[Zoom TX].**

*3* **To reduce the original image, select a preset reduction ratio. To enlarge the original image, select a preset enlargement**  ratio. Following your selection, press **[Done]** → [Done].

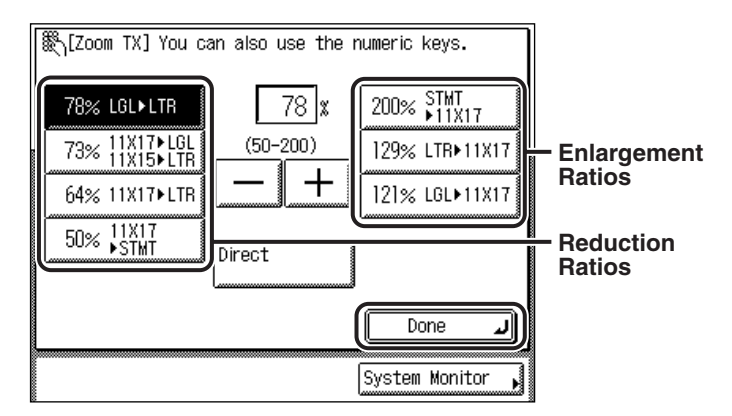

The selected mode is set, the display returns to the Fax Basic Features screen, and the selected zoom ratio is displayed.

### **4** Specify the destination  $\rightarrow$  press  $\odot$  (Start).

For more information on specifying the destination, see ["Dialing Methods,](#page-87-0)" on p. [2-16.](#page-87-0)

If the original is placed on the platen glass, follow the instructions that appear on the touch panel display  $\rightarrow$  press  $\odot$  (Start) once for each original. When scanning is complete, press [Done].

#### Scanning starts.

The scanned data is sent to the specified destination when scanning is complete.

#### $\mathscr{D}$  NOTE

- To return the ratio to 100%, press [Direct].
- To cancel all settings and return the machine to the Standard mode, press (Reset).

Special Fax Functions 6 Special Fax Functions

### <span id="page-138-0"></span>**Zoom by Percentage**

You can reduce or enlarge originals by any zoom ratio in 1% increments. Any ratio from 50% to 200% can be set. The same zoom ratio is used for the horizontal (X) and vertical (Y) axes.

### *1* **Place your originals.**

 $\mathcal{D}$  NOTE

For instructions on placing your originals, see "[Placing Originals,](#page-57-0)" on p. [1-34.](#page-57-0)

### *2* **Press [Special Features]** ➞ **[Zoom TX].**

If necessary, see the screen shot in step 2 of "[Preset Zoom,](#page-136-1)" on p. [3-29](#page-136-1).

### *3* **Press [-] or [+] to set the zoom ratio → press [Done] → [Done].**

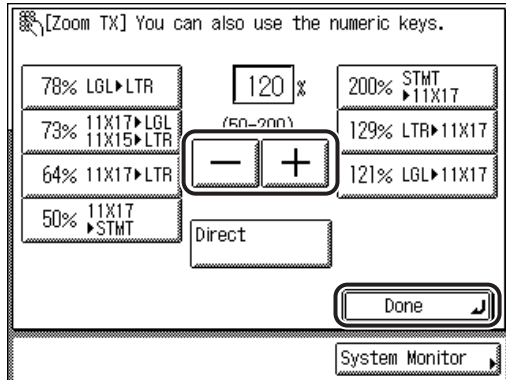

You can also use  $\circledcirc$  -  $\circledcirc$  (numeric keys) to enter the value, and  $\circledcirc$  (Clear) to clear your entry.

You can change the value by pressing [-] or [+], even if you have entered the value using  $\circled{0}$  -  $\circled{0}$  (numeric keys).

The selected mode is set, the display returns to the Fax Basic Features screen, and the specified zoom ratio is displayed.

#### $\mathbb{Z}$  Note

If you enter a value outside the setting range, a message prompting you to enter an appropriate value appears on the screen.

### **4** Specify the destination  $\rightarrow$  press  $\odot$  (Start).

For more information on specifying the destination, see ["Dialing Methods,](#page-87-0)" on p. [2-16.](#page-87-0)

If the original is placed on the platen glass, follow the instructions that appear on the touch panel display  $\rightarrow$  press  $\odot$  (Start) once for each original. When scanning is complete, press [Done].

#### Scanning starts.

The scanned data is sent to the specified destination when scanning is complete.

### $\mathscr{D}$  NOTE

- To return the ratio to 100%, press [Direct].
- To cancel all settings and return the machine to the Standard mode, press (Reset).

# <span id="page-140-0"></span>**Sending with a Subaddress**

You can send or receive documents with ITU-T standard subaddresses and passwords (ITU-T is a committee within the International Telecommunications Union, established to set communications standards).

To send or receive documents with the subaddresses and passwords successfully, the subaddresses and passwords on the sending and receiving fax machines must match.

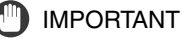

If a subaddress is specified, you cannot use the Auto Redial mode.

#### $\mathscr{D}$  note

- You can register a destination with a subaddress and password in a one-touch speed dialing key or coded speed dialing code. (See ["One-Touch Speed Dialing Settings,](#page-191-0)" on p[.](#page-191-0)  [5-26](#page-191-0).)
- Passwords are optional.

### *1* **Place your originals** ➞ **make sure the machine is ready to send.**

NOTE

For instructions on placing your originals, see "[Placing Originals,](#page-57-0)" on p. [1-34.](#page-57-0)

### *2* **Press [Subaddress].**

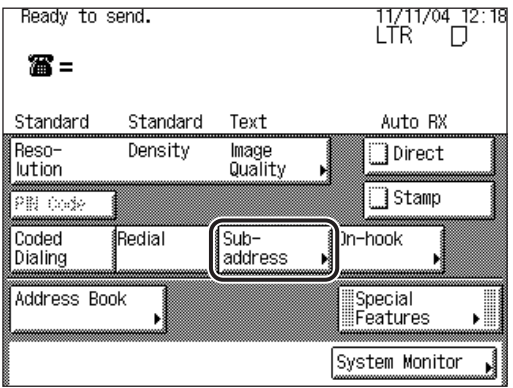

### $\boldsymbol{3}$   $\,$  Use  $\circledcirc$  -  $\circledcirc$  (numeric keys),  $\circledast$ , and  $\circledast$  to enter the subaddress **and password.**

- $\Box$  Press [Subaddress]  $\rightarrow$  enter the recipient's subaddress.
- $\Box$  Press [Password]  $\rightarrow$  enter the recipient's password.
- ❑ Press [OK].

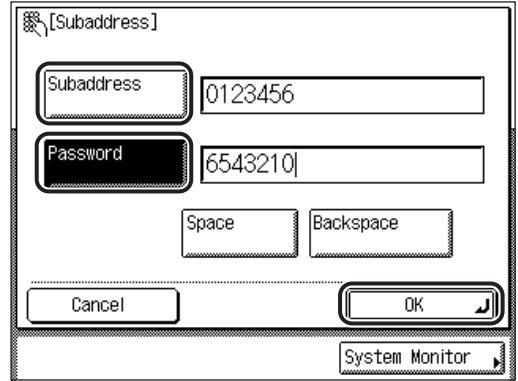

You can enter up to 20 digits for both the subaddress and password.

Press [Space] to insert a space.

Press [Backspace] to delete the last digit you entered.

If the recipient did not set a password for the target subaddress, you do not need to enter a password.

The selected mode is set, and the display returns to the Fax Basic Features screen.

#### $\mathscr{D}$  NOTE

You can press  $\circled{c}$  (Clear) to clear your entries.

### **4** Specify the destination  $\rightarrow$  press  $\odot$  (Start).

If the original is placed on the platen glass, follow the instructions that appear on the touch panel display  $\rightarrow$  press  $\odot$  (Start) once for each original. When scanning is complete, press [Done].

For instructions on specifying the destination, see "[Dialing Methods](#page-87-0)," on p[. 2-16.](#page-87-0)

Scanning starts.

The scanned data is sent to the specified destination when scanning is complete.

#### $\mathscr{D}$  NOTE

If you are sending to a remote machine using a one-touch speed dialing key or coded speed dialing code in which a subaddress and password are registered, the registered subaddress and password are used.

# <span id="page-142-0"></span>**Using a PIN Code**

The PIN (Personal Identification Number) code prevents unauthorized personnel from making calls. To protect privileged access to the telephone lines, only authorized users are entrusted with the PIN codes for daily operations. Some PBX (Private Branch Exchange) systems require that a PIN code be entered when dialing a number to make a call or send a document by fax. Depending on the requirements of the PBX system, the PIN code may be entered either before the number as a prefix, or after the number as a suffix.

### <span id="page-142-1"></span>**Setting PIN Code Access**

If your PBX requires a PIN code to get an outside line, your machine can be set to prompt the user to enter the PIN code before dialing.

### $\mathbb{R}$  NOTE

- If PIN Code Access is set to 'On', the machine automatically displays a screen prompting you to enter the PIN code when you press  $\odot$  (Start).
- The default setting is 'Off'.
- *1* **Press (Additional Functions)** ➞ **[System Settings].**

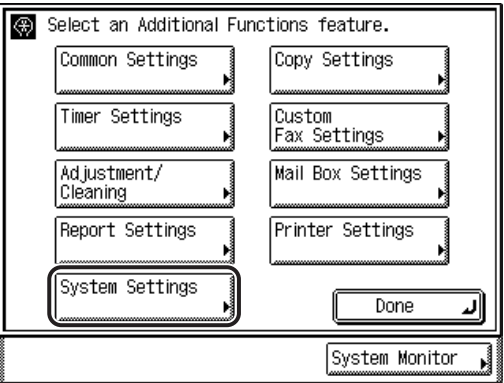

### *2* **Press [Communications Settings].**

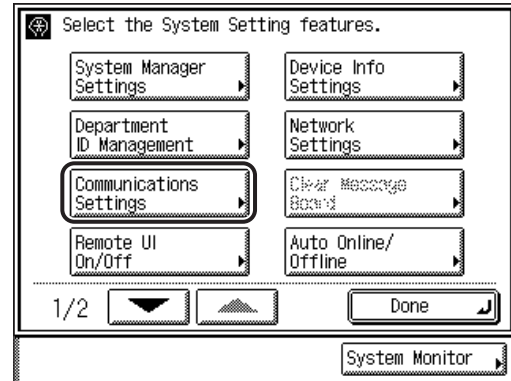

### *<sup>*</sup> NOTE

If the desired setting is not displayed, press [▼] or [▲] to scroll to the desired setting.

### *3* **Press [**▼**] or [**▲**] until [PIN Code Access] appears** ➞ **press [PIN Code Access].**

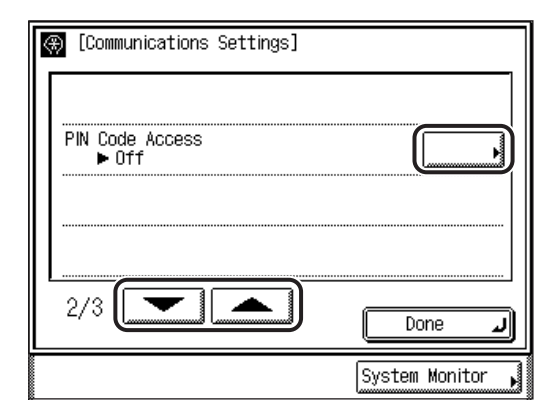
## *4* **Press [On].**

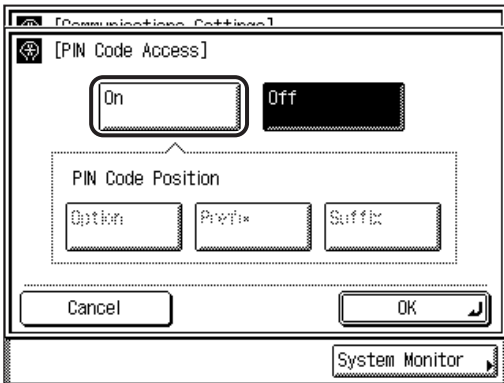

If you do not want to set PIN code access, press  $[Off] \rightarrow [OK] \rightarrow procedure$  proceed to step 6.

## $5$  Select the desired type of PIN code  $\rightarrow$  press [OK].

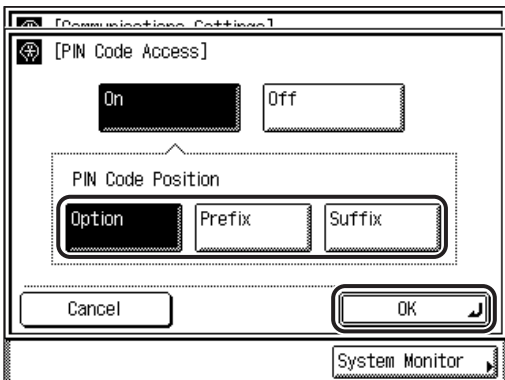

Details of each item are shown below.

- [Option]: Select if your PBX requires a PIN code depending on the destination. If PIN Code Access is set to 'Option', [PIN Code] appears on the Fax Basic Features screen.
- [Prefix]: Select if your PBX always requires you to enter a PIN code before the destination.
- [Suffix]: Select if your PBX always requires you to enter a PIN code after the destination.

The selected mode is set.

#### *6* **Press [Done] repeatedly until the Fax Basic Features screen appears.**

## **Setting the PIN Code Position**

Follow this procedure to set the PIN code position.

#### **NOTE**

You can only set the PIN code position if PIN Code Access is set to 'Option'. (See ["Setting PIN Code Access,](#page-142-0)" on p. [3-35.](#page-142-0))

## *1* **Place your originals.**

#### $\mathbb{Z}^n$  note

For instructions on placing your originals, see "[Placing Originals,](#page-57-0)" on p[. 1-34.](#page-57-0)

#### **2** Begin entering the fax number using  $\textcircled{)}$  -  $\textcircled{)}$  (numeric keys)  $\rightarrow$ **press [PIN Code] once in the desired position → continue entering the rest of the fax number.**

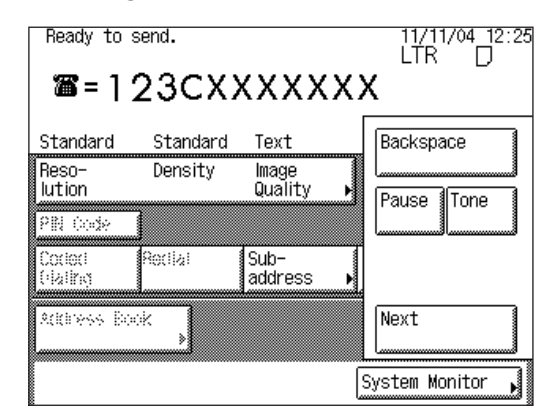

<C> is displayed on the screen after you press [PIN Code].

#### $\mathcal{D}$  NOTE

- The PIN code position depends on the PBX system.
- [PIN Code] can be pressed either before the destination, after the destination, or between the numbers of the destination.
- For security, PIN codes are not displayed while dialing (only <C> appears), and they do not appear in printed activity reports.

## **3 Press** ◯ (Start) → enter the PIN code using  **- (numeric keys)** ➞ **press [OK].**

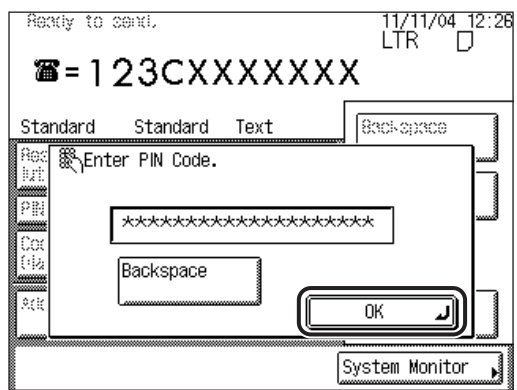

*<sup>*</sup> NOTE

```
The PIN code appears as asterisks (*******) on the Enter PIN Code screen.
```
## **Dialing with a PIN Code**

Follow the procedure below when dialing with a PIN code in the 'Prefix' or 'Suffix' position.

## *1* **Place your originals** ➞ **make sure the machine is ready to send.**

#### $\mathbb{R}^3$  NOTE

For instructions on placing your originals, see "[Placing Originals,](#page-57-0)" on p. [1-34.](#page-57-0)

**2 Enter the fax number using**  $\circledcirc$  **-**  $\circledcirc$  **(numeric keys)**  $\rightarrow$  **press (Start).**

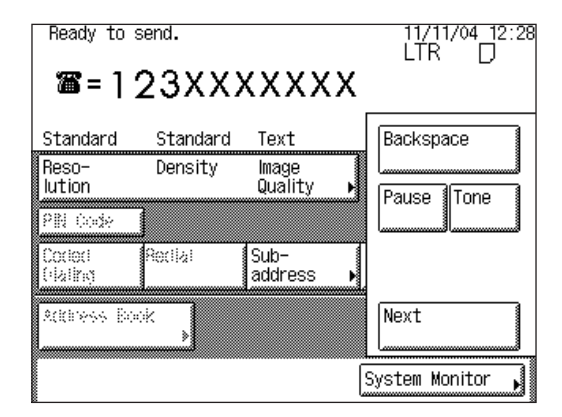

 $3$  **Enter the PIN Code using**  $\circledcirc$  **-**  $\circledcirc$  **(numeric keys)**  $\rightarrow$  **press [OK].** 

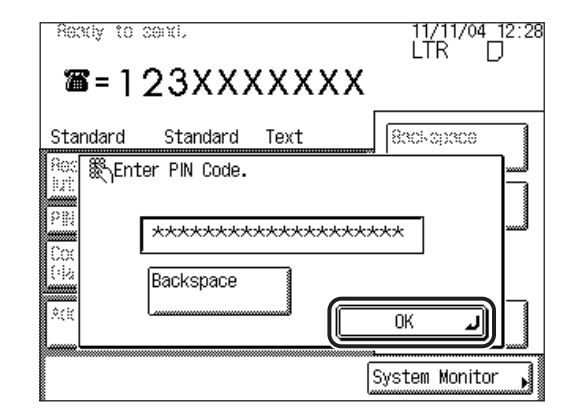

*<sup>*</sup> NOTE

The PIN code appears as asterisks (\*\*\*\*\*\*\*) on the Enter PIN Code screen.

## **Fax Information Services**

Many fax information services for banks, airline reservations, hotel reservations, etc., require tone dialing for their services. If your machine is connected to a rotary pulse telephone line, follow the procedure below to temporarily set the machine for tone dialing.

#### $\mathscr{D}$  NOTE

When you use fax information services, you cannot use the Redial mode.

### *1* **Press [On-hook]** ➞ **enter the number of the fax information service using**  $\textcircled{0}$  **-**  $\textcircled{9}$  **(numeric keys).**

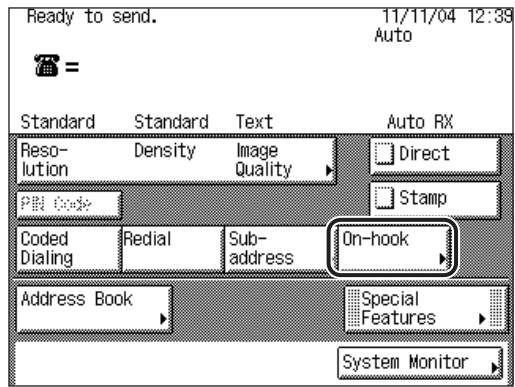

#### IMPORTANT

If the optional Card Reader-C1 is attached, the line will be disconnected if you press [On-hook], and then remove the control card while the line is engaged.

#### ● **If you press [One-touch Dialing]:**

□ Select the desired one-touch button  $→$  press [Done].

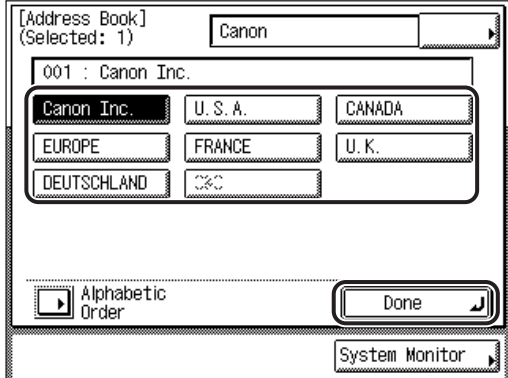

One-touch buttons are assigned a three digit number. To specify a destination using a one-touch button's three digit number, enter the three digit number using  $\odot$  -  $\odot$  (numeric keys).

For more information on specifying destinations using the one-touch buttons, see "[Address Book](#page-90-0)," on p[. 2-19.](#page-90-0)

#### *2* **When your call is answered and you hear the recorded message of the information service, press [Tone].**

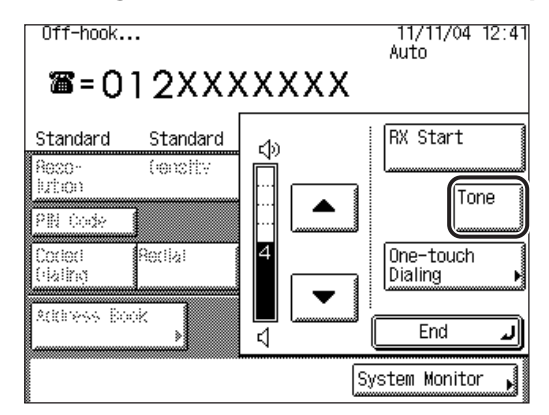

If you are already using this machine with tone dialing, this step is not necessary. The volume of the dial tone can be adjusted by pressing [▼] or [▲].

After you press [Tone], a <T> appears on the touch panel display.

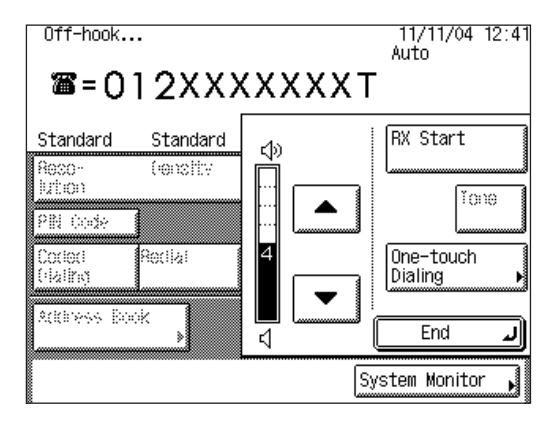

*3* **Enter the numbers requested by the information service using (0) - (b) (numeric keys), (2), and**  $\left(\frac{1}{k}\right)$ **.** 

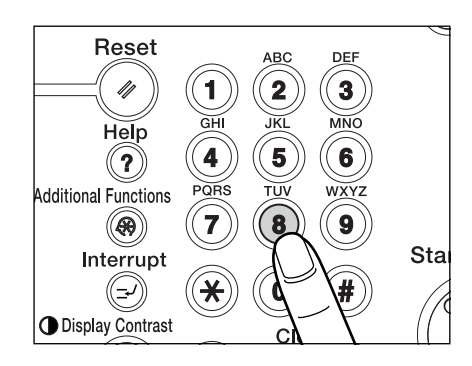

 $\oslash$  NOTE

If you require more information about the service, contact the company providing the service.

## *4* **Press [RX Start] if you require a faxed copy of the information.**

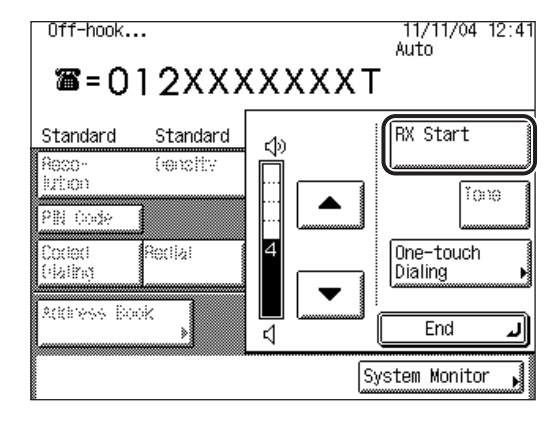

If you do not require a faxed copy of the information, press [End].

# **4 Checking/Changing the Fax Status**

# **CHAPTER**

This chapter describes how to check/change the status of send and receive jobs.

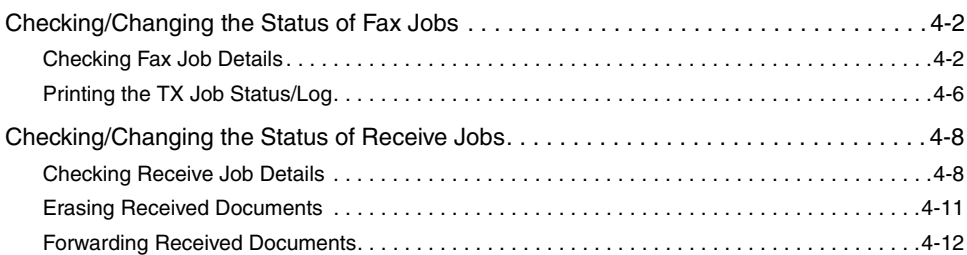

# <span id="page-153-0"></span>**Checking/Changing the Status of Fax Jobs**

This section describes how to check/change the status of fax jobs.

 $\mathbb{Z}$  NOTE

- If the optional iR Security Kit is activated by registering a license key and Job Log Display in System Settings (from the Additional Functions screen) is set to 'Off', [Log] is not displayed on the System Monitor screen.
- The maximum number of jobs that are displayed is:
	- TX Job Status screen: 64 jobs
	- Log screen: 100 jobs

## <span id="page-153-2"></span><span id="page-153-1"></span>**Checking Fax Job Details**

You can check the detailed information on any fax job, such as the destination and the date and time the job was specified.

## *1* **Press [System Monitor].**

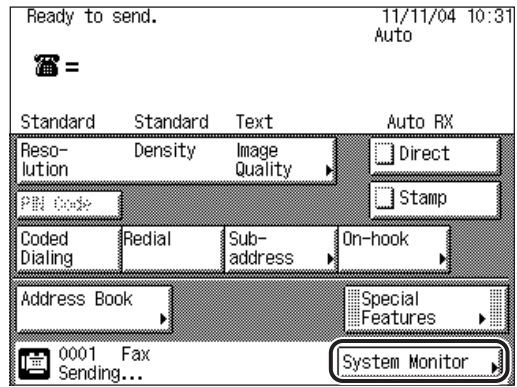

## *2* **Press [Fax].**

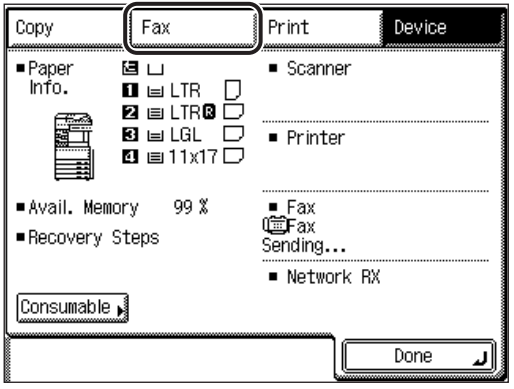

## *3* **Select [TX Job Status] or [Log].**

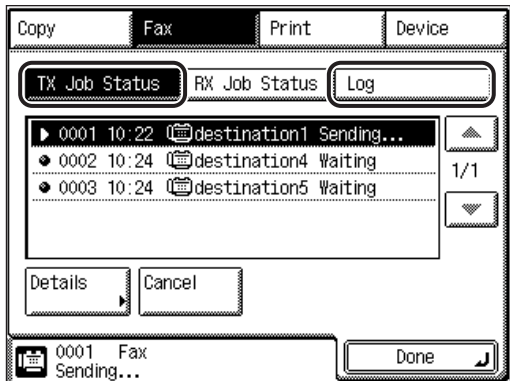

#### ● **If you select [TX Job Status]:**

 $□$  Select a job whose detailed information you want to check  $→$  press [Details].

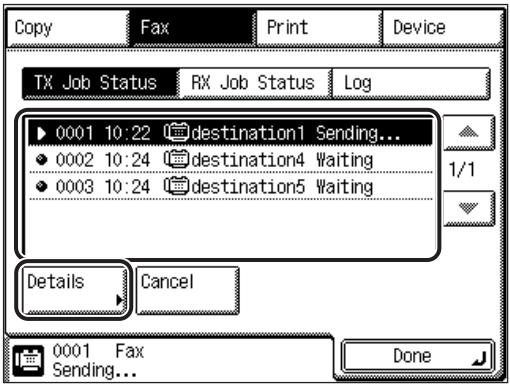

If the job that you want to select is not displayed, press [▼] or [▲] to scroll to the desired job.

#### ● **If you select [Log]:**

 $□$  Select the job whose detailed information you want to check  $→$  press [Details].

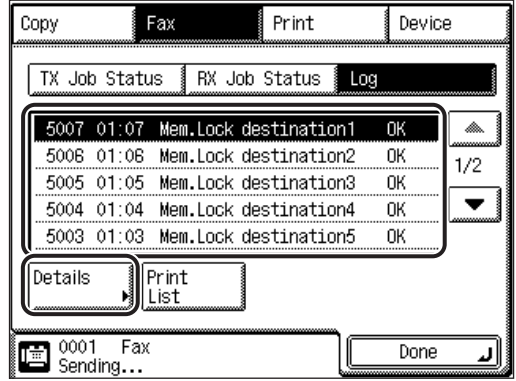

If the job that you want to select is not displayed, press [▼] or [▲] to scroll to the desired job.

## *4* **Check the details of the selected job.**

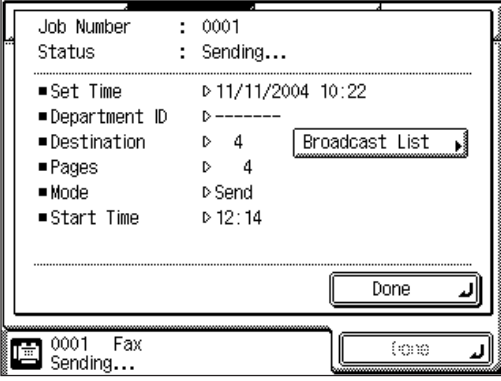

If you selected a job with multiple destinations, press [Broadcast List]  $\rightarrow$  check the status of each destination  $\rightarrow$  press [Done].

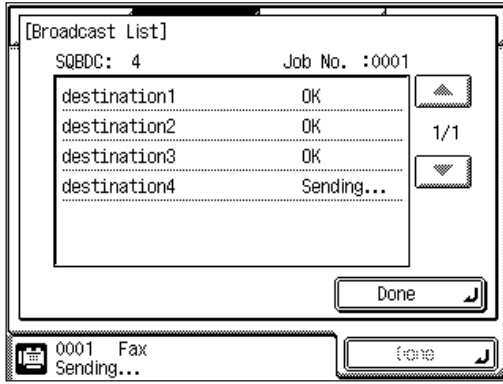

### **NOTE**

You can erase documents that have been received in memory from the RX Job Status screen. If the memory is full, the machine cannot receive any documents. It is recommended that you erase unnecessary documents beforehand.

## *5* **Press [Done] repeatedly until the Fax Basic Features screen appears.**

## <span id="page-157-0"></span>**Printing the TX Job Status/Log**

You can print the TX Job Status/Log which includes the transmission time, destination, job number, transmission mode, number of pages, and transmission result.

## **1** Press [System Monitor]  $\rightarrow$  [Fax].

If necessary, see the screen shots in steps 1 and 2 of ["Checking Fax Job Details](#page-153-2)," on p[. 4-2.](#page-153-2)

## 2 **Press** [Log]  $\rightarrow$  [Print List].

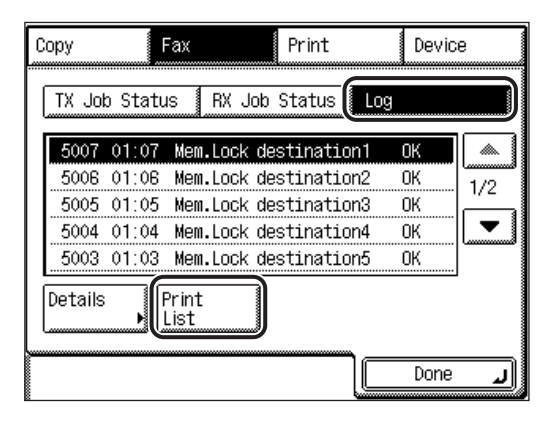

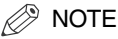

The TX Log can be printed only if 11" x 17", LGL, LTR, or LTRR paper (plain, recycled, or color paper) is loaded in the paper sources whose settings in Fax in Drawer Eligibility For APS/ADS in Common Settings (from the Additional Functions screen) are set to 'On'. (See Chapter 4, "Customizing Settings," in the *Reference Guide*.)

**4**

## *3* **Press [Yes].**

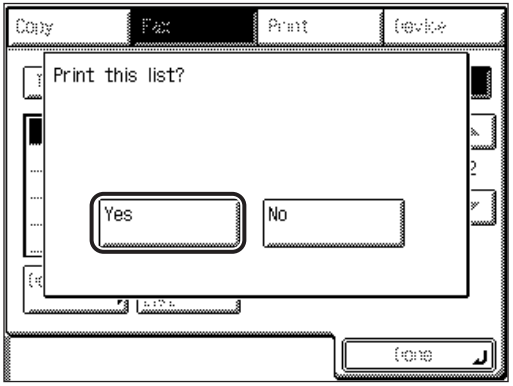

To cancel printing, press [No].

The TX Activity Report is printed.

## *4* **Press [Done].**

The display returns to the Fax Basic Features screen.

# <span id="page-159-0"></span>**Checking/Changing the Status of Receive Jobs**

You can check the details of received documents stored in memory, as well as the status of receive jobs.

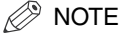

The receive job log (Activity Report (RX)) screen displays up to 100 jobs.

## <span id="page-159-2"></span><span id="page-159-1"></span>**Checking Receive Job Details**

You can check detailed information on any received job, such as the destination and the date and time the job was received.

## *1* **Press [System Monitor].**

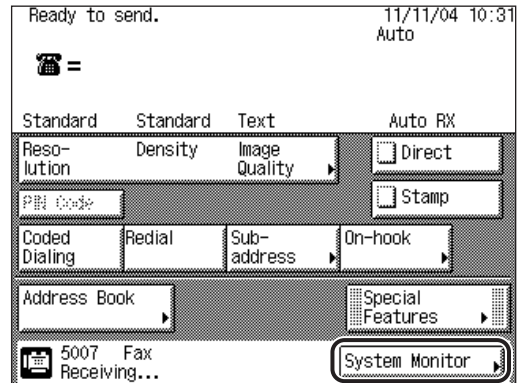

## *2* **Press [Fax].**

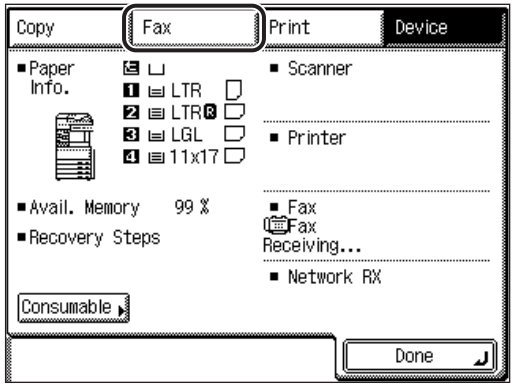

## *3* **Press [RX Job Status].**

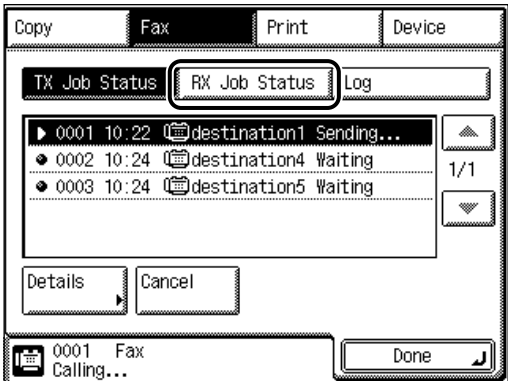

*4* **Select the job whose detailed information you want to check** ➞ **press [Details].**

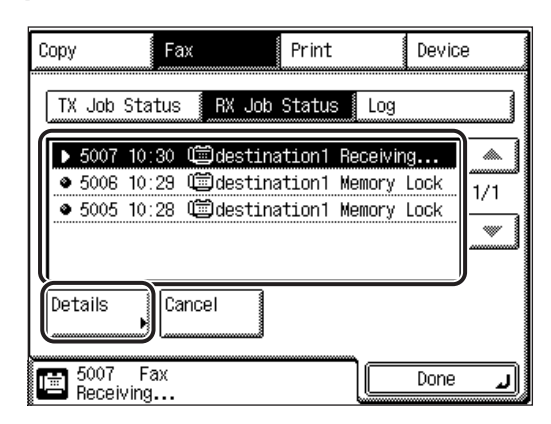

If the job that you want to select is not displayed, press [▼] or [▲] to scroll to the desired job.

## *5* **Check the details of the selected job.**

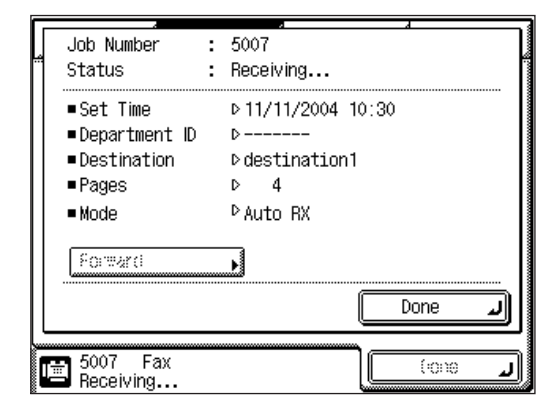

*6* **Press [Done] repeatedly until the Fax Basic Features screen appears.**

**4**

**4-10** Checking/Changing the Status of Receive Jobs

## <span id="page-162-0"></span>**Erasing Received Documents**

You can erase documents that have been received in memory from the RX Job Status screen. If the memory is full, the machine cannot receive any more documents. It is recommended that you erase unnecessary documents as often possible.

## **1** Press [System Monitor]  $\rightarrow$  [Fax].

If necessary, see the screen shots in steps 1 and 2 of ["Checking Receive Job](#page-159-2)  [Details](#page-159-2)," on p[. 4-8.](#page-159-2)

## *2* **Press [RX Job Status].**

If necessary, see the screen shot in step 3 of "[Checking Receive Job Details,](#page-159-2)" on p. [4-8](#page-159-2).

#### **3** Select the job that you want to erase → confirm the details of **the job** ➞ **press [Erase].**

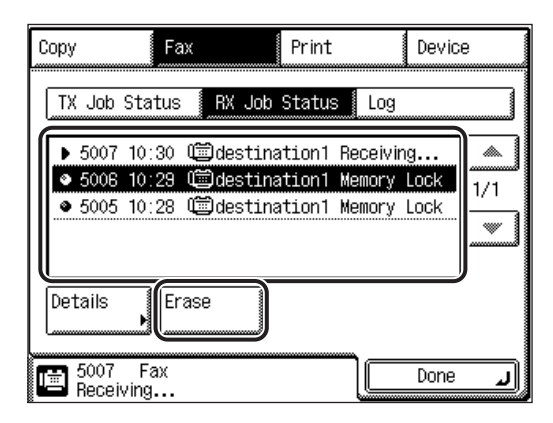

If the job that you want to erase is not displayed, press  $[\nabla]$  or  $[\triangle]$  to scroll to the desired job.

You can select and cancel a document that is currently being received.

You cannot erase a document that is being printed.

If you select a document that is being received, [Erase] changes to [Cancel], enabling you to cancel receiving the document.

## *4* **Press [Yes].**

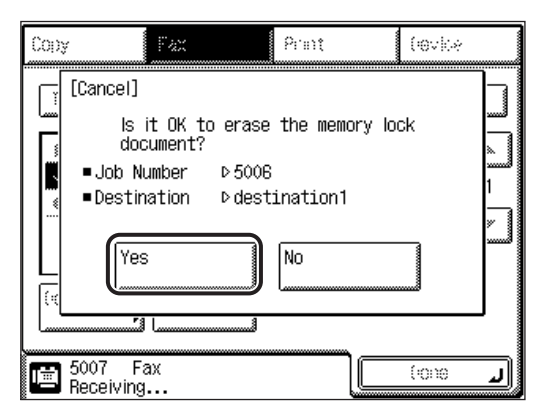

If you do not want to erase the document, press [No].

The message <Erased.> appears for approximately two seconds on the touch panel display.

The selected document is erased.

## *5* **Press [Done].**

The display returns to the Fax Basic Features screen.

## <span id="page-163-0"></span>**Forwarding Received Documents**

You can forward received documents that have been stored in memory from the System Monitor screen.

## *1* **Press [System Monitor]** ➞ **[Fax].**

If necessary, see the screen shots in steps 1 and 2 of ["Checking Receive Job](#page-159-2)  [Details](#page-159-2)," on p[. 4-8.](#page-159-2)

## *2* **Press [RX Job Status].**

If necessary, see the screen shot in step 3 of "[Checking Receive Job Details,](#page-159-2)" on p. [4-8](#page-159-2).

**3** Select the job that you want to forward → press [Details].

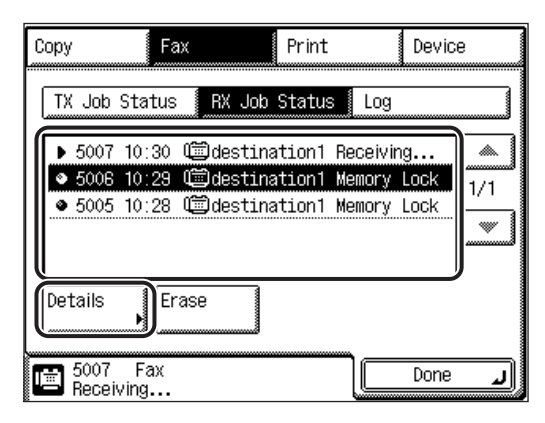

If the job that you want to forward is not displayed, press [▼] or [▲] to scroll to the desired job.

**4** Check the job details  $\rightarrow$  press [Forward].

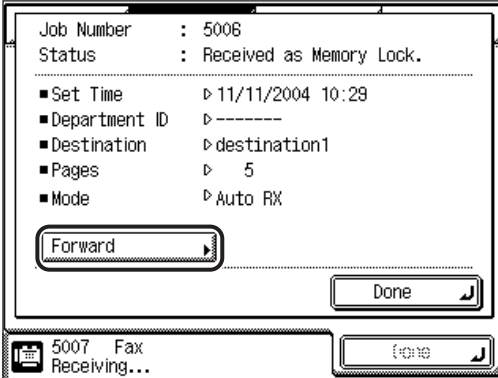

## $5$  Specify the forwarding destination  $\rightarrow$  press [Start].

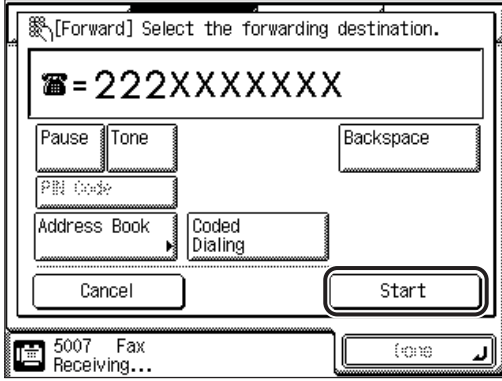

For instructions on specifying the destination, see "[Dialing Methods](#page-87-0)," on p[. 2-16.](#page-87-0)

The selected document is forwarded to the specified destination.

#### **IMPORTANT**

If Restrict New Addresses in System Settings (from the Additional Functions screen) is set to 'On' when the machine is in the System Management mode, you cannot specify a forwarding destination using  $\circled{0}$  -  $\circled{0}$  (numeric keys).

#### *6* **Press [Done] repeatedly until the Fax Basic Features screen appears.**

# **5**

# **Customizing Fax Settings CHAPTER**

This chapter describes how to store and change the default settings of the Fax function to suit your needs.

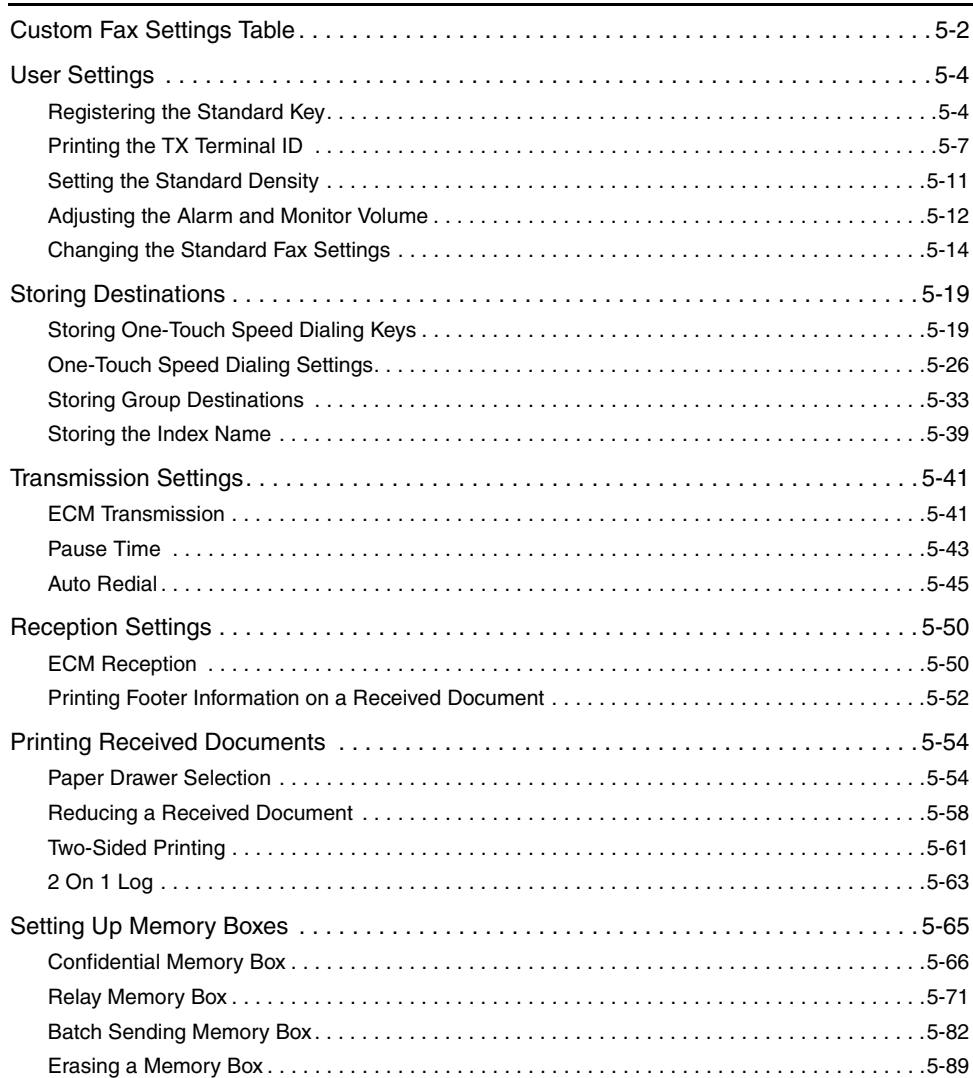

## <span id="page-167-0"></span>**Custom Fax Settings Table**

The following items can be stored or set in Custom Fax Settings from the Additional Functions screen.

#### ■ Custom Fax Settings

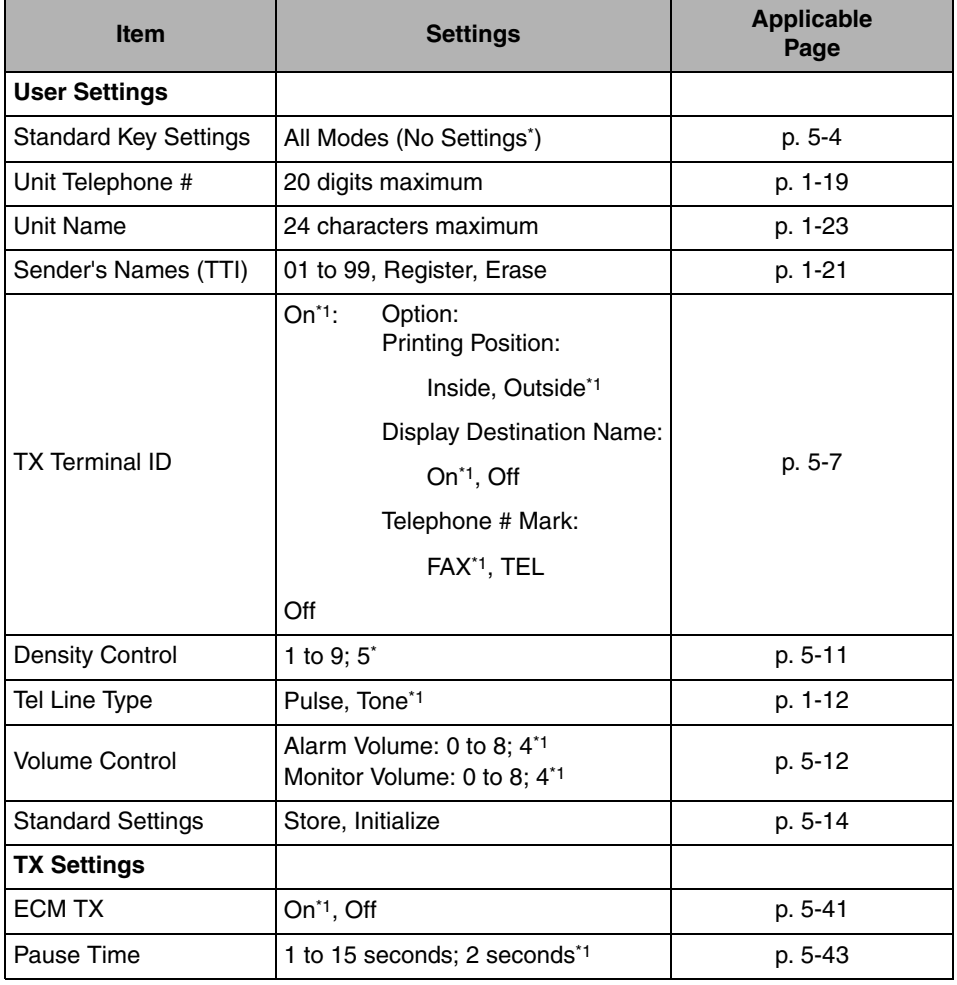

\*1 Indicates the default setting.

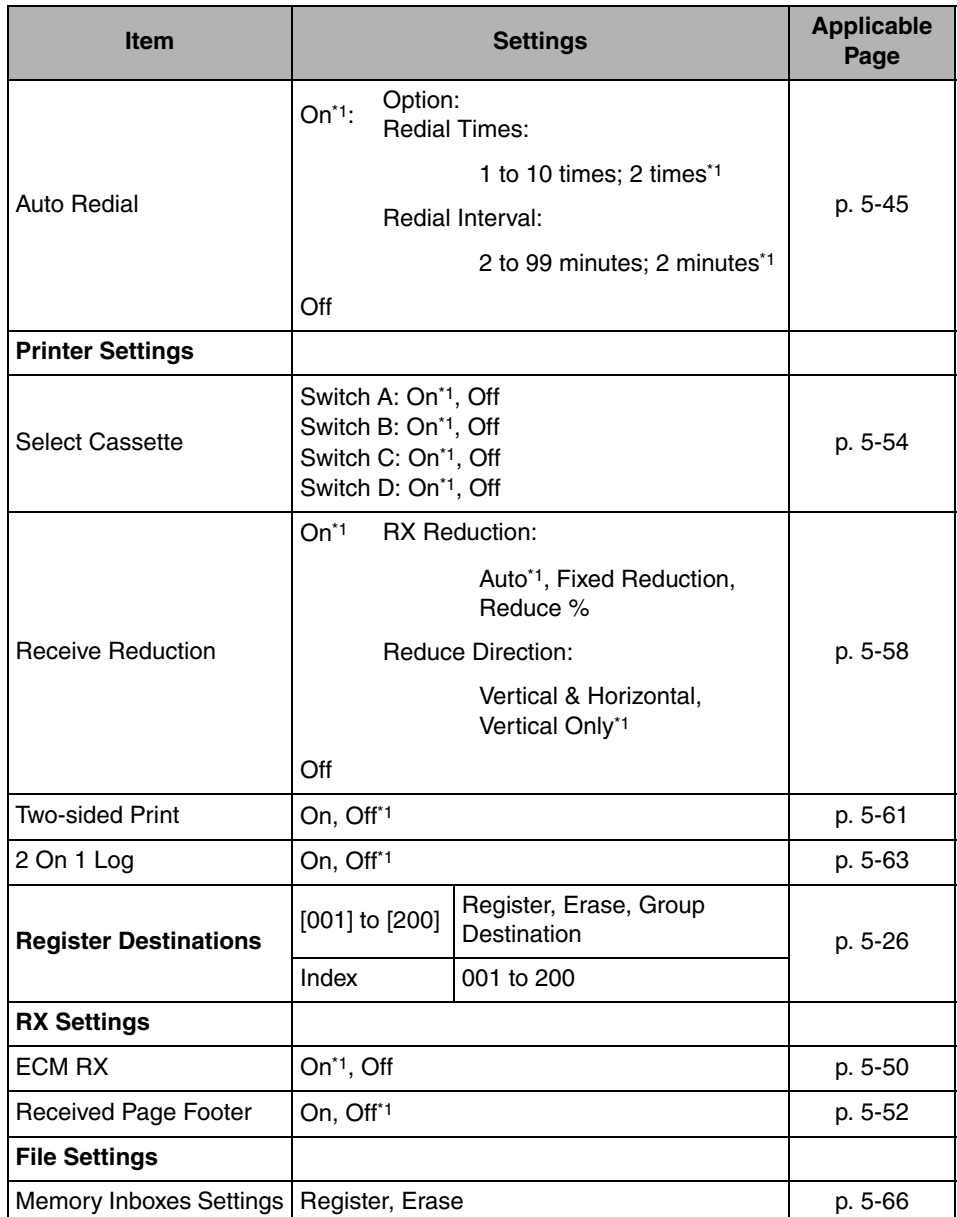

#### ■ Custom Fax Settings Table Continued

\*1 Indicates the default setting.

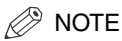

For instructions on setting the modes not described in this manual, refer to the other manuals listed in ["Manuals for the Machine](#page-3-0)," on p[. ii](#page-3-0).

# <span id="page-169-0"></span>**User Settings**

This section describes the settings that can be made when you press [User Settings] on the Additional Functions screen. These settings include important features, such as registering a standard key, or attaching a Transmission Terminal ID, which includes the telephone number and the date and time that prints on the documents you send. You can also set alarms and the scan density.

## <span id="page-169-2"></span><span id="page-169-1"></span>**Registering the Standard Key**

You can store frequently used fax settings in a Standard key, which is displayed on the Fax Basic Features screen for your convenience. The settings that can be selected include the Delayed TX, Sender's Names, Memory Box, and Zoom TX modes.

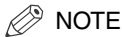

The default setting is 'No Settings'.

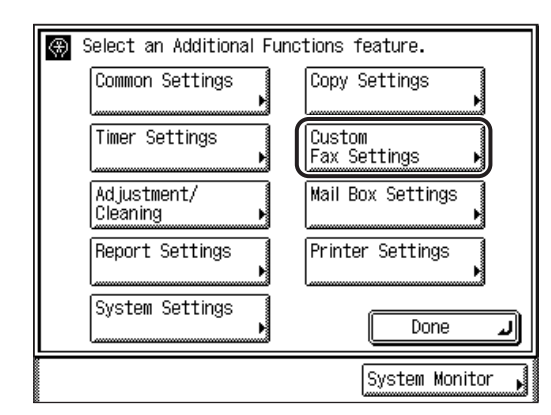

## *1* **Press (Additional Functions)** ➞ **[Custom Fax Settings].**

## *2* **Press [User Settings].**

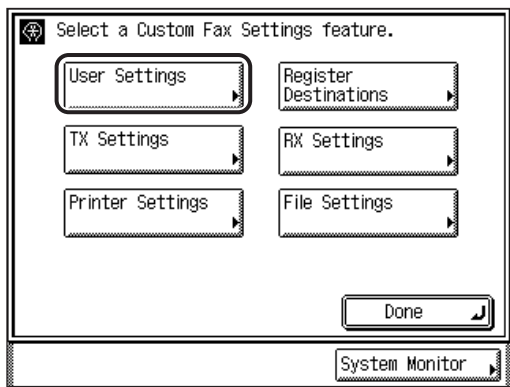

## *3* **Press [Standard Key Settings].**

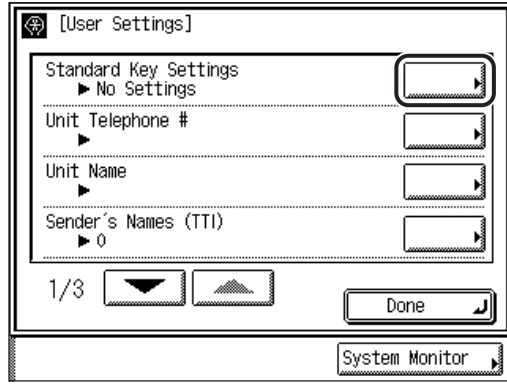

*<u></u>* NOTE

If the desired setting is not displayed, press [▼] or [▲] to scroll to the desired setting.

*4* **Press [**▼**] or [**▲**] to display the desired setting group** ➞ **select**  the desired setting  $\rightarrow$  press [OK].

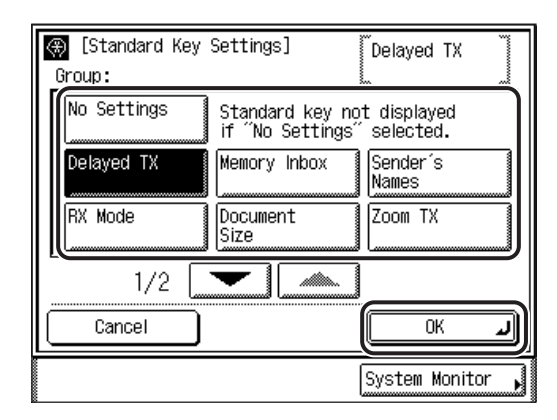

The selected mode is set.

#### $\mathcal{D}$  NOTE

- To cancel a Standard Key setting, press [No Settings]  $\rightarrow$  [OK]  $\rightarrow$  [Done] repeatedly until the Fax Basic Features screen appears.
- To cancel storing the setting, press [Cancel].

#### *5* **Press [Done] repeatedly until the Fax Basic Features screen appears.**

Example: The stored Standard key is displayed on the Fax Basic Features screen, as shown below.

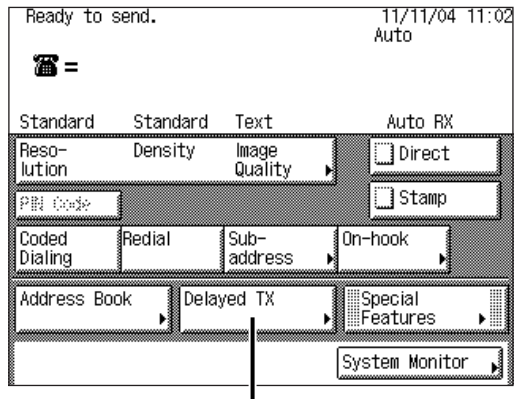

**Standard Key**

## <span id="page-172-1"></span><span id="page-172-0"></span>**Printing the TX Terminal ID**

The TX Terminal ID setting enables you to specify whether the sender information is printed at the top of every document you send via fax. Information, such as your fax number and name is printed, enabling the recipient to know who sent the document.

#### IMPORTANT

In the United States, this setting must be set to 'On'. Please see "[FCC \(Federal](#page-14-0)  [Communications Commission\),](#page-14-0)" on p. [xiii](#page-14-0), and ["Things You Must Do Before Using This](#page-33-0)  [Machine,](#page-33-0)" on p[. 1-10](#page-33-0) for details on FCC rules governing the use of facsimile equipment in the United States.

#### *<sup><sup>2</sup>*</sup> NOTE

- If you set TX Terminal ID to 'On', you can also set the position of the Terminal ID information which is printed on the recipient's paper.
- The default settings are:
- TX Terminal ID: On
- Printing Position: Outside
- Display Destination Name: On
- Telephone # Mark: FAX

#### *1* **Press (Additional Functions)** ➞ **[Custom Fax Settings]** ➞ **[User Settings].**

If necessary, see the screen shots in steps 1 and 2 of ["Registering the Standard](#page-169-2)  [Key](#page-169-2)," on p[. 5-4.](#page-169-2)

*2* **Press [**▼**] or [**▲**] until [TX Terminal ID] appears** ➞ **press [TX Terminal ID].**

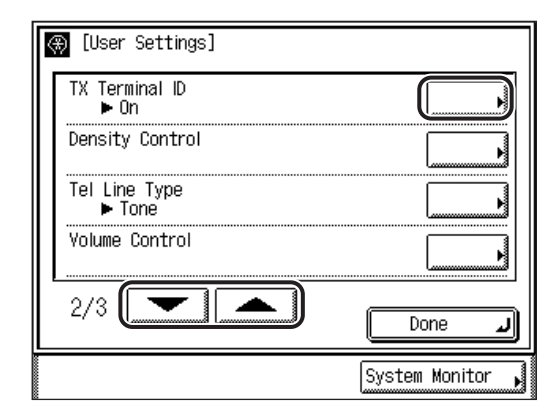

## *3* **Select [On] or [Off].**

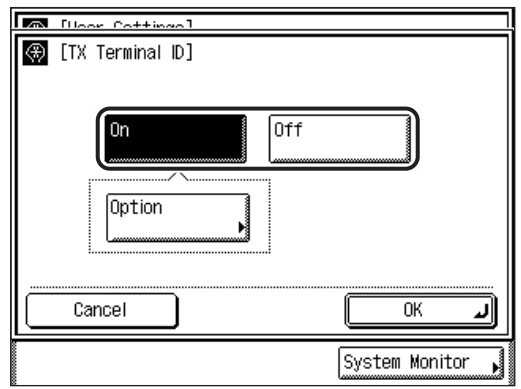

#### ● **If you select [On]:**

- ❑ Press [Option].
- □ Specify [Inside] or [Outside] to select the printing position of the Terminal ID information.
- ❑ Select [On] or [Off] for <Display Destination Name>.
- ❑ Select [FAX] or [TEL] for <Telephone # Mark>.
- ❑ Press [OK].

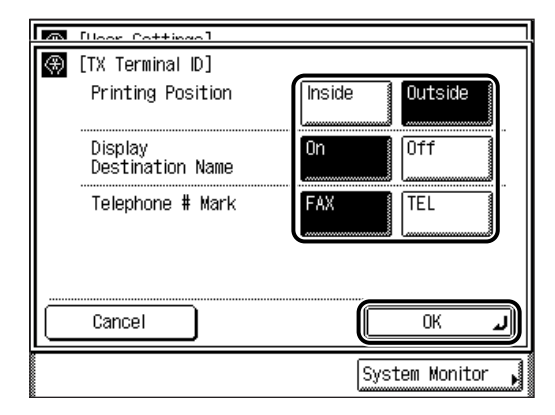

#### Printing Position

- [Inside]: The Terminal ID information is printed inside the image area on the recipient's paper.
- [Outside]: The Terminal ID information is printed outside the image area on the recipient's paper.

#### Display Destination Name

- [On]: The destination's name is displayed in the Terminal ID information.
- [Off]: The destination's name is not displayed in the Terminal ID information.

#### Telephone # Mark

- [FAX]: "FAX" is printed before the fax number.
- [TEL]: "TEL" is printed before the telephone number.

Example: If you set TX Terminal ID and Display Destination Name to 'On', the Terminal ID information is printed on the recipient's paper as follows:

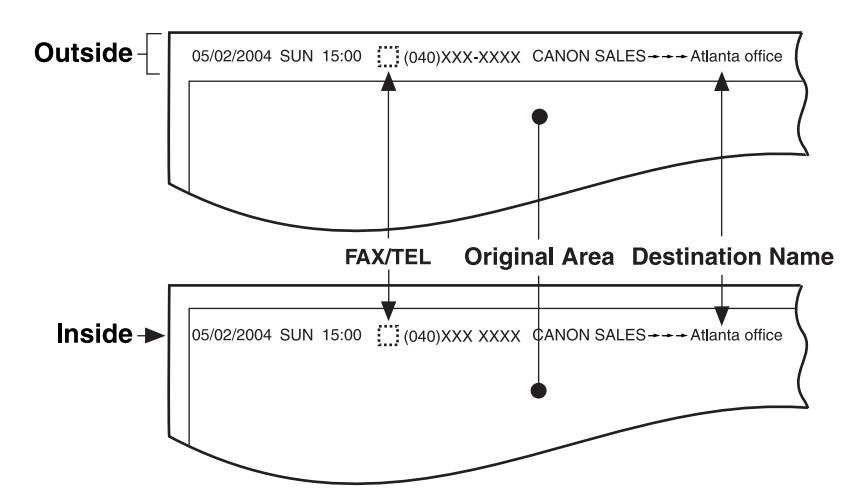

The selected mode is set.

#### ● **If you select [Off]:**

❑ Press [OK].

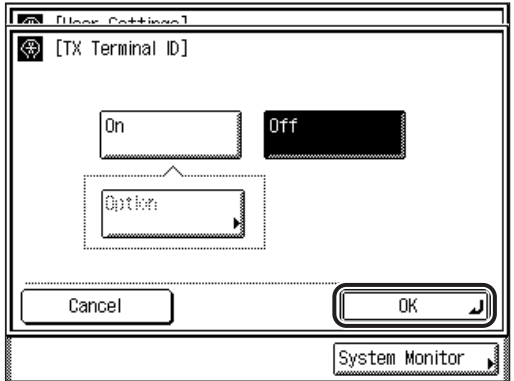

The selected mode is set.

#### *4* **Press [Done] repeatedly until the Fax Basic Features screen appears.**

## <span id="page-176-1"></span><span id="page-176-0"></span>**Setting the Standard Density**

Setting the standard density enables you to scan all of your documents with the same density. For example, if you frequently scan documents with text or fine lines, the setting should be towards [Dark]. However, if you frequently scan documents containing printed images or halftones, the setting should be towards [Light].

#### $\mathscr{D}$  NOTE

- The resolution (sharpness of the image) does not change even if you change the density.
- The default setting is in the middle (5) on a scale of 1 to 9.
- *1* **Press (Additional Functions)** ➞ **[Custom Fax Settings]** ➞ **[User Settings].**

If necessary, see the screen shots in steps 1 and 2 of ["Registering the Standard](#page-169-2)  [Key](#page-169-2)," on p[. 5-4.](#page-169-2)

## *2* **Press [**▼**] or [**▲**] until [Density Control] appears** ➞ **press [Density Control].**

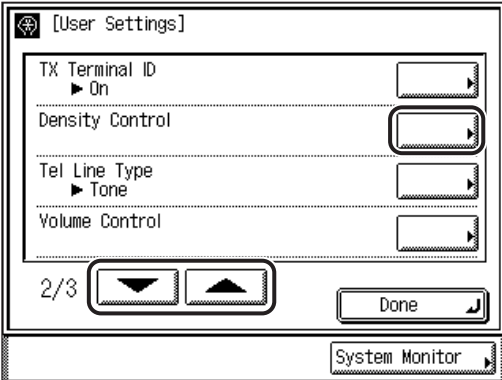

*3* **Press [Light] or [Dark] to set the scanning density** ➞ **press [OK].**

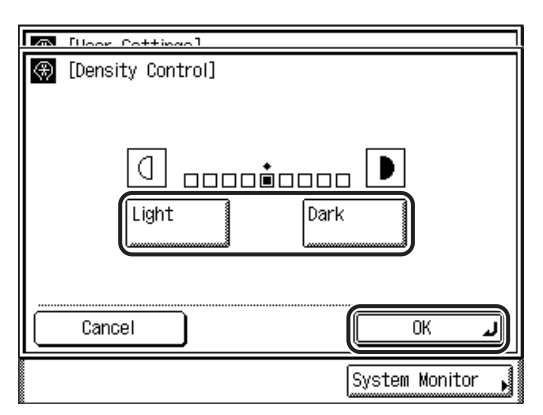

The selected mode is set.

#### $\mathscr{D}$  note

To cancel this setting, press [Cancel].

#### *4* **Press [Done] repeatedly until the Fax Basic Features screen appears.**

## <span id="page-177-1"></span><span id="page-177-0"></span>**Adjusting the Alarm and Monitor Volume**

You can set the volume for the alarm and monitor tones that this machine sounds during a fax transmission.

#### $\oslash$  NOTE

- The alarm tone sounds when sending or receiving is canceled.
- The monitor tone sounds when the machine connects to the recipient's fax machine.
- The default setting for both the Alarm Volume and Monitor Volume is in the middle (4), on a scale of 0 to 8.

## *1* **Press (Additional Functions)** ➞ **[Custom Fax Settings]** ➞ **[User Settings].**

If necessary, see the screen shots in steps 1 and 2 of ["Registering the Standard](#page-169-2)  [Key](#page-169-2)," on p[. 5-4.](#page-169-2)

*2* **Press [**▼**] or [**▲**] until [Volume Control] appears** ➞ **press [Volume Control].**

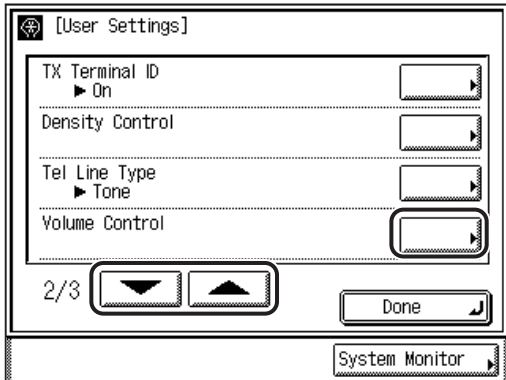

*3* **Press [**▼**] or [**▲**] to set the Alarm Volume and Monitor Volume**  ➞ **press [OK].**

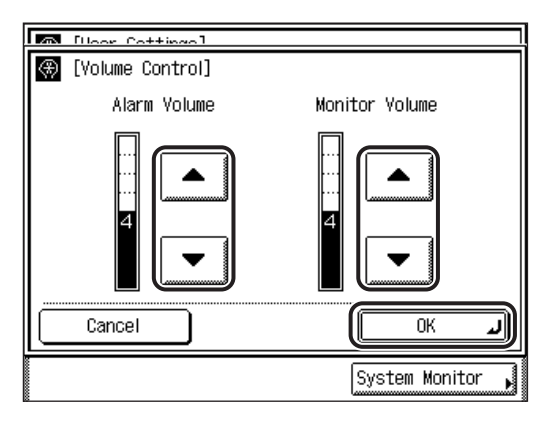

You can set the volume to any level on a scale of 0 to 8.

If you set the volume to '0', the volume is muted and no tone will sound.

The selected mode is set.

#### *4* **Press [Done] repeatedly until the Fax Basic Features screen appears.**

## <span id="page-179-0"></span>**Changing the Standard Fax Settings**

This mode enables you to change the standard settings for the Fax function, including the resolution, density, image quality, direct transmission, and document stamp modes.

#### $\mathscr{D}$  note

The default settings are as follows:

- Resolution: Standard
- Density: Standard
- Image Quality: Text
- Direct TX: No
- Stamp: No

## <span id="page-179-1"></span>*Storing the Standard Settings*

#### *1* **Press (Additional Functions)** ➞ **[Custom Fax Settings]** ➞ **[User Settings].**

If necessary, see the screen shots in steps 1 and 2 of ["Registering the Standard](#page-169-2)  [Key](#page-169-2)," on p[. 5-4.](#page-169-2)

## *2* **Press [**▼**] or [**▲**] until [Standard Settings] appears** ➞ **press [Standard Settings].**

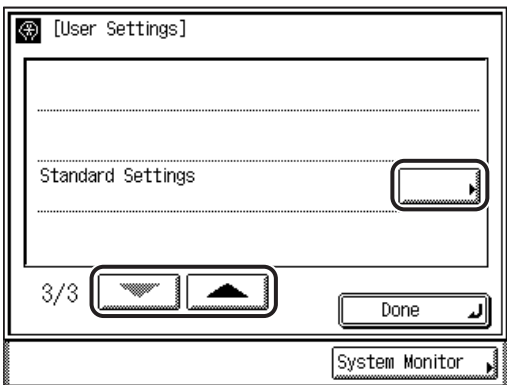
# *3* **Press [Store].**

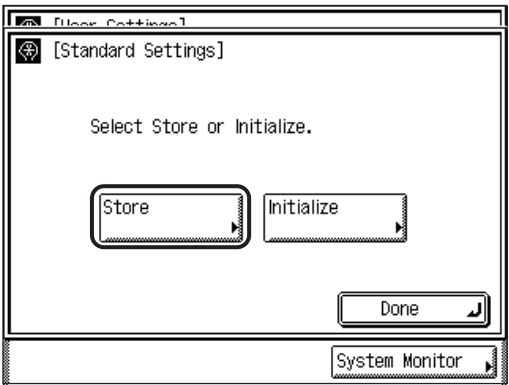

*4* **Select [Resolution/Density/Image Quality], [Direct], or [Stamp]**  ➞ **specify the desired settings.**

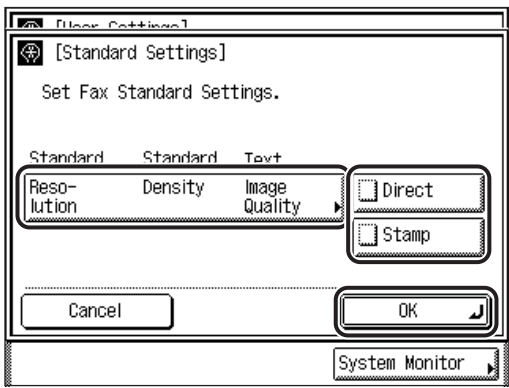

#### ● **If you selected [Resolution/Density/Image Quality]:**

 $□$  Specify the desired settings  $→$  press [Done].

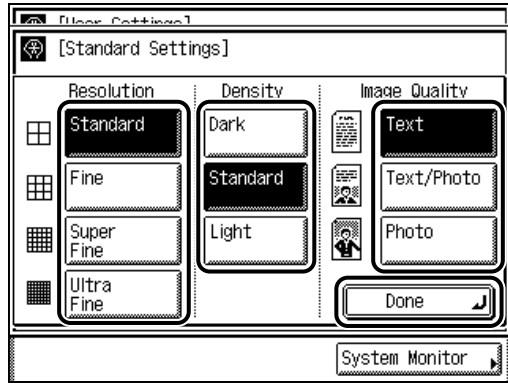

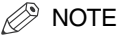

- For instructions on specifying the resolution, density, and image quality, see "[Resolution, Density, and Image Quality](#page-73-0)," on p[. 2-2](#page-73-0).
- For instructions on setting Direct Sending, see ["Direct Sending](#page-79-0)," on p[. 2-8](#page-79-0).
- For instructions on setting the Stamp mode, see "[Stamping Originals,](#page-85-0)" on p. [2-14](#page-85-0).
- To cancel setting the standard fax settings, press [Cancel].

## *5* **Press [OK].**

The selected mode is set.

### *6* **Press [Done] repeatedly until the Fax Basic Features screen appears.**

### *Initializing the Standard Settings*

You can restore the Standard Settings to their default settings.

## *1* **Press (Additional Functions)** ➞ **[Custom Fax Settings]** ➞ **[User Settings].**

If necessary, see the screen shots in steps 1 and 2 of ["Registering the Standard](#page-169-0)  [Key](#page-169-0)," on p[. 5-4.](#page-169-0)

### *2* **Press [**▼**] or [**▲**] until [Standard Settings] appears** ➞ **press [Standard Settings].**

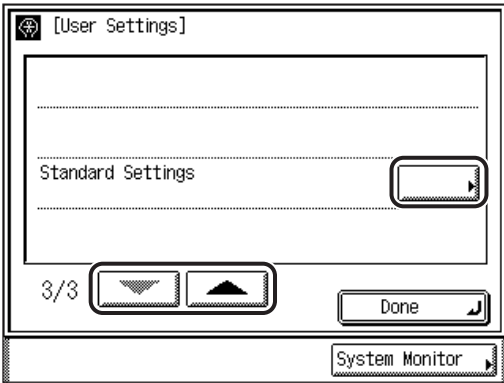

# *3* **Press [Initialize].**

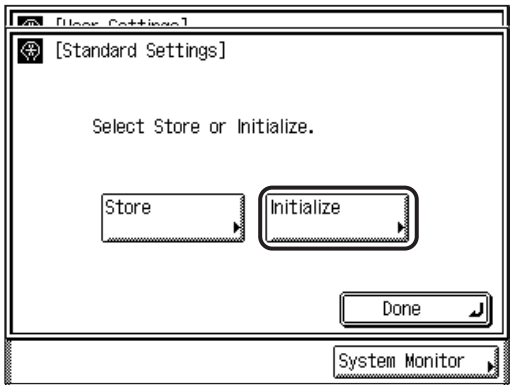

# *4* **Press [Yes].**

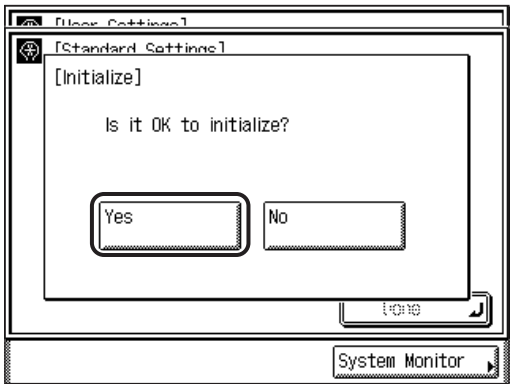

To cancel initializing the Standard Settings, press [No].

The message <Initialized.> appears for approximately two seconds on the touch panel display.

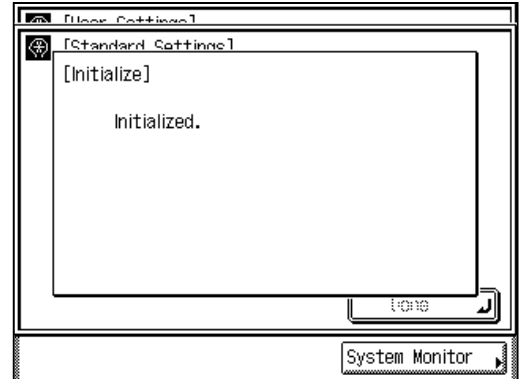

The Standard settings are initialized.

## *5* **Press [Done] repeatedly until the Fax Basic Features screen appears.**

# **Storing Destinations**

The telephone numbers and names of destinations that you frequently call can be stored in one-touch speed dialing keys.

# <span id="page-184-0"></span>**Storing One-Touch Speed Dialing Keys**

You can store up to 200 destinations in one-touch buttons within the Address Book directory.

Storing destinations in a one-touch speed dialing key enables you to easily specify a destination when sending an original.

The Address Book directory contains 14 indexes, each of which can store up to 15 destinations.

### IMPORTANT

Changes made to the contents of a one-touch speed dialing key while documents are being sent or waiting to be sent (to destinations stored in that key), will not take effect until the next time you dial that destination.

### $\mathbb{R}$  NOTE

- If you are storing a destination in a one-touch speed dialing key, you can also set transmission functions, such as the sending time, send speed, and subaddress, in addition to the telephone number and name.
- The number of a one-touch button is used as the number for coded speed dialing.

*1* **Press (Additional Functions)** ➞ **[Custom Fax Settings].**

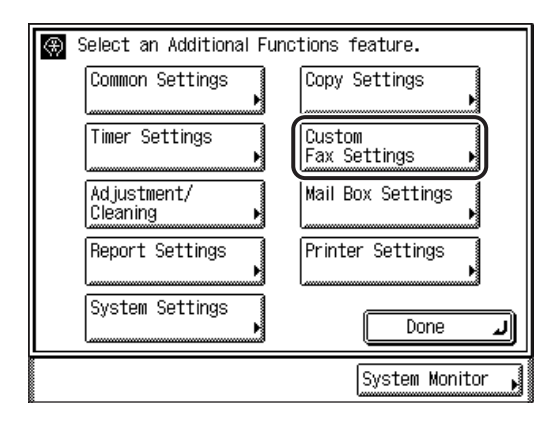

# *2* **Press [Register Destinations].**

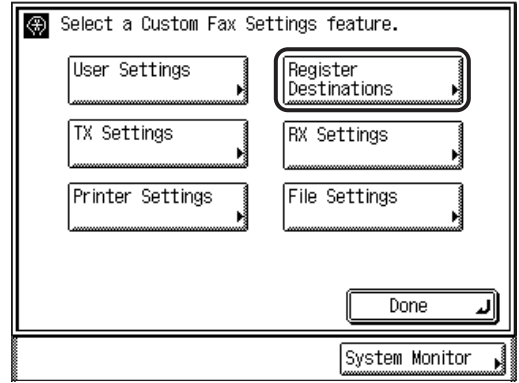

# **3 Press** [10] (Index).

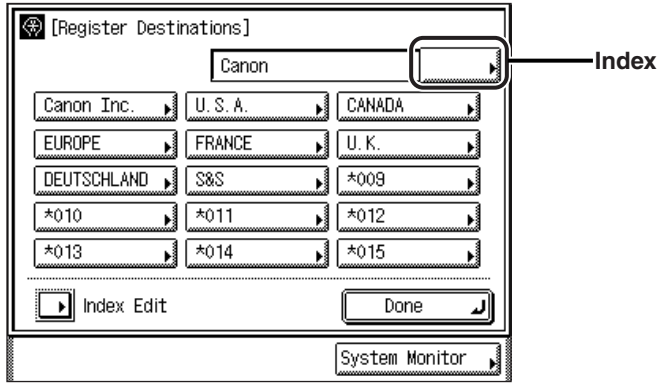

# *4* **Select the index in which you want to store the destination.**

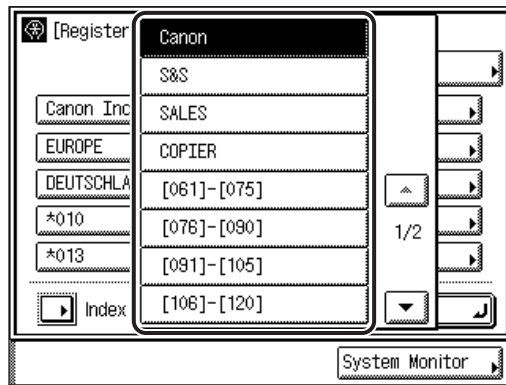

If the desired index is not displayed, press [▼] or [▲] to scroll to the desired index.

*5* **Select the one-touch speed dialing key in which you want to store the destination.**

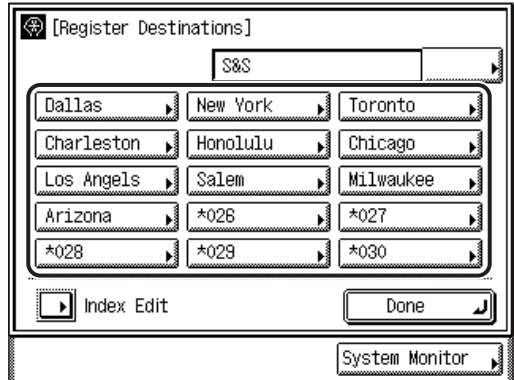

# *6* **Press [Register].**

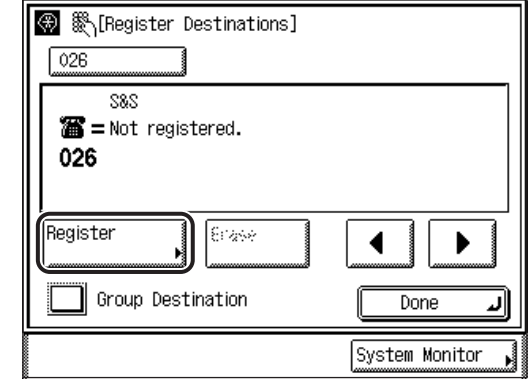

*<sup>*</sup> NOTE

- For instructions on storing a group dialing destination, see ["Storing Group](#page-198-0)  [Destinations](#page-198-0)," on p. [5-33](#page-198-0).
- If you select a one-touch button that already has destinations stored in it, the destinations are displayed.

### *7* **Enter the fax number of the destination using - (numeric keys)** ➞ **press [Next].**

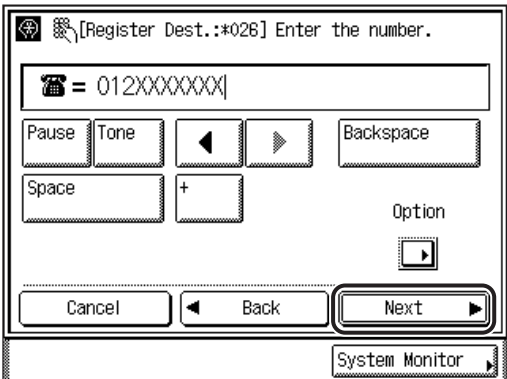

Details of each item are shown below.

- [Pause]: Press to insert a pause of several seconds in the fax number that you are dialing. If you insert a pause within the fax number, the letter <p> is displayed between the numbers. If you insert a pause at the end of a fax number, the letter <P> appears. When dialing an overseas number, insert a pause after the country code, and at the end of the telephone number. (See ["Pause](#page-208-0)  [Time](#page-208-0)," on p[. 5-43.](#page-208-0))
- [Tone]: Press when you want to directly call an extension line that is connected to a PBX (Private Branch Exchange), which accepts only tone signals. If you press [Tone], the letter <T> appears. (See ["Fax Information Services](#page-148-0)," on p[. 3-41.](#page-148-0))
- $\left[ \begin{array}{cc} \blacktriangle \\ \end{array} \right]$  [ $\blacktriangleright$ ]: Press to move the position of the cursor.
- [Backspace]: Press to delete the last number entered.
- [Space]: Press to insert a space between numbers.
- [+]: Use to insert a country code. Press [+] after the country code, and before the fax number.
- [Option]: Press to specify the subaddress, password, ECM TX, sending speed, and type of call settings. These settings are optional. For instructions on specifying the optional one-touch speed dialing settings, see ["One-Touch Speed Dialing Settings,](#page-191-0)" on p. [5-26](#page-191-0).

## IMPORTANT

You cannot insert a pause or a space at the beginning of a number.

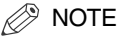

- You can enter up to 120 characters for the fax number.
- If you enter a pause at the end of the number, the pause is always 10 seconds long.
- You can press  $\textcircled{c}$  (Clear) to clear your entry.

# **8** Enter the name of the destination  $\rightarrow$  press [Next].

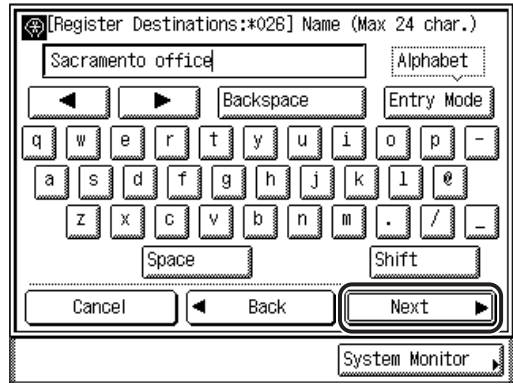

You can enter up to 24 characters for the destination's name.

If you press [Shift], you can enter uppercase characters.

### $\mathscr{D}$  NOTE

- For instructions on entering characters, see Chapter 2, "Basic Operations," in the *Reference Guide*.
- The name you enter is used for the sender's information, and appears in the log to identify the destination.

### *9* **Enter the name that you want to appear on the one-touch**  speed dialing key → press [OK].

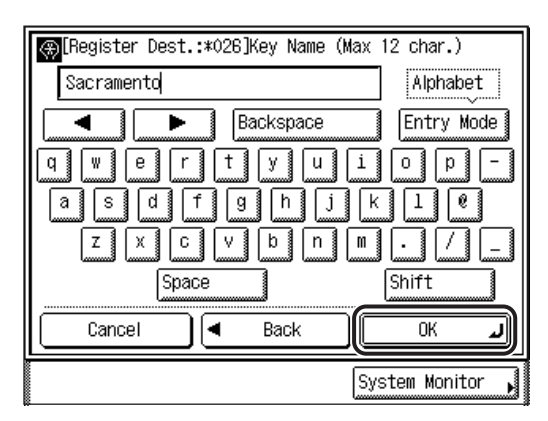

You can enter up to 12 characters for the one-touch speed dialing key's name.

If you press [Shift], you can enter uppercase characters.

The registered destination information is displayed.

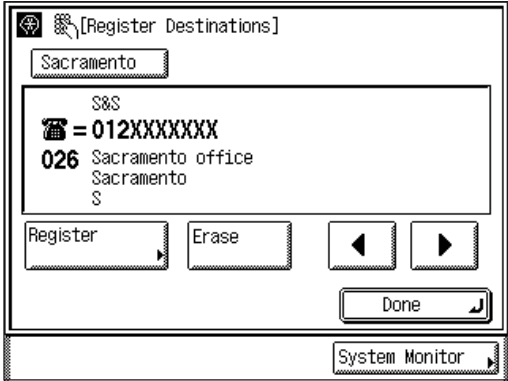

#### $\mathscr{D}$  NOTE

For instructions on entering characters, see Chapter 2, "Basic Operations," in the *Reference Guide*.

## *10* **Press [Done] repeatedly until the Fax Basic Features screen appears.**

# <span id="page-191-0"></span>**One-Touch Speed Dialing Settings**

When you store a destination in a one-touch speed dialing key, you can also store the send time, sending speed, long distance, subaddress and password, and ECM TX settings.

#### ■ **Send Time**

This mode enables you to set the time that you want a document to be sent.

#### ■ **Sending Speed**

This mode enables you to set the transmission speed. The default setting is '33600 bps'. If your document transmissions are slow in starting, this may mean that the telephone lines in your area are in poor condition. Select a slower speed. You can select [33600 bps], [14400 bps], [9600 bps], or [4800 bps].

#### ■ Long Distance

This mode enables you to dial long distance numbers. Select [Long Distance (1)] if transmission errors frequently occur when you make overseas calls (when the overseas telephone number is registered in the Address Book). If errors persist, try selecting [Long Distance (2)] or [Long Distance (3)].

#### ■ Subaddress and Password

You can store a subaddress and a password in the one-touch speed dialing key to keep transmissions confidential.

#### ■ **ECM TX**

ECM (Error Correction Mode) reduces system and line errors when you are sending or receiving documents from another machine with ECM capability.

#### $\mathbb{Z}$  NOTE

The default settings are:

- Send Time: None
- Sending Speed: 33600 bps
- Long Distance: Domestic
- Subaddress, Password: None
- ECM TX: On

### *1* **Press (Additional Functions)** ➞ **[Custom Fax Settings]** ➞ **[Register Destinations].**

If necessary, see the screen shots in steps 1 and 2 of ["Storing One-Touch Speed](#page-184-0)  [Dialing Keys](#page-184-0)," on p[. 5-19.](#page-184-0)

*2* **Select the desired one-touch speed dialing key containing the destination for which you want to set optional settings.**

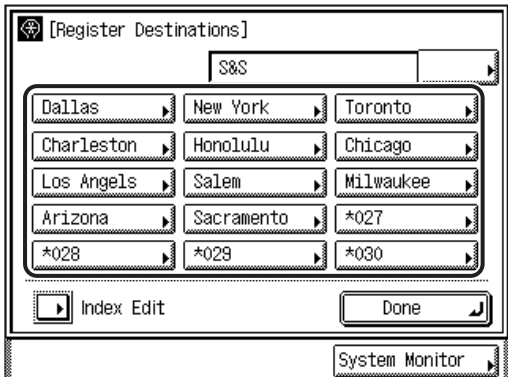

If the desired one-touch speed dialing key is not displayed, press  $\lceil \cdot \cdot \rceil$  (Index).

# *3* **Press [Register].**

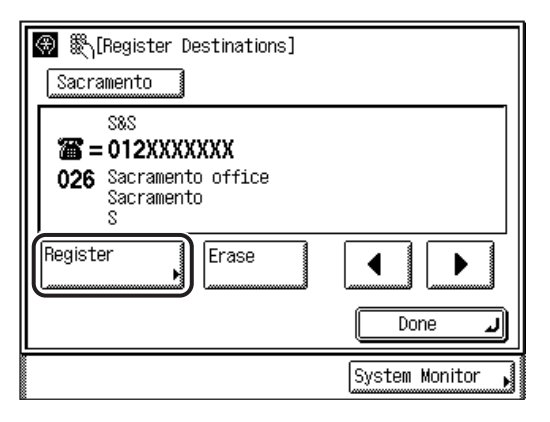

Press  $\left[ \blacktriangleleft \right]$  or  $\left[ \blacktriangleright \right]$  to display the prior or subsequent one-touch speed dialing number.

You can also enter the coded speed dialing number (001-200) using  $\circledcirc$  -  $\circledcirc$  (numeric keys).

# *4* **Press [Option].**

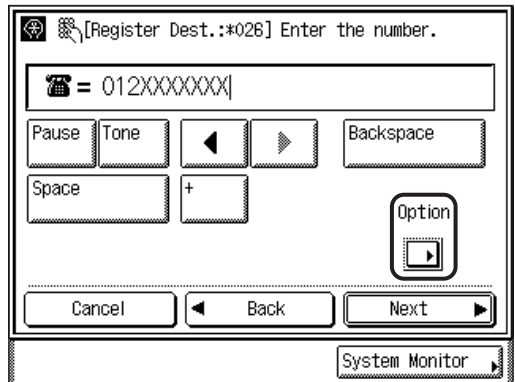

The Option screen appears.

### $\mathcal{D}$  NOTE

To cancel storing optional settings, press [Cancel].

# *5* **If necessary, specify the desired optional settings.**

### ● **If you want to set the send time:**

❑ Press [Send Time].

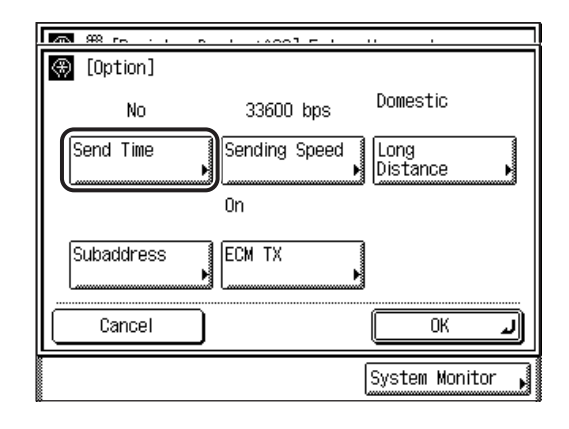

□ Select a number ([1] to [5])  $\rightarrow$  enter the send start time using  $\textcircled{1}$  -  $\textcircled{2}$  (numeric keys)  $\rightarrow$  press [OK].

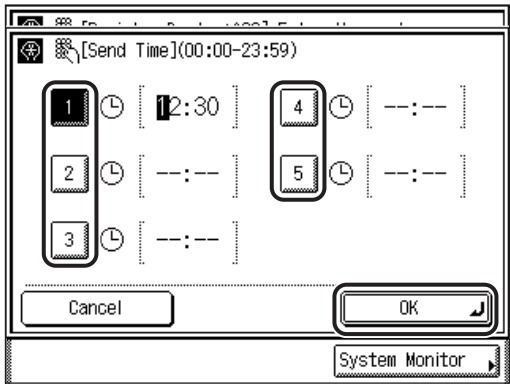

You can store up to five different start times.

Enter all four digits of the time (including zeros), using 24-hour notation.

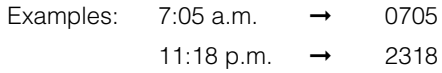

### $\oslash$  NOTE

If you make a mistake when entering the time, press  $\odot$  (Clear) to clear your entry  $\rightarrow$  enter another four digit number.

#### ● **If you want to specify the transmission speed:**

❑ Press [Sending Speed].

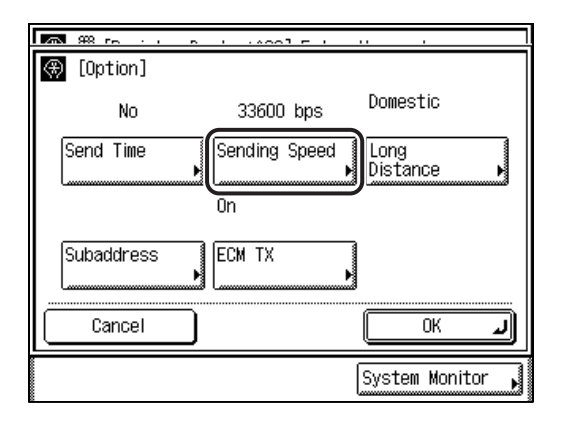

 $\Box$  Select the desired sending speed  $\rightarrow$  press [OK].

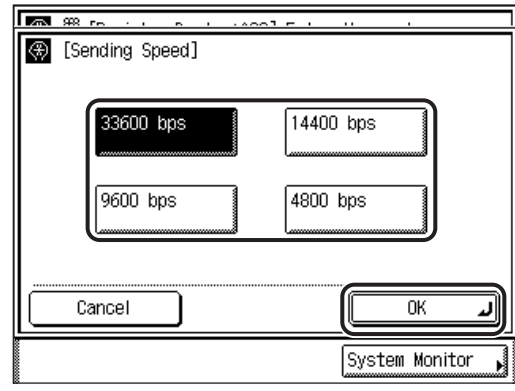

#### ● **If you want to specify long distance settings:**

❑ Press [Long Distance].

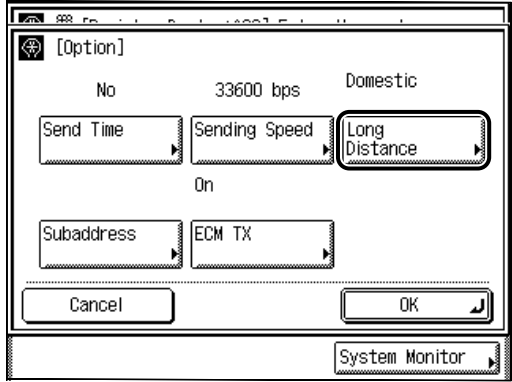

❑ Select the type of call ➞ press [OK].

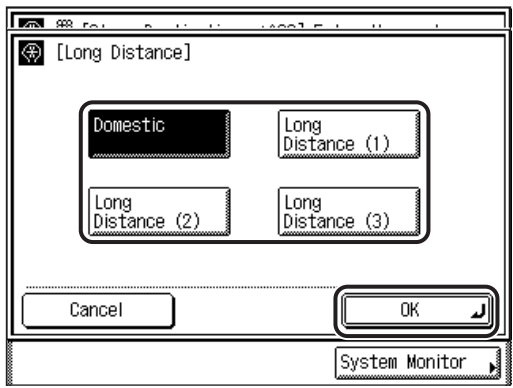

Select [Domestic] for dialing domestic (local) telephone numbers. Select [Long Distance (1)] if communication errors frequently occur when you make overseas calls (when the overseas telephone number is registered in the Address Book). If errors persist, try selecting [Long Distance (2)] or [Long Distance (3)].

#### ● **If you want to specify a subaddress and password:**

❑ Press [Subaddress].

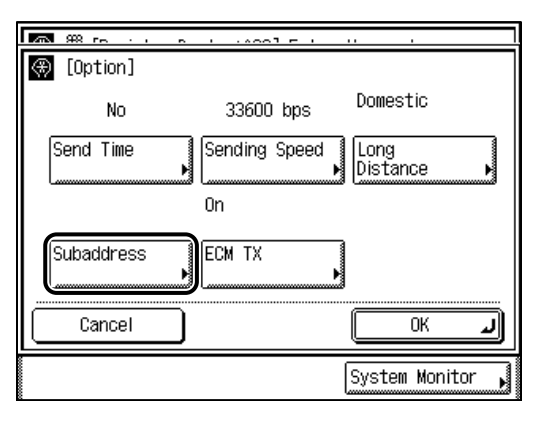

 $\Box$  Press [Subaddress]  $\rightarrow$  enter the recipient's subaddress using  $\circledcirc$  -  $\circledcirc$  (numeric keys).

- $\Box$  Press [Password]  $\rightarrow$  enter the recipient's password using
	- $\textcircled{0}$   $\textcircled{0}$  (numeric keys)  $\rightarrow$  press [OK].

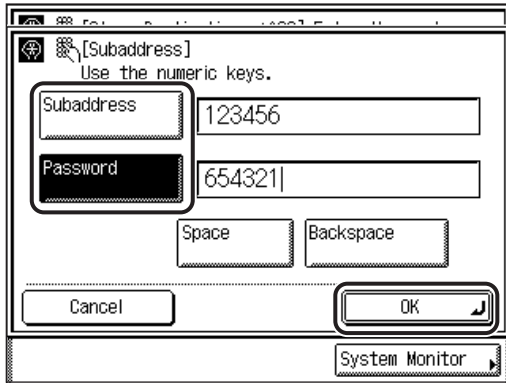

You can enter up to 20 digits for both the subaddress and password.

Press [Space] to insert a space.

Press [Backspace] to delete the last digit you entered.

If the recipient did not set a password for the target subaddress, you do not need to enter a password.

### IMPORTANT

If you want to attach a subaddress to your send job, make sure that the recipient's fax machine supports ITU-T standard subaddresses.

#### *<sup><sup>2</sup>*</sup> NOTE

- For instructions on sending documents with a subaddress, see "[Sending with a](#page-140-0)  [Subaddress,](#page-140-0)" on p[. 3-33.](#page-140-0)
- You can press ⓒ (Clear) to clear your entry.

#### ● **If you want to specify ECM TX:**

❑ Press [ECM TX].

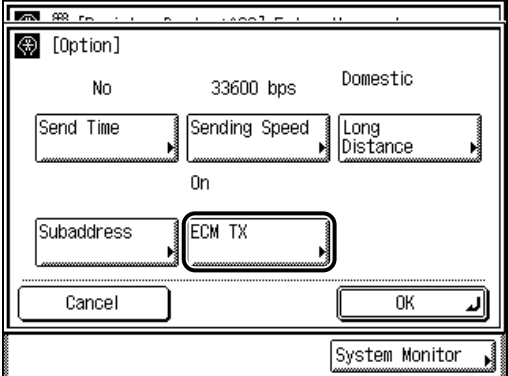

 $\Box$  Select [On] or [Off]  $\rightarrow$  press [OK].

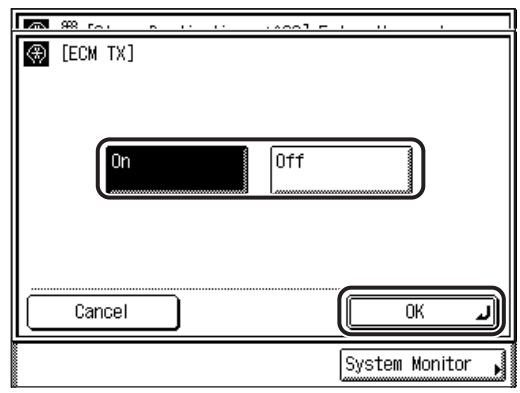

# *6* **When all settings are complete, press [OK].**

The display returns to the Store Destinations screen.

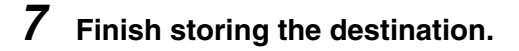

### $\mathscr{D}$  NOTE

For instructions on storing destinations, see "[Storing One-Touch Speed Dialing](#page-184-0)  [Keys](#page-184-0)," on p[. 5-19](#page-184-0).

# <span id="page-198-0"></span>**Storing Group Destinations**

Group Dialing enables you to register several destinations in a one-touch speed dialing key, so that you can dial a large group of numbers at one time. Destinations must be registered for one-touch or coded speed dialing before you can register them for group dialing.

Follow the procedure below to register a group of telephone numbers for group dialing.

### $\mathbb{R}$  NOTE

- You can store up to 199 one-touch speed dialing and coded speed dialing destinations in a single group.
- If you want to send documents to the destinations in the group at the same time every day, you can also specify the send time.

### *1* **Press (Additional Functions)** ➞ **[Custom Fax Settings]** ➞ **[Register Destinations].**

If necessary, see the screen shots in steps 1 and 2 of ["Storing One-Touch Speed](#page-184-0)  [Dialing Keys](#page-184-0)," on p[. 5-19.](#page-184-0)

### *2* **Select the one-touch speed dialing key that you want to register as a group destination.**

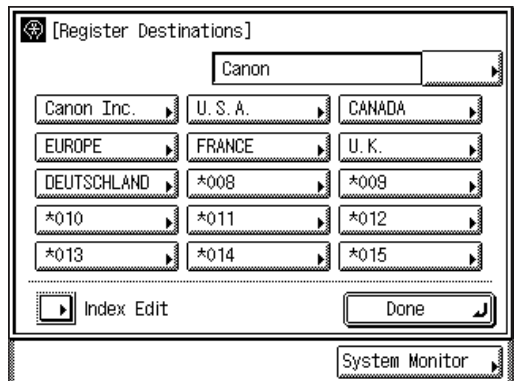

If the desired one-touch speed dialing key is not displayed, press  $[\ ]$  (Index)  $\rightarrow$  select the index which contains the desired one-touch speed dialing key.

# *3* **Press [Group Destination]** ➞ **[Register].**

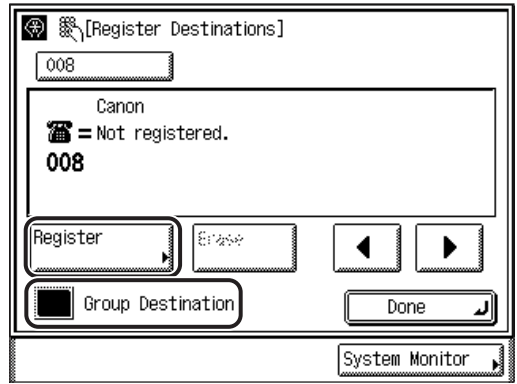

Press  $[\blacktriangleleft]$  or  $[\blacktriangleright]$  to display the prior or subsequent one-touch speed dialing number.

You can also enter the coded speed dialing number (001-200) using  $\circledcirc$  -  $\circledcirc$  (numeric keys).

*4* **Select the destinations that you want to store in the group destination from the Address Book, or by pressing [Coded Dialing].**

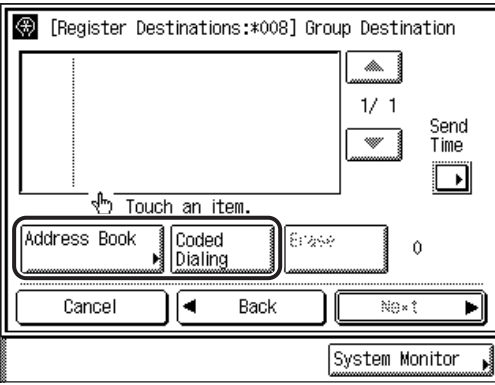

#### ● **If you want to select a destination from the Address Book :**

 $\Box$  Press [Address Book]  $\rightarrow$  select the desired one-touch speed dialing keys that you want to include in the group destination  $\rightarrow$  press [Done].

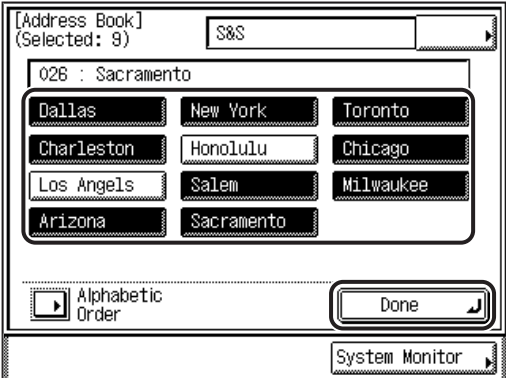

The selected destinations are displayed on the Register Destinations screen.

### **NOTE**

For more information on selecting destinations from the Address Book, see "[Address Book,](#page-90-0)" on p. [2-19.](#page-90-0)

#### ● **If you want to select a destination by entering the coded speed dialing number:**

 $□$  Press [Coded Dialing]  $→$  enter the coded speed dialing number (001-200) using  $\circledcirc$  -  $\circledcirc$  (numeric keys).

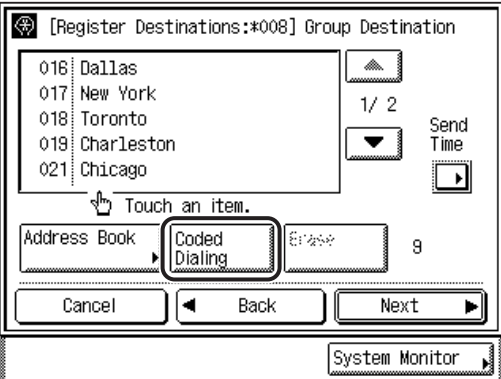

The selected destinations appears on the Store Destinations screen.

### IMPORTANT

You cannot select a destination that is already stored in a group destination.

#### $\mathcal{D}$  NOTE

- For more information on specifying coded speed dialing numbers, see "[Coded](#page-95-0)  [Speed Dialing,](#page-95-0)" on p. [2-24.](#page-95-0)
- To erase a destination stored in a group destination, select the destination  $\rightarrow$  press [Erase].
- If you want to cancel registering the group destination, press [Cancel].

#### ● **If you want to specify a transmission time:**

❑ Press [Send Time].

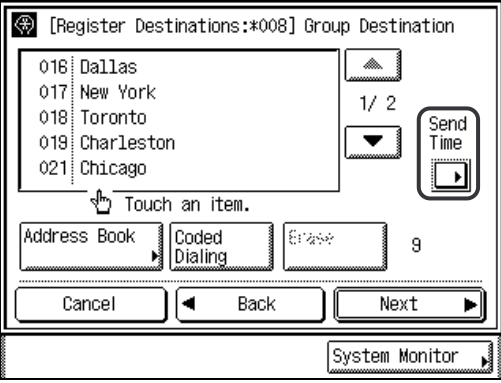

□ Select a number ([1] to [5])  $\rightarrow$  enter the transmission time using  $\textcircled{1}$  -  $\textcircled{2}$  (numeric keys)  $\rightarrow$  press [OK].

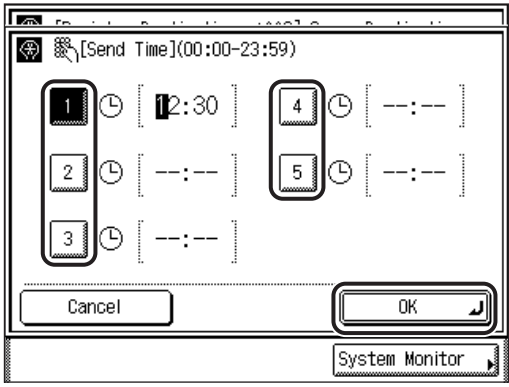

You can store up to five different transmission times.

Enter all four digits of the time (including zeros), using 24-hour notation.

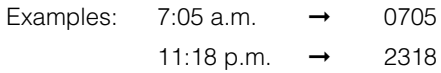

### $\oslash$  NOTE

If you make a mistake when entering the time, press  $\circledcirc$  (Clear) to clear your entry  $\rightarrow$  enter another four digit number.

# *5* **Press [Next].**

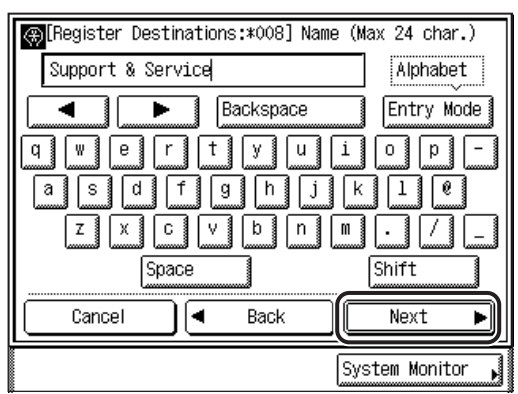

You can enter up to 24 characters for the group destination's name.

 $\boldsymbol{6}$  **Enter the name of the group destination**  $\rightarrow$  **press [Next].** 

#### $\mathscr{D}$  NOTE

For instructions on entering characters, see Chapter 2, "Basic Operations," in the *Reference Guide*.

## *7* **Enter the name that you want to appear on the group**  destination's one-touch speed dialing key → press [OK].

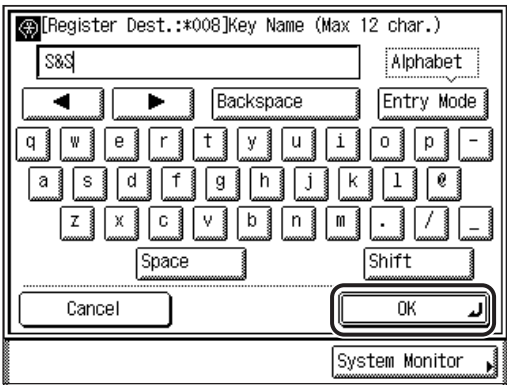

You can enter up to 12 characters for the one-touch speed dialing key's name.

If you press [Shift], you can enter uppercase characters.

The registered destination information is displayed.

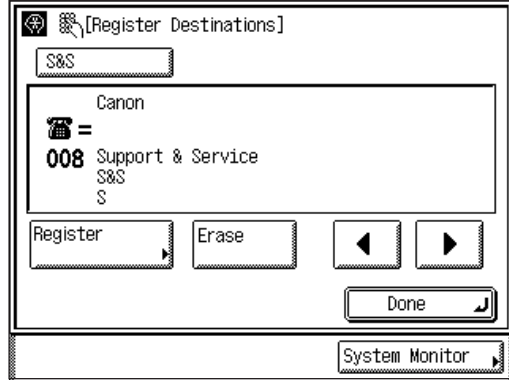

### $\mathscr{D}$  note

For instructions on entering characters, see Chapter 2, "Basic Operations," in the *Reference Guide*.

### *8* **Press [Done] repeatedly until the Fax Basic Features screen appears.**

# **Storing the Index Name**

You can assign a name to an index.

There are 14 indices, each of which can contain up 15 destinations. Follow the procedure below to assign a name to an index.

### *1* **Press (Additional Functions)** ➞ **[Custom Fax Settings]** ➞ **[Register Destinations].**

If necessary, see the screen shots in steps 1 and 2 of ["Storing One-Touch Speed](#page-184-0)  [Dialing Keys](#page-184-0)," on p[. 5-19.](#page-184-0)

# *2* **Press [Index Edit].**

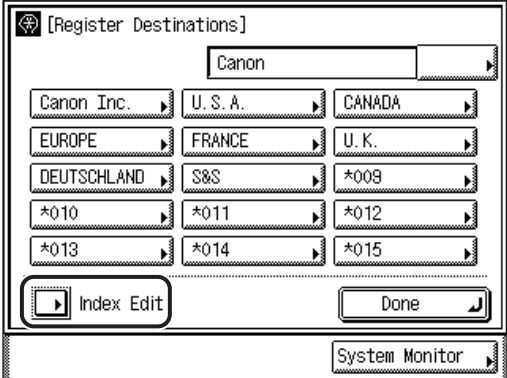

# *3* **Select an index to name.**

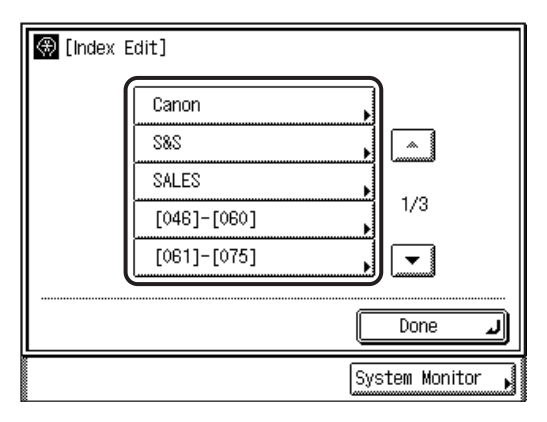

If the desired index is not displayed, press [▼] or [▲] to scroll to the desired index.

# **4** Enter a name  $\rightarrow$  press [OK].

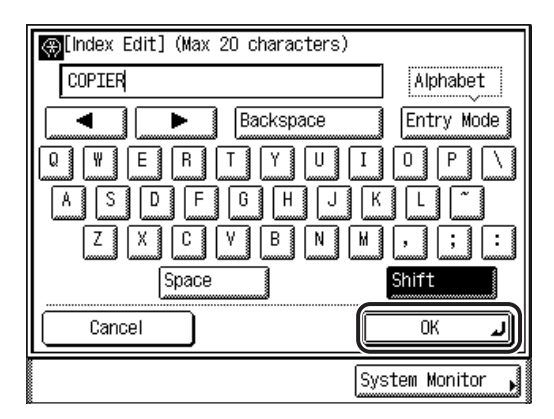

You can enter up to 20 characters for the index name.

If you want to change the name of an index that has already been named, press  $\odot$  (Clear)  $\rightarrow$  enter the new name  $\rightarrow$  press [OK].

#### $\mathcal{D}$  NOTE

- For instructions on entering characters, see Chapter 2, "Basic Operations," in the *Reference Guide*.
- If you make a mistake, press  $\circledcirc$  (Clear) to clear the entire entry  $\rightarrow$  enter the correct name.
- If you want to cancel entering the index name, press [Cancel].

### *5* **Press [Done] repeatedly until the Fax Basic Features screen appears.**

# **Transmission Settings**

This section describes the settings that can be made when you press [TX Settings] on the Additional Functions screen.

# <span id="page-206-0"></span>**ECM Transmission**

ECM (Error Correction Mode) reduces the effect of system and line errors on documents that may occur when sending or receiving documents to or from another fax machine that supports ECM. If the other machine does not support ECM, this setting is ignored.

If transmission speed appears to be extremely slow, you may be able to speed up the transmission time by turning ECM 'Off'.

### IMPORTANT

- If you want to transmit using ECM, it is necessary that ECM Transmission be set in both the destination machine and this machine. This setting is ignored unless ECM is set in both machines.
- Even when ECM is set, errors can sometimes occur due to a poor telephone line connection.
- If there is trouble with the line, it will take more time to send the documents.

### $\mathbb{Z}$  note

The default setting is 'On'.

# *1* **Press (Additional Functions)** ➞ **[Custom Fax Settings].**

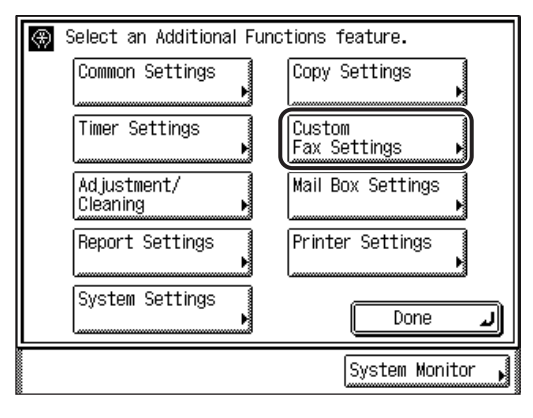

# *2* **Press [TX Settings].**

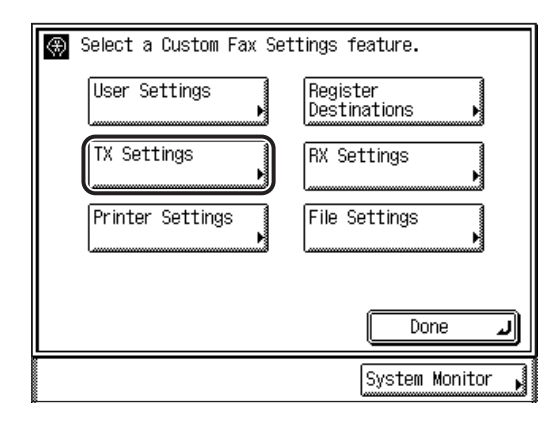

# *3* **Press [ECM TX].**

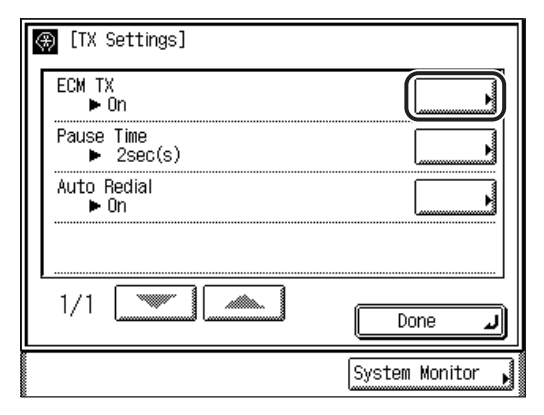

**4** Select [On] or [Off]  $\rightarrow$  press [OK].

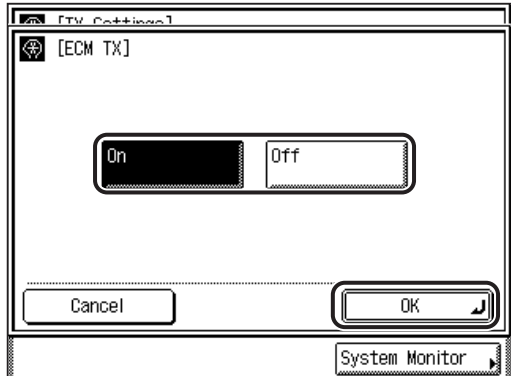

The selected mode is set.

### *5* **Press [Done] repeatedly until the Fax Basic Features screen appears.**

# <span id="page-208-0"></span>**Pause Time**

Some overseas dialing may be affected by the distance or complex routing of connections when dialing the international access code, country code, and the destination's telephone number all at once. In such cases, insert a pause after the international access code. When the machine dials the number, it will pause where the pause was inserted in the number. This helps to improve the connection.

#### *<u>A*</u> NOTE

- You can insert a pause when you dial the fax number using  $\odot$   $\odot$  (numeric keys). (See "[Numeric Keys,](#page-87-0)" on p. [2-16.](#page-87-0))
- Pauses entered at the end of dialed fax numbers are always 10 seconds long.
- The default setting is '2' seconds.

### *1* **Press (Additional Functions)** ➞ **[Custom Fax Settings]** ➞ **[TX Settings].**

If necessary, see the screen shots in steps 1 and 2 of ["ECM Transmission](#page-206-0)," on p[.](#page-206-0)  [5-41.](#page-206-0)

*2* **Press [Pause Time].**

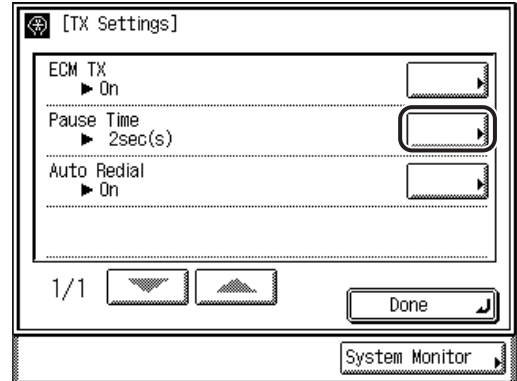

**3** Press [-] or [+] to set the pause time  $\rightarrow$  press [OK].

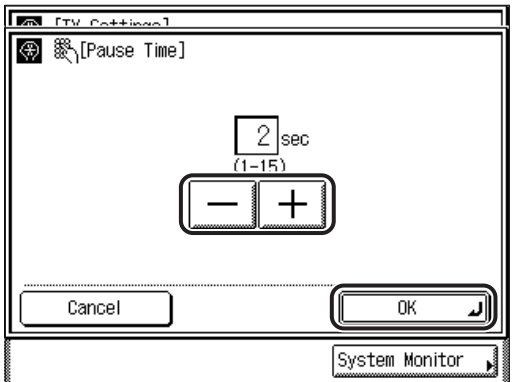

The pause time can be set from 1 to 15 seconds in one second increments.

You can also use  $\textcircled{1}$  -  $\textcircled{9}$  (numeric keys) to enter the value.

You can change the value by pressing [-] or [+], even if you entered the value using  $\odot$  -  $\odot$  (numeric keys).

The selected mode is set.

### *4* **Press [Done] repeatedly until the Fax Basic Features screen appears.**

# **Auto Redial**

Auto Redial enables the machine to automatically redial the recipient's fax number if the recipient cannot be reached due to a busy line, or if a sending error occurs.

Auto Redial can be turned 'On' or 'Off'. If you set Auto Redial to 'On', you can set how many times the machine redials the number, the redial interval, and whether the document should be resent due to an error.

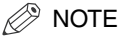

The default settings are:

- Auto Redial: - Redial Times:
- Redial Interval:
- 
- Transmission Error Resend:

On 2 times 2 minutes Error and 1st page

### *1* **Press (Additional Functions)** ➞ **[Custom Fax Settings]** ➞ **[TX Settings].**

If necessary, see the screen shots in steps 1 and 2 of ["ECM Transmission](#page-206-0)," on p[.](#page-206-0)  [5-41.](#page-206-0)

# *2* **Press [Auto Redial].**

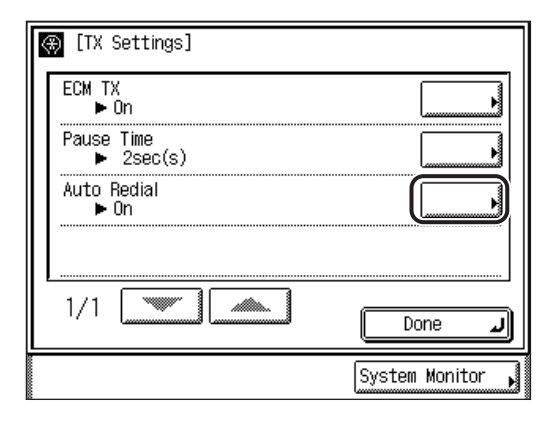

*3* **Select [On] or [Off].**

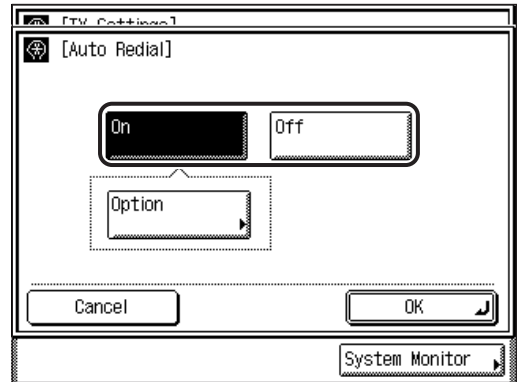

### ● **If you select [On]:**

❑ Press [Option].

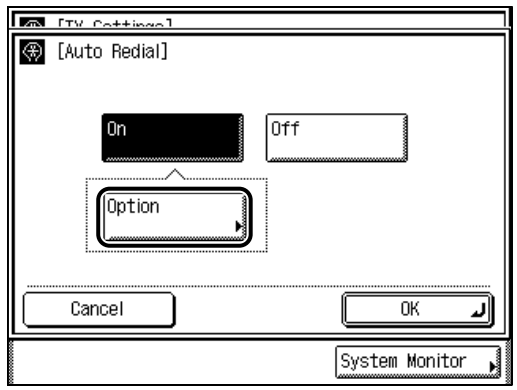

❑ Specify the Auto Redial settings.

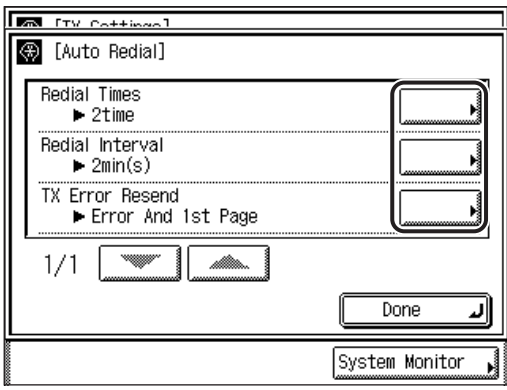

- If you want to set the number of times the machine redials the number:
- ❑ Press [Redial Times].
- $\Box$  Press [-] or [+] to set the number of redial times  $\rightarrow$  press [OK].

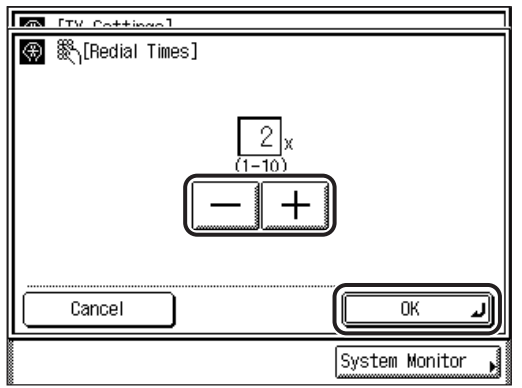

The machine can redial from 1 to 10 times.

- If you want to set the redial interval:
- ❑ Press [Redial Interval].

 $\Box$  Press [-] or [+] to set the redial interval  $\rightarrow$  press [OK].

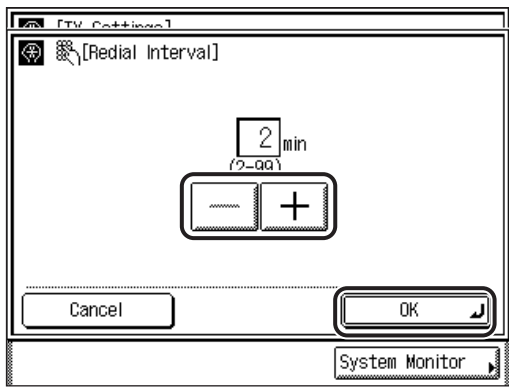

The redial interval can be set from 2 to 99 minutes in one minute increments.

- If you want to set how the machine handles a transmission error:
- ❑ Press [TX Error Resend].
- $□$  Select how the machine should handle a transmission error  $→$  press [OK]  $→$ [OK].

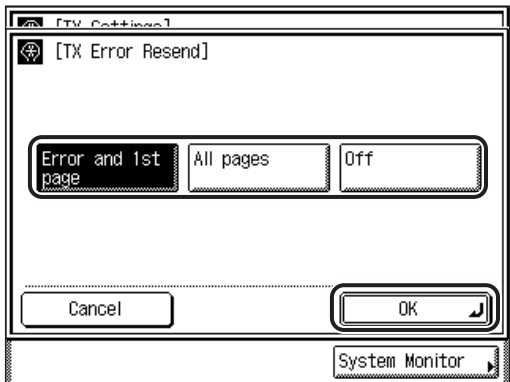

TX Error Resend

[Error and 1st page]: Auto Redial takes place if a sending error occurs. The first page of the document, the error page, and all subsequent pages are resent. [All pages]: Auto Redial takes place if a sending error occurs. All pages of the document are resent. [Off]: Redialing does not take place if a sending error occurs.

### ● **If you select [Off]:**

❑ Press [OK].

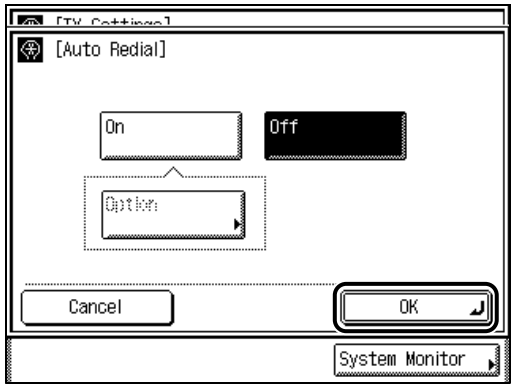

The selected mode is set.

## *4* **Press [Done] repeatedly until the Fax Basic Features screen appears.**

# **Reception Settings**

This section describes the settings that can be made when you press [RX Settings] on the Additional Functions screen.

## **ECM Reception**

You can receive incoming documents using ECM (Error Correction Mode).

ECM is a mode which automatically corrects errors in an image while it is being received.

If reception speed appears to be extremely slow, you may be able to speed up the reception time by turning ECM 'Off'.

### IMPORTANT

- If you want to communicate using ECM, it is necessary that ECM Reception be set in both the destination machine and this machine. This setting is ignored unless ECM is set in both machines.
- Even when ECM is set, errors can sometimes occur due to a poor telephone line connection.
- If there is trouble with the line, it will take more time to receive the documents.

#### $\mathscr{B}$  NOTE

The default setting is 'On'.

# *1* **Press (Additional Functions)** ➞ **[Custom Fax Settings].**

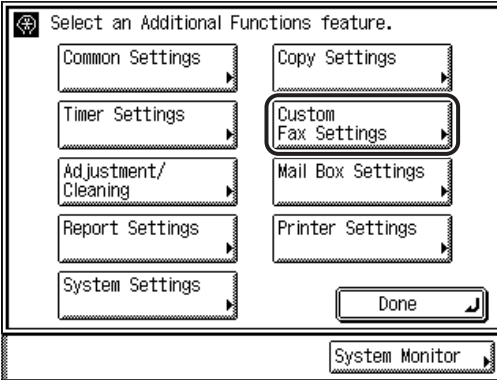
# *2* **Press [RX Settings].**

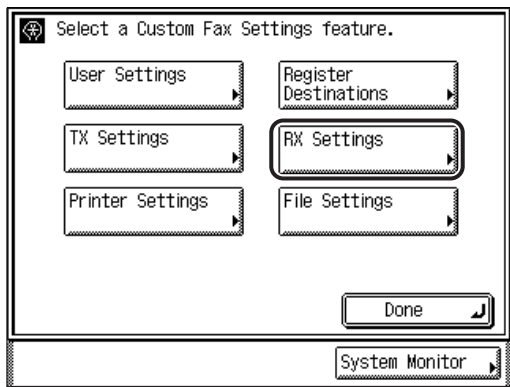

# *3* **Press [ECM RX].**

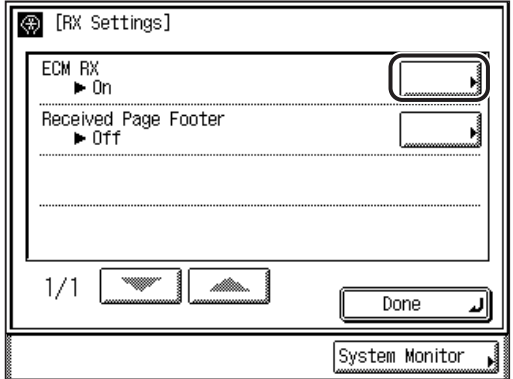

### **4** Select [On] or [Off]  $\rightarrow$  press [OK].

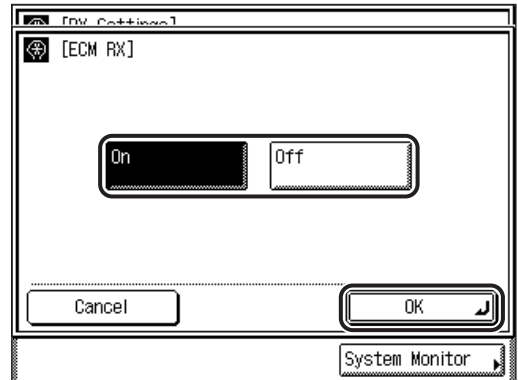

The selected mode is set.

### *5* **Press [Done] repeatedly until the Fax Basic Features screen appears.**

### **Printing Footer Information on a Received Document**

You can set whether the machine prints the date, day, and time received, transaction number, and page number at the bottom of the received document.

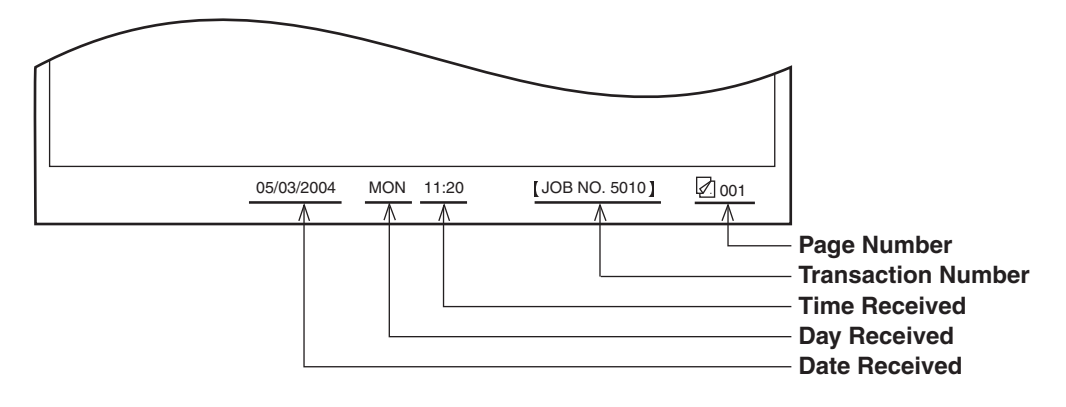

 $\mathscr{D}$  NOTE The default setting is 'Off'.

### *1* **Press (Additional Functions)** ➞ **[Custom Fax Settings]** ➞ **[RX Settings].**

If necessary, see the screen shots in steps 1 and 2 of ["ECM Reception](#page-215-0)," on p[.](#page-215-0)  [5-50.](#page-215-0)

### *2* **Press [Received Page Footer].**

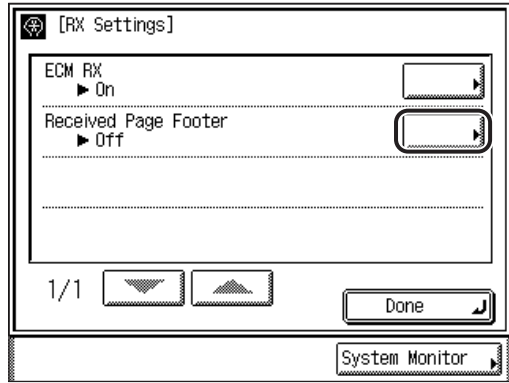

### $3$  Select [On] or [Off]  $\rightarrow$  press [OK].

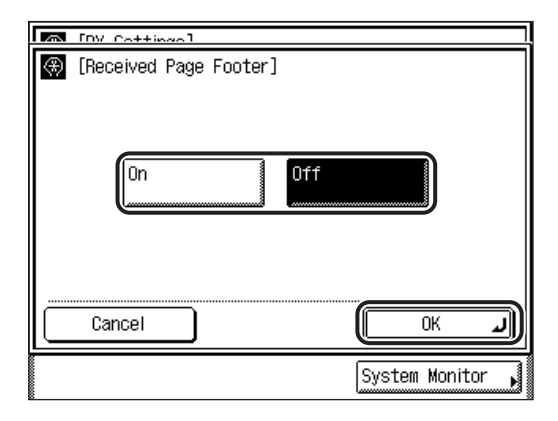

The selected mode is set.

### *4* **Press [Done] repeatedly until the Fax Basic Features screen appears.**

# **Printing Received Documents**

You can set the number of received documents to print and the method of printing them.

### <span id="page-219-0"></span>**Paper Drawer Selection**

You can set how the machine prints documents when there is no paper matching the size of the received document.

There are four printing methods (Switches A, B, C, and D):

• Switch A: The image is printed over two sheets of paper that have the same combined size as the received document.

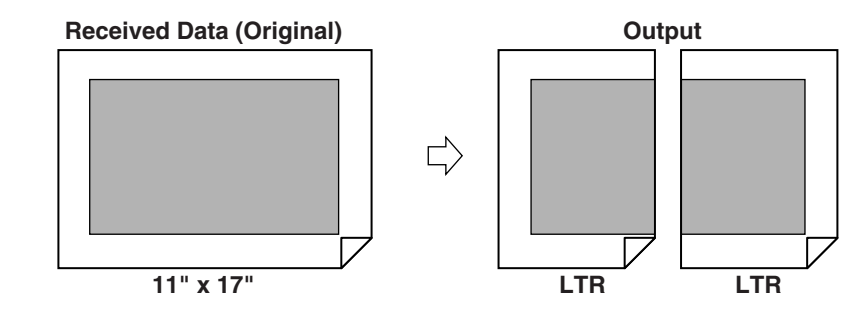

• Switch B: The image is printed with blank space on paper that has the same width as the received document.

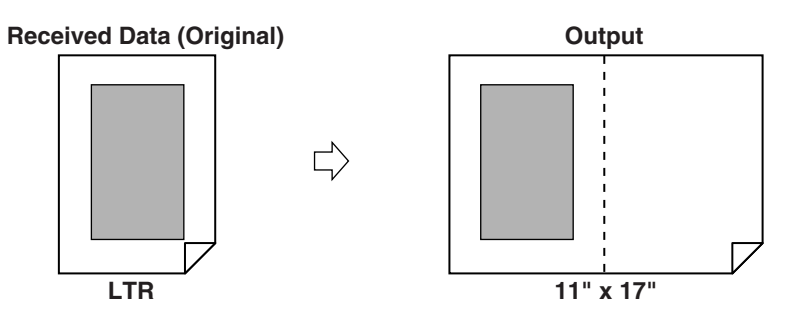

Customizing Fax Settings 5 Customizing Fax Settings

• Switch C: The image is reduced and printed on paper that differs in width from the received document.

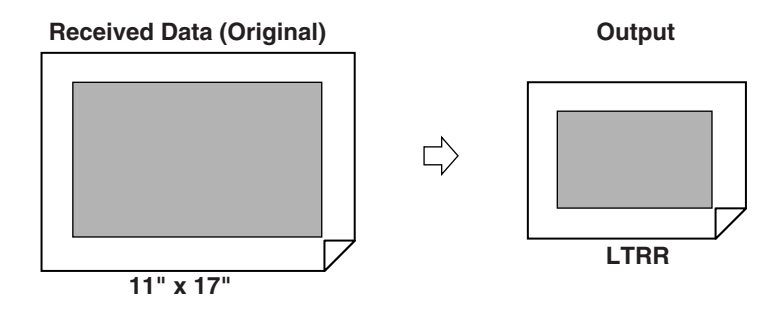

• Switch D: The image is printed on paper that is larger in size than the received document.

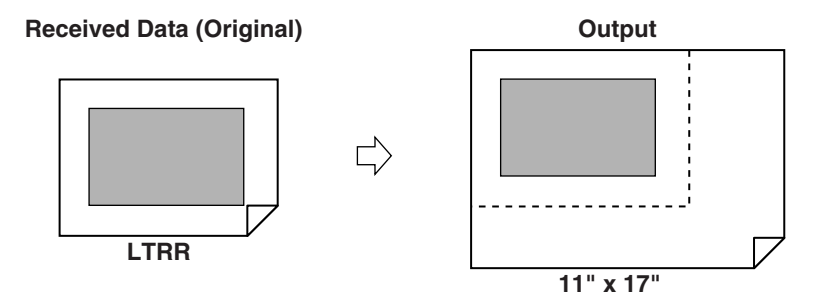

#### *<u></u>* NOTE

- For more information on selecting a paper source for printing received documents, see Chapter 4, "Customizing Settings," in the *Reference Guide*.
- The default setting for all switches is 'On'.

*1* **Press (Additional Functions)** ➞ **[Custom Fax Settings].**

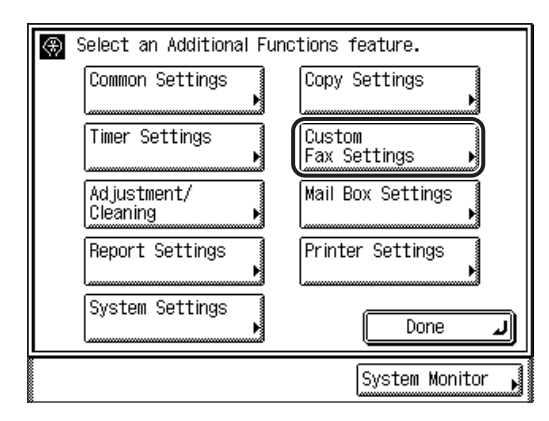

### *2* **Press [Printer Settings].**

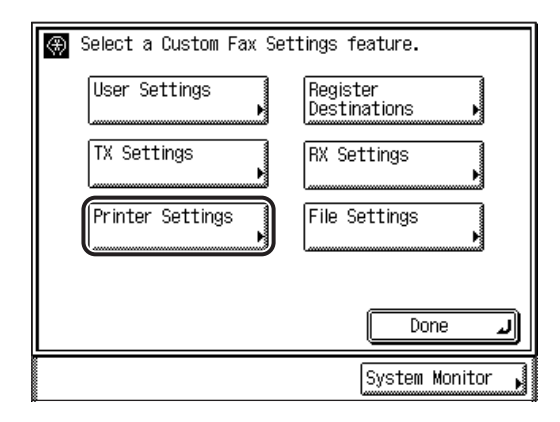

### *3* **Press [Select Cassette].**

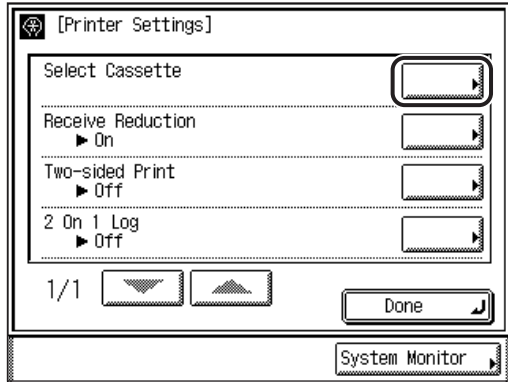

# *4* **Select [On] or [Off] for the respective switches** ➞ **press [OK].**

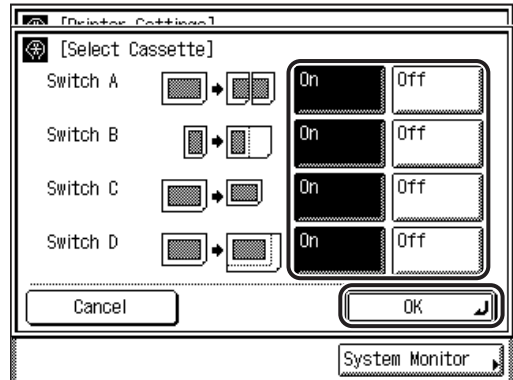

The selected mode is set.

### *5* **Press [Done] repeatedly until the Fax Basic Features screen appears.**

You can set the machine to automatically reduce received documents so that the whole document is printed within the printable area of the paper.

 $\mathscr{D}$  NOTE

The default settings are:

- Receive Reduction: On
- RX Reduction: Auto
- Reduce %: 90%
- Reduce Direction: Vertical Only

### *1* **Press (Additional Functions)** ➞ **[Custom Fax Settings]** ➞ **[Printer Settings].**

If necessary, see the screen shots in steps 1 and 2 of ["Paper Drawer Selection](#page-219-0)," on p[. 5-54.](#page-219-0)

### *2* **Press [Receive Reduction].**

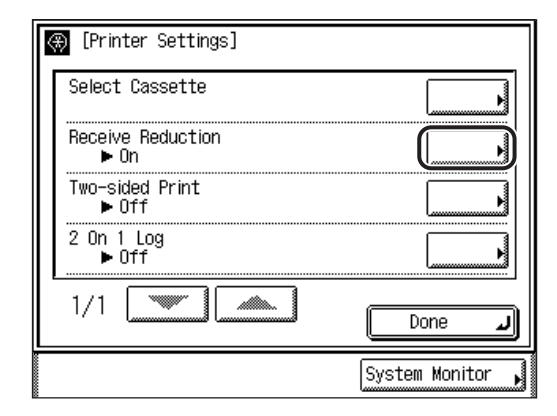

### *3* **Select [On] or [Off].**

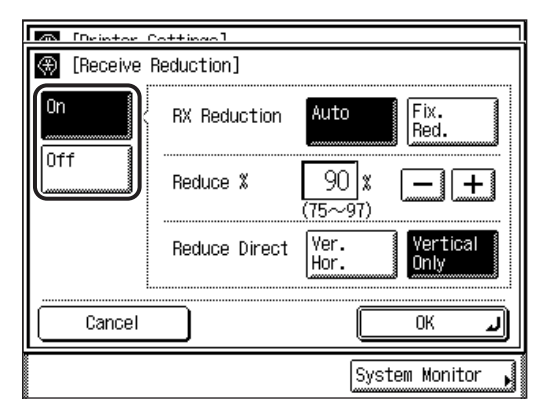

### IMPORTANT

If you select [Off], the received document is not automatically reduced to fit the size of the paper. If the size of the received document exceeds the printable area, the image is divided into equal sections and printed onto separate sheets of paper. However, if the size of the received document exceeds the recording paper slightly (1/2" (12 mm) or less), the part of the image that does not fit on the paper is not printed.

#### ● **If you select [On]:**

❑ Select [Auto] or [Fix. Red.] for <RX Reduction>.

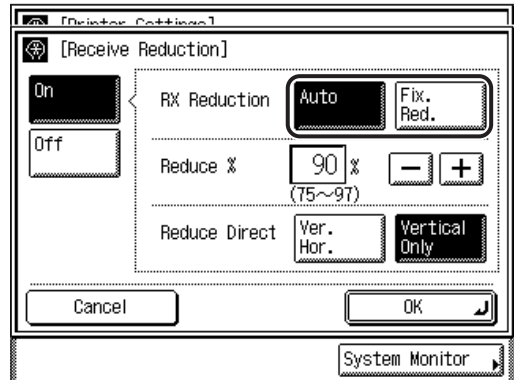

RX Reduction

- [Auto]: The image is automatically reduced by a suitable reduction ratio that can range from the value set for <Reduce %>, up to 100% of the received document size.
- [Fix. Red.]: The image is reduced by the reduction ratio set in <Reduce %>.

 $\Box$  If you selected [Fix. Red.], press [-] or [+] to specify the reduction ratio.

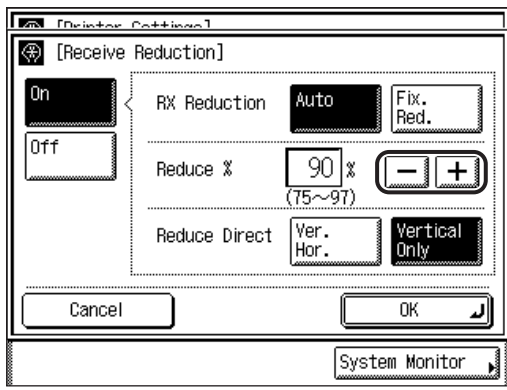

You can specify the reduction ratio from 75% to 97% in 1% increments.

#### *<sup>*</sup> NOTE

- You can also use  $\circled{0}$   $\circled{0}$  (numeric keys) to enter the value.
- You can change the value by pressing [-] or [+], even if you entered the value using  $\circledcirc$  -  $\circledcirc$  (numeric keys).
- ❑ Select [Ver. Hor.] or [Vertical Only] for <Reduce Direction> ➞ press [OK].

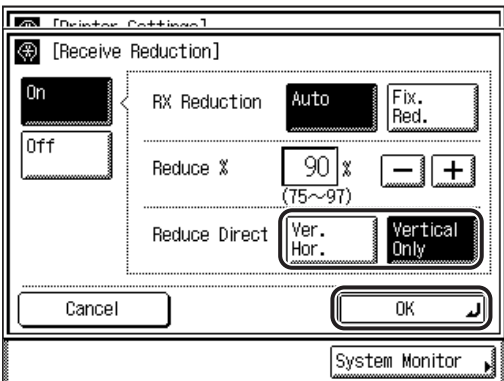

Reduce Direction

[Ver. Hor.]: The image is reduced in both the vertical and horizontal directions.

[Vertical Only]: The image is reduced in the vertical direction only.

The selected mode is set.

#### ● **If you select [Off]:**

❑ Press [OK].

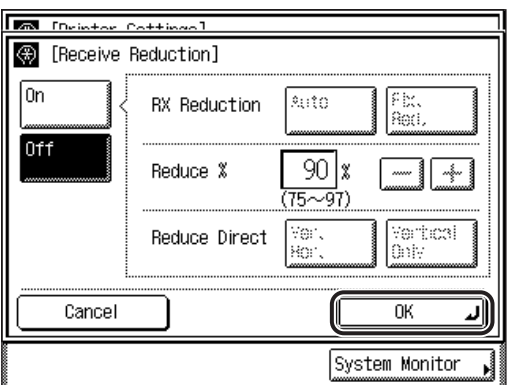

The selected mode is set.

### *4* **Press [Done] repeatedly until the Fax Basic Features screen appears.**

### **Two-Sided Printing**

You can print received documents on both sides of the paper. This enables you to save paper.

 $\mathbb{R}^n$  Note

The default setting is 'Off'.

### *1* **Press (Additional Functions)** ➞ **[Custom Fax Settings]** ➞ **[Printer Settings].**

If necessary, see the screen shots in steps 1 and 2 of ["Paper Drawer Selection](#page-219-0)," on p[. 5-54.](#page-219-0)

*2* **Press [Two-sided Print].**

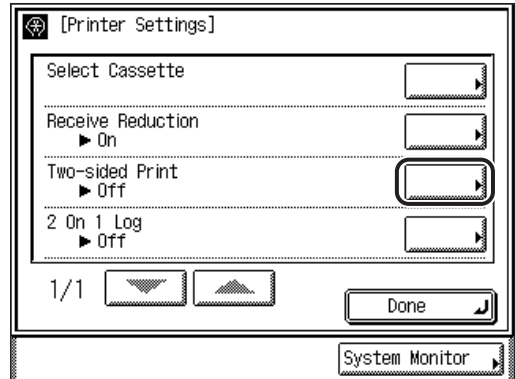

### $3$  Select [On] or [Off]  $\rightarrow$  press [OK].

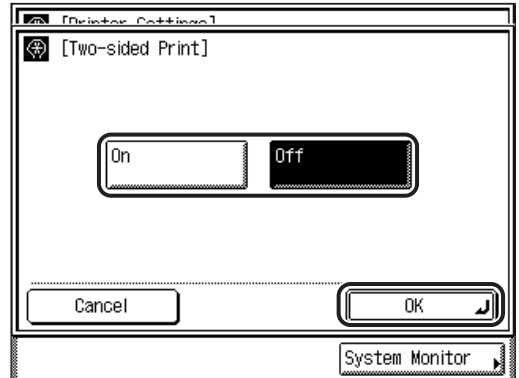

The selected mode is set.

*4* **Press [Done] repeatedly until the Fax Basic Features screen appears.**

### **2 On 1 Log**

This mode enables you to print two received documents of the same paper size on a single sheet of paper.

The 2 On 1 Log mode is available only under the following conditions:

- The same paper drawer must be selected for printing two consecutive pages of the received document.
- The paper in the selected paper drawer must be large enough for two consecutive pages to be printed.
	- Example: If the LTR paper drawer is empty, but the 11" x 17" paper drawer is loaded, you can print two LTR documents onto a single sheet of 11" x 17" paper.

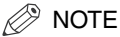

- When the 2 On 1 Log mode is set to 'On', documents are printed with a dotted line in the middle. If the document is received with sender information, the dotted line is not printed in the area where the sender information is located.
- The default setting is 'Off'.

### **1** Press ◎ (Additional Functions) → [Custom Fax Settings] → **[Printer Settings].**

If necessary, see the screen shots in steps 1 and 2 of ["Paper Drawer Selection](#page-219-0)," on p[. 5-54.](#page-219-0)

### *2* **Press [2 On 1 Log].**

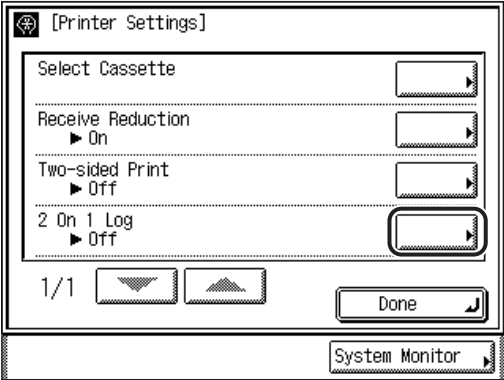

 $3$  Select [On] or [Off]  $\rightarrow$  press [OK].

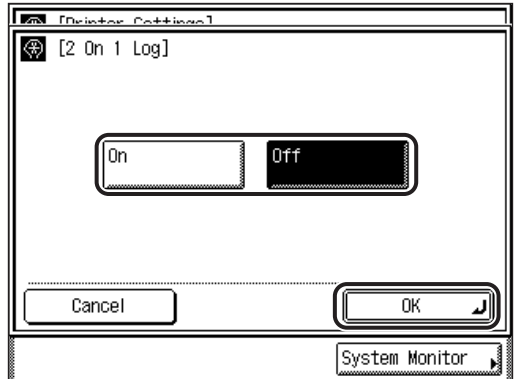

The selected mode is set.

### *4* **Press [Done] repeatedly until the Fax Basic Features screen appears.**

# **Setting Up Memory Boxes**

This section describes how to set up a memory box to use it for sending and receiving documents.

A memory box is a location in the memory you can create to store scanned or received documents for printing or transmitting to other destinations. However, the main advantage to using memory boxes is that you can handle confidential transmissions with ITU-T passwords and subaddresses.

To use a memory box, it is necessary to set up and store the different types of memory boxes in advance. There are three types of memory boxes: Confidential, Relay, and Batch Sending. For more information on using memory boxes, see "[Using a Memory Box,](#page-115-0)" on p. [3-8.](#page-115-0)

#### IMPORTANT

- By specifying a unique subaddress for each memory box, each user can have their own memory box, preventing others from accessing their confidential documents.
- Subaddresses stored in the memory boxes of this machine must be unique. They cannot be set to the same value.

#### $\mathbb{R}$  NOTE

- A subaddress or password can be up to 20 digits long and consist of numbers, \*, #, or spaces.
- For more information on sending documents with a subaddress and password, see "[Sending with a Subaddress,](#page-140-0)" on p[. 3-33.](#page-140-0)
- You can store up to 50 memory boxes.

### <span id="page-231-0"></span>**Confidential Memory Box**

A Confidential Memory Box is a dedicated memory box for receiving confidential documents which can be set with a password for restricted access. You can use a Confidential Memory Box to receive important documents that you do not want unauthorized people to see. (See "[Memory Boxes](#page-112-0)," on p[. 3-5](#page-112-0).)

A document received in a Confidential Memory Box cannot be printed until you enter the password set for the memory box.

You can specify the following items for a Confidential Memory Box: the memory box name, password, subaddress, and RX password.

Follow the procedure below to set up a Confidential Memory Box.

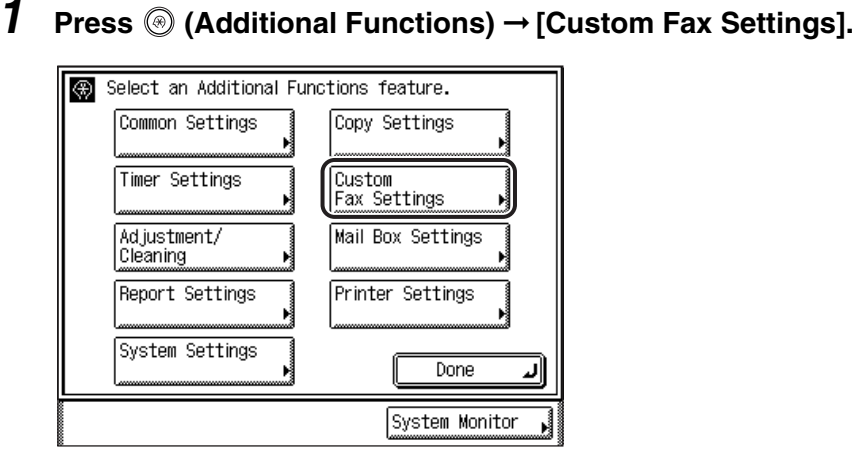

### *2* **Press [File Settings].**

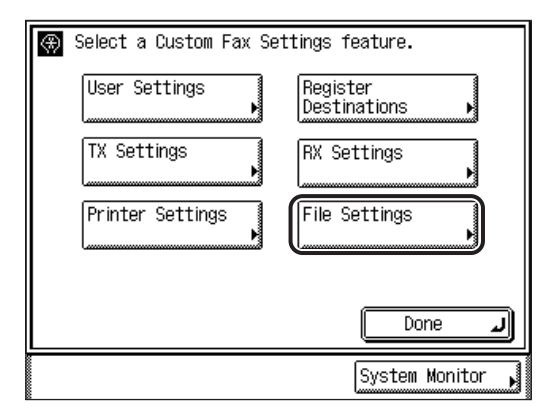

*3* **Press [Memory Inboxes Settings].**

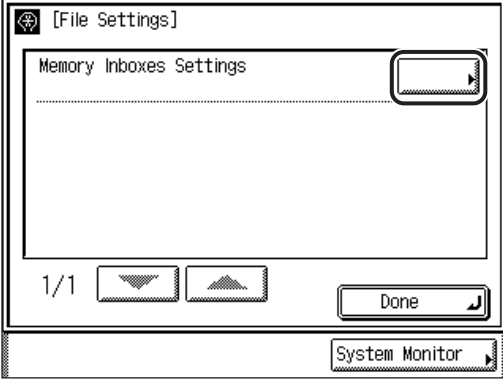

### $4$  Select the desired memory box number  $\rightarrow$  press [Register].

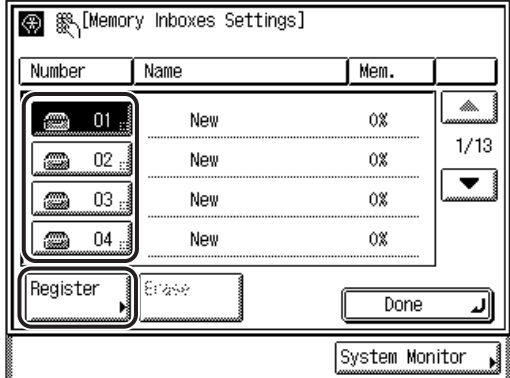

If the desired memory box is not displayed, press [▼] or [▲] to scroll to the desired memory box.

If you enter the memory box number using  $\textcircled{0}$  -  $\textcircled{0}$  (numeric keys), make sure to enter a two digit number ➞ press [OK].

If you make mistake when entering the memory box number, press  $\odot$  (Clear)  $\rightarrow$ enter the correct number.

### *5* **Select [Confidential]** ➞ **press [Next].**

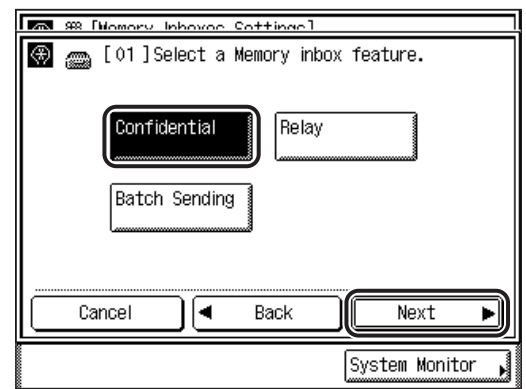

### **NOTE**

If you want to cancel setting up the selected memory box, press [Cancel].

### *6* **Press [Register Name].**

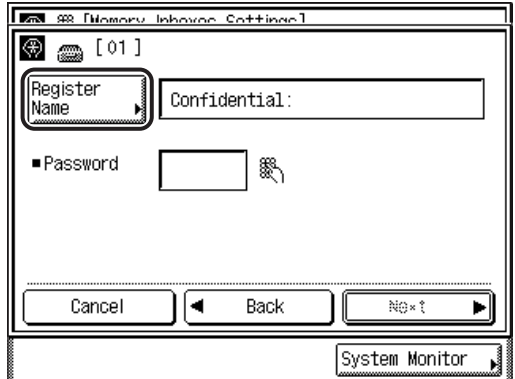

### **7** Enter a name for the Confidential Memory Box  $\rightarrow$  press [OK].

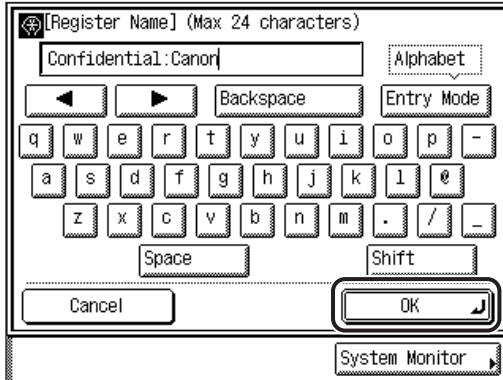

You can enter up to 24 characters for the Confidential Memory Box name.

#### $\mathbb{Z}^{\mathbb{N}}$  note

- For instructions on entering characters, see Chapter 2, "Basic Operations," in the *Reference Guide*.
- If you make a mistake, press  $\odot$  (Clear) to clear the entire entry  $\rightarrow$  enter the correct name.
- If you want to cancel entering the memory box name, press [Cancel].
- *8* **If you want to set a password for this Confidential Memory Box, enter the password using ⓒ - ⓒ (numeric keys) → press [Next].**

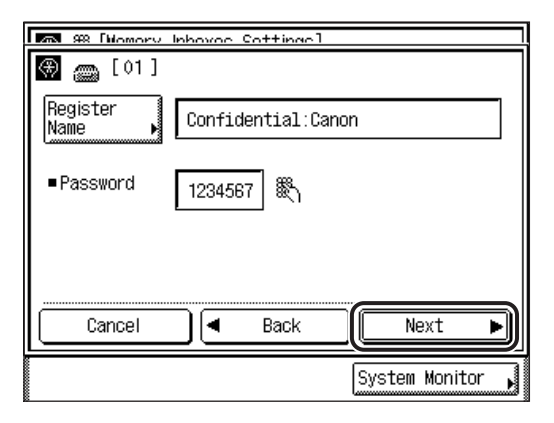

If you do not want to set a password, press  $[Next] \rightarrow$  process to step 9. You cannot store a password with only zeros as the number, such as <0000000>.

#### IMPORTANT

Since there is no way to check a stored password, make sure that you write it down, and keep it in a safe place.

#### **B** NOTE

- If you make a mistake when entering the password, press  $\odot$  (Clear) to clear the entire entry  $\rightarrow$  enter the correct password.
- If you want to cancel setting up the selected memory box, press [Cancel].

### $9$  Use  $\circledcirc$  -  $\circledcirc$  (numeric keys),  $\circledast$ , and  $\circledast$  to enter the subaddress **and password.**

- $\square$  Press [Subaddress]  $\rightarrow$  enter the subaddress.
- $\Box$  Press [Password]  $\rightarrow$  enter the password.
- ❑ Press [OK].

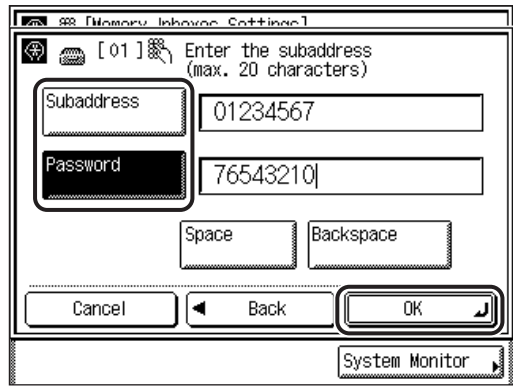

You can enter up to 20 digits for both the subaddress and password.

Press [Space] to insert a space.

Press [Backspace] to delete the last digit that you entered.

The selected mode is set.

### IMPORTANT

- You must enter a subaddress. This setting is required. All confidential documents must be sent to your machine with this subaddress. If the subaddresses do not match, the document will not be received.
- An RX password is optional. However, if you set an RX password, all confidential documents sent to your machine must include this password, as well as the matching subaddress.

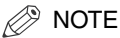

- If you make a mistake when entering the subaddress/password, press  $\odot$  (Clear)  $\rightarrow$ enter the correct subaddress and password.
- If you want to cancel storing the subaddress/password, press [Cancel].

### *10* **Press [Done] repeatedly until the Fax Basic Features screen appears.**

### **Relay Memory Box**

A Relay Memory Box enables you to forward received documents to a number of specified destinations at a specified time, using the machine as a relay unit.

You can set the Relay Start Time, and relay all of the documents stored in the memory box at the same time. (See "[Memory Boxes](#page-112-0)," on p[. 3-5](#page-112-0).)

**Item Description B Setting** Memory Box Name  $\vert$  Sets the memory box name. Relay\*1 24 characters maximum Password Sets a password to control the memory box. It is necessary to enter the password to change the contents of the memory box, or to print documents received in the memory box. Not required A one to seven digit number Subaddress Sets an ITU-T standard subaddress. A subaddress is required to distinguish a Relay Memory Box from other memory boxes. **Required** Numbers, #, \*, and spaces can be used (up to 20 digits). RX Password Sets an ITU-T standard password. If a password has been set, the password added to the received documents is compared with the set password. If the passwords do not match, the documents are not received. Not required Numbers, #, \*, and spaces can be used (up to 20 digits). Relay Sending **Destination** Sets the destination to which the received documents in the memory box are sent. Specify the destination using the Address Book or Coded Speed Dialing.

You can specify the following items for the Relay Memory Box.

\*1 Indicates the default setting.

**5**

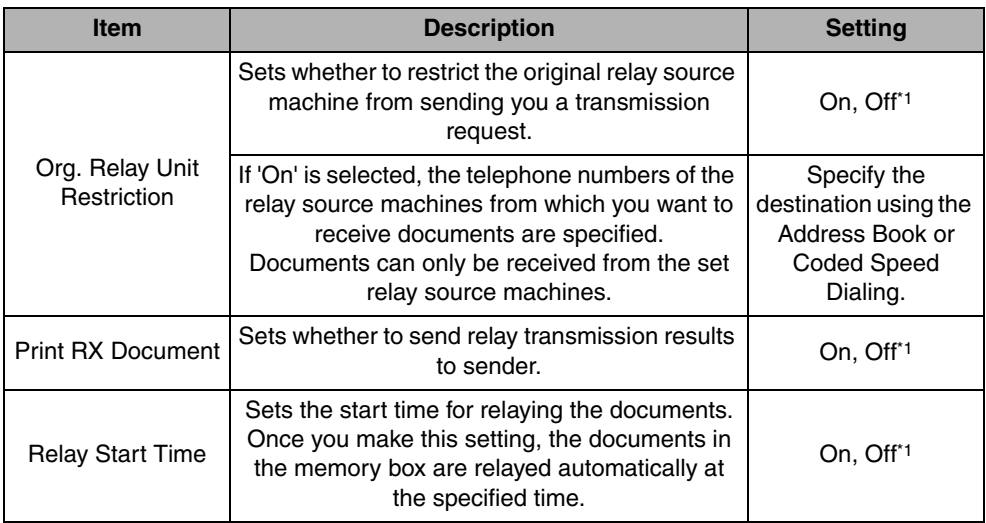

\*1 Indicates the default setting.

#### $\mathbb{R}$  NOTE

- The relay destinations and the relay source machines should be stored in the Address Book beforehand.
- The subaddress and RX password stored in the Address Book are ignored.

### *1* **Press (Additional Functions)** ➞ **[Custom Fax Settings]** ➞ **[File Settings].**

If necessary, see the screen shots in steps 1 and 2 of "[Confidential Memory Box](#page-231-0)," on p[. 5-66.](#page-231-0)

### *2* **Press [Memory Inboxes Settings].**

If necessary, see the screen shot in step 3 of "[Confidential Memory Box,](#page-231-0)" on p. [5-66](#page-231-0).

*3* Select the desired memory box number → press [Register].

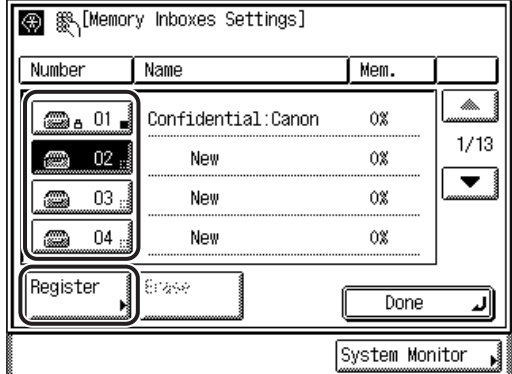

If the desired memory box is not displayed, press [▼] or [▲] to scroll the desired memory box.

If you enter the memory box number using  $\odot$  -  $\odot$  (numeric keys), make sure to enter a two digit number ➞ press [OK].

If you make mistake when entering the memory box number, press  $\odot$  (Clear)  $\rightarrow$ enter the correct number.

### 4 Select [Relay]  $\rightarrow$  press [Next].

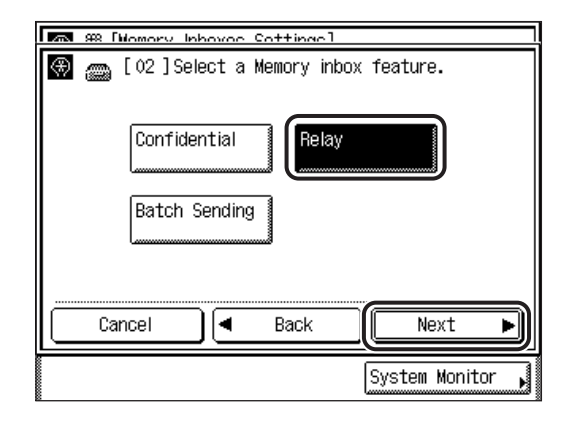

### **NOTE**

If you want to cancel setting up the selected memory box, press [Cancel].

### *5* **Press [Register Name].**

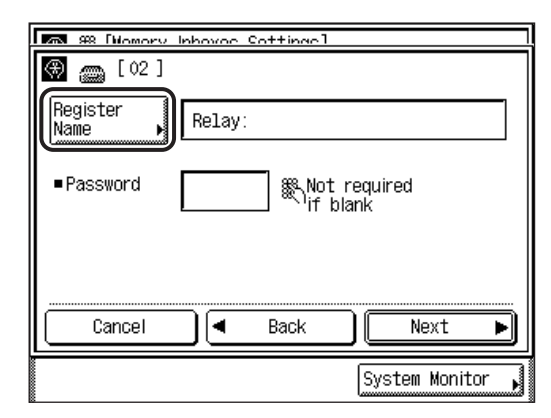

### $6$  **Enter a name for the Relay Memory Box**  $\rightarrow$  **press [OK].**

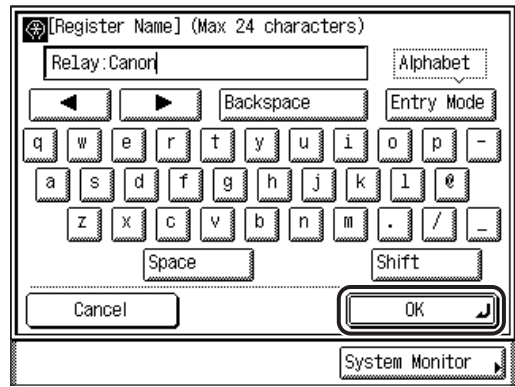

You can enter up to 24 characters for the Relay Memory Box name.

#### $\mathcal{D}$  NOTE

- For instructions on entering characters, see Chapter 2, "Basic Operations," in the *Reference Guide*.
- If you make a mistake, press  $\circledcirc$  (Clear) to clear the entire entry  $\rightarrow$  enter the correct name.
- If you want to cancel entering the memory box name, press [Cancel].

### *7* **If you want to set a password for this Relay Memory Box, enter**  the password using  $\textcircled{1}$  -  $\textcircled{9}$  (numeric keys)  $\rightarrow$  press [Next].

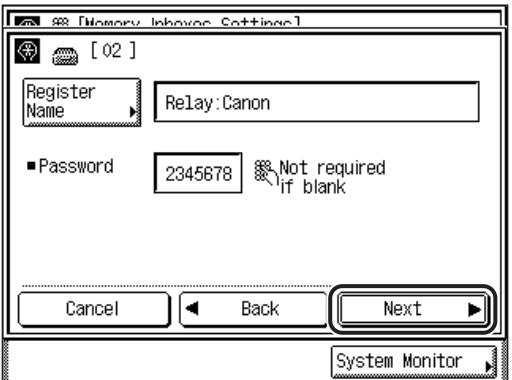

If you do not want to set a password, press [Next] proceed to step 8.

You cannot store a password with only zeros as the number, such as <0000000>.

#### IMPORTANT

Since there is no way to check a stored password, make sure that you write it down, and keep it in a safe place.

#### *<sup><sup>***</sup>**</sup> NOTE

- $\bullet$  If you make a mistake when entering the password, press  $\odot$  (Clear) to clear the entire entry  $\rightarrow$  enter the correct password.
- If you want to cancel setting up the Relay Memory Box, press [Cancel].
- $\bm{\mathcal{B}}$   $\,$  Use  $\circledcirc$   $\circledcirc$  (numeric keys),  $\circledast$ , and  $\circledast$  to enter the subaddress **and password.**
	- $\Box$  Press [Subaddress]  $\rightarrow$  enter the subaddress.
	- $\Box$  Press [Password]  $\rightarrow$  enter the password.
	- ❑ Press [Next].

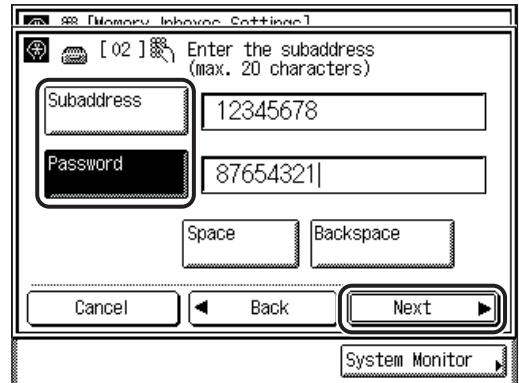

You can enter up to 20 digits for both the subaddress and password.

Press [Space] to insert a space.

Press [Backspace] to delete the last digit you entered.

#### **IMPORTANT**

- You must enter a subaddress. This setting is required. All documents must be sent and relayed with this subaddress. If the subaddresses do not match, the documents will not be received.
- An RX password is optional. However, if an RX password is set on the recipient's machine, the relayed documents must be sent with that password, as well as the matching subaddress. Otherwise, the recipient's machine will not receive the documents.

#### **NOTE**

- If you make a mistake when entering the subaddress/password, press  $\odot$  (Clear)  $\rightarrow$ enter the correct subaddress and password.
- To cancel storing the subaddress/password, press [Cancel].

*9* **Select the destinations that you want to store as relay destinations from the Address Book, or by pressing [Coded Dialing].**

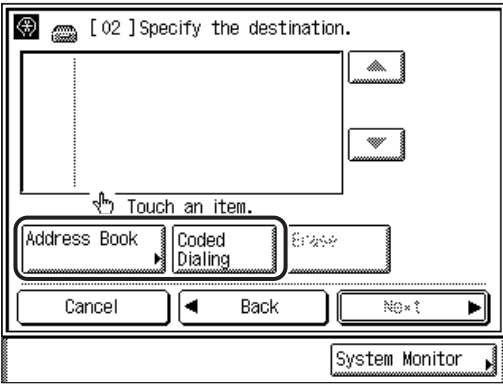

#### ● **If you want to select a destination from the Address Book :**

 $\Box$  Press [Address Book]  $\rightarrow$  select the desired one-touch speed dialing keys that you want to store as relay destinations  $\rightarrow$  press [Done].

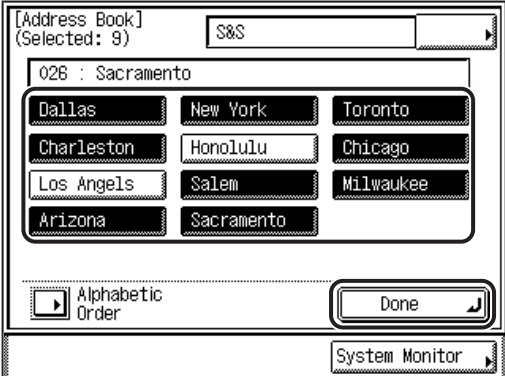

The selected destinations are displayed on the Register Destinations screen.

### **NOTE**

For more information on selecting destinations from the Address Book, see "[Address Book,](#page-90-0)" on p. [2-19.](#page-90-0)

#### ● **If you want to select a destination by entering the coded speed dialing number:**

□ Press [Coded Dialing]  $\rightarrow$  enter the coded speed dialing number (001-200) using  $\circledcirc$  -  $\circledcirc$  (numeric keys).

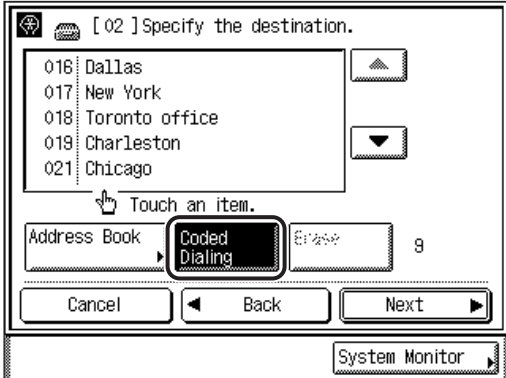

The selected destination appears on the Register Destinations screen.

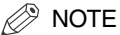

- For more information on specifying coded speed dialing numbers, see "[Coded](#page-95-0)  [Speed Dialing,](#page-95-0)" on p. [2-24.](#page-95-0)
- To erase a destination stored as a relay destination, select the destination  $\rightarrow$  press [Erase].
- If you want to cancel storing relay destinations, press [Cancel].

### *10* **Press [Next].**

### *11* **Select each relay setting.**

#### ● **If you want to restrict the relay source machine from sending you a transmission request:**

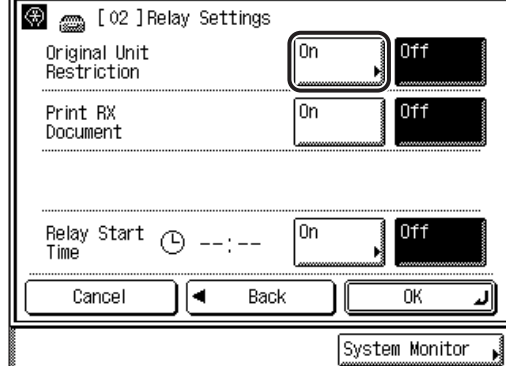

❑ Press [On] for <Original Unit Restriction>.

□ Specify the destination  $\rightarrow$  press [OK].

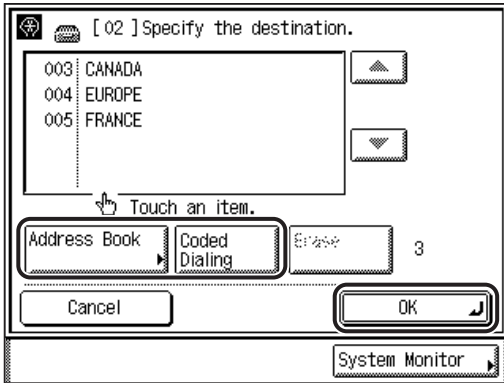

If you do not want to set a restriction, press [Off].

You can also specify the relay destination using  $\textcircled{0}$  -  $\textcircled{0}$  (numeric keys).

If the desired destination is not displayed, press [▼] or [▲] to scroll to the desired destination.

#### **NOTE**

- For instructions on specifying a destination, see ["Dialing Methods,](#page-87-0)" on p. [2-16.](#page-87-0)
- To erase a specified destination, select the desired destination from the list  $\rightarrow$  press [Erase].

#### ● **If you want to print the received document:**

❑ Press [On] for <Print RX Document>.

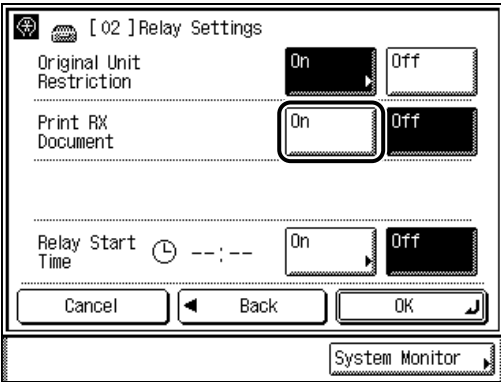

If you do not want to print the received document, press [Off].

#### ● **If you want to specify the relay start time:**

□ Press [On] for <Relay Start Time>.

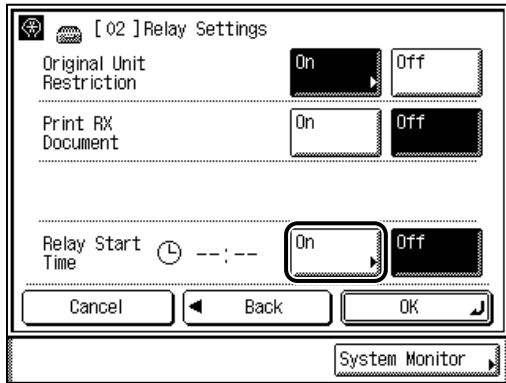

#### *<sup>*</sup> NOTE

If you select [Off], relay sending starts when documents are received in the Relay Memory Box.

 $□$  Enter the relay start time using  $③$  -  $③$  (numeric keys)  $→$  press [OK].

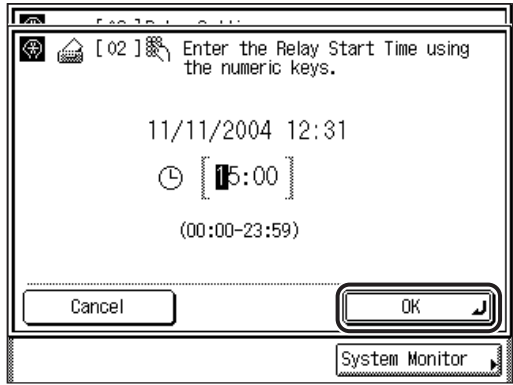

If you do not want to specify the relay start time, press [Cancel].

Enter all four digits of the time (including zeros), using 24-hour notation.

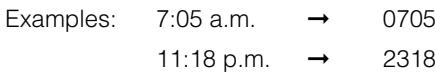

#### **NOTE**

If you make a mistake when entering the time, press  $\odot$  (Clear) to clear your entry  $\rightarrow$  enter another four digit number.

# *12* **When all settings are complete, press [OK].**

The selected modes are set.

### *13* **Press [Done] repeatedly until the Fax Basic Features screen appears.**

### **Batch Sending Memory Box**

The Batch Sending Memory Box enables you to send documents to a specific destination at a specified time each day. (See ["Memory Boxes](#page-112-0)," on p[. 3-5.](#page-112-0))

Setting a time to send the documents when communication charges are low, enables you to reduce communication costs.

You can specify the following items for the Batch Sending Memory Box.

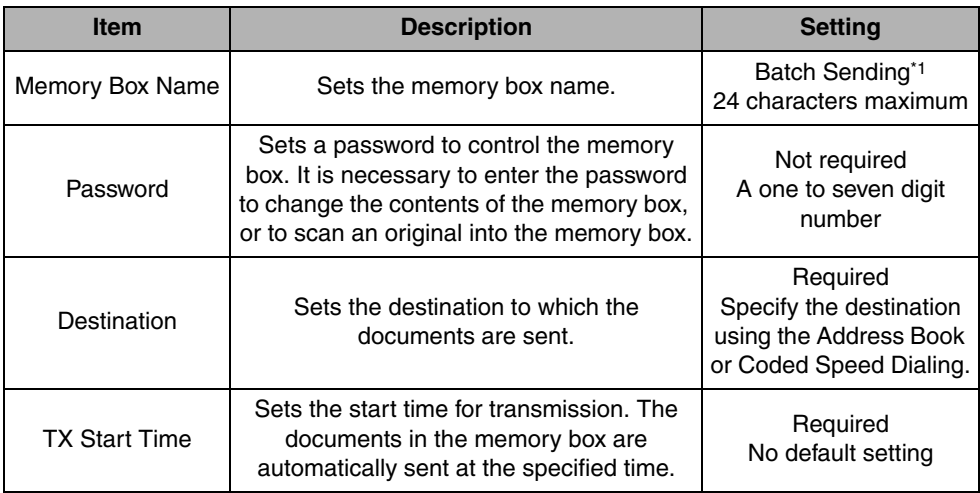

\*1 Indicates the default setting.

#### **NOTE**

Destinations must be stored in the address book beforehand.

### *1* **Press (Additional Functions)** ➞ **[Custom Fax Settings]** ➞ **[File Settings].**

If necessary, see the screen shots in steps 1 and 2 of "[Confidential Memory Box](#page-231-0)," on p[. 5-66.](#page-231-0)

### *2* **Press [Memory Inboxes Settings].**

If necessary, see the screen shot in step 3 of "[Confidential Memory Box,](#page-231-0)" on p. [5-66.](#page-231-0)

**3** Select the desired memory box number → press [Register].

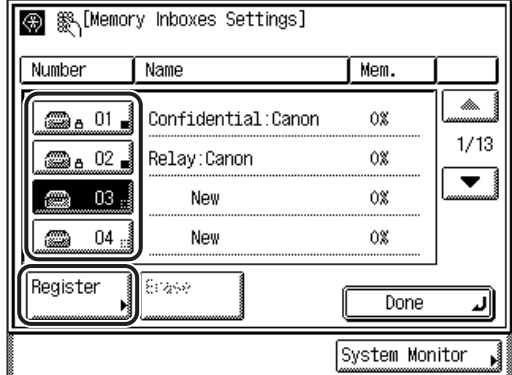

If the desired memory box is not displayed, press [▼] or [▲] to scroll to the desired memory box.

If you enter the memory box number using  $\odot$  -  $\odot$  (numeric keys), make sure to enter a two digit number → press [OK].

If you make mistake when entering the memory box number, press  $\odot$  (Clear)  $\rightarrow$ enter the correct number.

### *4* **Select [Batch Sending]** ➞ **press [Next].**

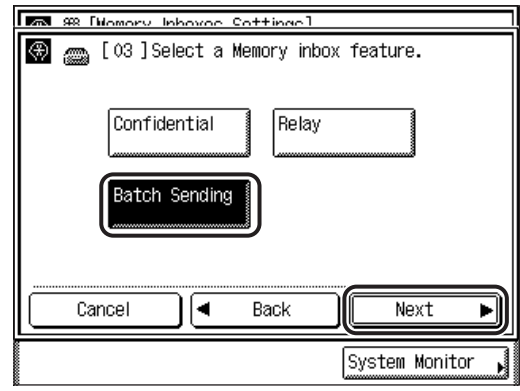

#### **B** NOTE

If you want to cancel setting up the selected memory box, press [Cancel].

### *5* **Press [Register Name].**

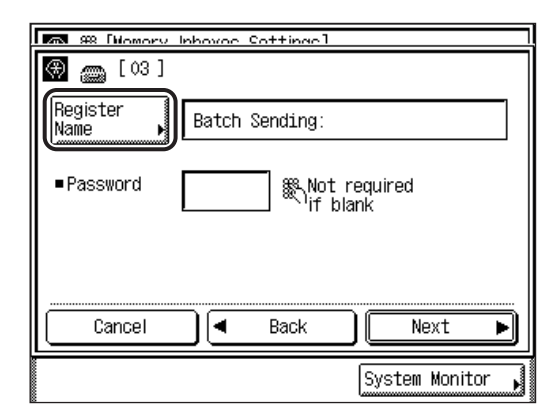

### *6* **Enter a name for the Batch Sending Memory Box** ➞ **press [OK].**

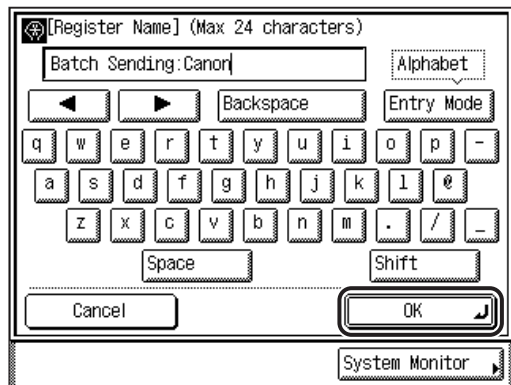

You can enter up 24 characters for the Batch Sending Memory Box name.

#### $\mathscr{D}$  NOTE

- For instructions on entering characters, see Chapter 2, "Basic Operations," in the *Reference Guide*.
- If you make a mistake, press  $\circledcirc$  (Clear) to clear the entire entry  $\rightarrow$  enter the correct name.
- If you want to cancel entering the memory box name, press [Cancel].

*7* **If you want to set a password for this Batch Sending Memory Box, enter the password using ⓒ - ⓒ (numeric keys) → press [Next].**

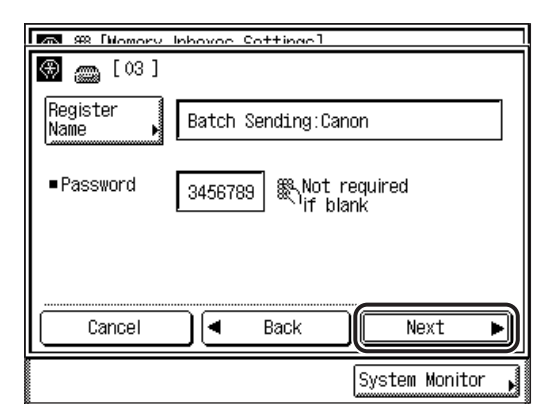

You cannot store a password with only zeros as the number, such as <0000000>.

If you do not want to set a password, press  $[Next] \rightarrow$  proceed to step 8.

#### IMPORTANT

Since there is no way to check a stored password, make sure that you write it down, and keep it in a safe place.

#### **NOTE**

- If you make a mistake when entering the password, press  $\circledcirc$  (Clear) to clear the  $number \rightarrow enter$  the correct password.
- If you want to cancel setting up the Batch Sending Memory Box, press [Cancel].

*8* **Select the destinations that you want to store as batch sending destinations from the Address Book, or by pressing [Coded Dialing].**

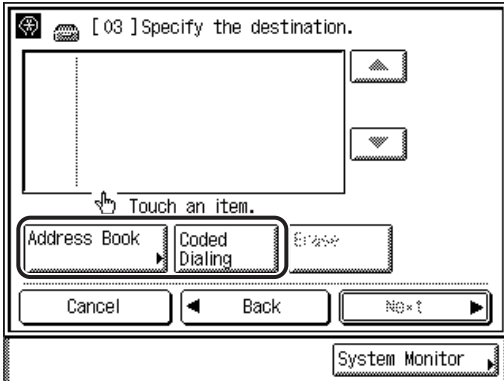

#### ● **If you want to select a destination from the Address Book :**

 $\Box$  Press [Address Book]  $\rightarrow$  select the desired one-touch speed dialing keys that you want to store as batch sending destinations → press [Done].

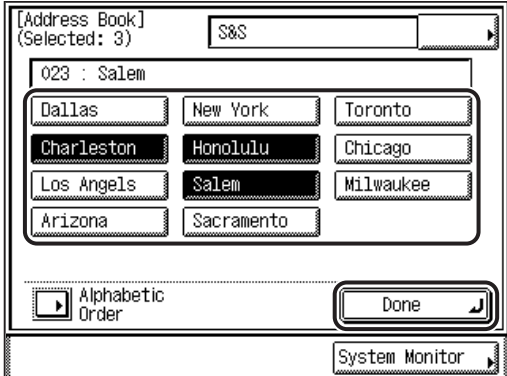

The selected destinations are displayed on the Register Destinations screen.

*<sup>*</sup> NOTE

For more information on selecting destinations from the Address Book, see "[Address Book,](#page-90-0)" on p. [2-19.](#page-90-0)
#### ● **If you want to select a destination by entering the coded speed dialing number:**

❑ Press [Coded Dialing] ➞ enter the coded speed dialing number (001-200) using  $\circledcirc$  -  $\circledcirc$  (numeric keys).

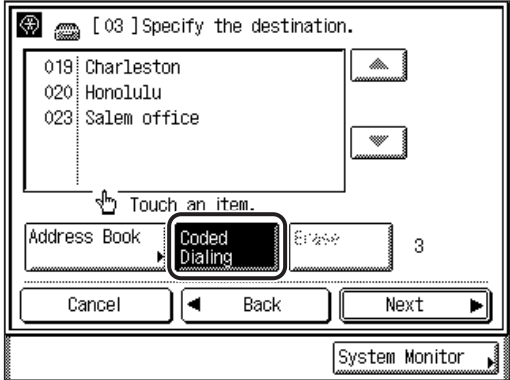

The selected destination appears on the Register Destinations screen.

#### *<u></u>* NOTE

- For more information on specifying coded speed dialing numbers, see "[Coded](#page-95-0)  [Speed Dialing,](#page-95-0)" on p. [2-24.](#page-95-0)
- To erase a destination stored as a batch sending destination, select the destination ➞ press [Erase].
- If you want to cancel storing batch sending destinations, press [Cancel].

# *9* **Press [Next].**

#### **10** Enter the TX start time using  $\textcircled{0}$  -  $\textcircled{9}$  (numeric keys)  $\rightarrow$ **press [OK].**

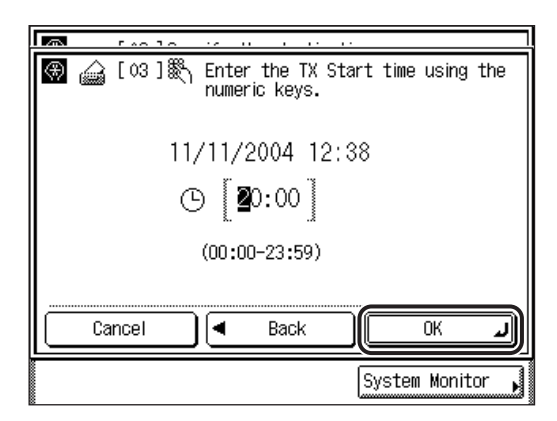

If you do not want to specify the TX start time, press [Cancel].

Enter all four digits of the time (including zeros), using 24-hour notation.

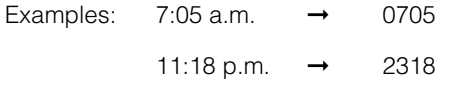

The selected mode is set.

 $\mathcal{D}$  NOTE

If you make a mistake when entering the time, press  $\odot$  (Clear) to clear your entry  $\rightarrow$  enter another four digit number.

#### *11* **Press [Done] repeatedly until the Fax Basic Features screen appears.**

# **Erasing a Memory Box**

Follow the procedure below to erase the contents of a stored memory box.

#### IMPORTANT

You cannot erase the contents of a memory box while communication (documents being sent or received) is taking place.

#### *1* **Press (Additional Functions)** ➞ **[Custom Fax Settings]** ➞ **[File Settings].**

If necessary, see the screen shots in steps 1 and 2 of "[Confidential Memory Box](#page-231-0)," on p[. 5-66.](#page-231-0)

# *2* **Press [Memory Inboxes Settings].**

If necessary, see the screen shot in step 3 of "[Confidential Memory Box,](#page-231-0)" on p. [5-66.](#page-231-0)

# **3** Select the memory box that you want to erase → press [Erase].

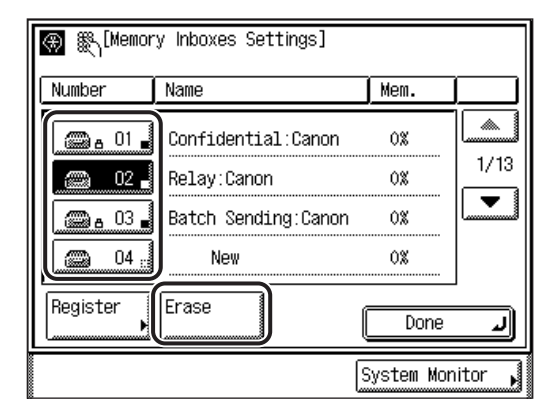

If the desired memory box is not displayed, press  $[\nabla]$  or  $[\nabla]$  to scroll to the desired memory box.

If you enter the memory box number using  $\odot$  -  $\odot$  (numeric keys), make sure to enter a two digit number  $\rightarrow$  press [OK].

If you select a memory box that is set with a password, enter the password using  $\circled{0}$  -  $\circled{0}$  (numeric keys)  $\rightarrow$  press [OK].

To erase multiple memory boxes, select and erase one memory box at a time.

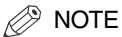

If you make a mistake when entering the memory box number, press  $\textcircled{c}$  (Clear)  $\rightarrow$ enter the correct number.

# *4* **Press [Yes].**

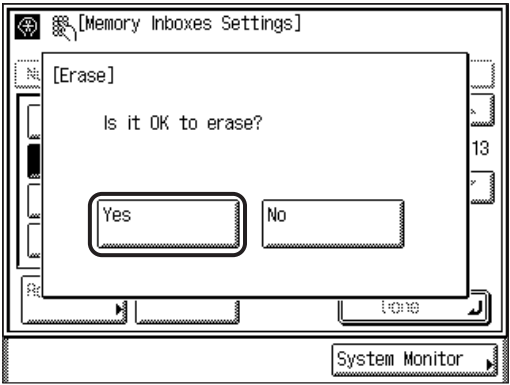

If you do not want to erase the selected memory box, press [No].

The message <Erased.> appears for approximately two seconds on the touch panel display.

The selected memory box is erased.

*5* **Press [Done] repeatedly until the Fax Basic Features screen appears.**

# **CHAPTER**

# **System Manager Settings**

This chapter describes the settings that can be made by the System Manager (the person in charge of the machine).

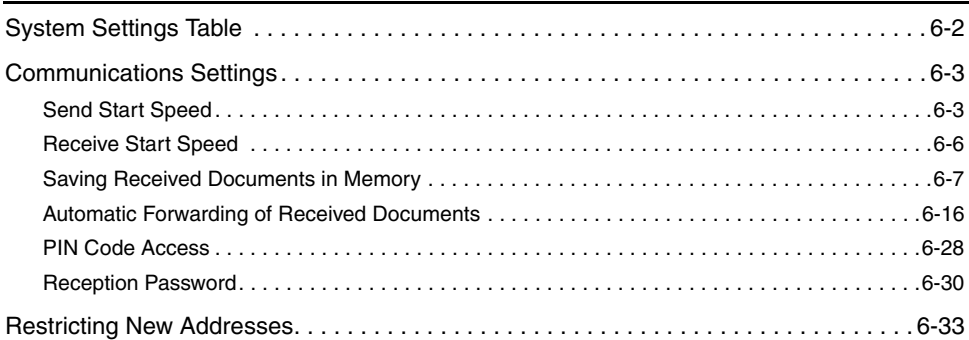

# <span id="page-257-0"></span>**System Settings Table**

The following items can be stored or set in System Settings from the Additional Functions screen.

#### ■ System Settings

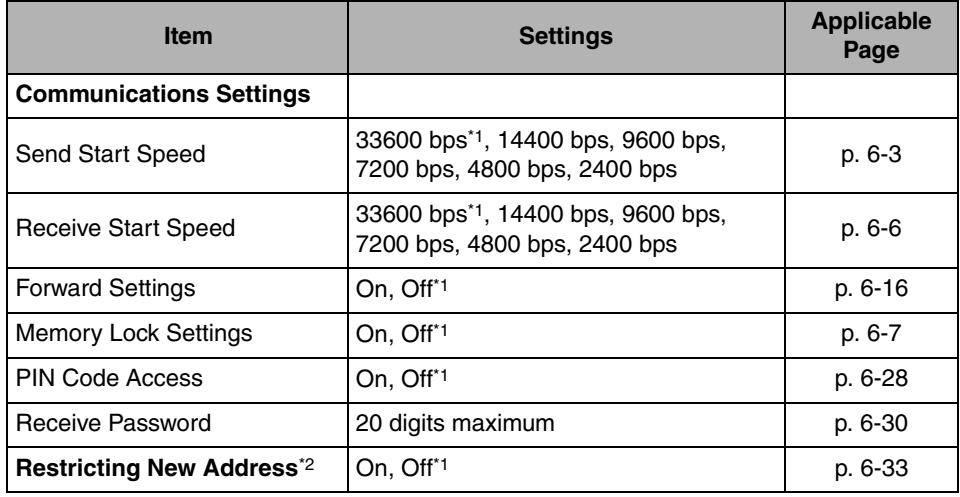

\*1 Indicates the default setting.

\*2 Indicates items available only when the machine is in the System Management mode.

#### $\oslash$  NOTE

For instructions on setting the modes not described in this manual, refer to the other manuals listed in ["Manuals for the Machine](#page-3-0)," on p[. ii.](#page-3-0)

# <span id="page-258-0"></span>**Communications Settings**

This section describes settings that the System Manager can make, including the send start speed, reception speed, and RX mode. It also describes how to set, change, and erase settings for forwarding received documents.

# <span id="page-258-2"></span><span id="page-258-1"></span>**Send Start Speed**

Setting the send start speed enables you to set the desired speed of transmission.

#### $\mathbb{R}^3$  note

The default setting is '33600 bps'.

*1* **Press (Additional Functions)** ➞ **[System Settings].**

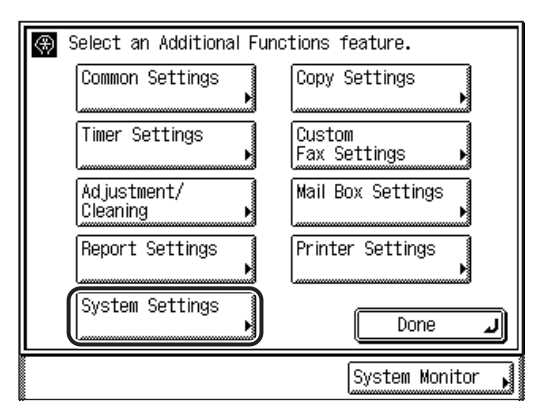

If the System Manager ID and System Password have been set, enter the System Manager ID and System Password using  $\textcircled{0}$  -  $\textcircled{0}$  (numeric keys)  $\rightarrow$  press  $\circledcirc$  (ID).

*2* **Press [Communications Settings].**

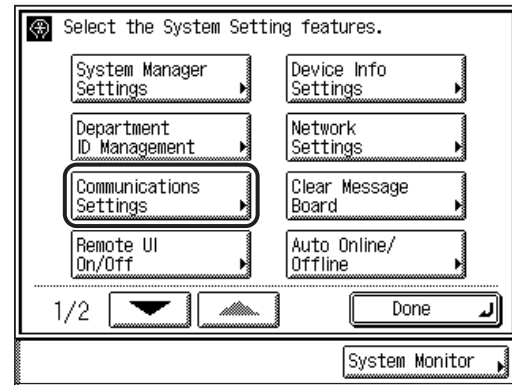

#### **NOTE**

If the desired setting is not displayed, press [▼] or [▲] to scroll to the desired setting.

# *3* **Press [Send Start Speed].**

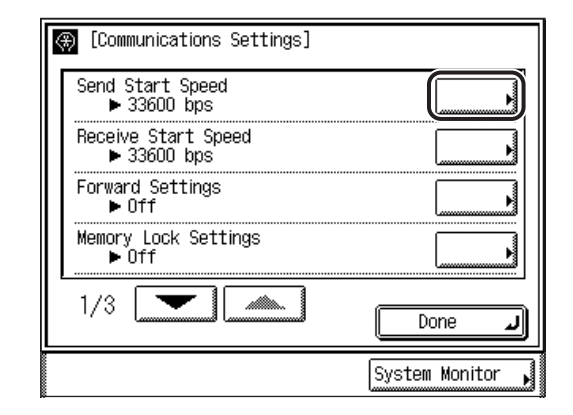

#### *<sup>*</sup> NOTE

If the desired setting is not displayed, press [▼] or [▲] to scroll to the desired setting.

# **4** Select the desired start speed  $\rightarrow$  press [OK].

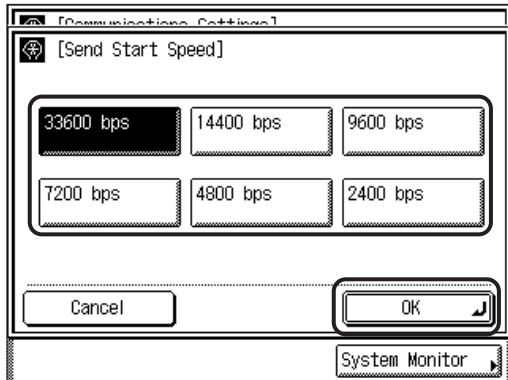

The selected mode is set.

#### **NOTE**

If your document transmission is slow in starting, this may mean that the telephone lines in your area are in poor condition. Select a slower speed. You can select [33600 bps], [14400 bps], [9600 bps], [7200 bps], [4800 bps], or [2400 bps].

#### *5* **Press [Done] repeatedly until the Fax Basic Features screen appears.**

## <span id="page-261-1"></span><span id="page-261-0"></span>**Receive Start Speed**

Setting the reception speed enables you to set the desired speed of reception.

 $\mathscr{D}$  note

The default setting is '33600 bps'.

#### **1 Press ⓒ (Additional Functions) → [System Settings] → [Communications Settings].**

If necessary, see the screen shots in steps 1 and 2 of ["Send Start Speed](#page-258-2)," on p. [6-3](#page-258-2).

If the System Manager ID and System Password have been set, enter the System Manager ID and System Password using  $\textcircled{0}$  -  $\textcircled{0}$  (numeric keys)  $\rightarrow$  press (ID).

#### $\mathscr{D}$  note

If the desired setting is not displayed, press [▼] or [▲] to scroll to the desired setting.

# *2* **Press [Receive Start Speed].**

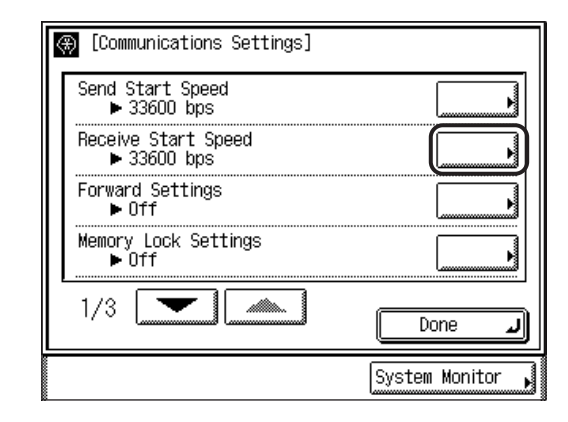

#### *<sup><sup>2</sup>*</sup> NOTE

If the desired setting is not displayed, press [▼] or [▲] to scroll to the desired setting.

# **3** Select the desired start speed  $\rightarrow$  press [OK].

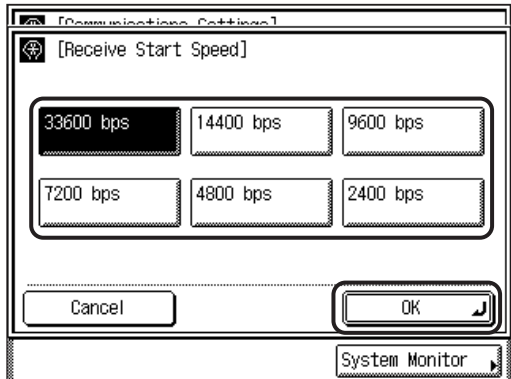

The selected mode is set.

NOTE

If your document reception is slow in starting, this may mean that the telephone lines in your area are in poor condition. Select a slower speed. You can select [33600 bps], [14400 bps], [9600 bps], [7200 bps], [4800 bps], or [2400 bps].

#### *4* **Press [Done] repeatedly until the Fax Basic Features screen appears.**

# <span id="page-262-1"></span><span id="page-262-0"></span>**Saving Received Documents in Memory**

Normally a document prints as soon as you receive it. However, there may be occasions when you want the machine to store all incoming documents in memory until you are ready to print them. Locking the machine to receive and store all documents in memory is called "Memory Lock."

After the Memory Lock mode is turned 'On', the machine will automatically enter and leave the Memory Lock mode at the times you specify. The documents received when the machine is in the Memory Lock mode are stored in memory until you unlock the memory with a password and print or send them.

Follow the procedure below to define a memory lock password and set the times for the machine to enter and leave the Memory Lock mode.

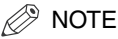

- Received documents that are stored in memory are displayed on the RX Job Status screen. You can erase, forward, or check the details of the received documents from the RX Job Status screen.
- Even if the Memory Lock mode is set to 'Off', documents that are sent to Relay Memory Box and Confidential Memory Box are stored in those memory boxes without being printed.
- You can enter up to seven digits for the password. If you enter fewer that seven digits, the machine stores the password with leading zeros.
	- Example: If <321> is entered, <0000321> is stored.
- The default setting is 'Off'.
- *1* **Press (Additional Functions)** ➞ **[System Settings]** ➞ **[Communications Settings].**

If necessary, see the screen shots in steps 1 and 2 of ["Send Start Speed](#page-258-2)," on p. [6-3](#page-258-2).

If the System Manager ID and System Password have been set, enter the System Manager ID and System Password using  $\textcircled{0}$  -  $\textcircled{9}$  (numeric keys)  $\rightarrow$  press  $\textcircled{9}$  (ID).

#### $\mathscr{D}$  NOTE

If the desired setting is not displayed, press [▼] or [▲] to scroll to the desired setting.

## *2* **Press [Memory Lock Settings].**

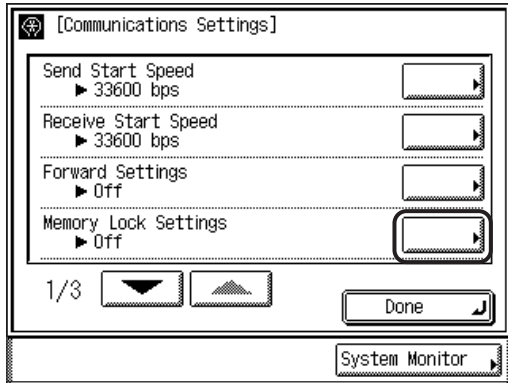

If a password has been set for the Memory Lock Settings screen, enter the password using  $\textcircled{a}$  -  $\textcircled{a}$  (numeric keys)  $\rightarrow$  press [Next].

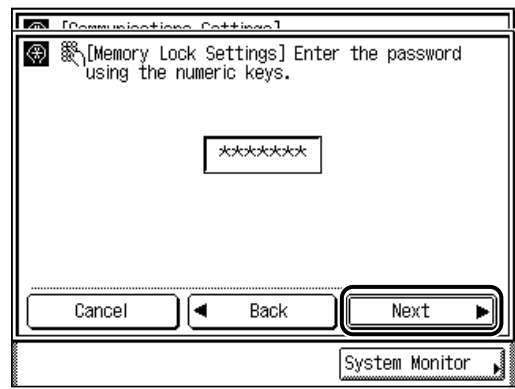

D. NOTE

If the desired setting is not displayed, press [▼] or [▲] to scroll to the desired setting.

# $3$  Select [On]  $\rightarrow$  press [Option].

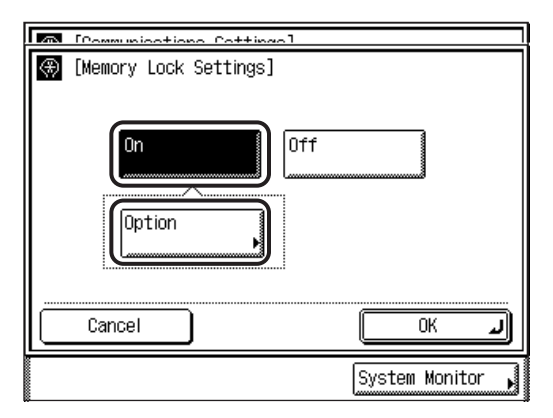

If you do not want to set the Memory Lock mode, select  $[Off] \rightarrow press [OK] \rightarrow$ proceed to step 7.

#### *<u></u>* NOTE

To cancel this setting, press [Cancel].

*4* **If you want to set a password for the Memory Lock mode, enter a password using ⓒ - ⓒ (numeric keys) → press [Next].** 

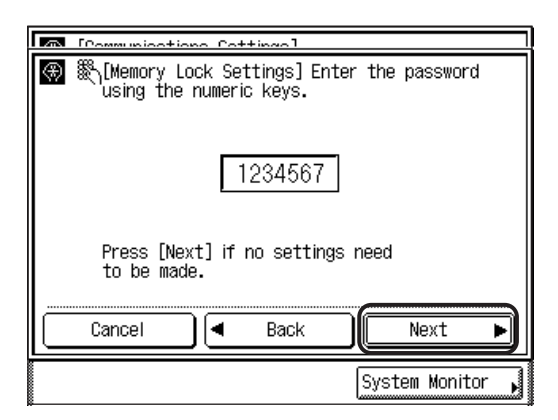

If you set a password, it will be necessary to enter the password whenever you want to change the Memory Lock mode settings, or cancel the Memory Lock mode.

If you do not want to set a password, press  $[Next] \rightarrow$  proceed to step 5.

You cannot store a password with only zeros as the number, such as <0000000>.

#### IMPORTANT

Since there is no way to check a stored password, make sure that you write it down, and keep it in a safe place.

#### *<sup><sup>2</sup>*</sup> NOTE

If you make a mistake when entering the password, press  $\odot$  (Clear) to clear the entire entry  $\rightarrow$  enter the correct password.

- **If you want to print the Received Result Report and Transmission Management Report:**
	- ❑ Press [On] for <Report Print>.

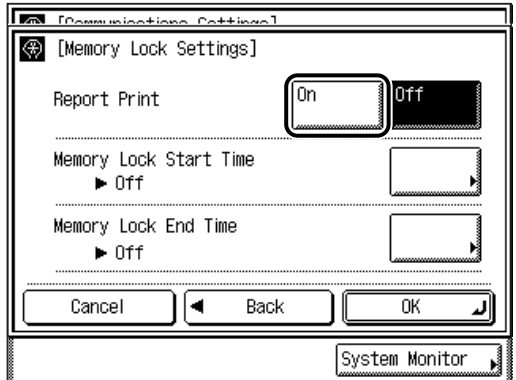

If you do not want to print these reports, press [Off].

#### **NOTE**

- For an example of the Received Result Report and Transmission Management Report, see Chapter 9, "Appendix."
- The default setting is 'On'.

#### ● **If you want to specify the Memory Lock start time:**

❑ Press [Memory Lock Start Time].

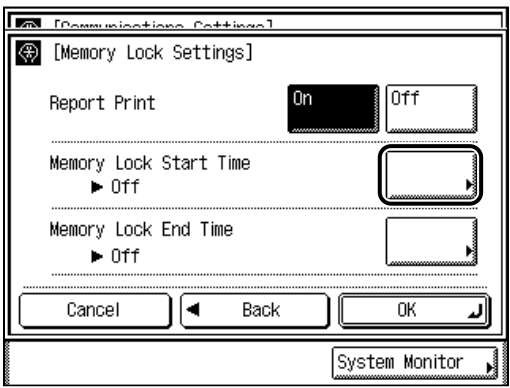

❑ Select [Everyday], [Select Days], or [Off].

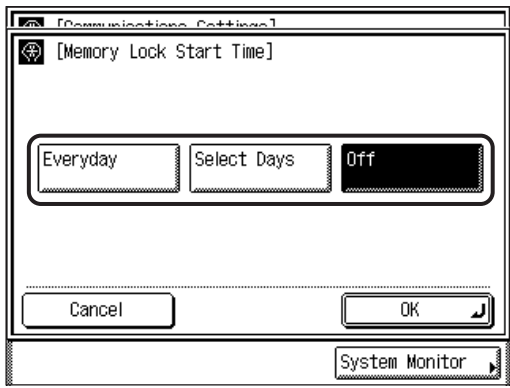

If [Everyday] is selected, press [Next]  $\rightarrow$  select a number ([1] to [5])  $\rightarrow$  enter the start time using  $\circledcirc$  -  $\circledcirc$  (numeric keys)  $\rightarrow$  press [OK].

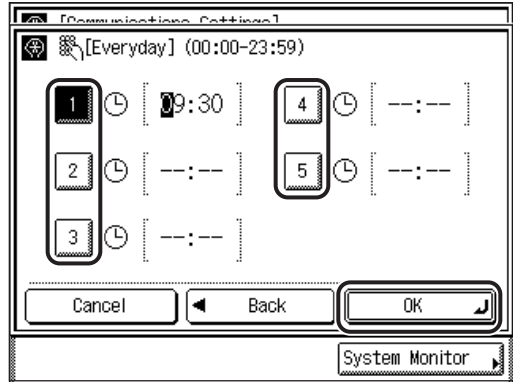

You can store up to five different start times.

Enter all four digits of the time (including zeros), using 24-hour notation.

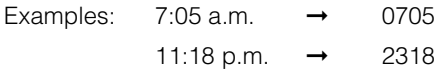

If [Select Days] is selected, press [Next] ➞ select a day of the week ([Sun] to  $[Sat] \rightarrow$  select a number ([1] to [5])  $\rightarrow$  enter the start time using  $\odot$  -  $\odot$  (numeric keys)  $\rightarrow$  press [OK].

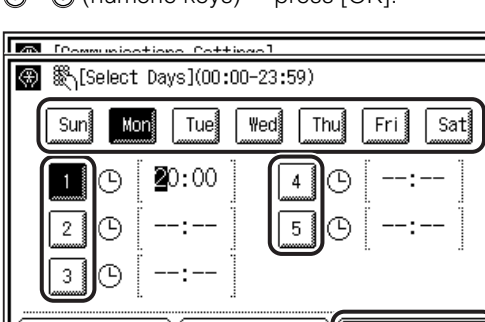

 $\overline{\text{OK}}$ Cancel Back ∣◀ System Monitor

You can store up to five different start times for each day of the week. Enter all four digits of the time (including zeros), using 24-hour notation.

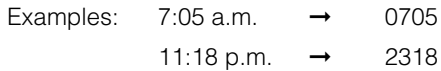

If [Off] is selected, the Memory Lock mode will not start automatically at a specified time. You can manually switch the machine into the Memory Lock mode using the RX mode from the Special Features screen. (See ["Changing](#page-124-0)  [the Reception Mode,](#page-124-0)" on p. [3-17.](#page-124-0))

#### *<u><sup>*<sup>→</sup> NOTE</sub></u></sup>

- You can select [Everyday] for the Memory Lock Start Time, and [Select Days] for the Memory Lock End Time, and vice versa.
- $\bullet$  If you make a mistake when entering the time, press  $\circled{c}$  (Clear) to clear your entry  $\rightarrow$  enter another four digit number.
- If you do not want to specify the start time, press [Cancel].
- To disable the Memory Lock Start Time, press [Memory Lock Start Time] → [Off].

#### ● **If you want to specify the Memory Lock end time:**

❑ Press [Memory Lock End Time].

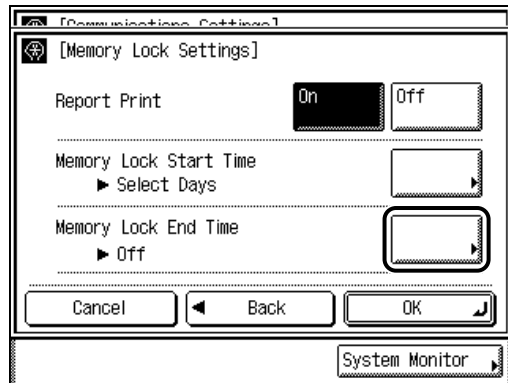

❑ Select [Everyday], [Select Days], or [Off].

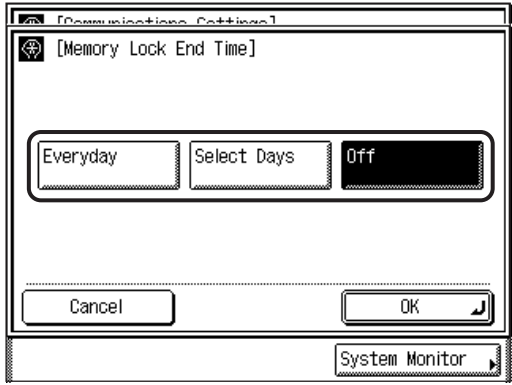

If [Everyday] is selected, press [Next]  $\rightarrow$  select a number ([1] to [5])  $\rightarrow$  enter the end time using  $\textcircled{0}$  -  $\textcircled{0}$  (numeric keys)  $\rightarrow$  press [OK].

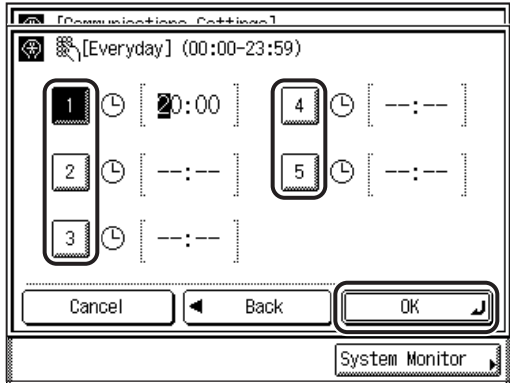

You can store up to five different end times.

Enter all four digits of the time (including zeros), using 24-hour notation.

Examples:  $7:05$  a.m.  $\rightarrow$  0705 11:18 p.m.  $\rightarrow$  2318

If [Select Days] is selected, press [Next]  $\rightarrow$  select a day of the week ([Sun] to  $[Sat] \rightarrow$  select a number ([1] to [5])  $\rightarrow$  enter the end time using  $\textcircled{1}$  -  $\textcircled{2}$  (numeric keys)  $\rightarrow$  press [OK].

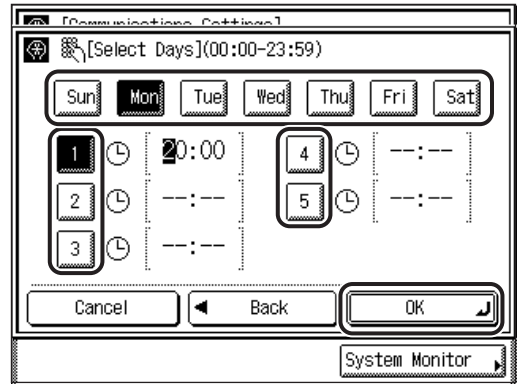

You can store up to five different end times for each day of the week.

Enter all four digits of the time (including zeros), using 24-hour notation.

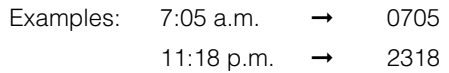

If [Off] is selected, the Memory Lock mode will not end automatically at a specified time. You can manually turn off the Memory Lock mode using the RX mode from the Special Features screen. (See "[Changing the Reception](#page-124-0)  [Mode](#page-124-0)," on p[. 3-17.](#page-124-0))

#### *<sup><sup></sup>*</sup> NOTE

- You can select [Everyday] for the Memory Lock Start Time, and [Select Days] for the Memory Lock End Time, and vice versa.
- $\bullet$  If you make a mistake when entering the end time, press  $\circledcirc$  (Clear) to clear your  $entry \rightarrow enter another four digit number.$
- If you do not want to specify the end time, press [Cancel].
- The default setting is 'Off'.
- To disable the Memory Lock End Time, press [Memory Lock End Time] ➞ [Off].

*6* **When all settings are complete, press [OK].**

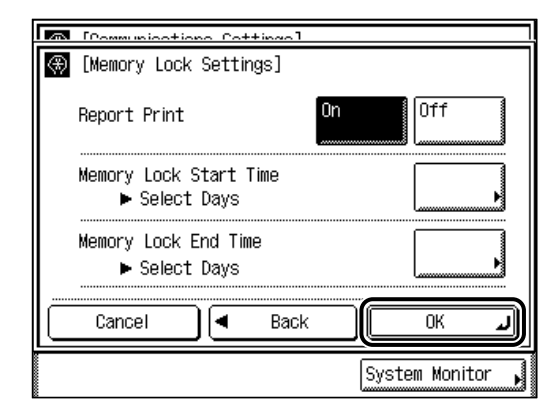

The selected modes are set.

#### *7* **Press [Done] repeatedly until the Fax Basic Features screen appears.**

# <span id="page-271-1"></span><span id="page-271-0"></span>**Automatic Forwarding of Received Documents**

The Forward mode enables your machine to receive documents, and then automatically forward them to another fax machine. You can set a day and time for your machine to switch to the Forward mode.

If you want to use the Forward mode, you must first set the forwarding destination.

#### IMPORTANT

- If Forward Setting is set to 'Off', your machine will not forward received documents.
- You can only forward documents that are sent directly to your machine.
- Documents that are received in a memory box are not forwarded.

#### $\mathbb{R}^3$  note

- You can set the machine so that it only forwards documents from a specific remote machine (Select Original Unit).
- Store the telephone numbers of the forwarding destinations or the forwarding source machines (original units) in one-touch speed dialing keys.
- The default setting is 'Off'.

#### *1* **Press (Additional Functions)** ➞ **[System Settings]** ➞ **[Communications Settings].**

If necessary, see the screen shots in steps 1 and 2 of ["Send Start Speed](#page-258-2)," on p. [6-3](#page-258-2).

If the System Manager ID and System Password have been set, enter the System Manager ID and System Password using  $\textcircled{0}$  -  $\textcircled{0}$  (numeric keys)  $\rightarrow$  press  $\textcircled{0}$  (ID).

#### $\oslash$  NOTE

If the desired setting is not displayed, press [▼] or [▲] to scroll to the desired setting.

# *2* **Press [Forward Settings].**

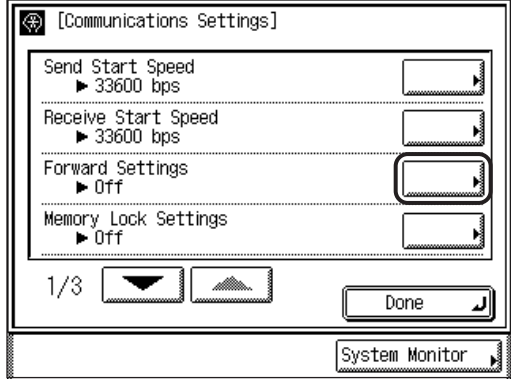

If a password has been set for the Forward Settings screen, enter the password using  $\circled{0}$  -  $\circled{0}$  (numeric keys)  $\rightarrow$  press [Next].

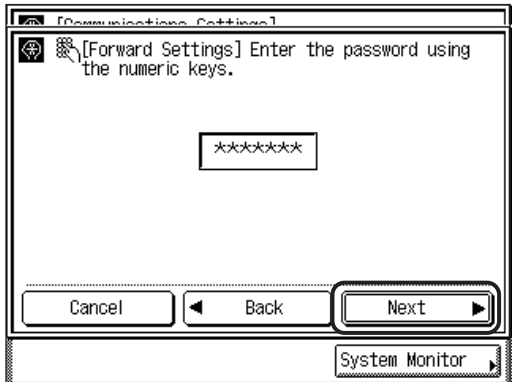

*<sup><sup>2</sup>*</sup> NOTE

If the desired setting is not displayed, press [▼] or [▲] to scroll to the desired setting.

*3* **Select [On]** ➞ **press [Option].**

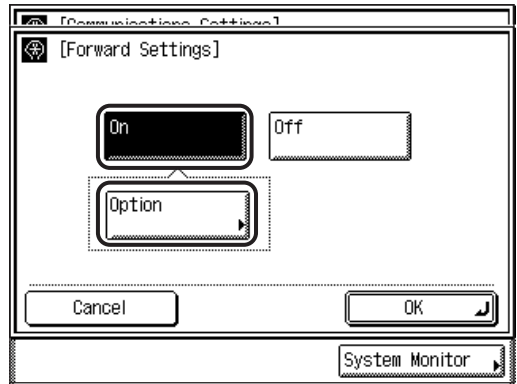

If you do not want to set the Forward mode, select  $[Off] \rightarrow press [OK] \rightarrow proceed$ to step 9.

 $\mathscr{D}$  note

To cancel this setting, press [Cancel].

*4* **If you want to set a password for the Forward mode, enter a password using ⓒ - ⓒ (numeric keys) → press [Next].** 

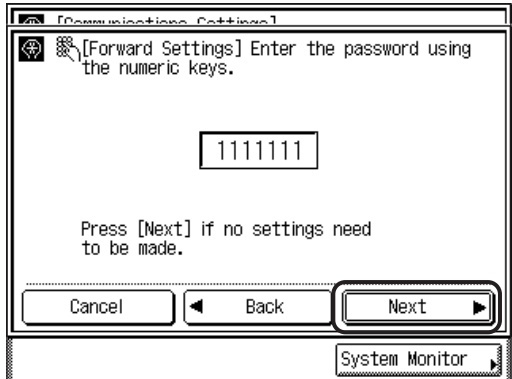

If you set a password, it will be necessary to enter the password whenever you want to change the Forward settings, or cancel the Forward mode.

If you do not want to set a password, press  $[Next] \rightarrow$  proceed to step 5.

You cannot store a password with only zeros as the number, such as <0000000>.

#### IMPORTANT

- Since there is no way to check a stored password, make sure that you write it down, and keep it in a safe place.
- You cannot set the Forward mode while the machine is sending or receiving documents, or when there are documents stored in memory.

#### $\oslash$  NOTE

- If you make a mistake when entering the password, press  $\odot$  (Clear) to clear the entire entry  $\rightarrow$  enter the correct password.
- If you want to cancel setting the Forward mode, press [Cancel].

#### *5* **Select the desired destinations to which you want to forward documents.**

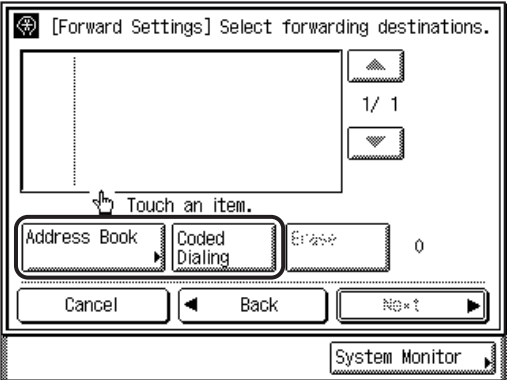

#### ● **If you want to select a destination from the Address Book :**

 $\Box$  Press [Address Book]  $\rightarrow$  select the desired one-touch speed dialing keys to which you want to forward documents  $\rightarrow$  press [Done].

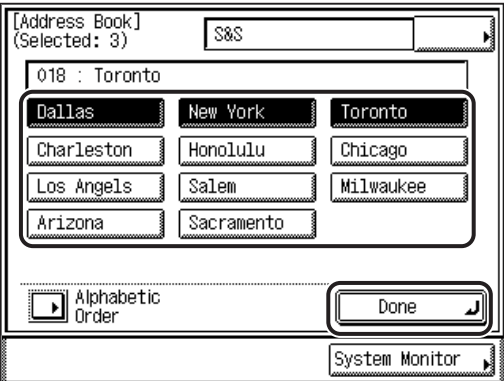

The selected destinations are displayed on the Register Destinations screen.

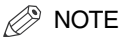

For more information on selecting destinations from the Address Book, see "[Address Book,](#page-90-0)" on p. [2-19.](#page-90-0)

#### ● **If you want to select a destination by entering the coded speed dialing number:**

 $□$  Press [Coded Dialing]  $→$  enter the coded speed dialing number (001-200) using  $\circledcirc$  -  $\circledcirc$  (numeric keys).

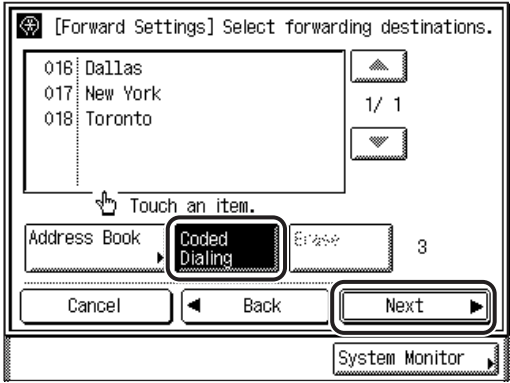

The selected destination appears on the Register Destinations screen.

#### $\mathscr{D}$  note

- For more information on specifying coded speed dialing numbers, see "[Coded](#page-95-0)  [Speed Dialing,](#page-95-0)" on p. [2-24.](#page-95-0)
- To erase a destination to which you want to forward documents, select the destination ➞ press [Erase].
- If you want to cancel storing the forwarding destinations, press [Cancel].

# *6* **Press [Next].**

#### ● **If you only want to receive documents from the original forward source:**

- का ख **B** [Forward Settings] Original Unit Restriction On Nff Print RX Document 0n 0ff Forward Start Time  $\blacktriangleright$  0ff Forward End Time  $\blacktriangleright$  Off I۰ Cancel Back 0K J System Monitor
- ❑ Press [On] for <Original Unit Restriction>.

 $□$  Specify the source forwarding destination  $→$  press [OK].

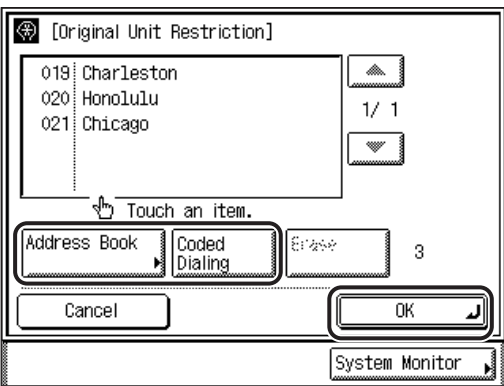

If you do not want to restrict the reception of forwarded documents, press  $[Off]$ .

You can also specify source the forward destination using  $\circled{0}$  -  $\circled{0}$  (numeric keys).

If the desired destination is not displayed, press [▼] or [▲] to scroll to the desired destination.

#### $\mathscr{D}$  NOTE

- For instructions on specifying destinations, see ["Dialing Methods,](#page-87-0)" on p. [2-16.](#page-87-0)
- To erase a specified forward destination, select the desired destination from the list ➞ press [Erase].
- The default setting is 'Off'.

#### ● **If you want to print the forwarded document:**

❑ Press [On] for <Print RX Document>.

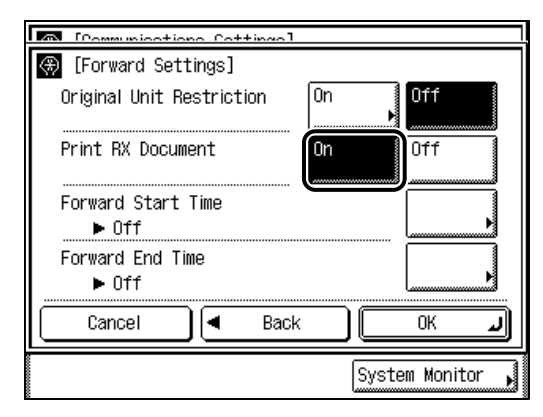

If you do not want to print the received document, press [Off].

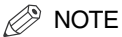

The default setting is 'Off'.

#### ● **If you want to specify the forward start time:**

❑ Press [Forward Start Time].

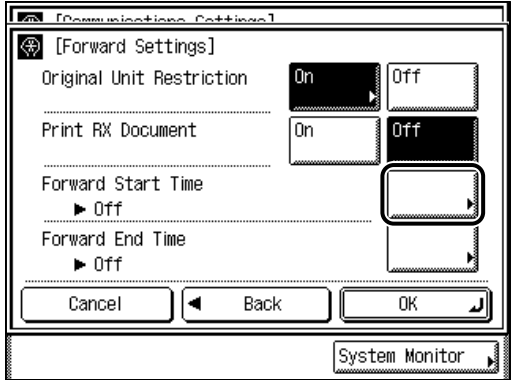

❑ Select [Everyday], [Select Days], or [Off].

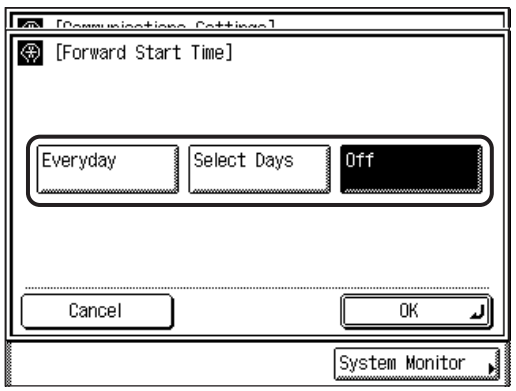

If [Everyday] is selected, press [Next]  $\rightarrow$  select a number ([1] to [5])  $\rightarrow$  enter the send start time using  $\odot \circ \odot$  (numeric keys)  $\rightarrow$  press [OK].

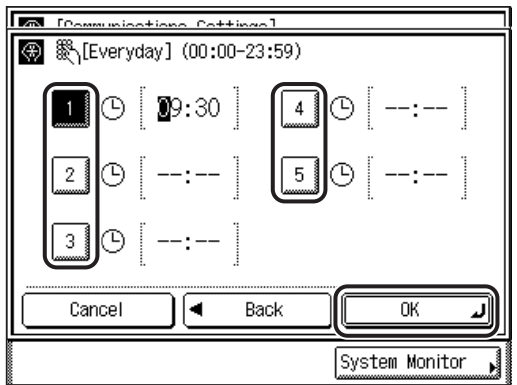

You can store up to five different start times.

Enter all four digits of the time (including zeros), using 24-hour notation.

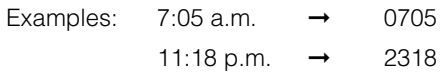

If [Select Days] is selected, press [Next]  $\rightarrow$  select a day of the week ([Sun] to  $[Sat] \rightarrow$  select a number ([1] to [5])  $\rightarrow$  enter the start time using  $\circled{0}$  -  $\circled{0}$  (numeric keys)  $\rightarrow$  press [OK].

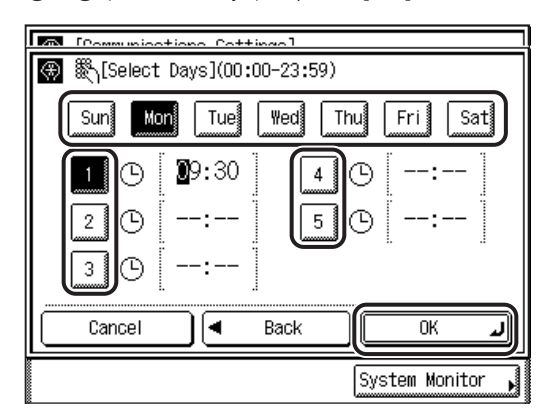

You can store up to five different start times for each day of the week. Enter all four digits of the time (including zeros), using 24-hour notation.

Examples:  $7:05$  a.m.  $\rightarrow$  0705 11:18 p.m.  $\rightarrow$  2318

If [Off] is selected, the Forward mode will not start automatically at a specified time. You can manually switch the machine into the Forward mode, using the RX mode from the Special Features screen. (See "[Changing the Reception](#page-124-0)  [Mode](#page-124-0)," on p[. 3-17.](#page-124-0))

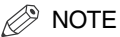

- You can select [Everyday] for the Forward Start Time, and [Select Days] for the Forward End Time, and vice versa.
- If you make a mistake when entering the time, press  $\odot$  (Clear) to clear your entry  $\rightarrow$  enter another four digit number.
- If you do not want to specify the start time, press [Cancel].
- The default setting is 'Off'.
- To disable the Forward Start Time, press [Forward Start Time] ➞ [Off].

#### ● **If you want to specify the forward end time:**

❑ Press [Forward End Time].

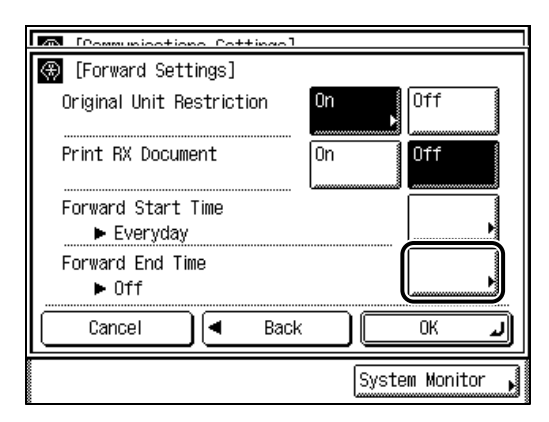

❑ Select [Everyday], [Select Days], or [Off].

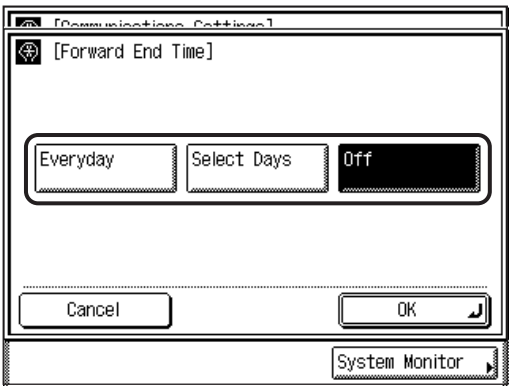

If [Everyday] is selected, press [Next]  $\rightarrow$  select a number ([1] to [5])  $\rightarrow$  enter the end times using  $\circledcirc$  -  $\circledcirc$  (numeric keys)  $\rightarrow$  press [OK].

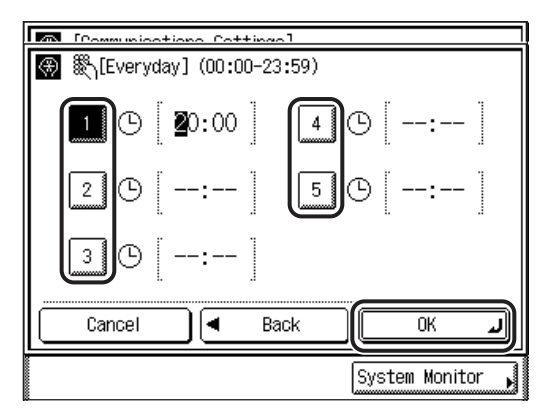

You can store up to five different end times.

Enter all four digits of the time (including zeros), using 24-hour notation.

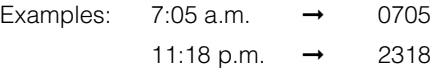

If [Select Days] is selected, press [Next] ➞ select a day of the week ([Sun] to  $[Sat]$ )  $\rightarrow$  select a number ([1] to [5])  $\rightarrow$  enter the end times using  $\circled{0}$  -  $\circled{0}$  (numeric keys)  $\rightarrow$  press [OK].

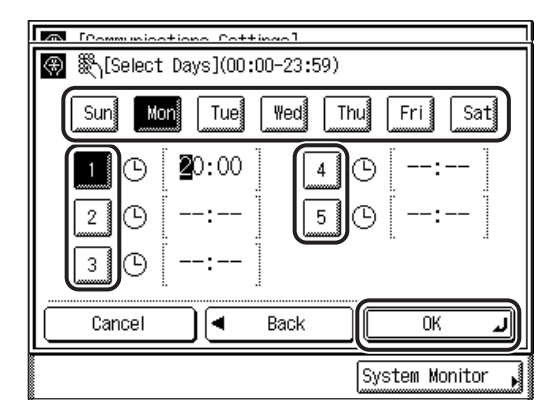

You can store up to five different end times for each day of the week.

Enter all four digits of the time (including zeros), using 24-hour notation.

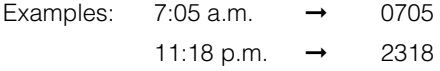

If [Off] is selected, the Forward mode will not end automatically at a specified time. You can manually turn off the Forward mode, using the RX mode from the Special Features screen. (See "[Changing the Reception Mode](#page-124-0)," on p[. 3-17.](#page-124-0))

#### IMPORTANT

You cannot set the same time for both the start time and end time.

#### $\mathbb{R}^n$  Note

- You can select [Everyday] for the Forward Start Time, and [Select Days] for the Forward End Time, and vice versa.
- If you make a mistake when entering the time, press  $\odot$  (Clear) to clear your entry  $\rightarrow$  enter another four digit number.
- If the end time is set earlier than the start time, received documents will stop being forwarded at the specified end time on the following day. For example: Start time: 22:00, end time: 21:00; The end time refers to 21:00 of the following day.
- If you do not want to specify the end time, press [Cancel].
- The default setting is 'Off'.
- To disable the Forward End Time, press [Forward End Time]  $\rightarrow$  [Off].

# *8* **When all settings are complete, press [OK].**

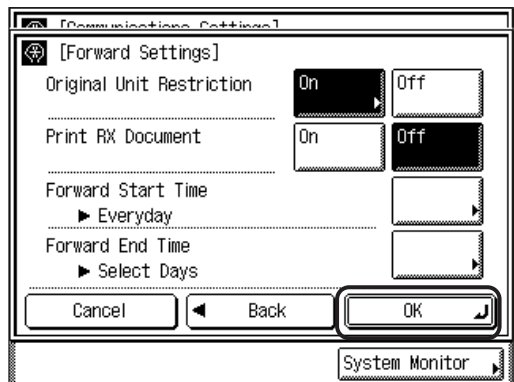

The selected modes are set.

#### *9* **Press [Done] repeatedly until the Fax Basic Features screen appears.**

# <span id="page-283-1"></span><span id="page-283-0"></span>**PIN Code Access**

If your PBX requires a PIN code to get an outside line, your machine can be set to prompt the user to enter the PIN code before they dialing.

#### $\mathcal{D}$  NOTE

- If PIN Code Access is set to 'On', the machine automatically displays a screen prompting you to enter the PIN code when you press  $\odot$  (Start).
- The default setting is 'Off'.

*1* **Press (Additional Functions)** ➞ **[System Settings]** ➞ **[Communications Settings].**

If necessary, see the screen shots in steps 1 and 2 of ["Send Start Speed](#page-258-2)," on p. [6-3](#page-258-2).

If the System Manager ID and System Password have been set, enter the System Manager ID and System Password using  $\textcircled{0}$  -  $\textcircled{9}$  (numeric keys)  $\rightarrow$  press  $\textcircled{9}$  (ID).

#### $\stackrel{\tiny \textcircled{\tiny \textcirc}}{ }$  NOTE

If the desired setting is not displayed, press [▼] or [▲] to scroll to the desired setting.

#### *2* **Press [**▼**] or [**▲**] until [PIN Code Access] appears** ➞ **press [PIN Code Access].**

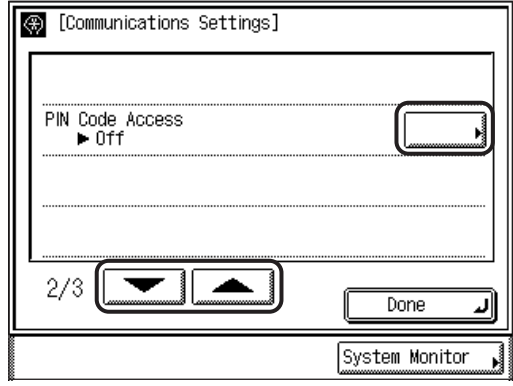

# *3* **Press [On].**

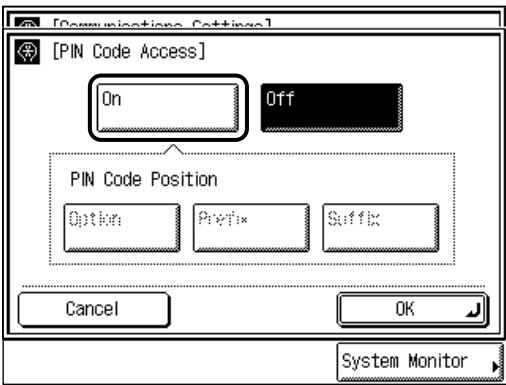

If you do not want to set PIN code access, press  $[Off] \rightarrow [OK] \rightarrow$  proceed to step 5.

# **4** Select the desired type of PIN code  $\rightarrow$  press [OK].

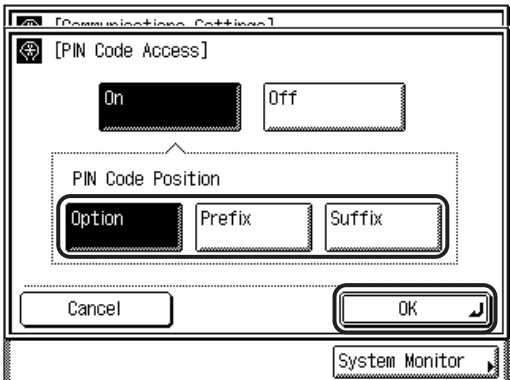

Details of each item are shown below.

- [Option]: Select if your PBX requires a PIN code depending on the destination. If PIN Code Access is set to 'Option', [PIN Code] appears on the Fax Basic Features screen.
- [Prefix]: Select if your PBX always requires you to enter a PIN code before the destination.
- [Suffix]: Select if your PBX always requires you to enter a PIN code after the destination.

The selected mode is set.

#### *5* **Press [Done] repeatedly until the Fax Basic Features screen appears.**

# <span id="page-285-1"></span><span id="page-285-0"></span>**Reception Password**

This mode enables you to set an optional ITU-T standard password.

If a subaddress is not set for a document that was received from another party using the ITU-T standard, the machine checks for an RX password.

If the RX password does not match the RX password set in your machine, or if the RX password is not attached to the document, the document cannot be received.

#### IMPORTANT

RX passwords are ignored if documents are being received in a memory box that is set with a password. The memory box password takes precedence over the RX password.

#### **1 Press ⓒ (Additional Functions) → [System Settings] → [Communications Settings].**

If necessary, see the screen shots in steps 1 and 2 of ["Send Start Speed](#page-258-2)," on p. [6-3](#page-258-2).

If the System Manager ID and System Password have been set, enter the System Manager ID and System Password using  $\textcircled{0}$  -  $\textcircled{9}$  (numeric keys)  $\rightarrow$  press  $\textcircled{9}$  (ID).

#### $\mathscr{D}$  note

If the desired setting is not displayed, press [▼] or [▲] to scroll to the desired setting.

#### *2* **Press [**▼**] or [**▲**] until [Receive Password] appears** ➞ **press [Receive Password].**

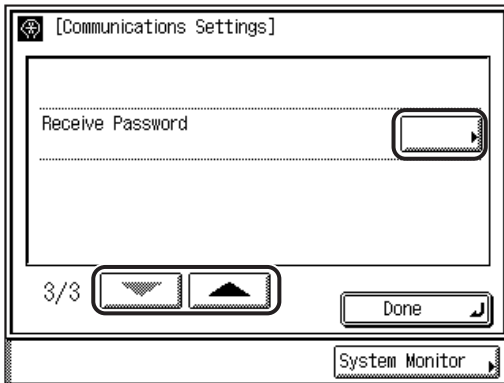

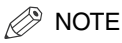

If the desired setting is not displayed, press [▼] or [▲] to scroll to the desired setting.

### $\boldsymbol{3}$  Enter the receive password using  $\circledcirc$  -  $\circledcirc$  (numeric keys),  $\circledcirc$ , and  $\textcircled{\scriptsize{*}} \rightarrow$  press [OK].

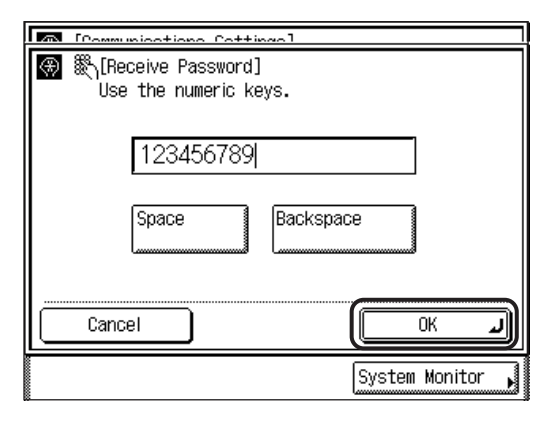

You can enter up to 20 digits for the receive password.

Press [Space] to insert a space.

Press [Backspace] to delete the last digit you entered.

The selected mode is set.

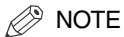

- If you make a mistake when entering the password, press  $\odot$  (Clear) to clear your  $entry \rightarrow enter the correct password.$
- To cancel setting the RX password, press [Cancel].
- *4* **Press [Done] repeatedly until the Fax Basic Features screen appears.**
## **Restricting New Addresses**

This mode enables you to restrict the entering of new destinations. When you set Restrict New Addresses to 'On' while the machine is in the System Management mode, the following is restricted:

- Specifying a destination using  $\circledcirc$   $\circledcirc$  (numeric keys) (including Forward destinations on the RX Job Status screen)
- Redialing the last destination
- Registering destinations in the Address Book
- Sending faxes from a computer using the fax driver

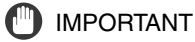

Restrict New Addresses can only be set by the System Manager.

#### $\mathscr{D}$  note

The default setting is 'Off'.

*1* **Press (Additional Functions)** ➞ **[System Settings]** ➞ **[Restrict New Addresses].**

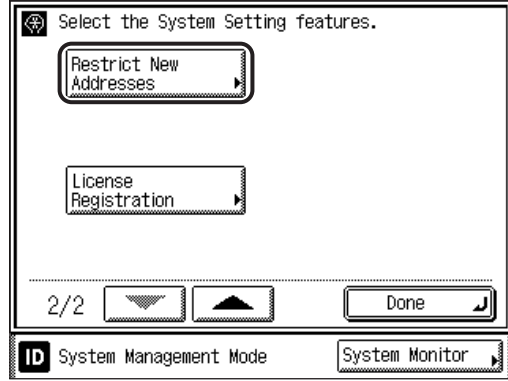

If the System Manager ID and System Password have been set, enter the System Manager ID and System Password using  $\textcircled{0}$  -  $\textcircled{0}$  (numeric keys)  $\rightarrow$  press  $\textcircled{0}$  (ID).

 $\mathscr{B}$  NOTE

If the desired setting is not displayed, press [▼] or [▲] to scroll to the desired setting.

*2* **Select [On] or [Off]** ➞ **press [OK].**

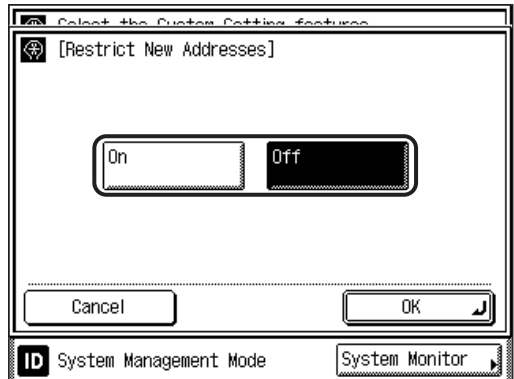

The selected mode is set.

*3* **Press [Done] repeatedly until the Fax Basic Features screen appears.**

# **7 Printing Communication Reports**

# **CHAPTER**

This chapter explains the method of setting the contents of a communications report and printing lists.

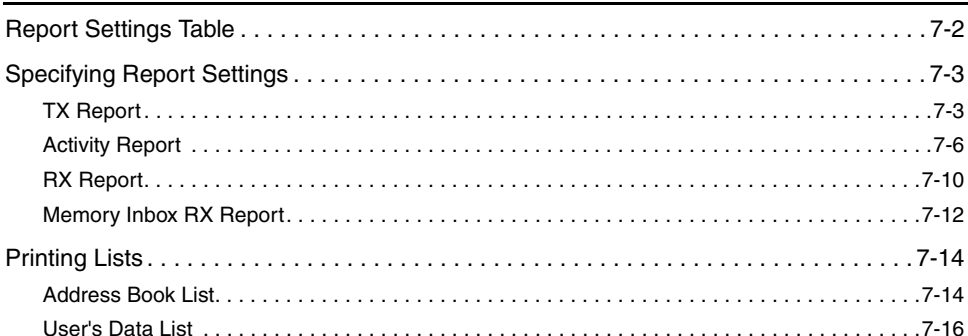

# <span id="page-291-0"></span>**Report Settings Table**

The following items can be stored or set in Report Settings from the Additional Functions screen.

#### ■ Custom Settings

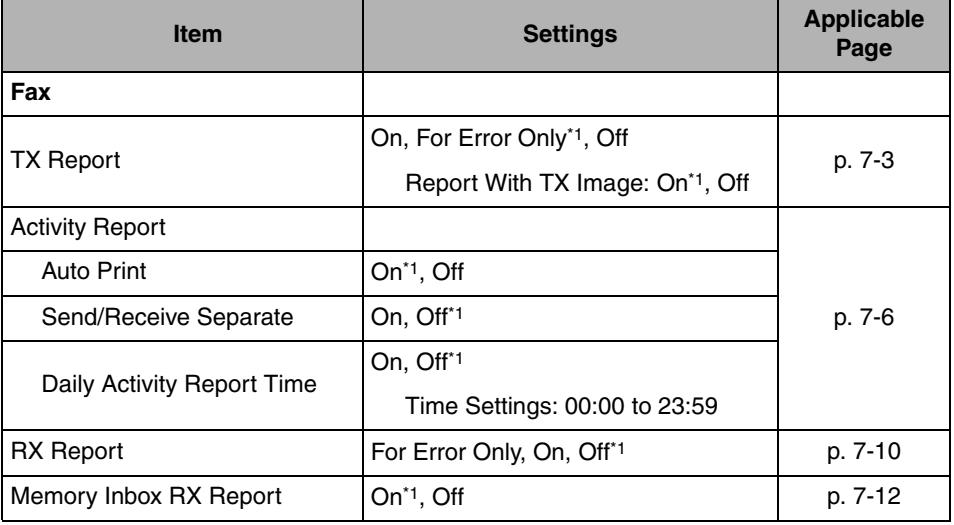

\*1 Indicates the default setting.

#### ■ **Print List**

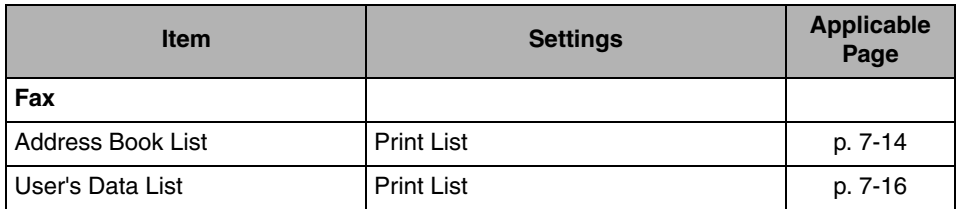

#### *<u></u>* NOTE

For instructions on setting the modes not described in this manual, refer to the other manuals listed in ["Manuals for the Machine](#page-3-0)," on p[. ii.](#page-3-0)

# <span id="page-292-3"></span><span id="page-292-0"></span>**Specifying Report Settings**

You can specify how various reports are printed.

#### $\mathbb{Z}$  note

Reports can be printed only if 11" x 17", LGL, LTR, or LTRR paper (plain, recycled, or color paper) is loaded in the paper sources whose settings in Fax in Drawer Eligibility For APS/ADS in Common Settings (from the Additional Functions screen) are set to 'On'. (See Chapter 4, "Customizing Settings," in the *Reference Guide*.)

## <span id="page-292-2"></span><span id="page-292-1"></span>**TX Report**

The TX Report enables you to check whether documents were sent correctly to their intended destinations. A TX Report can be printed automatically after the documents are sent. You can also set the machine to print a TX Report only when a transmission error occurs, and adjust the TX Report setting to print the first part of the document as part of the report to remind you of the document's contents.

*<sup><sup>9</sup>*</sup> NOTE

- For more information on the TX Report, see "[TX Report/Error TX Report](#page-325-0)," on p[. 9-2](#page-325-0).
- The default settings are:
	- TX Report:
- For Error Only
- Report With TX Image: On

## *1* **Press (Additional Functions)** ➞ **[Report Settings].**

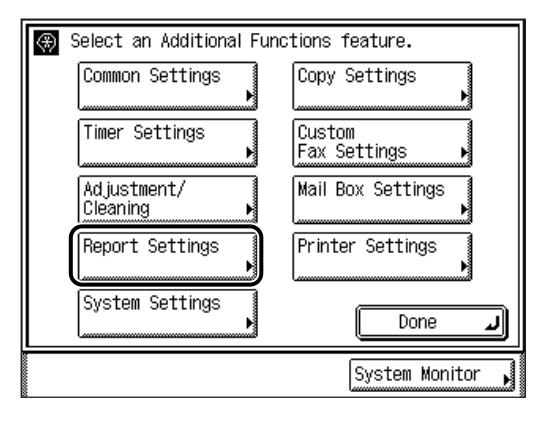

*2* **Press [Fax] under <Custom Settings>.**

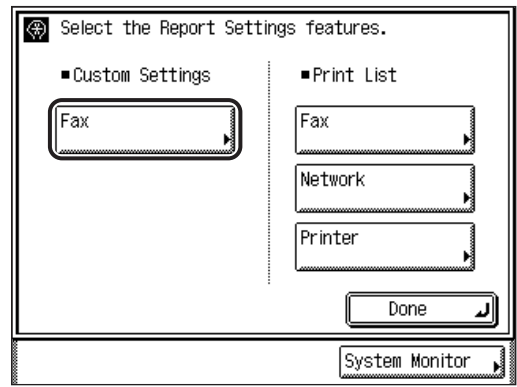

## *3* **Press [TX Report].**

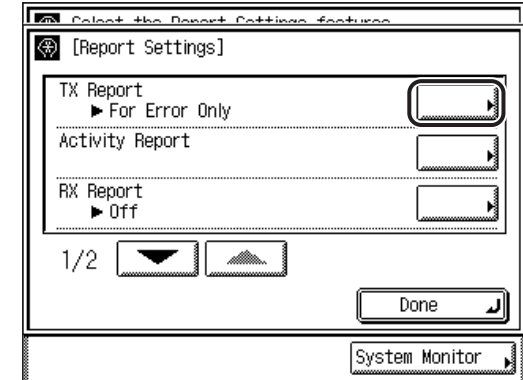

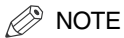

If the desired setting is not displayed, press [▼] or [▲] to scroll the desired setting.

**7-4** Specifying Report Settings

## *4* **Select [For Error Only], [On], or [Off].**

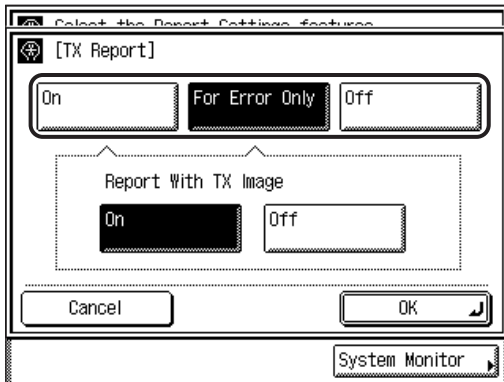

#### ● **If you select [For Error Only] or [On]:**

❑ Select [On] or [Off] for <Report With TX Image> ➞ press [OK].

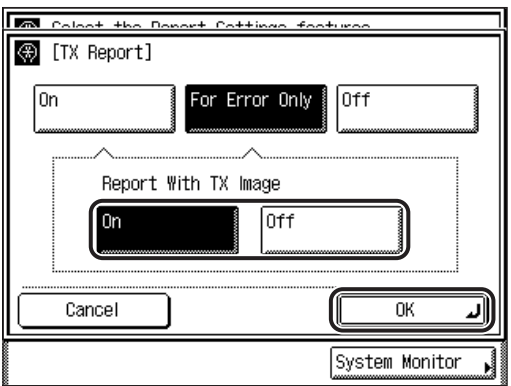

Report With TX Image

- [On]: Part of the sent document is printed on the report.
- [Off]: The contents of the sent document are not printed on the report.

The selected mode is set.

#### ● **If you select [Off]:**

❑ Press [OK].

The TX Report is not printed.

The selected mode is set.

#### *5* **Press [Done] repeatedly until the Fax Basic Features screen appears.**

## <span id="page-295-1"></span><span id="page-295-0"></span>**Activity Report**

The Activity Report is a printed log that shows the results of send and receive jobs. The Activity Report can be printed at a specified time, or it can be printed automatically when the number of send and receive transactions reaches 40. The send and receive logs can also be printed separately.

An Activity Report can be printed manually from the System Monitor screen. (See "[Printing the TX Job Status/Log,](#page-157-0)" on p. [4-6.](#page-157-0))

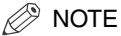

- If the optional iR Security Kit is activated and Job Log Display in System Settings (from the Additional Functions screen) is set to 'Off', [Activity Report] is not displayed.
- If the optional iR Security Kit is activated and Job Log Display in System Settings (from the Additional Functions screen) is set to 'On', the following settings are switched to 'Off' automatically:
	- Auto Print
	- Daily Activity Report Time
- For an example of an Activity Report, see ["Activity Report,](#page-331-0)" on p. [9-8.](#page-331-0)
- The default settings are:

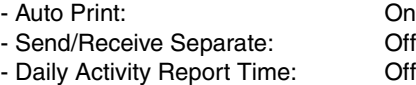

### *1* **Press (Additional Functions)** ➞ **[Report Settings]** ➞ **[Fax] under <Custom Settings>.**

If necessary, see the screen shots in steps 1 and 2 of ["TX Report](#page-292-2)," on p. [7-3.](#page-292-2)

## *2* **Press [Activity Report].**

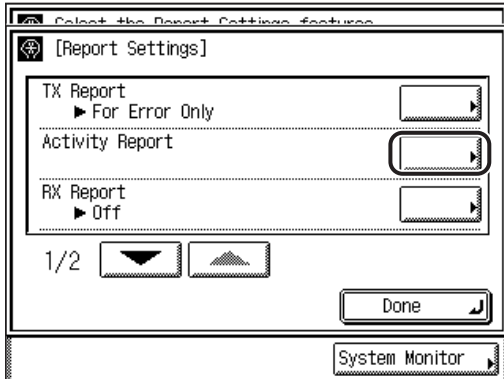

 $\oslash$ NOTE

If the desired setting is not displayed, press [▼] or [▲] to scroll the desired setting.

## *3* **Select [On] or [Off] for <Auto Print>.**

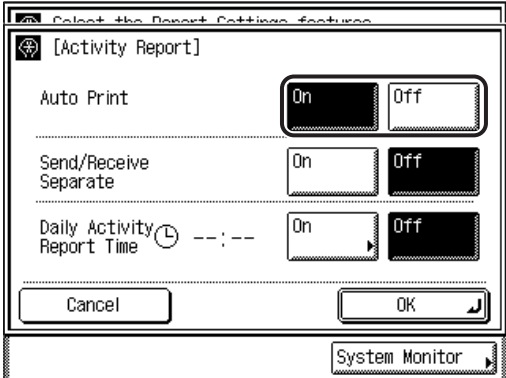

Auto Print

- [On]: The Activity Report is automatically printed when the number of send and receive transactions reaches 40.
- [Off]: The Activity Report is not automatically printed when the number of send and receive transactions reaches 40.

*4* **Select [On] or [Off] for <Send/Receive Separate>.**

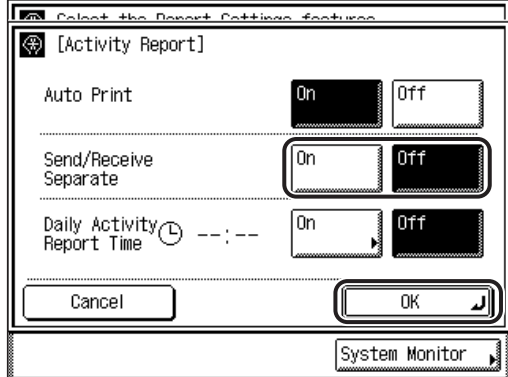

To print the send and receive logs separately, press [On].

If it is not necessary to print the send and receive logs separately, press [Off].

## *5* **Select [On] or [Off] for <Daily Activity Report Time>** ➞ **press [OK].**

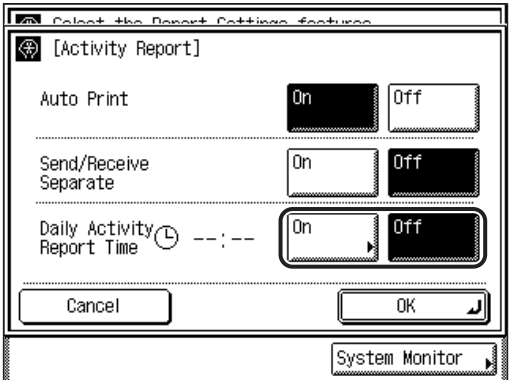

Daily Activity Report Time

- [On]: The Daily Activity Report is printed at the specified time.
- [Off]: The Daily Activity Report Time setting is not specified.

#### ● **If you select [On]:**

 $\Box$  Enter the time using  $\odot \circ \odot$  (numeric keys).

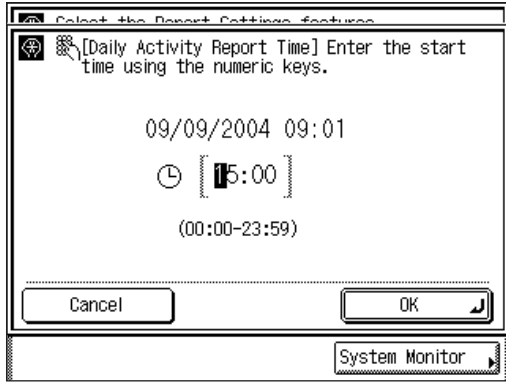

Enter all four digits of the time (including zeros), using 24-hour notation.

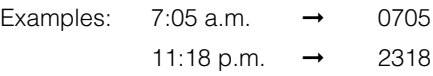

If the number of send and receive transactions exceeds 40 before the specified time, an Activity Report of the most recent 40 transactions is printed.

#### **NOTE**

If you make a mistake when entering the time, press  $\odot$  (Clear) to clear your entry  $\rightarrow$  enter another four digit number.

The selected mode is set.

## *6* **Press [Done] repeatedly until the Fax Basic Features screen appears.**

## <span id="page-299-1"></span><span id="page-299-0"></span>**RX Report**

The RX Report enables you to check whether documents were sent correctly from the sender's machine and received successfully by this machine. An RX Report can be printed automatically after documents are received, and you can also set the machine to print an RX Report only when a reception error occurs.

#### $\mathscr{D}$  NOTE

- For an example of an RX Report, see "[RX Report,](#page-328-0)" on p. [9-5.](#page-328-0)
- The default setting is 'Off'.

## *1* **Press (Additional Functions)** ➞ **[Report Settings]** ➞ **[Fax] under <Custom Settings>.**

If necessary, see the screen shots in steps 1 and 2 of ["TX Report](#page-292-2)," on p. [7-3.](#page-292-2)

## *2* **Press [RX Report].**

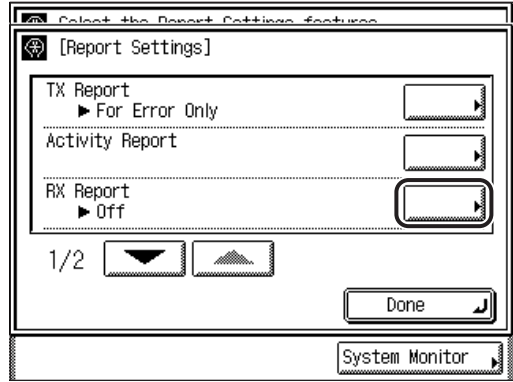

#### $\mathscr{D}$  NOTE

If the desired setting is not displayed, press [▼] or [▲] to scroll the desired setting.

## **3** Select [For Error Only], [On], or [Off]  $\rightarrow$  press [OK].

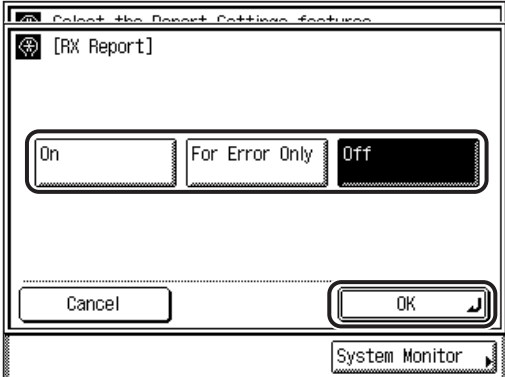

Details of each item are shown below.

[For Error Only]: Prints a report only when a reception error occurs.

[On]: Prints a report each time a document is received.

[Off]: Does not print a report.

The selected mode is set.

#### *4* **Press [Done] repeatedly until the Fax Basic Features screen appears.**

## <span id="page-301-1"></span><span id="page-301-0"></span>**Memory Inbox RX Report**

The Memory Inbox RX Report enables you to check the reception of documents in memory boxes.

 $\mathbb{Z}$  NOTE

- For an example of a Memory Inbox RX Report, see ["Memory Inbox Reception Report](#page-329-0)," on p[. 9-6.](#page-329-0)
- The default setting is 'On'.
- *1* **Press (Additional Functions)** ➞ **[Report Settings]** ➞ **[Fax] under <Custom Settings>.**

If necessary, see the screen shots in steps 1 and 2 of ["TX Report](#page-292-2)," on p. [7-3.](#page-292-2)

## **2 Press [▼] or [▲] until [Memory Inbox RX Report] appears → press [Memory Inbox RX Report].**

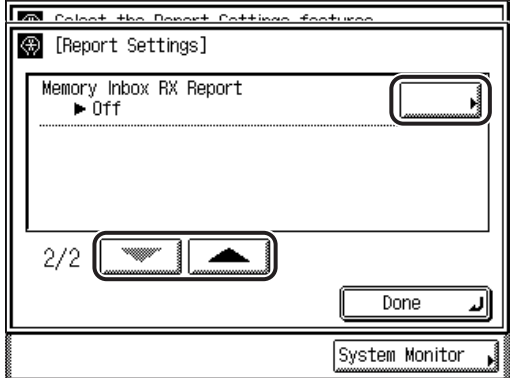

## $3$  Select [On] or [Off]  $\rightarrow$  press [OK].

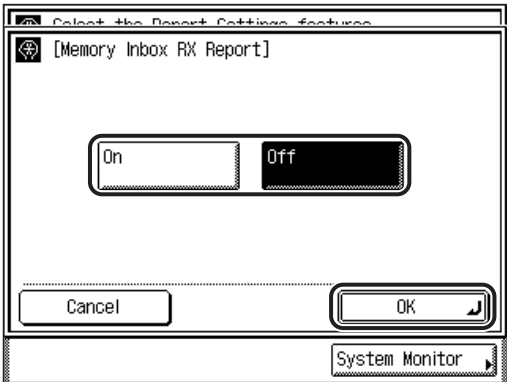

The selected mode is set.

## *4* **Press [Done] repeatedly until the Fax Basic Features screen appears.**

# <span id="page-303-0"></span>**Printing Lists**

You can print the contents of the Address Book or a list of Fax settings that have been specified from the Additional Functions screen.

 $\mathcal{D}$  NOTE

Lists can be printed only if 11" x 17", LGL, LTR, or LTRR paper (plain, recycled, or color paper) is loaded in the paper sources whose settings in Fax in Drawer Eligibility For APS/ ADS in Common Settings (from the Additional Functions screen) are set to 'On'. (See Chapter 4, "Customizing Settings," in the *Reference Guide*.)

## <span id="page-303-3"></span><span id="page-303-2"></span><span id="page-303-1"></span>**Address Book List**

You can print the contents of the Address Book. This list is useful for checking the details of destinations that are stored in the address book.

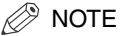

For an example of an Address Book List, see "[Address Book List,](#page-333-0)" on p. [9-10.](#page-333-0)

## *1* **Press (Additional Functions)** ➞ **[Report Settings].**

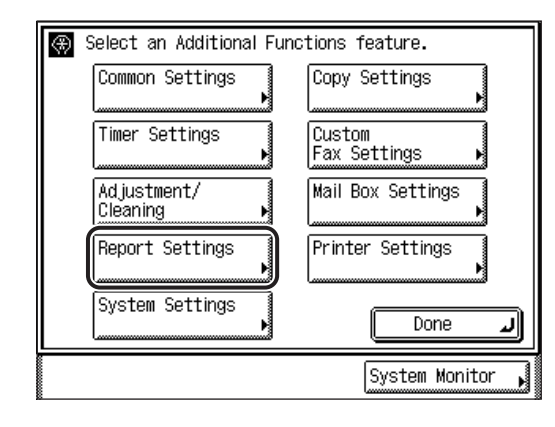

## *2* **Press [Fax] under <Print List>.**

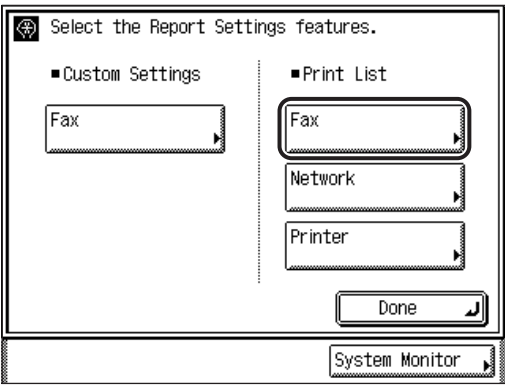

## *3* **Press [Address Book List].**

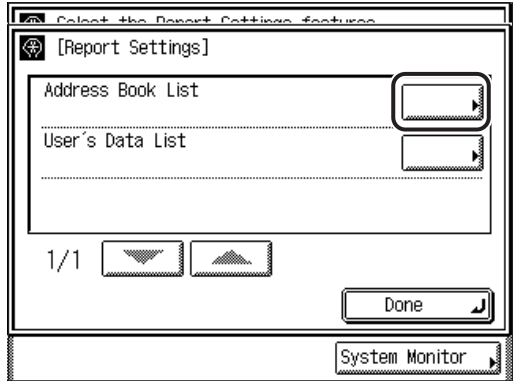

*4* **Press [Yes].**

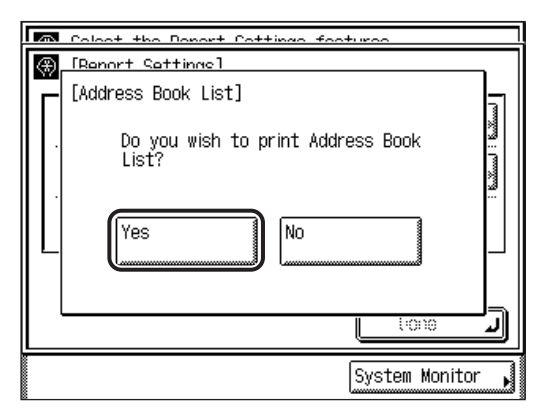

To cancel printing, press [No].

The Address Book List is printed.

## *5* **Press [Done] repeatedly until the Fax Basic Features screen appears.**

## <span id="page-305-1"></span><span id="page-305-0"></span>**User's Data List**

You can print a list of Fax settings that have been specified from the Additional Functions screen.

**NOTE** 

For an example of a User's Data List, see ["User's Data List](#page-334-0)," on p[. 9-11.](#page-334-0)

*1* **Press (Additional Functions)** ➞ **[Report Settings]** ➞ **[Fax] under <Print List>.**

If necessary, see the screen shots in steps 1 and 2 of ["Address Book List,](#page-303-2)" on p. [7-14.](#page-303-2)

## *2* **Press [User's Data List].**

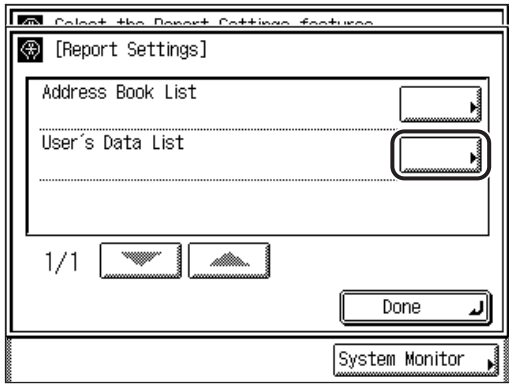

## *3* **Press [Yes].**

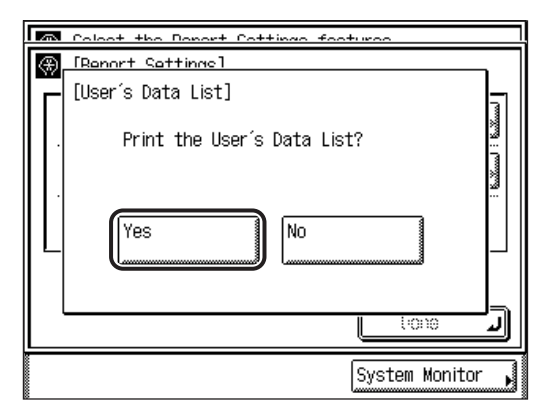

To cancel printing, press [No].

The User's Data List is printed.

## *4* **Press [Done] repeatedly until the Fax Basic Features screen appears.**

# **CHAPTER**

# $T$ Froubleshooting

This chapter describes the procedures for taking corrective action in the event that trouble occurs. The end of the chapter shows you how to respond to error messages, and contains a list of frequently asked questions and answers.

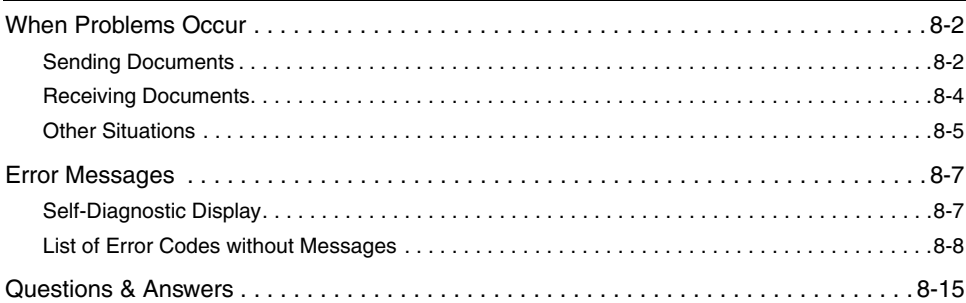

## <span id="page-309-1"></span><span id="page-309-0"></span>**Sending Documents**

#### Canceling transmissions.

- Q How do you cancel a transmission while a document is being scanned?
	- A Press  $\triangle$  (Stop) on the control panel, or press [Cancel] on the touch panel display.
- Q How do you cancel a transmission after the document has been scanned?
- A Press [System Monitor] ➞ [Fax] ➞ [TX Job Status] ➞ select the document that you want to cancel  $\rightarrow$  press [Cancel]  $\rightarrow$  [Yes]. However, documents that are being sent may not be canceled even if you press [Cancel]. (See "[Using the](#page-66-0)  [System Monitor Screen,](#page-66-0)" on p. [1-43](#page-66-0).)
- Q Are you sending a fax document using the Direct Sending mode?
- A Press  $\triangle$  (Stop) on the control panel, or press [Cancel] on the touch panel display.

#### Document cannot be sent.

Q Is the destination setting correct? A Check the destination setting of the recipient. Q Is the destination stored in the Address Book correct? A Check the destination in the Address Book. (See ["Address Book List,](#page-303-3)" on p. [7-14](#page-303-3).) Q Has trouble occurred in the remote machine? A Check to make sure that the remote machine can receive documents. If it cannot, check to see whether the machine is turned OFF, is out of recording paper, or has insufficient available memory.

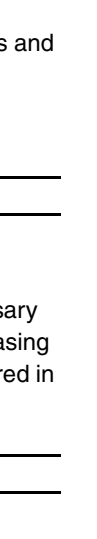

**8**Troubleshooting 8

Troubleshooting

- Q Is the telephone line type set correctly?
- A Check the type of telephone line that has been set. (See "[Selecting the Type of](#page-35-0)  [Telephone Line](#page-35-0)," on p[. 1-12.](#page-35-0))
- Q If you are sending with a subaddress, did you enter the correct subaddress password for the destination?
- A Check the subaddress and password settings.

#### Memory is full.

- Q Are unnecessary documents stored in memory?
	- A Check the TX Document and RX Document memory, and erase unnecess documents or documents with errors from memory. (See "Printing and Era [Documents,](#page-118-0)" on p[. 3-11,](#page-118-0) and Chapter 5, "Using/Arranging Documents Stor an Inbox," in the *Mail Box Guide*.)

The document does not print clearly on the remote machine.

- Q Is the platen glass clean?
- A Use your machine to make a copy of the document, and check it for streaks. If streaks appear, clean the platen glass. (See Chapter 7, "Routine Maintenance," in the *Reference Guide*.)

The density of the documents sent to a remote machine is too light.

- Q Is the Density mode set to 'Light' and the Image Quality mode set to 'Photo'?
- A Set the Density mode to 'Dark', and the Image Quality mode to 'Text'. Try sending the document again. (See "[Resolution, Density, and Image Quality](#page-73-0)," on p[. 2-2.](#page-73-0))

The machine will not transmit using a subaddress.

- Q Are the subaddress and password of the remote machine specified correctly?
- A Check to see if the recipient's machine has a subaddress function.
- A Check with the remote party to see if the specified subaddress and the RX password in this machine and the remote machine are the same.
- Q Has trouble occurred in the remote machine?
- A Check to make sure that the remote machine can receive documents. If it cannot, check to see if there is sufficient available memory.
- Q Are the subaddress and password for the destination stored in the Address Book correct?
	- A Check the subaddress and password settings for the destination in the Address Book.

#### The remote machine is slow to switch over to the receiving mode, and errors always occur.

- $Q$  | Is a pause inserted in the fax number?
- A If you are sending to a machine that is slow in switching over to fax receiving, insert a pause after the destination's fax number.

## <span id="page-311-0"></span>**Receiving Documents**

The machine does not receive documents.

- Q Does the machine have sufficient memory?
- A Erase unnecessary documents and documents with errors from memory to increase the amount of available memory. (See ["Printing and Erasing](#page-118-0)  [Documents,](#page-118-0)" on p[. 3-11,](#page-118-0) and Chapter 5, "Using/Arranging Documents Stored in an Inbox," in the *Mail Box Guide*.)

The machine does not receive documents.

- $Q$  | Is an RX password set in your machine?
- A If Receive Password is set in Communications Settings in System Settings (from the Additional Functions screen), documents can be received only from senders that use the correct password. Confirm this with your System Manager. (See ["Printing and Erasing Documents,](#page-118-0)" on p. [3-11](#page-118-0).)

#### Documents cannot be received in memory.

- $Q$  Is there sufficient available memory?
- A Erase unnecessary documents and documents with errors from memory to increase the amount of available memory. (See ["Printing and Erasing](#page-118-0)  [Documents,](#page-118-0)" on p[. 3-11,](#page-118-0) and Chapter 5, "Using/Arranging Documents Stored in an Inbox," in the *Mail Box Guide*.)

#### The quality of printed originals is uneven.

- Q Is the platen glass of the sender's machine clean?
- A Make a few copies using your machine. If the copies are not streaked, the problem is in the sending party's machine. Contact the sender and ask them to send the document again.

#### Documents cannot be received in Memory Boxes.

- Q Did the sending party send to a stored memory box?
- A Check the set subaddress and RX password, and contact the sending party with this information. Documents can only be received in memory boxes if the sender sends the documents with a matching subaddress and password. (See "[Sending with a Subaddress,](#page-140-0)" on p. [3-33](#page-140-0).)
- $Q$  Is there sufficient available memory?
	- A Erase unnecessary documents and documents with errors from memory to increase the amount of available memory. (See ["Printing and Erasing](#page-118-0)  [Documents,](#page-118-0)" on p[. 3-11,](#page-118-0) and Chapter 5, "Using/Arranging Documents Stored in an Inbox," in the *Mail Box Guide*.)

## <span id="page-312-0"></span>**Other Situations**

#### Transmissions are slow.

- Q Are documents being sent at a high resolution?
- A It is recommended that you send documents containing text only with a lower resolution. (See "[Resolution, Density, and Image Quality](#page-73-0)," on p[. 2-2.](#page-73-0))
- Q | Is ECM TX or ECM RX set to 'On'?
- A Set ECM TX and ECM RX to 'Off'. (See "[ECM Transmission,](#page-206-0)" on p[. 5-41,](#page-206-0) and "[ECM Reception](#page-215-0)," on p[. 5-50.](#page-215-0))

#### Cannot use fax information services.

- Q If your machine is connected to a rotary pulse line, is your machine set for tone dialing?
	- A Set the machine for tone dialing to use fax information services. (See "[Fax](#page-148-0)  [Information Services,](#page-148-0)" on p[. 3-41.](#page-148-0))
- Q Did you receive an instruction from the sender to set the machine to receive?
- A Press [RX Start]. (See "[Fax Information Services,](#page-148-0)" on p. [3-41](#page-148-0).)

#### Documents cannot be sent overseas (error code #18).

- $Q$  | Is a pause inserted in the fax number?
- A Insert a pause after the country code, or after the fax number of the other party, and then dial the number again. (See "[Dialing Methods](#page-87-0)," on p[. 2-16.](#page-87-0))
- A Change the Long Distance setting on the Option screen if you are sending documents to destinations stored in the Address Book. To access the Long Distance setting, press . (Additional Functions) → [Custom Fax Settings] → [Register Destinations] ➞ [Register] ➞ [Option]. (See ["One-Touch Speed](#page-191-0)  [Dialing Settings,](#page-191-0)" on p. [5-26](#page-191-0).)

## <span id="page-314-0"></span>**Error Messages**

This section explains the various messages that appear on the touch panel display, along with possible causes and remedies.

For explanations of messages that are not listed here, see the *Reference Guide* and *Network Guide*.

## <span id="page-314-1"></span>**Self-Diagnostic Display**

Perform the necessary procedures according to the displayed self-diagnostic error message.

Self-diagnostic error messages appear on the touch panel display at the following times:

- When scanning or printing cannot be performed because of an operational error
- When you need to make a decision or take some action during scanning or printing
- When you need to make a decision or take some action while browsing the network

The following is a list of self-diagnostic error messages, along with their possible causes and remedies.

#### Set the IP Address.

Cause This machine is not set with an IP address.

Remedy Specify the IP Address Settings in TCP/IP Settings in Network Settings in System Settings (from the Additional Functions screen), and turn the machine's main power OFF, and then back ON.

No response from the server. Check the settings.

- Cause The specified server settings are incorrect, or the server is not turned ON. Alternatively, the machine's TCP/IP resources may be low.
- Remedy Wait for a while, and then try browsing again. If there is still no response from the server, try selecting another server.

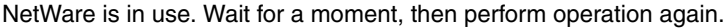

- Cause You cannot browse the network because NetWare is printing through a PServer or NDS PServer.
- Remedy Wait until printing is complete, and try browsing again.

#### Check the TCP/IP.

- Cause The machine's TCP/IP connection is not operating.
- Remedy Check the IP Address Settings (IP Address, DHCP, RARP, BOOTP) in TCP/IP Settings in Network Settings in System Settings (from the Additional Functions screen). (See Chapter 3, "Using a TCP/IP Network," in the *Network Guide*.)

Cannot find the selected server. Check the settings.

- Cause The IP address that the machine should connect to cannot be determined.
- Remedy 1 Check the DNS Server Settings in TCP/IP Settings in Network Settings in System Settings (from the Additional Functions screen). (See Chapter 3, "Using a TCP/IP Network," in the *Network Guide*.)
- Remedy 2 Check whether the DNS server's DNS settings are correct.

Cannot connect to the selected server. Check the settings.

- Cause The machine cannot connect to the specified IP address/port.
- Remedy Check the Gateway Address setting in IP Address Settings in TCP/IP Settings in Network Settings in System Settings (from the Additional Functions screen). (See Chapter 3, "Using a TCP/IP Network," in the *Network Guide*.)

## <span id="page-315-0"></span>**List of Error Codes without Messages**

If an error occurs while a document is being sent or received, an error code is displayed on the job log on the System Monitor screen, and is included in various reports. Check what the error code is, and then take the required steps to solve the problem. (See Chapter 4, "Checking/Changing the Fax Status," and ["Report and](#page-325-1)  [List Samples,](#page-325-1)" on p. [9-2.](#page-325-1))

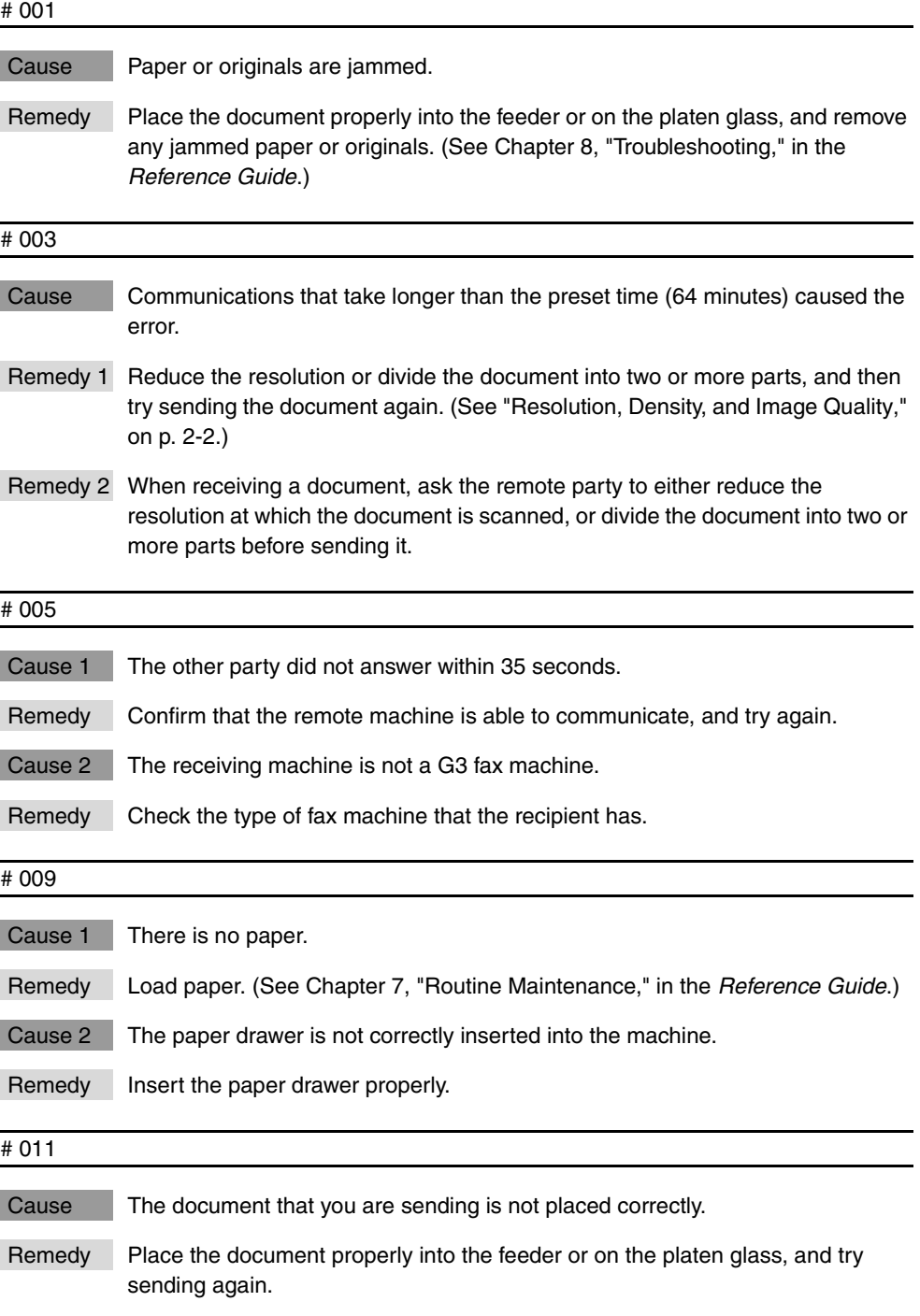

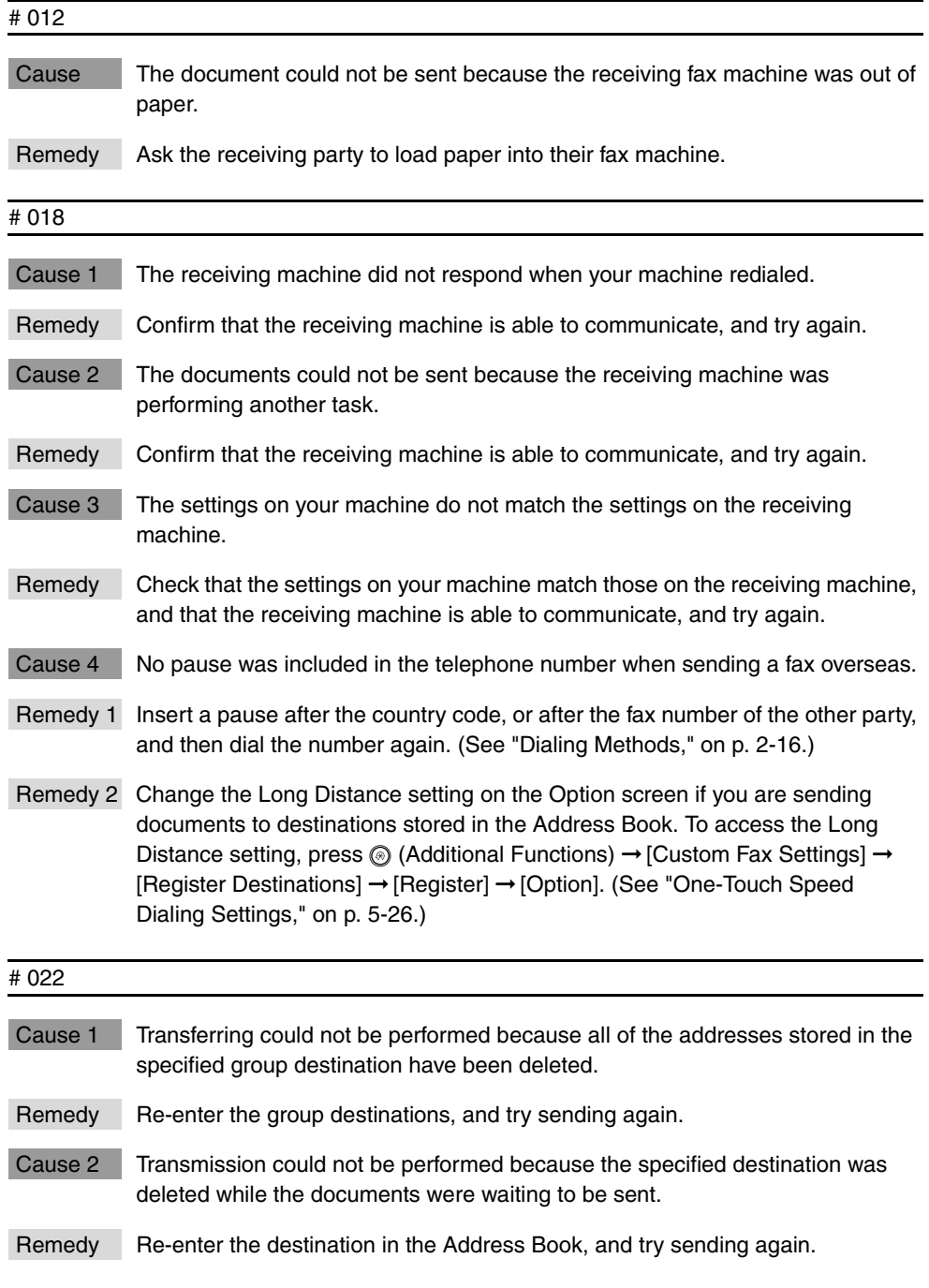

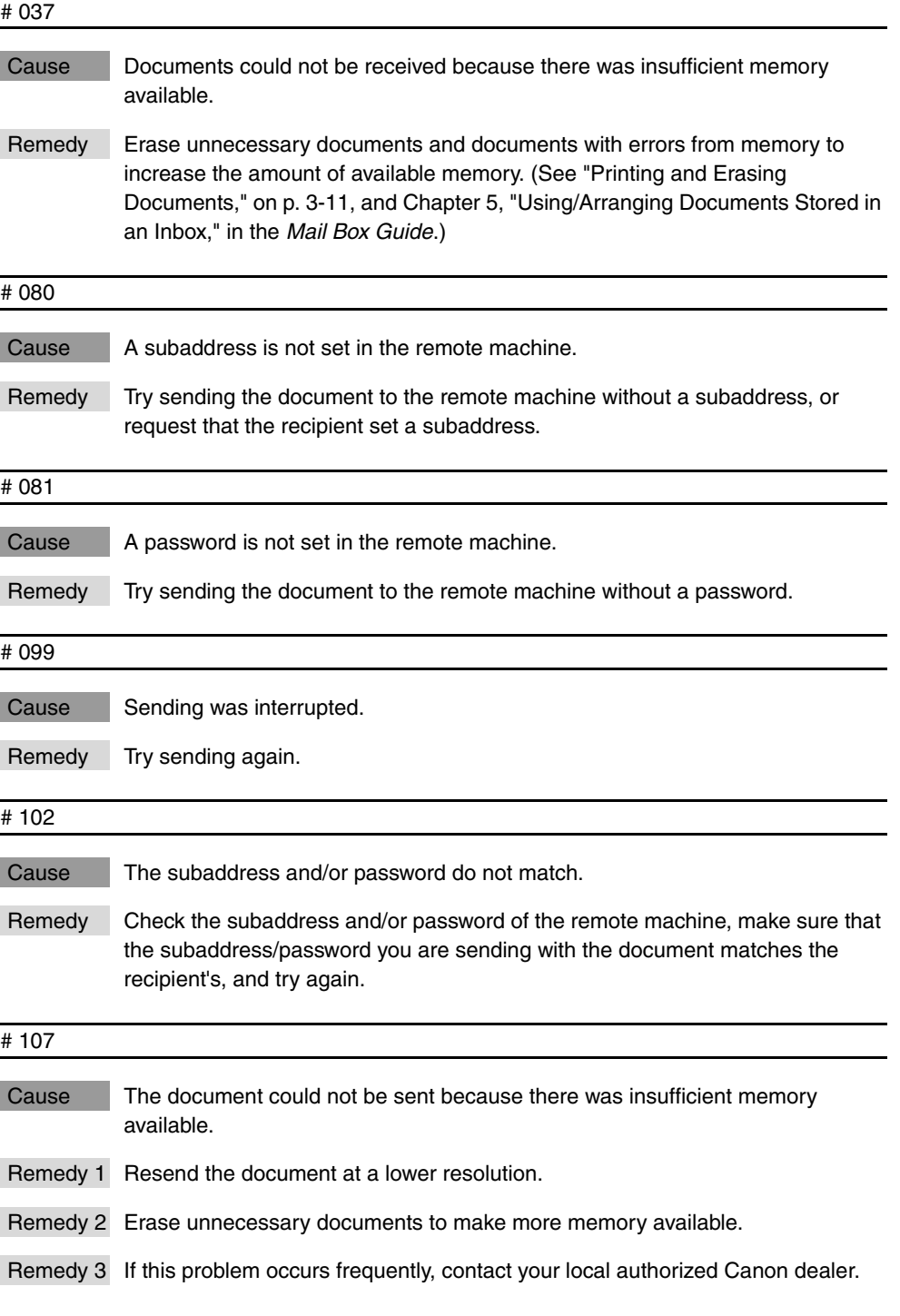

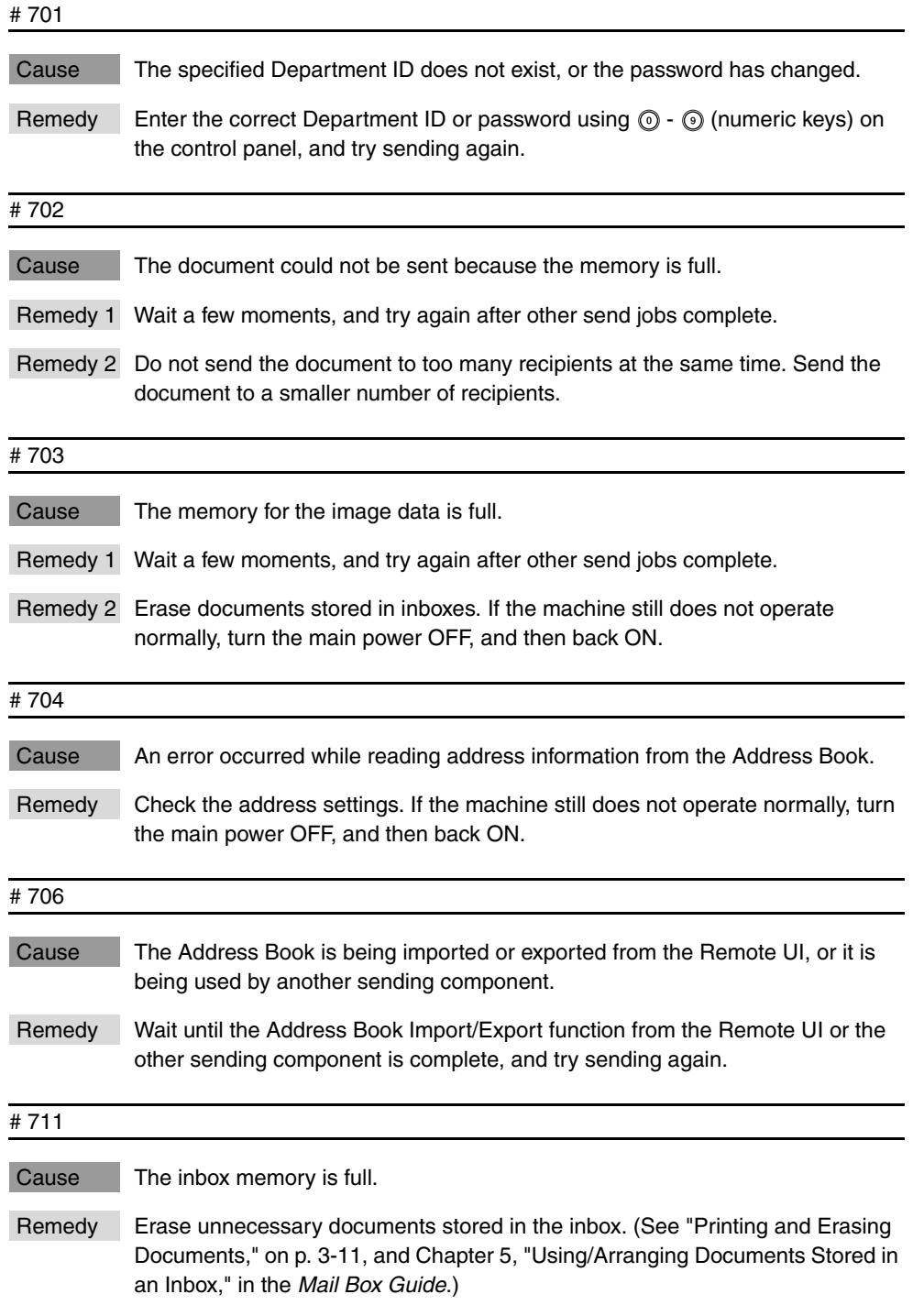

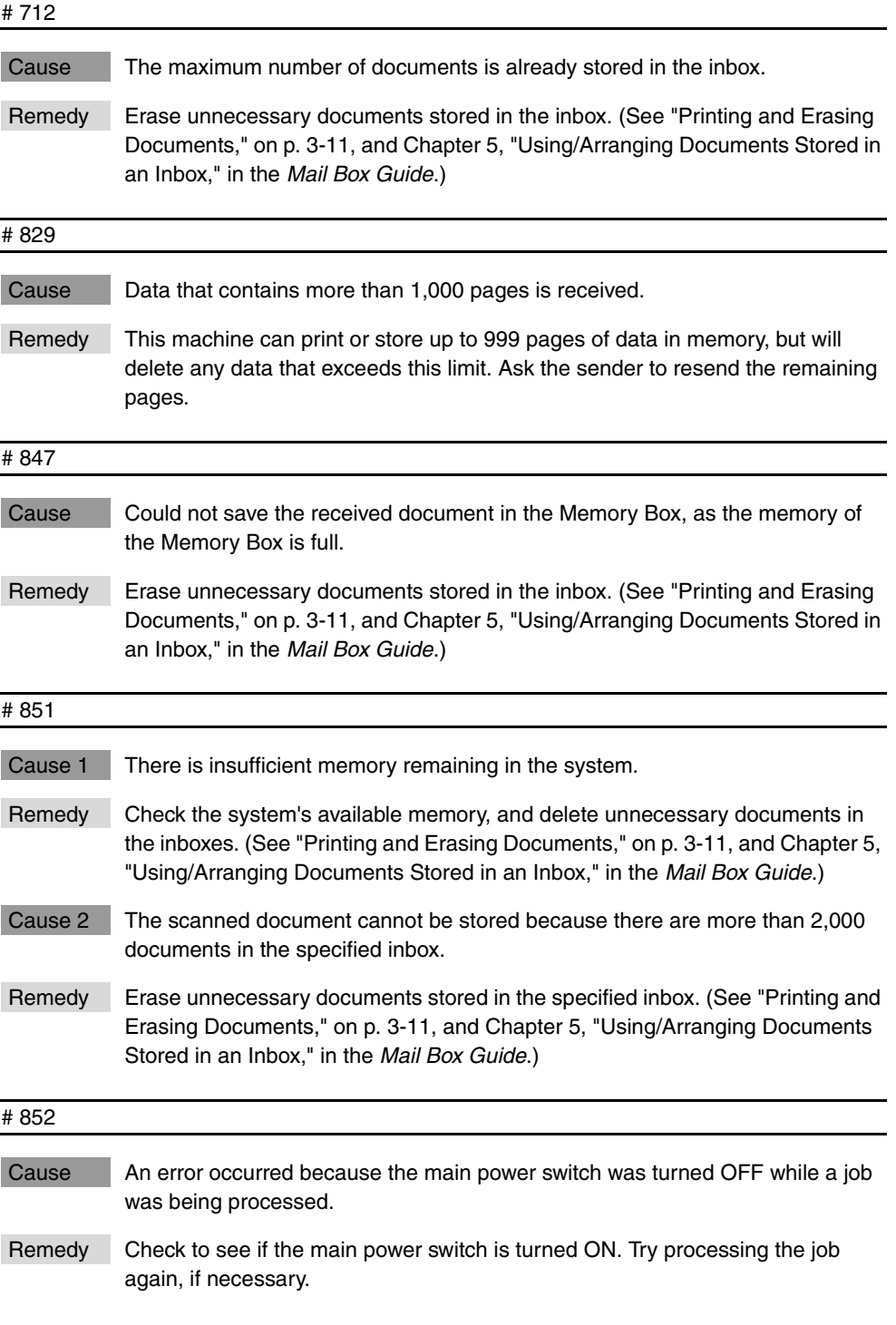

#### # 995

Cause Reserved communication jobs were cleared.

Remedy Reserve the jobs again, if necessary.

## <span id="page-322-0"></span>**Questions & Answers**

- **Q** Can the machine automatically resend documents when there are errors in transmission?
- **A** Set Auto Redial in TX Settings in Custom Fax Settings (from the Additional Functions screen). You can also make detailed settings, such as the redialing frequency and interval. (See ["Auto Redial](#page-210-0)," on p[. 5-45](#page-210-0).)
- **Q** What happens to documents that are sent to my machine while the power switch on the control panel is turned OFF?
- **A** These documents are automatically stored and printed when all of the documents have been received.
- **Q** What happens if fax documents arrive when the machine is being used for copying?
- **A** While you are making copies, the documents are automatically received and stored in the machine's memory, and will be printed automatically when you finish copying.

You can change the order in which these documents print. (See Chapter 4, "Customizing Settings," in the *Reference Guide*.)

- **Q** I frequently send documents using the same settings. Can the machine be set to automatically restore those settings when the power is turned ON or after an operation completes?
- **A** Alternatively, you can set the desired settings as the Standard Settings so that they are always specified when the machine is turned ON or after an operation completes.
- **Q** What happens to received documents if a paper jam occurs while they are printing?
- **A** If documents are not printed correctly, they are held in memory. When the paper jam is cleared, printing resumes from the page at which the paper jam occurred.
- **Q** What happens to a document that has not been completely received when a blackout occurs?
- **A** The document, up to the last page that was successfully received, is printed.

**Q** What happens to documents in memory and the memory settings if power is interrupted?

**A** Documents that are stored in the system's memory remain in memory even when power to the machine is interrupted. Similarly, the contents of the Address Book are also stored permanently in memory. However, if power is interrupted while a document is being received, it is not stored in memory. After the power is restored, the sender may resend the interrupted job.

#### **Q** How can I save paper?

**A** You can set for received documents to be printed on both sides of the paper. (See "[Two-Sided Printing](#page-226-0)," on p[. 5-61.](#page-226-0))

You can check a received document using the Remote UI (User Interface), or store the received documents in memory, and then send them to a desired destination. (See "[Forwarding Received Documents](#page-104-0)," on p[. 2-33](#page-104-0), and Chapter 2, "Checking and Managing Functions," in the *Remote UI Guide*.)

You can set the machine to not print reports. Two kinds of reports are printed when an error occurs while sending a fax. You can save paper by setting the machine to not print either one of these reports. (See ["Specifying Report Settings](#page-292-3)," on p[. 7-3.](#page-292-3))

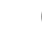

**Q** Can I turn the machine's power OFF if a document is set with the Delayed Send setting?

**A** When you are not using the machine, you may turn OFF the control panel power switch on the control panel, but leave the main power switch turned ON. Documents that are set with the Delayed Send setting are automatically sent from memory when the specified time arrives.
# **CHAPTER**

# $A$ ppendix

This chapter provides the reports and lists of activity management, specifications, glossary, and index.

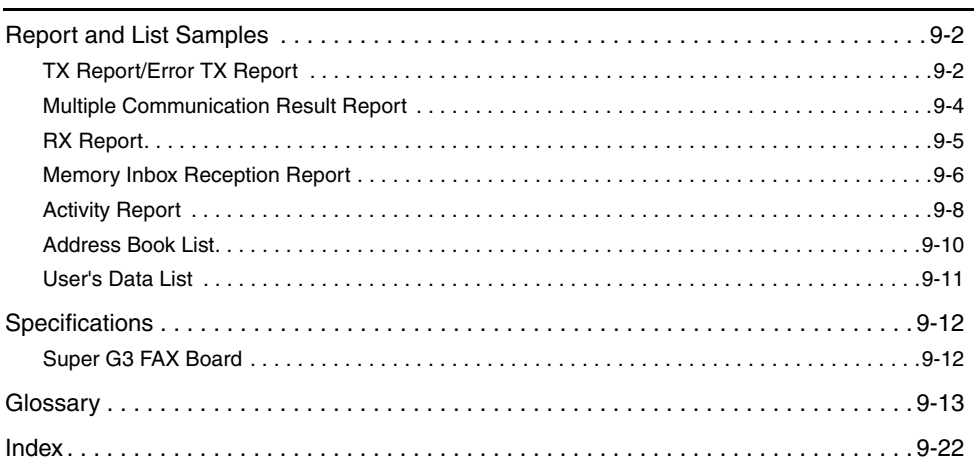

### <span id="page-325-0"></span>**Report and List Samples**

**NOTE** 

The fax numbers and addresses used in these sample reports are fictitious.

### <span id="page-325-1"></span>**TX Report/Error TX Report**

This report indicates items, such as the fax number of the party to which you sent documents, the result of communication, and other information, to enable you to check whether the documents were sent correctly to the intended destination.

You can set whether to automatically print a TX Report after sending documents. (See "[TX Report,](#page-292-0)" on p. [7-3.](#page-292-0))

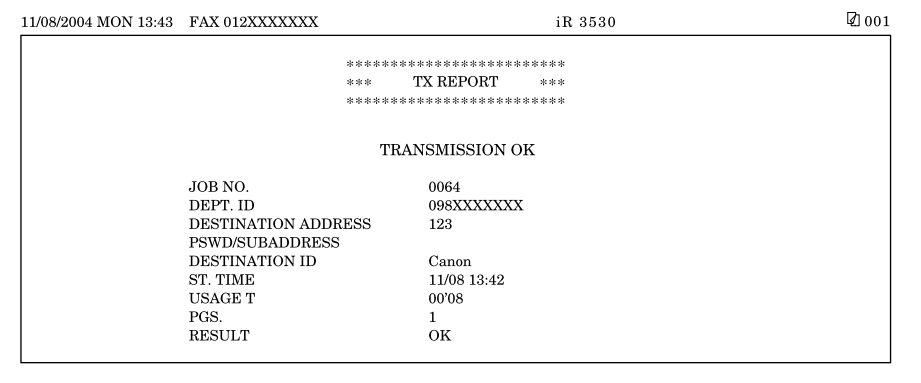

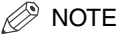

- You can also print a TX Report with an image of the sent original attached to it. (See ["TX](#page-292-0)  [Report](#page-292-0)," on p[. 7-3](#page-292-0).)
- The default setting is 'For Error Only'.

#### ■ **REPORT NAME**

When the document transmission is completed successfully, a "TX Report" is printed. When a send error occurs, an "Error TX Report" is printed.

#### ■ **MESSAGE**

A message describing the transmission result is printed.

#### ■ **JOB NO.**

The four digit number, that is automatically assigned when the document is accepted for sending, is printed.

#### ■ **DEPT. ID**

If Department ID Management is set, the Department ID is printed.

#### ■ **DESTINATION ADDRESS**

The fax number of the destination is printed, up to the first 20 digits.

#### ■ **PSWD/SUBADDRESS**

A subaddress is printed, if specified. The password is not printed to maintain security.

#### ■ **DESTINATION ID**

The name of the remote party is printed.

#### ■ **ST. TIME (Start Time)**

The date and time (in 24-hour notation) at which the document started to transmit are printed. The start time is printed only for send jobs that have been set with the Delayed Send setting.

#### ■ **USAGE T**

The time taken (in minutes and seconds) to send the document from start to finish is printed.

#### ■ **PGS.**

The number of pages that were sent successfully to the remote party is printed.

#### ■ **RESULT**

If the documents were transmitted successfully, "OK" is printed.

If a sending error occurred, "NG" (No Good) is printed.

If a sending error occurred, the page number in which the error occurred and the error code number are printed.

### <span id="page-327-0"></span>**Multiple Communication Result Report**

This report is used to check whether documents were sent successfully to the intended destinations when a sequential broadcast transmission was performed.

You can set whether to automatically print a Multiple Communication Result Report after sending documents. (See "[TX Report,](#page-292-0)" on p. [7-3.](#page-292-0))

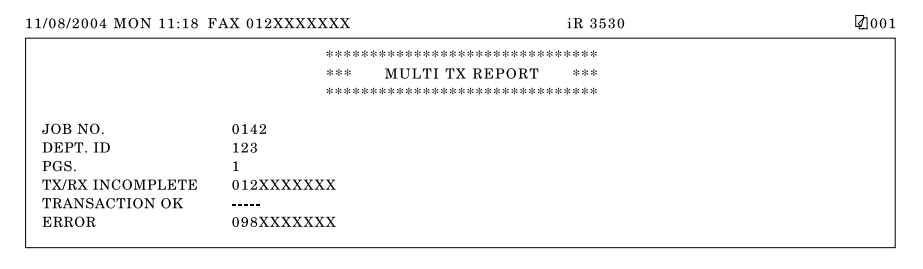

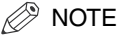

- You can also print a Multi TX/RX Report with an image of the sent original attached to it. (See "[TX Report,](#page-292-0)" on p. [7-3.](#page-292-0))
- The default setting is 'For Error Only'.

#### ■ **JOB NO.**

The four digit number, that is automatically assigned when the document is accepted for sending, is printed.

#### ■ **DEPT. ID**

If Department ID Management is set, the Department ID is printed.

#### ■ **PGS.**

The number of pages that were sent successfully to the destinations is printed.

#### ■ **TX/RX INCOMPLETE**

If a transmission is incomplete, the fax number and the name of the destination are printed. If there is no applicable destination,  $"_ _-$ " is printed.

#### ■ **TRANSACTION OK**

The fax number and the name of the destination of a completed transmission are printed. If there is no applicable destination, " $\_\_$  =  $\_\|$ " is printed.

#### ■ **ERROR**

If an error in transmission occurs, the fax number and the name of the destination are printed. If there is no error, "
<u>\_</u> \_" is printed.

### <span id="page-328-0"></span>**RX Report**

This report is used to check if documents were received successfully in this machine.

You can set whether to automatically print an RX Report. (See ["RX Report](#page-299-0)," on p[.](#page-299-0)  [7-10](#page-299-0).)

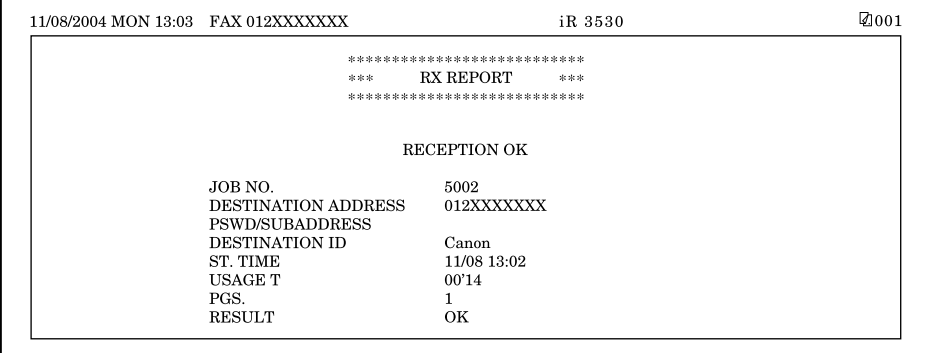

 $\mathbb{R}$  NOTE

The default setting is 'Off'. (See ["RX Report](#page-299-0)," on p[. 7-10.](#page-299-0))

#### ■ **REPORT NAME**

An RX report is printed when the reception of the document is completed successfully, and also when a receiving error occurs.

#### ■ **MESSAGE**

A message describing the reception result is printed.

#### ■ **JOB NO.**

The four digit number, that is automatically assigned when the document is received, is printed.

#### ■ **DESTINATION ADDRESS**

The fax number of the sender is printed, up to the first 20 digits.

#### ■ **PSWD/SUBADDRESS**

A subaddress is printed, if specified. The password is not printed to maintain security.

#### ■ **DESTINATION ID**

The name of the sender is printed.

#### ■ **ST. TIME (Start Time)**

The date and time (in 24-hour notation) at which the document started to be received are printed.

#### ■ **USAGE T**

The time taken (in minutes and seconds) to receive the document from start to finish is printed.

#### ■ **PGS.**

The number of pages that were received successfully is printed.

#### ■ **RESULT**

If the documents were received successfully, "OK" is printed.

If a reception error occurred, "NG" (No Good) is printed.

If a reception error occurred, the page number in which the error occurred, and the error code number are printed.

### <span id="page-329-0"></span>**Memory Inbox Reception Report**

This report enables you to confirm that documents were received in a Memory Box.

You can set whether to automatically print a Memory Inbox Reception Report.

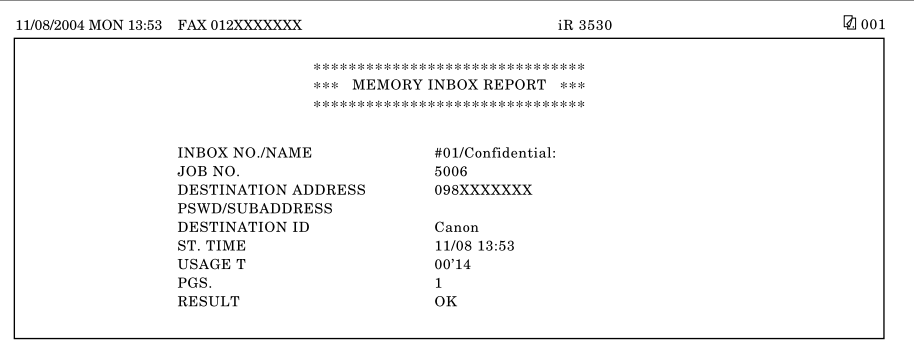

#### $\mathbb{R}$  note

The default setting is 'On'. (See ["Memory Inbox RX Report,](#page-301-0)" on p. [7-12.](#page-301-0))

#### ■ **INBOX NO./NAME**

The number (00 to 49) and user assigned name of the Memory Box in which the documents were received is printed.

#### ■ **JOB NO.**

The four digit number, that is automatically assigned when the document is received, is printed.

#### ■ **DESTINATION ADDRESS**

The fax number of the sender is printed, up to the first 20 digits.

#### ■ **PSWD/SUBADDRESS**

A subaddress is printed, if specified. The password is not printed to maintain security.

#### ■ **DESTINATION ID**

The name of the sender is printed.

#### ■ **ST. TIME (Start Time)**

The date and time (in 24-hour notation) at which the document started to be received are printed.

#### ■ **USAGE T**

The time taken (in minutes and seconds) to receive the document from start to finish is printed.

#### ■ **PGS.**

The number of pages that were received successfully is printed.

#### ■ **RESULT**

If the documents were received successfully, "OK" is printed.

If a reception error occurred, "NG" (No Good) is printed.

If a reception error occurred, the page number in which the error occurred, and the error code number are printed.

### <span id="page-331-0"></span>**Activity Report**

The Activity Report is a printed log that shows the results of send and receive jobs. An Activity Report can be printed either automatically or manually.

An Activity Report is automatically printed when either the number of communication transactions reaches 40, or a specified time is reached. You can set whether to automatically print an Activity Report. (See "[Activity Report,](#page-295-0)" on p. [7-6.](#page-295-0))

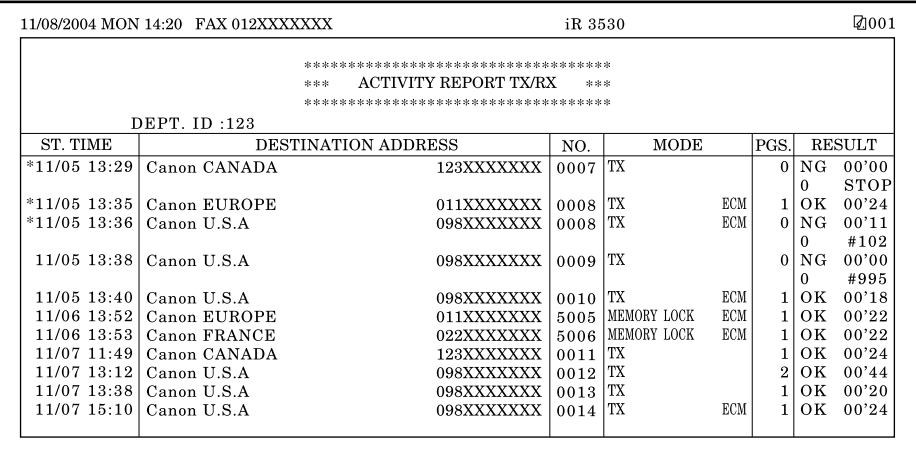

# **Appendix 9**Appendix

#### $\mathscr{D}$  NOTE

- The default setting is 'On'.
- If a field exceeds its display capacity, only those characters that fit in the display are printed.

#### ■ **DEPT. ID**

If Department ID Management is set, the Department ID is printed. The Activity Reports are listed according to the Department ID.

#### ■ **ST. TIME (Start Time)**

The date and time (in 24-hour notation) at which the document started to be sent or received are printed. An asterisk (\*) indicates a document that has already been printed.

#### ■ **DESTINATION ADDRESS**

The name and fax number of the remote party are printed. If a subaddress or sender's name has been specified, it is printed beneath the fax number.

#### ■ **NO.**

The four digit number, that is automatically assigned when the document is accepted for sending or receiving, is printed. Numbers between 0001 and 4999 are for sending, while numbers between 5001 and 9999 are for receiving.

#### ■ **MODE**

The type and mode of transmission are printed.

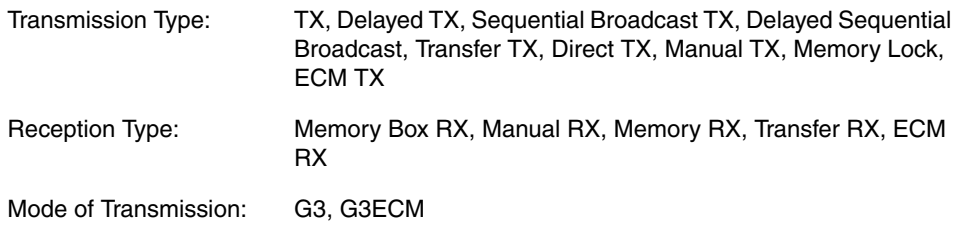

#### ■ **PGS.**

The number of pages that were sent or received successfully is printed.

#### ■ **RESULT**

"OK" or "NG" (No Good) and the transmission time are printed.

If the document has been successfully sent to the recipient, "OK" is printed.

If a sending error occurred, "NG" is printed, the number of pages that were sent successfully, and the error code are printed on the second line. If none of the pages were sent successfully, "0" is printed.

If you manually cancel a job which is being sent, 'STOP' is printed instead of the error code.

### <span id="page-333-0"></span>**Address Book List**

You can print the contents of the Address Book and a standard list of one-touch and coded speed dialing numbers registered in memory. Print this list manually as needed. (See "[Address Book List](#page-303-0)," on p[. 7-14](#page-303-0).)

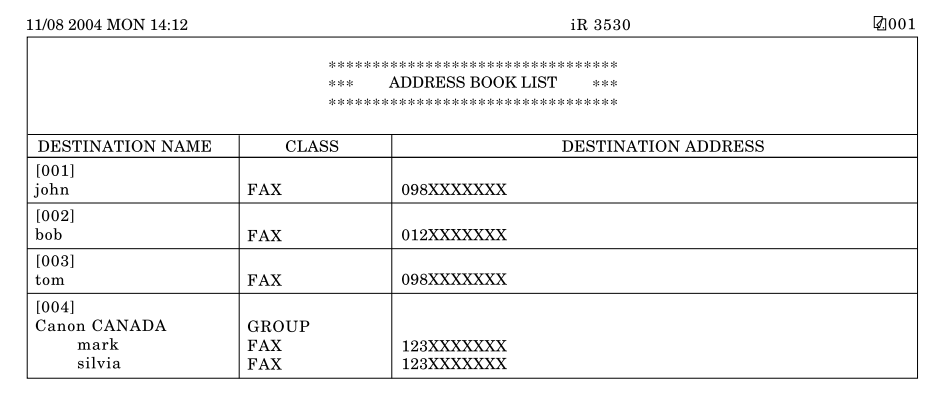

#### ■ **DESTINATION NAME**

The registered one-touch speed dialing numbers (001 to 200) are printed on the first line, and the registered destination names are printed on the second line.

#### ■ **CLASS**

The specified destination's class (transmission mode) is printed.

#### ■ **DESTINATION ADDRESS**

The fax number is printed on the first line, and the subaddress on the second line if it is specified.

• If the Class is "GROUP":

The destinations stored in the group address are printed on the second line and continue down in a list.

### <span id="page-334-0"></span>**User's Data List**

The User's Data List prints out the Fax Settings made in Custom Fax Settings, Report Settings, and System Settings (from the Additional Functions screen). Manually print the User's Data List whenever necessary. (See "[User's Data List](#page-305-0)," on p[. 7-16](#page-305-0).)

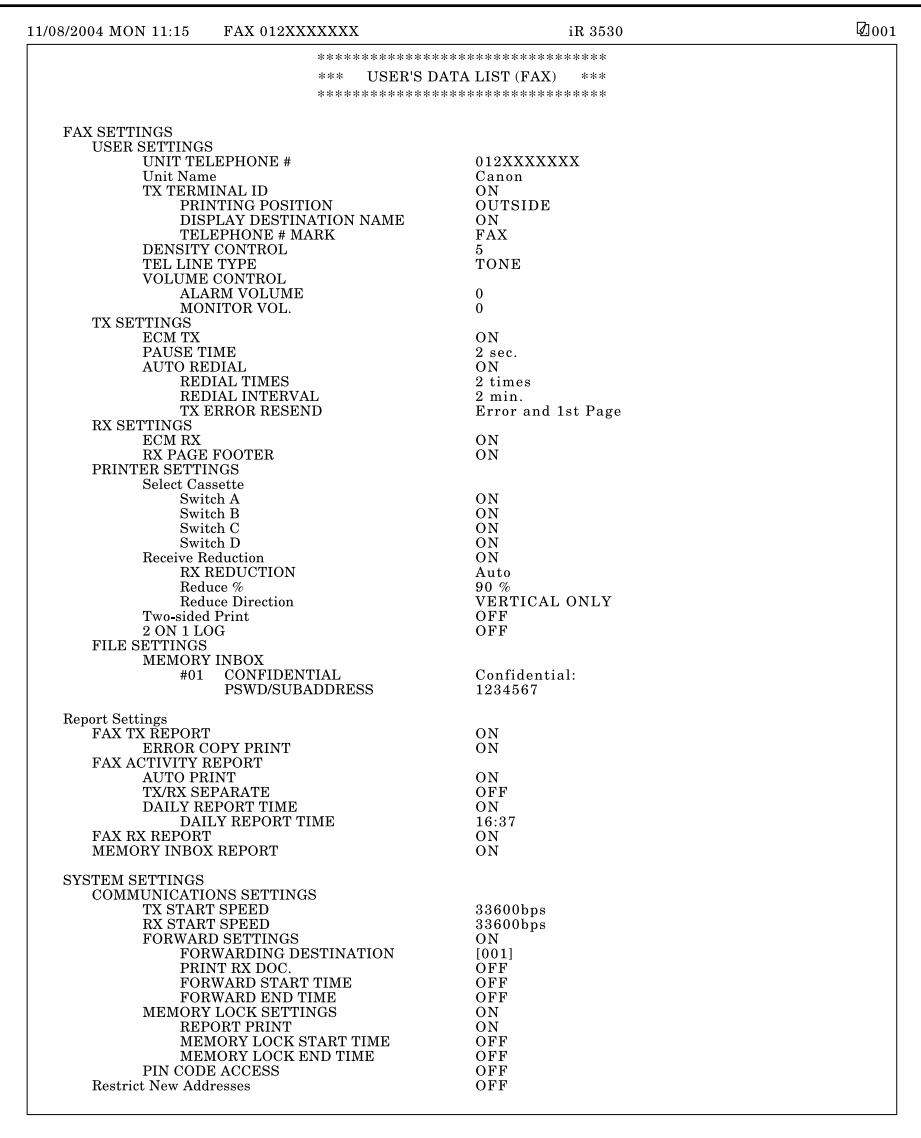

## <span id="page-335-0"></span>**Specifications**

<span id="page-335-2"></span>Specifications are subject to change without notice for product improvement or future release.

### <span id="page-335-1"></span>**Super G3 FAX Board**

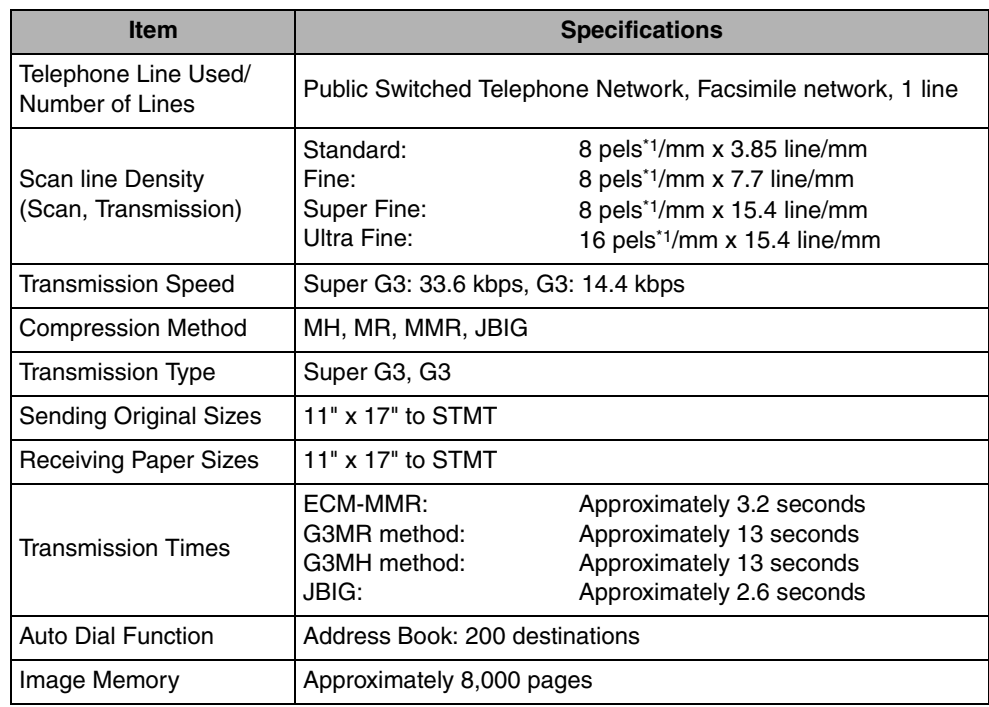

<span id="page-335-3"></span>\*1 Pels stands for picture elements (pixels).

#### Glossary **9-13**

# <span id="page-336-0"></span>**Glossary**

### <span id="page-336-7"></span>**A**

#### <span id="page-336-1"></span>**Activity Report**

A record listing all documents that have been sent and received.

#### <span id="page-336-2"></span>**ADF**

Automatic Document Feeder. Originals placed in the feeder are automatically fed sheet by sheet to the platen glass for scanning. The feeder also automatically turns over two-sided originals to make one- or two-sided copies.

#### <span id="page-336-3"></span>**ASCII code**

ASCII (American Standard Code for Information Interchange) is a set of standardized codes used to represent letters, numbers, punctuation marks, a few symbols, and control characters. A seven digit (or seven bit) binary number can represent one of 128 distinct codes.

#### <span id="page-336-4"></span>**Auto Redial**

When Auto Redial is set to 'On', the machine automatically redials the recipient's facsimile number if the line was busy, or if there was a sending error. The machine will wait two minutes (default) after the initial attempt before redialing. You can specify the number of times that the machine redials, the length of the redial interval, and whether to redial after a transmission error.

### **B**

#### <span id="page-336-5"></span>**Batch Sending**

Batch Sending enables you to scan different documents at different times, store them in memory, and then send them all at once to any one destination at any time. The reduction in transmission time saves you on transmission costs. Further savings can be made if you set the machine to send during the time when telephone rates are lower.

#### <span id="page-336-6"></span>**bps**

Bits per second. The measure of transmission speed used in relationship to networks and communication lines.

#### <span id="page-337-0"></span>**CCITT/ITU-T**

A committee that sets international standards for telecommunications. CCITT/ITU-T was formerly known as CCITT (Consultative Committee for International Telegraph and Telephone), but is now succeeded by ITU-T (International Telecommunications Union-Telecommunications Sector).

#### <span id="page-337-1"></span>**Coded Speed Dialing**

Enables you to automatically dial a facsimile number by pressing [Coded Dial] and a three digit code. You can register up to <Max. Number> facsimile numbers for coded speed dialing. When you register the facsimile number, you can also enter the recipient's name, set the speed for the transmission, and other useful features.

#### <span id="page-337-2"></span>**Confidential Memory Box**

To receive a confidential document, you must first create a Confidential Memory Box by registering your subaddress and RX Password. The password is used to print out confidential documents that you have stored in memory. Numbers (up to 20 digits), including spaces, asterisks (\*), and pound signs (#), can be used for the RX Password. The machine prints a Confidential RX Report when you receive a confidential document in your Confidential Memory Box.

#### <span id="page-337-3"></span>**Copy Ratio/Zoom Ratio**

Numeric representation for the reduction or enlargement of an original.

### **D**

#### <span id="page-337-4"></span>**Delayed Transmission**

Also called "Delayed TX." You can set a time for a document to be sent, and you do not have to be present when the document is sent at the specified time. You can reserve up to 120 delayed transmissions.

#### <span id="page-337-5"></span>**Direct Sending**

Use Direct Sending when the memory is full, and you still need to send a document. Direct Sending scans and sends one page at a time without storing the document in memory. This enables you to send a document even when the memory is full.

#### <span id="page-337-6"></span>**DNS server**

Domain Name System server. A server which maintains a database that translates the domain names of Internet servers, such as www.w3.org, into Internet Protocol (IP) addresses, such as "18.176.0.26". This enables clients to connect to a server with a host name rather than a numeric IP address.

#### <span id="page-338-0"></span>**Domain**

A management concept that divides large scale networks into groups for identifying individual computers and users. The Internet is managed by classifying domains according to geographical location or type (business, organization, educational institution, etc.).

#### <span id="page-338-1"></span>**dpi**

Dots Per Inch. A measure of screen and printer resolution that is expressed as the number of dots that a device can print or display per linear inch.

### **E**

#### <span id="page-338-2"></span>**ECM**

Error Correction Mode. Reduces system and line errors when sending or receiving from another fax machine with ECM capability. ECM divides a page into blocks and inspects each block for data lost through poor transmission. If part of the data is missing in a certain block, ECM retransmits that data from the beginning of the block until it confirms that all the data within the block has been transmitted successfully. In this way, ECM guarantees that a good image can be received at the receiving end. ECM is very effective where the telephone lines are in poor condition. However, ECM slows the transmission speed, and you may turn this mode off, if it is not needed.

#### <span id="page-338-3"></span>**Error lamp**

The error lamp flashes red when a paper jam occurs or the machine has run out of toner or paper.

### **F**

#### <span id="page-338-4"></span>**File server**

A personal computer or workstation to which two or more users on client personal computers can gain access via a LAN (Local Area Network), to share and use its hard disk drive.

#### <span id="page-338-5"></span>**Fine**

A resolution mode for sending originals at twice the detail of the Standard resolution mode.

#### <span id="page-338-6"></span>**FTP**

File Transfer Protocol. A client-server protocol enabling a user to transfer files on one computer to and from another computer over a TCP/IP network. The File Transfer Protocol also governs the client program with which the user transfers files.

#### <span id="page-339-0"></span>**Internet Protocol (IP)**

The underlying set of networking rules that describes how data is transmitted across the Internet. Internet Protocol enables data from one computer to be split into packets, and sent to another computer with a specific IP address.

#### <span id="page-339-1"></span>**IP address**

**I**

Internet Protocol address. A 32-bit numeric address used by IP (Internet Protocol) to specify a computer or device on the Internet. The IP address is usually written as four numbers delimited by periods. For example, 128.121.4.5.

<span id="page-339-2"></span>**ITU-T**

See CCITT/ITU-T.

### **J**

#### <span id="page-339-3"></span>**JPEG**

Joint Photographic Experts Group. An experts group file specification that defines a standard for compressing (reducing the size of) photographic and photorealistic image files. The image compression method used involves some loss of information, and so reduces image quality. Files containing photographic images in Web pages are generally compressed by using the JPEG format so they can be transferred across the Internet more quickly.

### **L**

#### <span id="page-339-4"></span>**Long distance dialing**

When dialing or registering long distance numbers, you may need to insert a pause within or after the telephone number. The destination and length of the pause differ depending on the system. Contact your local authorized Canon dealer or local telephone company if you experience difficulty in long distance dialing.

#### **M**

#### <span id="page-339-5"></span>**Memory box**

The memory box enables you to set up an ITU-T subaddress and password, and use advanced features, such as confidential sending and relay sending, with a fax machine of any manufacturer that supports ITU-T standard subaddress/password transactions.

#### <span id="page-340-0"></span>**Memory Lock**

Usually a document is printed as soon as it is received; but with Memory Lock, all documents received are stored in memory until you enter a password to print them. This enables you to attend to the documents at your own leisure, and prevents printed documents from piling up in the output tray.

#### <span id="page-340-1"></span>**Memory Sending**

Memory Sending scans documents into memory before dialing the number and sending them. You can retrieve your original once scanning is complete, and you do not have to wait until sending is complete.

### **N**

#### <span id="page-340-2"></span>**NetBEUI**

NetBIOS Enhanced User Interface. NetBEUI is a network protocol originally designed by IBM, and later extended by Microsoft and Novell. In a small network, NetBEUI is more efficient than other protocols, such as TCP/IP. It is supported natively by IBM operating systems and Microsoft Windows to provide services, such as file sharing and printing.

#### <span id="page-340-3"></span>**NetBIOS**

Network Basic Input Output System. A program that enables applications on different computers to communicate within a LAN (Local Area Network). NetBIOS is used in Ethernet, Token Ring, and Windows NT/2000/XP networks.

#### <span id="page-340-4"></span>**NetWare**

Novell NetWare. Novell's client-server network operating system for the IBM PC. NetWare uses the IPX/SPX, NetBEUI, or TCP/IP network protocol. NetWare supports MS-DOS, Microsoft Windows, OS/2, and Macintosh clients. NetWare for UNIX gives users access to UNIX hosts.

### **O**

#### <span id="page-340-5"></span>**OS/2**

A family of multitasking operating systems developed by IBM for Intel x86-based computers. OS/2 provides a graphic user interface similar to Windows, as well as a command line interface similar to DOS. Add-ons to OS/2 enable it to run DOS and Windows applications.

#### <span id="page-341-0"></span>**Pause**

**P**

You can insert a pause within a telephone number or at the end of a telephone number. A pause is also sometimes required to connect to an outside line, or for overseas fax transmissions to certain countries.

#### <span id="page-341-1"></span>**Pause Time**

The default settings are two seconds if a pause is inserted within the telephone number (may vary depending on your location), and 10 seconds if a pause is added to the end of the telephone number. Only the length of pauses inside a telephone number, and not those at the end, can be changed.

#### <span id="page-341-2"></span>**PBX**

Private Branch Exchange. An in-house telephone switching system that interconnects telephone extensions to each other, as well as to the external telephone network. A PBX controls the flow of telephone traffic through instruments, such as paging systems and automatic callback and dialing.

#### <span id="page-341-3"></span>**PIN Code**

Personal Identification Number. To prevent unauthorized access to telephone lines, some PBX (Private Branch Exchange) systems require that a PIN code be entered when dialing to make a call or to send a document. Depending on the PBX system, the PIN code may be entered before the number as a prefix, or after the number as a suffix. If your PBX needs a PIN code to connect to an outside line, you can specify the user data settings of the machine so that it prompts you for a PIN code every time you dial.

#### <span id="page-341-4"></span>**Protocol**

A set of rules that govern the transmission of data across a network. Examples of protocols are FTP, DHCP, BOOTP, RARP, IPP, TCP/IP, and LDAP.

### **R**

#### <span id="page-341-5"></span>**Relay broadcast**

See Relay sending.

#### <span id="page-341-6"></span>**Relay sending**

Also called "relay broadcast." You can send a document to a fax machine in a distant location, and then have that fax machine relay the document to several destinations within the same area.

#### <span id="page-342-0"></span>**Resolution**

The density of dots attained by an output device, such as a fax, scanner, or printer, in producing an image. Expressed in terms of dots per inch (dpi). Low resolution causes font characters and graphics to have a jagged appearance. Higher resolution means smoother curves and angles, as well as a better match to traditional typeface designs. Resolution values are represented by horizontal data and vertical data (e.g., 600 x 600 dpi).

#### <span id="page-342-1"></span>**Rotary Pulse**

Also called "pulse dial." On a rotary pulse telephone, a dial is turned to send pulses to the telephone switching system.

#### <span id="page-342-2"></span>**RX**

Abbreviation for "Reception/Receiving."

#### <span id="page-342-3"></span>**RX Password**

The RX Password is needed to send or receive documents to and from a fax machine that uses ITU-T standard subaddresses and passwords. If the passwords on both ends do not match, the fax is not transmitted. Numbers of up to 20 digits, including spaces, asterisks (\*), and pound signs (#), can be used for the RX Password.

### **S**

#### <span id="page-342-4"></span>**Scanning Area**

The area that is actually scanned is slightly smaller than the size of the original document, so words or images near the edges of the document may not be scanned. Therefore, allow some margin space on all sides of the document that you are sending.

#### <span id="page-342-5"></span>**Sender's Name**

Your personal or organization's name. The sender's name, fax number, date, and time sent are printed on each page that you send. You can register up to 99 sender names that are selected using the TTI selector, before sending.

#### <span id="page-342-6"></span>**Sequential Broadcast**

Sequential Broadcasting enables you to send a scanned document to up to 256 destinations simultaneously. If you frequently send documents to the same destinations, it is highly recommended that you register the numbers as a group in a one-touch button for group dialing.

#### <span id="page-342-7"></span>**SMB**

Server Message Block. A protocol that provides file and printer sharing over a network for Windows computers.

#### <span id="page-343-0"></span>**SMTP**

Simple Mail Transfer Protocol. A TCP/IP protocol for sending messages from one computer to another on a network.

#### <span id="page-343-1"></span>**Stamp**

Applies a stamp (about 1/8" (3 mm) in diameter) on the front side of originals after they have been scanned, so that you can distinguish already scanned originals from others.

#### <span id="page-343-2"></span>**Standard**

Use this setting to send normal, typewritten, or printed documents containing only text and no drawings, photographs, or illustrations. See Fine, Super Fine, and Ultra Fine.

#### <span id="page-343-3"></span>**Subaddress**

Subaddress is the global telecommunications standard specified by the ITU-T (International Telecommunication Union-Telecommunication Standardization Sector). When the remote party's machine supports the same standard, confidential or relayed communications are possible by attaching a subaddress and a password in advance.

#### <span id="page-343-4"></span>**Super Fine**

A resolution mode for sending originals at four times the detail of the Standard resolution mode. If the receiving machine does not support this mode, the document is automatically sent in the Fine mode.

#### <span id="page-343-5"></span>**Super G3**

Super G3 is a phrase used to describe the generation of fax machines that use ITU-T V.34 standard 33.6 Kbps modems. Super G3 high-speed fax machines allow a transmission time of approximately three seconds per page, which results in reduced telephone line charges.

### **T**

#### <span id="page-343-6"></span>**Telephone Line Type**

Depending on the type of telephone line that you have, set the machine to touch tone (T) or pulse (P) dialing.

#### <span id="page-343-7"></span>**Tone**

Some data services may require that you use tone dialing. If you have a pulse dial telephone, press [Tone] to switch temporarily from pulse to tone dialing when connecting to these data services.

#### <span id="page-344-0"></span>**Transfer**

You can arrange for all documents received in the main fax machine to be transferred to another fax machine. For example, you can have your office fax transfer all incoming documents to your home. You can specify the day of the week and time of day at which this feature is activated. However, documents received in a Mail Box or Confidential Mail Box cannot be transferred.

#### <span id="page-344-1"></span>**Transfer password**

Protects the transfer settings from unauthorized access. You must enter the transfer password (up to seven digits) to view or change the transfer settings.

#### <span id="page-344-2"></span>**Transmission Time**

A fax transmission consists of three stages: the machine sending the fax connects with the machine receiving it, the message is then transmitted, after which the sender and the receiver exchange signals to confirm the end of transmission. The transmission time described in this guide is not the total time required for the entire transmission, but only the time taken for the message to transmit.

#### <span id="page-344-3"></span>**TTI**

Transmit Terminal Identification. Also called the TX Terminal ID. The TTI is the name of a person or an organization and the facsimile number of the machine that sends a document. In addition to the unit name that you register for the machine, you can create up to 99 sender names that can be selected and used in place of the unit's name when you send a facsimile.

#### <span id="page-344-4"></span>**TX**

Abbreviation for "Transmission/Sending."

### **U**

#### <span id="page-344-5"></span>**UFR II**

Ultra Fast Rendering II. A printing algorithm for realizing high speed monochrome rendering. UFR II enables processing tasks to be executed and divided appropriately between the host PC and the printer to greatly reduce overall printing time. The UFR II printer driver supports only monochrome printers.

#### <span id="page-344-6"></span>**Ultra Fine**

A resolution mode for sending originals at 16 dots/mm x 15.4 lines/mm (eight times the standard resolution). If the receiving fax machine does not support this mode, the original is automatically sent in the Super Fine or Fine mode.

# <span id="page-345-0"></span>**Index**

### **Numerics**

 $2 \blacktriangleright 1$ -sided ke[y, 1-8](#page-31-0)

### **A**

Abbreviations used in this manual[, xii](#page-13-0) Activity Repor[t, 7-6](#page-295-1)[, 9-13](#page-336-1) Activity report sample[, 9-8](#page-331-0) Address Book key[, 1-7](#page-30-0) Address book list sample[, 9-10](#page-333-0) ADF (Automatic Document Feeder)[, 9-13](#page-336-2) ASCII cod[e, 9-13](#page-336-3) Auto Redial[, 5-45](#page-210-0)[, 9-13](#page-336-4) Available paper sizes[, 2-35](#page-106-0)

### **B**

Batch Sendin[g, 9-13](#page-336-5) Before using this machine Registering the machine's fax number[, 1-19](#page-42-0) Registering sender name[s, 1-21](#page-44-0) Registering the Sending Record[, 1-10](#page-33-0) Registering the unit's nam[e, 1-23](#page-46-0) Selecting the type of telephone lin[e, 1-12](#page-35-0) Setting the date and tim[e, 1-14](#page-37-0) Setting the display language[, 1-11](#page-34-0) Setting the line typ[e, 1-10](#page-33-1) Things to do[, 1-10](#page-33-2) bp[s, 9-13](#page-336-6)

### **C**

Canceling jobs Using the Stop ke[y, 1-43](#page-66-0) Using the System Monitor screen[, 1-43](#page-66-1) Using the touch panel displa[y, 1-42](#page-65-0) CCITT/ITU-T[, 9-14](#page-337-0) Coded Dialing ke[y, 1-6](#page-29-0) Coded Speed Dialing[, 9-14](#page-337-1) Communications settings Automatic forwarding of received documents[,](#page-271-0)  [6-16](#page-271-0) PIN code access[, 6-28](#page-283-0) Receive start speed[, 6-6](#page-261-0) Reception passwor[d, 6-30](#page-285-0) Saving received documents in memory[, 6-7](#page-262-0) Send start speed[, 6-3](#page-258-0) Confidential Memory Bo[x, 9-14](#page-337-2) Copy Ratio/Zoom Ratio[, 9-14](#page-337-3) Copyright[s, xx](#page-21-0) Custom fax settings tabl[e, 5-2](#page-167-0)

### **D**

Date and time, setting[, 1-14](#page-37-0) Delayed transmission[, 9-14](#page-337-4) Delayed TX ke[y, 1-8](#page-31-1) Density[, 2-3](#page-74-0) Dar[k, 2-3](#page-74-1) Light[, 2-3](#page-74-2) Standard[, 2-3](#page-74-3) Destinations, storing Group destinations[, 5-33](#page-198-0) Index name[, 5-39](#page-204-0)

One-touch speed dialing key[s, 5-19](#page-184-0) One-touch speed dialing setting[s, 5-26](#page-191-0) Dialing methods Group dialing[, 2-26](#page-97-0) Redialing[, 2-18](#page-89-0) Using coded speed dialing[, 2-24](#page-95-0) Using the address book[, 2-19](#page-90-0) Using the numeric key[s, 2-16](#page-87-0) Direct ke[y, 1-6](#page-29-1) Direct Sending[, 9-14](#page-337-5) Disclaimer[s, xxi](#page-22-0) Display language, setting[, 1-11](#page-34-0) Displays used in this manua[l, xi](#page-12-0) DNS serve[r, 9-14](#page-337-6) Document size About document sizes[, 1-34](#page-57-0)[, 3-21](#page-128-0) Registering[, 3-25](#page-132-0) Specifying[, 3-22](#page-129-0) Document Size key[, 1-8](#page-31-2) Domain[, 9-15](#page-338-0) dpi[, 9-15](#page-338-1)

### **E**

ECM[, 1-3](#page-26-0)[, 5-41](#page-206-0)[, 5-50](#page-215-0)[, 9-15](#page-338-2) Error lamp[, 9-15](#page-338-3) Error message[s, 8-7](#page-314-0) Error code list[, 8-8](#page-315-0) Self-diagnostic displa[y, 8-7](#page-314-1)

### **F**

Fax Basic Features Scree[n, 1-6](#page-29-2) Fax information services[, 3-41](#page-148-0) Fax jobs Checking fax job details[, 4-2](#page-153-0) Checking/Changing the status of fax job[s, 4-2](#page-153-1) Printing the TX job status/lo[g, 4-6](#page-157-0)

Fax number, registering[, 1-19](#page-42-0) FCC (Federal Communications Commission)[, xiii](#page-14-0) Feeder[, 1-34](#page-57-1)[, 1-39](#page-62-0) File server[, 9-15](#page-338-4) Fin[e, 9-15](#page-338-5) Flow of sending operations[, 1-26](#page-49-0) FTP[, 9-15](#page-338-6)

### **G**

Glossar[y, 9-13](#page-336-7)

### **I**

Illustrations used in this manual[, xii](#page-13-1) Image qualit[y, 2-3](#page-74-4) Photo[, 2-3](#page-74-5) Tex[t, 2-3](#page-74-6) Text/Phot[o, 2-3](#page-74-7) Internet Protocol (IP)[, 9-16](#page-339-0) IP address[, 9-16](#page-339-1) ITU-T[, 9-16](#page-339-2)

### **J**

JPE[G, 9-16](#page-339-3)

### **K**

Keys used in this manual[, x](#page-11-0)

### **L**

Legal notices Copyright[s, xx](#page-21-0) Disclaimers[, xxi](#page-22-0)

FCC (Federal Communications Commission)[,](#page-14-0)  [xiii](#page-14-0) Super G3[, xx](#page-21-1) Trademark[s, xx](#page-21-2) Line type, settin[g, 1-10](#page-33-1) Long distance[, 9-16](#page-339-4)

### **M**

Memory bo[x, 9-16](#page-339-5) Batch sending memory bo[x, 3-7](#page-114-0) Confidential memory box[, 3-5](#page-112-0) Erasing[, 5-89](#page-254-0) Printing and erasing documents[, 3-11](#page-118-0) Relay memory box[, 3-6](#page-113-0) Scanning originals[, 3-8](#page-115-0) Setting up[, 5-65](#page-230-0) Memory boxes, setting up Batch sending memory bo[x, 5-82](#page-247-0) Confidential memory box[, 5-66](#page-231-0) Relay memory box[, 5-71](#page-236-0) Memory Inbox key[, 1-8](#page-31-3) Memory lock[, 9-17](#page-340-0) Memory Sending[, 9-17](#page-340-1) Multiple Communication Result Report sample[,](#page-327-0)  [9-4](#page-327-0)

### **N**

NetBEUI[, 9-17](#page-340-2) NetBIO[S, 9-17](#page-340-3) NetWare[, 9-17](#page-340-4)

### **O**

On-hook ke[y, 1-7](#page-30-1) **Orientation** Horizontal placement[, 1-35](#page-58-0)

Vertical placement[, 1-35](#page-58-0) OS/[2, 9-17](#page-340-5) Overview[, 1-5](#page-28-0)

### **P**

Paper size[s, 2-35](#page-106-0) Pause[, 9-18](#page-341-0) Pause Tim[e, 9-18](#page-341-1) PBX[, 3-35](#page-142-0)[, 9-18](#page-341-2) PIN code[, 3-35](#page-142-1)[, 9-18](#page-341-3) Pin Code key[, 1-6](#page-29-3) Placing originals About placing originals[, 1-34](#page-57-2) Document size[, 1-34](#page-57-0) Feeder[, 1-34](#page-57-1)[, 1-39](#page-62-0) Orientatio[n, 1-35](#page-58-0) Platen glas[s, 1-34](#page-57-3)[, 1-36](#page-59-0) Platen glass[, 1-34](#page-57-3)[, 1-36](#page-59-0) Printer settings 2 on 1 log[, 5-63](#page-228-0) Address book list[, 7-14](#page-303-1) Erasing received document[s, 4-11](#page-162-0) Forwarding received documents from memor[y,](#page-163-0)  [4-12](#page-163-0) Paper drawer selectio[n, 5-54](#page-219-0) Reducing a received document[, 5-58](#page-223-0) Two-sided printing[, 5-61](#page-226-0) User data list[, 7-16](#page-305-1) Protocol[, 9-18](#page-341-4)

### **Q**

Q&A[, 8-15](#page-322-0)

### **R**

Receive jobs

Checking receive job details[, 4-8](#page-159-0) Checking/Changing the status of receive job[s,](#page-159-1)  [4-8](#page-159-1) Erasing received document[s, 4-11](#page-162-0) Forwarding received documents from memor[y,](#page-163-0)  [4-12](#page-163-0) Receiving print jobs and fax documents Forward received document[s, 2-33](#page-104-0) Receiving documents into memor[y, 2-31](#page-102-0) Receiving document[s, 2-29](#page-100-0) Redial ke[y, 1-6](#page-29-4) Relay broadcas[t, 9-18](#page-341-5) Relay sendin[g, 9-18](#page-341-6) Report settings Activity Report[, 7-6](#page-295-1) Address book list[, 7-14](#page-303-1) Memory Box RX Report[, 7-12](#page-301-1) RX Report[, 7-10](#page-299-1) Specifying[, 7-3](#page-292-1) TX Report[, 7-3](#page-292-2) User data list[, 7-16](#page-305-1) Report Settings table[, 7-2](#page-291-0) Resolutio[n, 2-2](#page-73-0)[, 9-19](#page-342-0) Fine[, 2-2](#page-73-1) Standard[, 2-2](#page-73-2) Super fin[e, 2-2](#page-73-3) Ultra fin[e, 2-2](#page-73-4) Resolution/Density/Image quality key[, 1-6](#page-29-5) Restricting new addresses[, 6-33](#page-288-0) Rotary puls[e, 1-10](#page-33-3)[, 9-19](#page-342-1) R[X, 9-19](#page-342-2) RX Mode ke[y, 1-9](#page-32-0) RX password[, 9-19](#page-342-3) RX report sample[, 9-5](#page-328-0) RX Setting[s, 5-50](#page-215-1) ECM reception[, 5-50](#page-215-2) Printing footer information[, 5-52](#page-217-0)

### **S**

Samples Activity Repor[t, 9-8](#page-331-0) Address book list[, 7-14](#page-303-1) Memory Inbox Reception Report[, 9-6](#page-329-0) Multiple Communication Result Report[, 9-4](#page-327-0) RX Report[, 9-5](#page-328-0) TX Report/Error TX Report[, 9-2](#page-325-1) User's Data Lis[t, 9-11](#page-334-0) Scanning area[, 9-19](#page-342-4) Sender names, registering[, 1-21](#page-44-0) Sender's name[, 9-19](#page-342-5) Sender's Names (TTI) key[, 1-9](#page-32-1) Sending methods Direct sending[, 2-8](#page-79-0) Memory sending[, 2-5](#page-76-0) Sending manually[, 2-10](#page-81-0) Stamping original[s, 2-14](#page-85-0) Sending with a subaddres[s, 3-33](#page-140-0) Sending record, registering[, 1-10](#page-33-0) Sequential broadcas[t, 1-46](#page-69-0)[, 9-19](#page-342-6) SM[B, 9-19](#page-342-7) SMTP[, 9-20](#page-343-0) Special Features Changing the reception mode[, 3-17](#page-124-0) Changing the zoom ratio[, 3-28](#page-135-0) Delaying a send job[, 3-2](#page-109-0) Document size[, 3-21](#page-128-0) Faxing two-sided originals[, 3-19](#page-126-0) Memory boxes[, 3-5](#page-112-1) Setting the sender's name as the terminal I[D,](#page-122-0)  [3-15](#page-122-0) Special Features key[, 1-7](#page-30-2) Special Features Screen[, 1-8](#page-31-4) Specification[s, 9-12](#page-335-2) Stamp[, 9-20](#page-343-1) Stamp key[, 1-6](#page-29-6) Standar[d, 9-20](#page-343-2)

Subaddress[, 9-20](#page-343-3) Subaddress key[, 1-7](#page-30-3) Super fine[, 9-20](#page-343-4) Super G[3, xx](#page-21-1)[, 9-20](#page-343-5) Symbols used in this manual[, ix](#page-10-0) System Monitor ke[y, 1-7](#page-30-4) System Settings tabl[e, 6-2](#page-257-0)

### **T**

Telephone line, selecting the typ[e, 1-12](#page-35-0) Telephone line typ[e, 9-20](#page-343-6) Ton[e, 1-12](#page-35-1)[, 3-41](#page-148-1)[, 5-23](#page-188-0)[, 9-20](#page-343-7) Trademarks[, xx](#page-21-2) Transfer[, 9-21](#page-344-0) Transfer passwor[d, 9-21](#page-344-1) Transmission tim[e, 9-12](#page-335-3)[, 9-21](#page-344-2) **Troubleshooting** Error messages[, 8-7](#page-314-0) Other situation[s, 8-5](#page-312-0) Q&[A, 8-15](#page-322-0) Receiving document[s, 8-4](#page-311-0) Sending documents[, 8-2](#page-309-0) TT[I, 9-21](#page-344-3) T[X, 9-21](#page-344-4) TX report/error TX report sample[, 9-2](#page-325-1) TX Setting[s, 5-41](#page-206-1) Auto redia[l, 5-45](#page-210-0) ECM transmissio[n, 5-41](#page-206-2) Pause time[, 5-43](#page-208-0)

### **U**

UFR II[, 9-21](#page-344-5) Ultra fine[, 9-21](#page-344-6) Unit name, registering[, 1-23](#page-46-0) User's Data List sampl[e, 9-11](#page-334-0) User Settings

Adjusting the alarm and monitor volume[, 5-12](#page-177-0) Changing the standard fax settings[, 5-14](#page-179-0) Printing the TX Terminal ID[, 5-7](#page-172-0) Registering the standard ke[y, 5-4](#page-169-0) Setting the standard density[, 5-11](#page-176-0)

### **Z**

Zoom ratio Preset zoom[, 3-29](#page-136-0) Zoom by percentage[, 3-31](#page-138-0) Zoom TX key[, 1-8](#page-31-5)

Download from Www.Somanuals.com. All Manuals Search And Download.

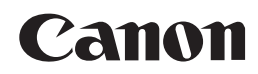

**CANON INC.** 30-2, Shimomaruko 3-chome, Ohta-ku, Tokyo 146-8501, Japan **CANON U.S.A., INC.** One Canon Plaza, Lake Success, NY 11042, U.S.A. **CANON CANADA INC.** 6390 Dixie Road Mississauga, Ontario L5T 1P7, Canada **CANON EUROPA N.V.** Bovenkerkerweg 59-61 P.O. Box 2262, 1180 EG Amstelveen, The Netherlands **CANON FRANCE S.A.** 17, quai du Président Paul Doumer 92414 Courbevoie Cedex, France **CANON (U.K.) LTD.** Woodhatch, Reigate, Surrey, RH2 8BF, United Kingdom **CANON DEUTSCHLAND GmbH** Europark Fichtenhain A10, 47807 Krefeld, Germany **CANON ITALIA S.p.A.** Via Milano, 8 - 20097 San Donato Milanese (MI) Italy **CANON LATIN AMERICA, INC.** 703 Waterford Way Suite 400 Miami, Florida 33126 U.S.A. **CANON AUSTRALIA PTY. LTD** 1 Thomas Holt Drive, North Ryde, Sydney, N.S.W. 2113, Australia **CANON CHINA CO., LTD** 15F, North Tower, Beijing Kerry Centre, 1 Guang Hua Road, Chao Yang District, 100020, Beijing, China **CANON SINGAPORE PTE. LTD.** 1 HarbourFront Avenue #04-01 Keppel Bay Tower, Singapore 098632 **CANON HONGKONG CO., LTD** 19/F., The Metropolis Tower, 10 Metropolis Drive, Hunghom, Kowloon, Hong Kong

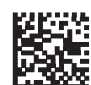

FA7-6760 (000) LE PAY 092004IS2.5 © CANON INC. 2004 PRINTED IN CHINA

Download from Www.Somanuals.com. All Manuals Search And Download.

Free Manuals Download Website [http://myh66.com](http://myh66.com/) [http://usermanuals.us](http://usermanuals.us/) [http://www.somanuals.com](http://www.somanuals.com/) [http://www.4manuals.cc](http://www.4manuals.cc/) [http://www.manual-lib.com](http://www.manual-lib.com/) [http://www.404manual.com](http://www.404manual.com/) [http://www.luxmanual.com](http://www.luxmanual.com/) [http://aubethermostatmanual.com](http://aubethermostatmanual.com/) Golf course search by state [http://golfingnear.com](http://www.golfingnear.com/)

Email search by domain

[http://emailbydomain.com](http://emailbydomain.com/) Auto manuals search

[http://auto.somanuals.com](http://auto.somanuals.com/) TV manuals search

[http://tv.somanuals.com](http://tv.somanuals.com/)